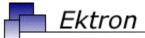

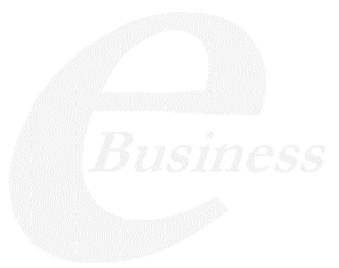

# Ektron CMS400.NET User Manual

Release 5.1 Revision 5

Ektron® Inc.

5 Northern Blvd., Suite 6

Amherst, NH 03031

Tel: +1 603-594-0249

Fax: +1 603-594-0258 Email: sales@ektron.com

http://www.ektron.com

Copyright 2005 Ektron®, Inc. All rights reserved.

EKTRON is a registered trademark of Ektron, Inc.

Release 5.1 Revision 5, November, 2005

For the latest version of this manual, go to

http://www.ektron.com/cms400-web-cms.aspx?id=1701#documentation

#### **EKTRON, INC. SOFTWARE LICENSE AGREEMENT**

#### \*\* READ THIS BEFORE LOADING SOFTWARE\*\*

YOUR RIGHT TO USE THE PRODUCT DELIVERED IS SUBJECT TO THE TERMS AND CONDITIONS SET OUT IN THIS LICENSE AGREEMENT. USING THIS PRODUCT SIGNIFIES YOUR AGREEMENT TO THESE TERMS. IF YOU DO NOT AGREE TO THIS SOFTWARE LICENSE AGREEMENT, DO NOT DOWNLOAD.

CUSTOMER should carefully read the following terms and conditions before using the software program(s) contained herein (the "Software"). Downloading and/or using the Software or copying the Software onto CUSTOMER'S computer hard drive indicates CUSTOMER'S acceptance of these terms and conditions. If CUSTOMER does not agree with the terms of this agreement, CUSTOMER should not download.

Ektron, Inc. ("Ektron") grants, and the CUSTOMER accepts, a nontransferable and nonexclusive License to use the Software on the following terms and conditions:

1. Right to use: The Software is licensed for use only in delivered code form. Each copy of the Software is licensed for use only on a single URL. Each license is valid for the number of seats listed below (the "Basic Package"). Any use of the Software beyond the number of authorized seats contained in the Basic Package without paying additional license fees as provided herein shall cause this license to terminate. Should CUSTOMER wish to add seats beyond the seats licensed in the Basic Package, the CUSTOMER may add seats on a block basis at the then current price for additional seats (see product pages for current price). The Basic Packages are as follows:

Ektron CMS100 — Licensed for ten seats (10 named users) per URL.

Ektron CMS200 — Licensed for ten seats (10 named users) per URL.

Ektron CMS300 — Licensed for ten seats (10 named users) per URL.

Ektron CMS400.NET — Licensed for ten seats (10 named users) per URL.

Ektron eWebEditPro — Licensed for ten seats (10 named users) per URL.

Ektron eWebEditPro+XML — Licensed for ten seats (10 named users) per URL.

For purposes of this section, the term "seat" shall mean an individual user provided access to the capabilities of the Software.

The CUSTOMER may not modify, alter, reverse engineer, disassemble, or decompile the Software. This software product is licensed, not sold.

- 2. Duration: This License shall continue so long as CUSTOMER uses the Software in compliance with this License. Should CUSTOMER breach any of its obligations hereunder, CUSTOMER agrees to return all copies of the Software and this License upon notification and demand by Ektron.
- 3. Copyright: The Software (including any images, "applets," photographs, animations, video, audio, music and text incorporated into the Software) as well as any accompanying written materials (the "Documentation") is owned by Ektron or its suppliers, is protected by United States copyright laws and international treaties, and contains confidential information and trade secrets. CUSTOMER agrees to protect the confidentiality of the Software and Documentation. CUSTOMER agrees that it will not provide a copy of this Software or Documentation nor divulge any proprietary information of Ektron to any person, other than its employees, without the prior consent of Ektron; CUSTOMER shall use its best efforts to see that any user of the Software licensed hereunder complies with this license.
- 4. Limited Warranty: Ektron warrants solely that the medium upon which the Software is delivered will be free from defects in material and workmanship under normal, proper and intended usage for a period of three (3) months from the date of receipt. Ektron does not warrant the use of the Software will be uninterrupted or error free, nor that program errors will be corrected. This limited warranty shall not apply to any error or failure resulting from (i) machine error, (ii) Customer's failure to follow operating instructions, (iii) negligence or accident, or (iv) modifications to the Software by any person or entity other than Company. In the event of a breach of warranty, Customer's sole and exclusive remedy, is repair of all or any portion of the Software. If such remedy fails of its essential purpose, Customer's sole remedy and Ektron's maximum liability shall be a refund of the paid purchase price for the defective Products only. This limited warranty is only valid if Ektron receives written notice of breach of warranty within thirty days after the warranty period expires.
- 5. Limitation of Warranties and Liability: THE SOFTWARE AND DOCUMENTATION ARE SOLD "AS IS" AND WITHOUT ANY WARRANTIES AS TO THE PERFORMANCE, MERCHANTIBILITY, DESIGN, OR OPERATION OF THE SOFTWARE. NO WARRANTY OF FITNESS FOR A PARTICULAR PURPOSE IS OFFERED. EXCEPT AS DESCRIBED IN SECTION 4, ALL WARRANTIES EXPRESS AND IMPLIED ARE HEREBY DISCLAIMED.

NEITHER COMPANY NOR ITS SUPPLIERS SHALL BE LIABLE FOR ANY LOSS OF PROFITS, LOSS OF BUSINESS OR GOODWILL, LOSS OF DATA OR USE OF DATA, INTERRUPTION OF BUSINESS NOR FOR ANY OTHER INDIRECT, SPECIAL, INCIDENTAL, OR CONSEQUENTIAL DAMAGES OF ANY KIND UNDER OR ARISING OUT OF, OR IN ANY RELATED TO THIS AGREEMENT, HOWEVER, CAUSED, WHETHER FOR BREACH OF WARRANTY, BREACH OR REPUDIATION OF CONTRACT, TORT, NEGLIGENCE, OR OTHERWISE, EVEN IF COMPANY OR ITS REPRESENTATIVES HAVE BEEN ADVISED OF THE POSSIBILITY OF SUCH LOSS.

6. Miscellaneous: This License Agreement, the License granted hereunder, and the Software may not be assigned or in any way transferred without the prior written consent of Ektron. This Agreement and its performance and all claims arising from the relationship between the parties contemplated herein shall be governed by, construed and enforced in accordance with the laws of the State of New Hampshire without regard to conflict of laws principles thereof. The parties agree that any action brought in connection with this Agreement shall be maintained only in a court of competent subject matter jurisdiction located in the State of New Hampshire or in any court to which appeal therefrom may be taken. The parties hereby consent to the exclusive personal jurisdiction of such courts in the State of New Hampshire for all such purposes. The United Nations Convention on Contracts for the International Sale of Goods is specifically excluded from governing this License. If any provision of this License is to be held unenforceable, such holding will not affect the validity of the other provisions hereof. Failure of a party to enforce any provision of this Agreement shall not constitute or be construed as a waiver of such provision or of the right to enforce such provision. If you fail to comply with any term of this License, YOUR LICENSE IS AUTOMATICALLY TERMINATED. This License represents the entire understanding between the parties with respect to its subject matter.

YOU ACKNOWLEDGE THAT YOU HAVE READ THIS AGREEMENT, THAT YOU UNDERSTAND THIS AGREEMENT, AND UNDERSTAND THAT BY CONTINUING THE INSTALLATION OF THE SOFTWARE, BY LOADING OR RUNNING THE SOFTWARE, OR BY PLACING OR COPYING THE SOFTWARE ONTO YOUR COMPUTER HARD DRIVE, YOU AGREE TO BE BOUND BY THIS AGREEMENT'S TERMS AND CONDITIONS. YOU FURTHER AGREE THAT, EXCEPT FOR WRITTEN SEPARATE AGREEMENTS BETWEEN EXTRON AND YOU, THIS AGREEMENT IS A COMPLETE AND EXCLUSIVE STATEMENT OF THE RIGHTS AND LIABILITIES OF THE PARTIES.

Copyright 1999 - 2005 Ektron, Inc. All rights reserved.

LA10031, Revision 1.5

#### **Trademarks**

All terms in this manual that are known to be trademarks have been capitalized. Ektron, Inc. cannot attest to the accuracy of this information. Use of a term in this manual does not affect the validity of any trademark.

The following trademarks might appear in Ektron manuals:

Active Directory®, ActiveX®, Authenticode®, BackOffice®, ClearType®, Developer Studio®, FrontPage®, IntelliSense®, JScript®, Microsoft ®, MS-DOS®, SharePoint ® Visual C++®, Visual C#®, Visual InterDev®, Visual J++®, Visual J#®, Visual Studio®, Visual Web Developer TM, Win32®, Win32s®, Windows®, Windows NT®, Windows Server TM, Windows Server System TM, Netscape®, Netscape Navigator®, Mozilla TM, Firefox TM

## What's New in the 5.1 Release

- The Workarea search now includes assets and library items.
   See "Searching the Workarea" on page 54
- A new workflow report has been added. See "Site Update
  Activity Report" on page 127. Also, you can now filter report
  data by folder and email workflow reports. See "Selecting
  Content by Folder" on page 112 and "emailing Reports" on
  page 115.
- Improvements to HTML forms:
  - A wizard makes it easier to create HTML forms. See "Creating a New Form" on page 141.
  - New field types and validation give you more flexibility when creating forms. See "Inserting Form Fields" on page 147 and "Validation Options" on page 155.
  - You can assign a task to a form. See "Assigning a Task to a Form" on page 170
- The Library search results can include a thumbnail of any images found. See "Displaying Search Results" on page 194
- Macintosh support has been improved. See "Macintosh Support for Ektron CMS400.NET Clients" on page 529

## **Table of Contents**

| What's N  | lew in the 5.1 Releasei                           |
|-----------|---------------------------------------------------|
| Introduct | tion to Ektron CMS400.NET1                        |
| V         | What is a Content Block?1                         |
| V         | Norkflow in Ektron CMS400.NET5                    |
|           | Editing Content6                                  |
|           | The Lifecycle of Content7                         |
| Logging   | In and Out9                                       |
| 00 0      | Prerequisites9                                    |
|           | Logging into the Sample Web Site9                 |
|           | Site Preview11                                    |
|           | Logging Out of the Sample Site13                  |
|           | Logging Out of the Sample Site13                  |
| The Worl  | karea and Smart Desktop15                         |
| <i>A</i>  | Accessing the Workarea15                          |
|           | nstalling the Document Management Functionality16 |
|           | Jnderstanding the Smart Desktop20                 |
|           | Navigating Within the Smart Desktop22             |
|           | Sending Instant Email28                           |
| Working   | with Folders and Content32                        |
| _         | Norkarea Toolbar Buttons34                        |
|           | /iewing a Folder37                                |
|           | /iewing Content40                                 |
|           | Expanding the Content Area44                      |
|           | Adding Content                                    |
|           | Editing Content                                   |
|           | Deleting Content51                                |
|           | Searching the Workarea54                          |
|           | Adding Subfolders62                               |
|           | Deleting Folders                                  |
|           | 3 · 0.40. 3                                       |
| Scheduli  | ng Content to Begin and End66                     |
|           | Setting a Start Date66                            |
|           | Setting an End Date on Content69                  |
| 5         | Setting Archive Options70                         |

| Adding           | a Content Summary                                | .73 |
|------------------|--------------------------------------------------|-----|
|                  | Creating Summaries                               |     |
|                  | Editing a Summary                                |     |
|                  |                                                  |     |
| Adding           | or Editing Metadata                              | 77  |
| <i>r</i> taaiiig | Entering Custom Metadata                         |     |
|                  | Entering Title and Keywords                      |     |
|                  | Entering or Editing Metadata                     |     |
|                  | Entering of Editing Metadata                     | .02 |
| Annrov           | ring/Declining Content                           | 25  |
| Approv           |                                                  |     |
|                  | Approve/Decline One Content Item                 |     |
|                  | Approve/Decline Several Content Items            |     |
|                  | Example of an Approval Chain                     | .89 |
| Compa            | ring Versions of Content                         | 05  |
| Compa            |                                                  |     |
|                  | When Can I Compare Content?                      |     |
|                  | The Compare Content Window                       |     |
|                  | First Use of the View Content Difference Feature | 101 |
| Viouina          | and Postering Provious Content                   | വാ  |
| viewing          | g and Restoring Previous Content1                |     |
|                  | Accessing Content History                        |     |
|                  | The Content History Window                       |     |
|                  | Restoring a Previous Version                     |     |
|                  | Comparing Historical Versions                    |     |
|                  | Removing Applied XSLT                            | 106 |
| Conton           | t Workflow Poports                               | ΛO  |
| Conten           | t Workflow Reports1                              |     |
|                  | Accessing the Reports Folder                     |     |
|                  | Common Report Topics                             |     |
|                  | Approvals Reports                                |     |
|                  | Checked In Report                                |     |
|                  | Checked Out Report                               |     |
|                  | New Content Report                               |     |
|                  | Submitted Report                                 |     |
|                  | Content Pending Start Date Report                |     |
|                  | Refresh Reminder Report                          |     |
|                  | Expired Content Report                           |     |
|                  | Content to Expire Report                         |     |
|                  | Site Update Activity Report                      |     |
|                  | Search Phrase Report                             | 132 |

| Working        | g with HTML Forms                               | 135  |
|----------------|-------------------------------------------------|------|
|                | Overview of Form Processing                     | .137 |
|                | The Structure of Form Data                      | .137 |
|                | Accessing the Forms Folder                      | .139 |
|                | Creating a New Form                             |      |
|                | Creating a Form's Content                       | .144 |
|                | Form Validation                                 | .150 |
|                | Form Fields                                     | .151 |
|                | Implementing a Form on a Web Page               | .170 |
|                | Assigning a Task to a Form                      | .170 |
|                | Viewing Form Reports                            | .173 |
|                | Viewing Form Information                        | .177 |
|                | Editing a Form                                  | .183 |
|                | Deleting a Form                                 |      |
|                | Form Module Toolbar                             | .185 |
|                |                                                 |      |
| Library        | Folder                                          | 188  |
|                | Terms Used in this Chapter                      | .188 |
|                | Accessing The Library                           |      |
|                | Library Folder Properties                       |      |
|                | Searching the Library                           |      |
|                | Files                                           |      |
|                | Hyperlinks                                      |      |
|                | Images                                          |      |
|                | Quicklinks and Forms                            | .210 |
|                |                                                 |      |
| <b>Using E</b> | ktron Explorer                                  | 212  |
|                | Installing Ektron Explorer                      |      |
|                | Displaying Ektron Explorer                      |      |
|                | Searching for CMS Content                       |      |
|                | Inserting External Files into Ektron CMS400.NET |      |
|                | <b>o</b>                                        |      |
| Using tl       | he Document Management Functionality            | 225  |
|                | Supported Types of Documents                    |      |
|                | Security                                        |      |
|                | Working with Office Documents                   |      |
|                | Working with Managed Files                      |      |
|                | Importing Files via Drag and Drop               |      |
|                | Document Workflow                               |      |
|                | Viewing Documents within the CMS                |      |
|                | Deleting a Document                             |      |
|                | Approving Documents                             |      |
|                | Adding Documents to Collections and Menus       |      |

| Document Reports252                                         |
|-------------------------------------------------------------|
| Working with Collections254                                 |
| Finding Collections255                                      |
| Viewing a Collection                                        |
| Creating a Collection260                                    |
| Editing Content in a Collection267                          |
| Reordering Collections List268                              |
| Editing Collection Information269                           |
| Deleting a Collection270                                    |
| Working with Collections in a Multi-Language System 270     |
| Comparison of Collections, Menus, and the List Summary Fea- |
| tures                                                       |
| Working with Menus274                                       |
| The Structure of Menus and Menu Items275                    |
| Access to the Menus Feature275                              |
| Managing Menus277                                           |
| Managing Menus211                                           |
| Working with Calendars312                                   |
| Understanding Calendars314                                  |
| Accessing the View Calendar Screen315                       |
| Viewing a Calendar320                                       |
| Tips on Viewing a Calendar322                               |
| Adding a Calendar Event324                                  |
| Viewing a Calendar Event329                                 |
| Editing Calendar Events331                                  |
| Deleting Calendar Events333                                 |
| Managing Tasks335                                           |
| Creating a Task via the Task Folder336                      |
| Creating a Task from the Web Site                           |
| Creating a Task via the Content Folder346                   |
| Viewing a Task347                                           |
| Editing a Task352                                           |
| Adding Comments to Tasks                                    |
| Deleting a Task355                                          |
| Viewing a Task's History356                                 |
| Task Module Toolbar357                                      |
| Updating Your User Profile358                               |

| Online Help                                     | 363 |
|-------------------------------------------------|-----|
| Accessing Online Help                           | 363 |
| Accessing Online Manuals                        |     |
|                                                 |     |
| Introduction to eWebEditPro+XML                 | 368 |
| Using eWebEditPro+XML                           |     |
| Organization of this Documentation              |     |
| organization of the bootinonation minimum       |     |
| Creating a Simple Web Page                      | 370 |
| Your Finished Web Page                          | 370 |
| Creating the Sample Web Page                    | 371 |
|                                                 |     |
| Toolbar Buttons                                 | 374 |
| Selecting Text                                  | 374 |
| Applying Formatting Attributes to Text          |     |
| Table of Toolbar Buttons and Drop-Down Lists    |     |
|                                                 |     |
| Customizing Your Toolbar                        | 385 |
| Removing Or Adding Menus                        | 386 |
| Removing or Adding Menu Items                   |     |
| Restoring Toolbars                              | 389 |
| Rearranging the Menus on a Toolbar              | 389 |
| Creating a New Menu                             |     |
| Moving a Menu Off the Toolbar                   |     |
| Changing the Menu's Orientation                 | 391 |
| The Context Sensitive Menu                      | 303 |
| The Context Sensitive Mend                      |     |
| Using eWebEditPro+XML's Advanced Features       | 396 |
| Copying from Other Applications                 |     |
| Finding and Replacing Text                      |     |
| Finding Text                                    |     |
| Finding and Replacing Text                      |     |
| Additional Options on the Dialog Box            |     |
| Checking Spelling                               |     |
| Disabling Script Blocking                       |     |
| Checking Spelling as You Type                   |     |
| Checking Spelling Upon Demand                   |     |
| Setting Spell Check Options                     |     |
| Editing in Microsoft Word                       |     |
| Uploading an Image in a Microsoft Word Document |     |

| Editing XML Documents                                                        | 409 |
|------------------------------------------------------------------------------|-----|
| Inserting Images                                                             | 410 |
| Using the First Picture Properties Dialog Box                                | 411 |
| Using the Second Media Selection Dialog Box                                  |     |
| Moving an Image to the Server                                                |     |
| Deleting a Picture                                                           |     |
| Editing Images                                                               |     |
| Using WebImageFX                                                             |     |
| Toolbar Buttons and Menu Commands                                            |     |
| Specifying Color Depth                                                       |     |
| Introduction to Tables                                                       |     |
| Creating a Table                                                             |     |
| Deleting a Table                                                             |     |
| Inserting a Table within a Table                                             |     |
| Table Dialog Boxes and Menus                                                 |     |
| The Insert Table Menu                                                        |     |
| The Table Properties Dialog Box                                              |     |
| The Cell Properties Dialog Box                                               |     |
| The Table Context Sensitive Menu                                             |     |
| Manipulating Your Table's Format                                             |     |
| Choosing the Number of Rows and Columns                                      |     |
| Specifying Table Width                                                       |     |
| Specifying Horizontal Alignment                                              |     |
| Table Backgrounds                                                            |     |
| Setting Table Borders                                                        |     |
| Working with Table Cells                                                     |     |
|                                                                              |     |
| Specifying the Width of a Cell                                               |     |
| Inserting a Cell                                                             |     |
| Deleting a Cell Setting a Cell's Border Color                                |     |
|                                                                              |     |
| Specifying a Cell's Background ColorSpecifying a Background Image for a Cell |     |
| Spanning Rows or Columns                                                     |     |
| Aligning Text Within a Cell                                                  |     |
| Splitting a Cell                                                             |     |
| Merging Two Cells                                                            |     |
|                                                                              |     |
| Word Wrap                                                                    |     |
| Setting Cell Padding and Spacing                                             |     |
| Using Bookmarks                                                              |     |
| Creating a Bookmark                                                          |     |
| Changing the Destination Window                                              |     |
| Using Hyperlinks                                                             |     |
| Creating a Hyperlink                                                         | 505 |

| Testing a Hyperlink508                                   |
|----------------------------------------------------------|
| Creating a Hyperlink to a Location Within a Web Page 509 |
| Editing a Hyperlink510                                   |
| Removing a Hyperlink510                                  |
| Preventing a URL from Becoming a Hyperlink510            |
| Working with HTML511                                     |
| Viewing and Editing HTML511                              |
| Inserting Source512                                      |
| Cleaning Source Code513                                  |
| Inserting Content from MS Office 2000514                 |
| Section 508 Compliance515                                |
| Moving the Cursor into eWebEditPro+XML515                |
| Using eWebEditPro+XML without a Mouse516                 |
| Section 508 Tables518                                    |
| Inserting Comments within Content 525                    |
| Adding Comments to Content526                            |
| Viewing a Comment527                                     |
| Adding Another Comment527                                |
| Updating a Comment528                                    |
| Macintosh Support for Ektron CMS400.NET Clients529       |
| Using the Integrated Macintosh Editor529                 |
| Appendix A: Content Statuses540                          |
| Active Content541                                        |
| Checked-In Content                                       |
| Checked Out Content544                                   |
| Submitted Content544                                     |
| Marked for Deletion Content                              |
| Pending Start Date Content                               |
| Staged Content547                                        |

# Introduction to Ektron CMS400.NET

Using Ektron CMS400.NET to manage Web content is easy once you know the basics of setting up and maintaining your site. This documentation explains how to maintain an Ektron CMS400.NET site from a user's point of view. By reading this documentation, you will gain an understanding of how Ektron CMS400.NET works.

This section introduces basic concepts that you should understand when beginning to work with **Ektron CMS400.NET** through the following subtopics.

- "What is a Content Block?" on page 1
- "Workflow in Ektron CMS400.NET" on page 5
- "Editing Content" on page 6
- "The Lifecycle of Content" on page 7

#### What is a Content Block?

Any Web site consists of several pages. Each page is made up of one or more *blocks* of content. For example, the home page of the sample Web site that is installed with **Ektron CMS400.NET** is below.

#### Products

## **Our Company Intranet**

At the heart of Acme is our commitment to our customers, and our dedication to finding a better way to conduct business effectively and efficiently. Our mission is to develop best-of breed solutions that encompass scalability, flexibility, and ease-of-use without losing focus of being affordable.

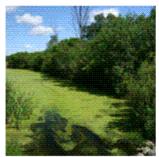

In 1998, William Acmefounded Acme Services based on the philosophy that services should be simple and affordable. Today, Acme is based on the same principle.

Acme released its first product, a services tool that allows users to deliver services quickly and easily. Because thistool is so easy to integrate and use, sales quickly grew and Acme expanded with offices in Amherst, New Hampshire, the United Kingdom, and Germany. Acmes services tool has become a leader in the industry, and

partnerships have been made with every major services vendor.

After you sign in, notice that, as you move the cursor, colored borders appears around one or more areas of the page. Each surrounded area is *content* that can be edited independently. The border disappears when you move the cursor out of the area. Your system administrator controls the design of each page and determines where the content appears.

#### NOTE

The colored borders appear when you are not in site preview mode. *See Also:* "Site Preview" on page 11. Also, your administrator can set up your system so that the borders always appear on a page, instead of appearing only when you move the mouse over them.

# Our Company Intranet

At the heart of Acme is our commitment to our customers, and our dedication to finding a better way to conduct business effectively and efficiently. Our mission is to develop best-of breed solutions that encompass scalability, flexibility, and ease-of-use without losing focus of being affordable.

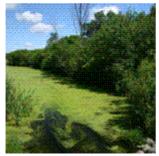

In 1998, William Acmefounded Acme Services based on the philosophy that services should be simple and affordable. Today, Acme is based on the same principle.

Acme released its first product, a services tool that allows users to deliver services quickly and easily. Because thistool is so easy to integrate and use, sales quickly grew and Acme expanded with offices in Amherst, New Hampshire, the United Kingdom, and Germany. Acmes services tool has become a leader in the industry, and

partnerships have been made with every major services vendor.

The advantage of this feature is that you can see a Web page as it will appear to visitors to your site. Continue editing until you are satisfied with its appearance.

To learn what the border color indicates, see "Appendix A: Content Statuses" on page 540.

#### The Floating Toolbar

When content's border is visible, you can *right click* the mouse to display a floating toolbar (an example is in the green box below).

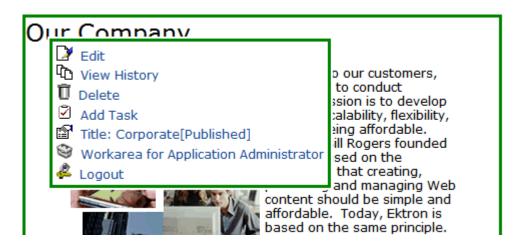

Toolbar buttons let you act on the displayed content and view important information about it. The toolbar buttons change depending on the content's status or your permissions for the content. For example, one toolbar button lets you edit the content, while another lets you view previous versions of it.

If granted permission by your administrator, you can create new content, and edit or delete existing ones. Most of your work with **Ektron CMS400.NET** involves working with content.

#### Buttons on the Menu

The following table describes each button that may appear.

| Button | Name     | Description                                               | More Information                         |
|--------|----------|-----------------------------------------------------------|------------------------------------------|
| ₿      | Approve  | Approve or decline a request to publish or delete content | "Approving/Declining Content" on page 85 |
| Ž      | Add Task | Assign a task to a user                                   | "Managing Tasks" on page 335             |

| Button     | Name                          | Description                                                               | More Information                                        |
|------------|-------------------------------|---------------------------------------------------------------------------|---------------------------------------------------------|
| Ū          | Delete                        | Open View Content page. From it, you can delete the content.              | "Viewing Content" on page 40                            |
|            | Edit                          | Check out content for editing                                             | "Editing Content" on page 49                            |
| 2          | Logout                        | Log out of Ektron CMS400.NET view of Web site                             | "Logging Out of the Sample<br>Site" on page 13          |
| ۵          | Preview                       | Preview content before it is published                                    |                                                         |
|            | Properties                    | Open content's View Content page                                          | "Viewing Content" on page 40                            |
| <b>₽</b>   | View<br>Content<br>Difference | Display differences between a previous and published version of content   | "Comparing Versions of<br>Content" on page 95           |
| Ting 1     | View History                  | Open View History screen, where you can view previous versions of content | "Viewing and Restoring<br>Previous Content" on page 102 |
| <i>(</i> ) | Workarea                      | Opens Workarea, from which you can perform all Ektron CMS400.NET tasks    | "The Workarea and Smart<br>Desktop" on page 15          |

#### NOTE

Your administrator can set up your system to have borders always appear on a page. In that case, the toolbar always appears in the content -- you don't need to click the mouse to make it appear. For information on the classic user interface, see the Administrators Manual > "Introduction to Ektron CMS400.NET" > "Getting Started" > "Recognizing Content" > "Returning to the Classic User Interface"

#### Workflow in Ektron CMS400.NET

Organizations typically want a Web site that is updated frequently with the latest information. They also want to decentralize the updating process, so that non-technical users from any department can make changes. Further, organizations want oversight over those changes to ensure the accuracy of the information, that the content adheres to corporate guidelines, etc.

**Ektron CMS400.NET** manages the lifecycle of content, from creation through approval and publication. It helps your organization set up a process for overseeing changes to a Web site, indicate content's status within that lifecycle, and inform the next approver that it is their turn to review the content.

## **Editing Content**

#### **Finding Content**

Much of your work involves editing existing content or creating new content. **Ektron CMS400.NET** provides three methods for finding content to be updated. You can use whichever method is easiest.

- Navigate through your Web site to the content you want to edit
- Find the content through the Workarea, which resembles Windows Explorer and lets you find content by navigating through a folder tree. See Also: "The Workarea and Smart Desktop" on page 15
- Use the Search button ( ), which appears on many screens.
   When clicked, a screen prompts you to enter keywords and then finds content containing the keywords.

#### The Editing Process

After you find content, click the Edit button () to open it in an editor. Below is an example of content within the editor.

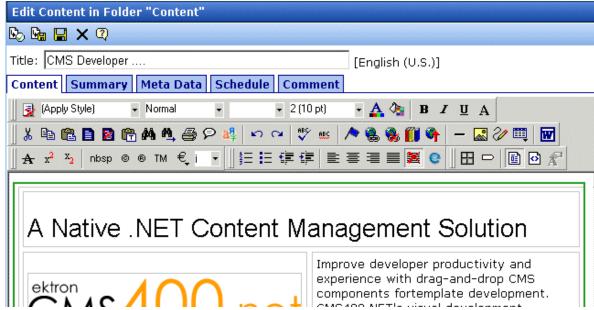

The editor resembles popular word processing software. You can enter text, then select it and click a button to change its display properties. For example, you can make text bold, change the color, or copy and paste it. You can also insert images, tables, links to other Web pages, and check spelling,

#### The Lifecycle of Content

After you edit content, you typically submit it for approval to one or more individuals who oversee changes to your Web site. These people can review, edit and approve the change. When the last approver signs off, the new content becomes available on the Web site.

In some cases, you are one of the content approvers. In this case, you receive an email notifying you that content needs approval. You look it over, change it as needed, then pass it on to the next approver. If you do not agree with the changes, you can *decline* the request. In this case, the user who made the edits is informed that the change is not approved.

The following graphic illustrates the content approval cycle.

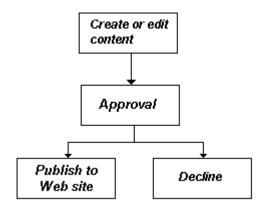

To help track content's position in this workflow, **Ektron CMS400.NET** assigns a status to each content item. The status determines what you can do with it, and indicates what must occur in order for it to get published to the Web site. For more information, see "Appendix A: Content Statuses" on page 540.

## Logging In and Out

This section explains how to log in and out of **Ektron CMS400.NET**, and to use the site preview feature through the following subtopics.

- "Prerequisites" on page 9
- "Logging into the Sample Web Site" on page 9
- "Site Preview" on page 11
- "Logging Out of the Sample Site" on page 13

## **Prerequisites**

Once your Webmaster or administrator installs Ektron CMS400.NET, you need the following items before you can use it.

- URL (Web address) of Ektron CMS400.NET Web site
- Username and password

Once you acquire both, you can log into Ektron CMS400.NET and begin managing Web site content.

#### Note

This documentation uses the Ektron CMS400.NET sample Web site to demonstrate the product.

## Logging into the Sample Web Site

To access the Ektron CMS400.NET sample site, follow these steps.

1. In your Web browser, navigate to the URL of your Ektron CMS400.NET Web site. Your system administrator provides this.

2. Click the Login button on the screen.

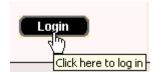

3. The Login dialog box appears.

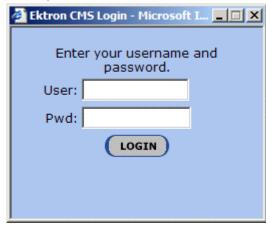

4. Enter your username and password.

If you are using one of Ektron's sample sites, you can use any of three standard users that demonstrate Ektron's flexible userpermissions model. The table below lists the username and password needed to log in as each user type, as well as the permissions assigned to each user.

| User Type       | Username | Password | Permissions                                                       |
|-----------------|----------|----------|-------------------------------------------------------------------|
| Administrator   | admin    | admin    | All                                                               |
| Standard user   | jedit    | jedit    | Basic (for example, add/edit content, manage library files, etc.) |
| Membership user | jmember  | jmember  | Read-only permission to private content                           |

- 5. Click the **Login** button.
- 6. The Web page appears.

You can navigate around your Web site as you could before signing in. But now, the content is surrounded by a colored box when you move the cursor over it (illustrated below).

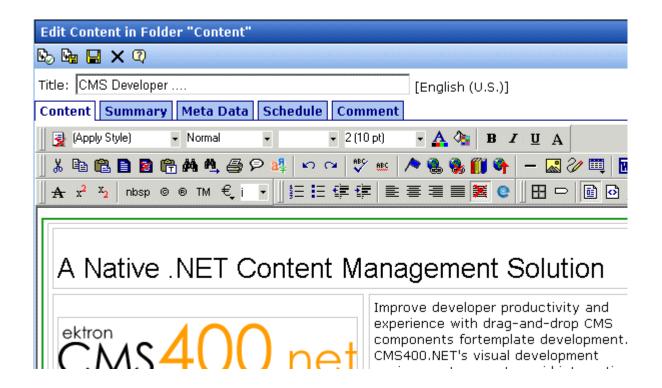

#### Site Preview

While logged into Ektron CMS400.NET, you can preview the Web site as it would appear to visitors, or view it in regular view.

| Button<br>Appearance | Status          | Description                                                                                                    |
|----------------------|-----------------|----------------------------------------------------------------------------------------------------|
| <b>▼</b> Preview     | Preview<br>Mode | Content appears as last <i>edited</i> . The advantage of this mode is that you can see a Web page as it will appear when published to your site. Continue editing until you are satisfied with its appearance. |
|                      |                 | In Preview mode, click the <b>Preview</b> button to switch to regular mode.                                                                                                    |

| Button<br>Appearance | Status       | Description                                                                                                    |
|----------------------|--------------|----------------------------------------------------------------------------------------------------|
| ✓ Preview            | Regular View | The most recently <i>published</i> version of content appears.  In this mode, colored borders surround content when you move the cursor over it. |
|                      |              | In regular view, click the <b>Preview</b> button to switch to preview mode.                                                                      |

## **Toggling Site Preview**

To toggle site preview on and off, follow these steps.

1. Navigate to a page that includes the login/logout button.

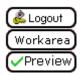

2. Click the **Preview** button.

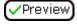

3. The Web site is now in preview mode.

# RC International

Home | Products | Support | News | Careers | Search | Calendar

Logging into CMS300 is easy. Simply click on the **Login** button below. A pop-up window username *admin* and the password *admin*. This login will allow you to browse through the All the functionality of CMS300 is controlled from this workarea.

NOTE: The Ektron CMS300 sample site has 3 content sections that use XML - RC C-Human Resources. After logging in please use the site navigation or the following is to work with XML within CMS300.

#### **Products**

#### Careers

For a complete introduction to the administrator's workarea please refer to the CMS300 /

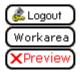

4. To turn preview mode off, click the ( Preview) button on the login screen.

## Logging Out of the Sample Site

To log out of Ektron CMS400.NET, follow these steps.

1. Click the **Logout** button ( ) in the content's floating toolbar, or click the **Logout** button ( ) on the Web page.

2. The Logout confirmation box appears.

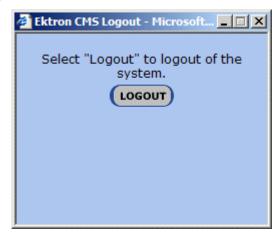

- 3. Click the **Logout** button.
- 4. You return to the Web page from which you logged out. However, it is in standard view, not Ektron CMS400.NET view.

# The Workarea and Smart Desktop

The Workarea is a central screen from which you can perform all activities within **Ektron CMS400.NET**. From it, you can

- access the Smart Desktop
- view the system's top level folders
- navigate through the folder structure
- perform actions on content

This chapter describes using the Workarea and Smart Desktop through the following subtopics.

- "Accessing the Workarea" on page 15
- "Understanding the Smart Desktop" on page 20
- "Navigating Within the Smart Desktop" on page 22
- "Sending Instant Email" on page 28

## Accessing the Workarea

To access your Workarea, follow these steps.

- Click the Workarea button at the bottom of the screen (Workarea) or the Workarea button () in the content's floating toolbar.
- 2. The Workarea appears.
- 3. The following illustrates one of several screens that may appear in the Workarea. Your system administrator determines which screen appears for you.

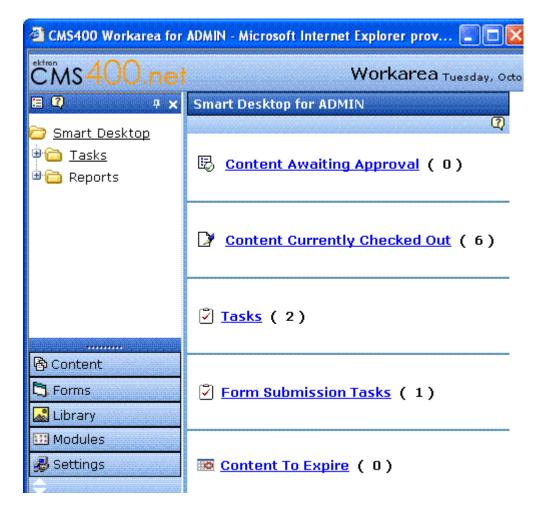

#### **Closing the Workarea**

To close the Workarea, click x in the upper right corner of the window. When you close the Workarea, you return to the Ektron CMS400.NET view of your Web site. You do not exit Ektron CMS400.NET.

## Installing the Document Management Functionality

If the version of **Ektron CMS400.NET** that you are using includes the optional Document Management functionality, the first time you

access the Workarea, the following screen appears. It prompts you to install the Document Management software onto your computer.

### Ektron DMS400 Automatic Download and Installation

The page you are trying to view contains Ektron DMS400. It will appear within your browser. It allows you to manage asset on web pages as easily as using that application.

Before you can use Ektron DMS400, it must be downloaded into your browser. When you click the **Install Now** button at the bottom of this page, Ektron DMS400 will be automatically downloaded and installed. This process may take several minutes depending on the speed of your network connection. Once downloaded, Ektron DMS400 will not need to download again unless upgrading to a newer version.

You must have authorization to install programs on your computer.

Follow these steps to install the Document Management software.

- 1. Read the screen above.
- 2. At the bottom of the screen, click **Install Now**.
- The following screen appears. The line at the top of the screen (circled in red) may appear, depending on your browser security.

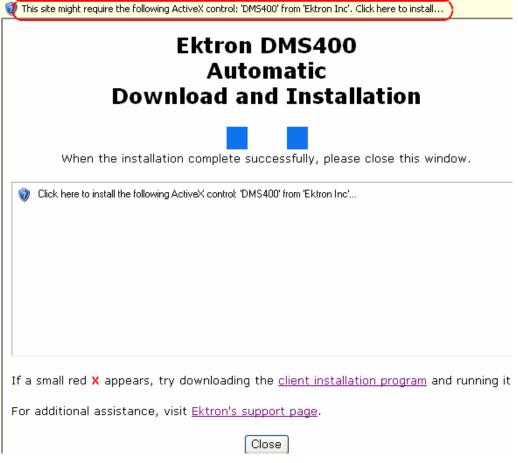

4. If that text appears, click it. The following menu appears.

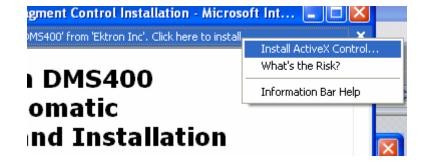

- 5. Click Install ActiveX Control.
- 6. The following screen appears. Click Install.

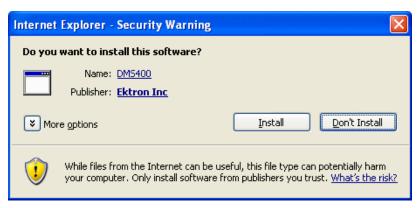

7. The following screen appears. Close it when you see Ektron Asset Control in the top left corner of the screen (circled in red below).

### Ektron DMS400 Automatic Download and Installation

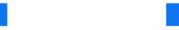

When the installation complete successfully, please close this window.

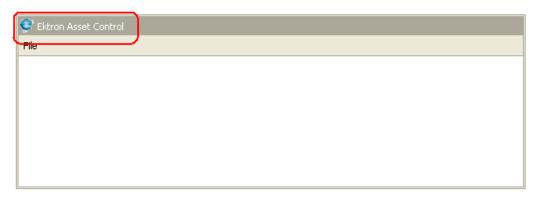

If a small red X appears, try downloading the client installation program and running it.

For additional assistance, visit Ektron's support page.

Close

### Understanding the Smart Desktop

The *Smart Desktop* is one of **Ektron CMS400.NET**'s main screens. To access it from wherever you are working in **Ektron CMS400.NET**, click the button in the top left corner (circled below).

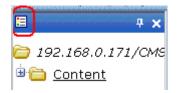

The Smart Desktop consists of three sections, illustrated below.

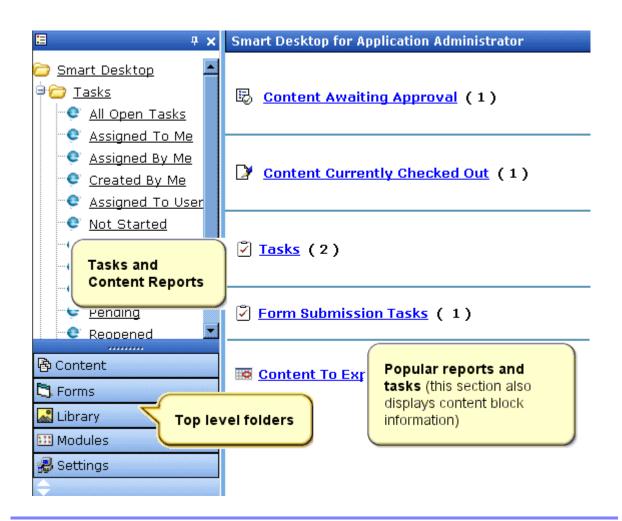

- The right frame displays
  - Content awaiting approval content that you need to approve before it proceeds to the next approver or is published if you are the final approver. See Also: "Approvals Reports" on page 118
  - Content currently checked out all content in a checkedout status. This content cannot be edited by other users until the user who checked it out or the system administrator checks it in. See Also: "Checked Out Report" on page 120
  - A list of tasks assigned to you See Also: "Managing Tasks" on page 335
  - Any form submission tasks assigned to you See Also:
     "Assigning a Task to a Form" on page 170
  - The Content to Expire Report see "Content to Expire Report" on page 125

#### NOTE

The number to the right of each category lists the quantity of content items in that category for you. When you click an item, up to five content items in a category appear. To perform tasks on that content, and to view additional content in that category, click the category.

If you select a folder from the left frame, the right frame displays content in that folder. If you select content from the list, information about it fills the right frame.

- The top left frame displays the folder tree for the Smart Desktop folder, which has two subfolders
  - Tasks (See "Managing Tasks" on page 335)
  - Content Reports (see "Content Workflow Reports" on page 108)
- The bottom left frame displays the top-level folders in Ektron CMS400.NET. Your display may be different depending on whether you are an administrator.
  - Content folder (see "Working with Folders and Content" on page 32)
  - Forms folder (see the Ektron CMS400.NET Administrator Manual chapter "Working with HTML Forms")
  - "Library Folder" on page 188

- Modules (see "Working with Collections" on page 254, "Working with Menus" on page 274, "Working with Calendars" on page 312, and "Private Content & Memberships" section of the "Managing Users & User Groups" chapter of the Ektron CMS400.NET Administrator manual)
- Settings folder, which includes "Updating Your User Profile" on page 358 and "Accessing Online Help" on page 363

## Navigating Within the Smart Desktop

**Ektron CMS400.NET**'s top level folders appear in the lower left corner of the Smart Desktop. Use them to access all other folders.

To open any top level folder, click it. When you do, it appears in the frame above. Typically, you would a click top-level folder to see its subfolders, then click a subfolder to see its content.

The following graphic illustrates the location of **Ektron CMS400.NET**'s major features from the Smart Desktop.

## Ektron CMS Workarea Site Map

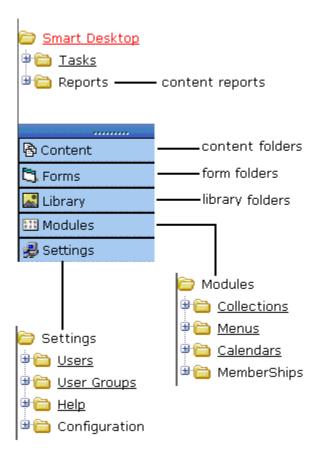

From the Smart Desktop, you can also:

- "Modify the Display of Top Level Folders" on page 23
- "Hide the Left Panel of the Workarea" on page 25

## **Modify the Display of Top Level Folders**

The display of top level folders can appear in two formats.

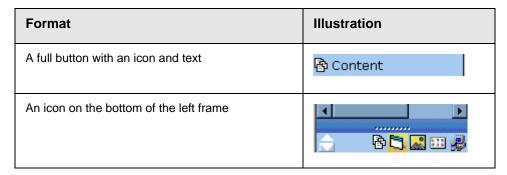

The full display is easier to see, but the icon format allows more space for the folder structure. You can decide which option best suits your needs.

#### Switching Between Full Buttons and Icons

By default, top-level folders appear as full buttons. To switch the display of all folders to icons, double click the down arrow circled below.

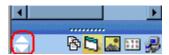

To switch back to full buttons, double click the up arrow circled above.

You can also switch the display of folders one at a time by clicking the up or down arrow.

As an alternative method of switching the display, you can

1. Place the cursor on the bar above the display of top-level folders. (The bar has several dots in the middle.)

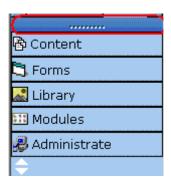

2. When the cursor turns to a double headed arrow, drag it to the bottom bar.

To return the display to full buttons, drag the same bar above.

#### Hide the Left Panel of the Workarea

You can hide the left frame of the Workarea to provide more space for working in the right frame. Below is an example of the Workarea with a minimized left frame. Note that you cannot see the folder display in the left frame.

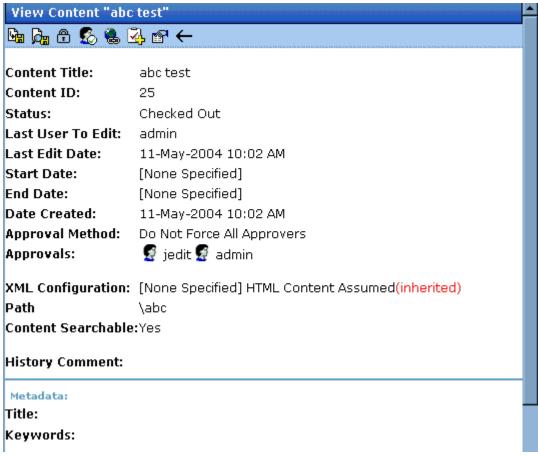

To minimize the left frame, click the white X near the top of the left frame.

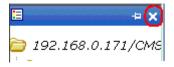

The left frame remains minimized until you move the cursor to the left of the bar circled below.

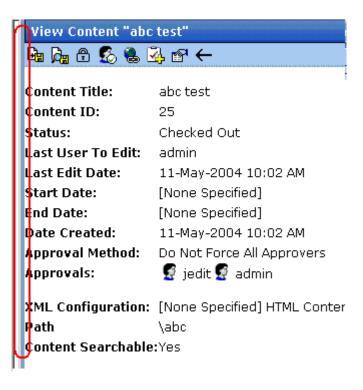

#### **Using Auto Hide**

The Workarea screen also provides an *autohide* feature, which quickly switches between full right frame view and combination right-left frame view.

When autohide is turned on, the left frame is minimized unless you place the cursor to the left of the bar circled above. If you place the cursor there, the left frame appears. As soon as you move the cursor back to the right frame, the left frame disappears.

To turn on the autohide feature, click the push pin icon near the top of the left frame.

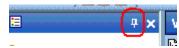

When you do, the push pin turns 90 degrees to indicate autohide is on.

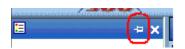

To turn off autohide, move the cursor to the left frame and click the push pin icon. When you do, the push pin returns to its original position.

# Sending Instant Email

**Ektron CMS400.NET** lets you send email instantly to a user or user group from many screens available from the Smart Desktop. Your ability to send instant mail is indicated by a small mail icon next to a user or group name (indicated in red below).

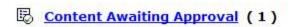

#### iew All Approvals

| îtle                | Request Type | Start Date       | Submitted  | by |
|---------------------|--------------|------------------|------------|----|
| rinity In-Line Pipe | Publish      | [None Specified] | Edit, John |    |

When you click a user/group name or email icon, the email screen appears, as shown below. Once you complete the screen and click **Send**, an email is sent to designated users.

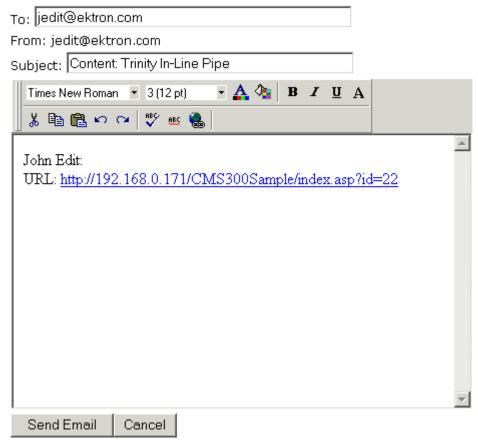

The following sections explain how to set up and use Instant email.

- "Conditions for Instant eMail" on page 29
- "Where Instant email is Available" on page 30
- "Modifying Instant eMail" on page 30

#### **Conditions for Instant eMail**

- You must have a valid email address set up in the user profile.
   If not, email icons do not appear in Ektron CMS400.NET. See
   Also: "Updating Your User Profile" on page 358
- Your system administrator must enable the feature.

#### Where Instant email is Available

Instant email is available from several screens that display users and user groups. Typically, you click a user name or the email icon to launch an email. Screens in the following **Ektron CMS400.NET** features support instant email.

- Smart Desktop
- Tasks
- Approvals
- Reports
- User and user group setup

Wherever instant email is available, one of the email icons appears.

## **Modifying Instant eMail**

When the email screen appears, the following information is copied from **Ektron CMS400.NET** into the email.

| Field   | Source of Default Information                                                                                                    | Editable?                                                               |
|---------|----------------------------------------------------------------------------------------------------|-------------------------------------------------------------------------|
| То      | User you selected to receive the email. If the user does not have valid email address, an error message appears on the screen (see below). If you then insert a valid email address, the email is sent.  * Warning: Destination address is missing **  1: Administrator@Ektron.com  If you specify a group to receive the message, as long as one group member has a valid email address, all group members with valid addresses receive the email. | Yes. If desired, you can add recipients by typing them into this field. |
| From    | You                                                                                                    | No                                                                      |
| Subject | If the email message is linked to content, its title appears.                                                                                                    | Yes                                                                     |

| Field           | Source of Default Information                                             | Editable? |
|-----------------|---------------------------------------------------------------------------|-----------|
| Body of message | If the email message is linked to content, a link to the content appears. | Yes       |

# Working with Folders and Content

Every content item resides in the Content folder or one of its subfolders. So, to work with existing content or create a new content, you must first navigate to its folder.

A typical content folder screen appears below. It consists of three sections:

- The top left frame shows the folder structure. You can click any folder to display its content in the right frame, while its subfolders appear below it.
- The right frame shows content in the currently selected folder.
   Above the right frame is a toolbar of buttons that represent tasks you can perform on selected content.
- The lower left frame shows Ektron CMS400.NET's top level folders

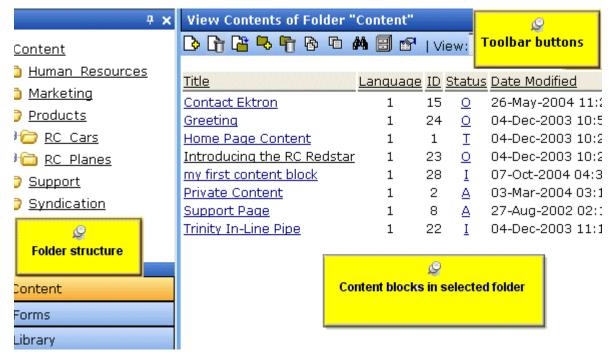

In this chapter, you learn about adding, editing, publishing, and deleting content through the following subtopics. (Permissions and Approvals are explained in the **Ektron CMS400.NET** Administrator manual.)

- "Workarea Toolbar Buttons" on page 34
- "Viewing a Folder" on page 37
- "Viewing Content" on page 40
- "Expanding the Content Area" on page 44
- "Adding Content" on page 46
- "Editing Content" on page 49
- "Adding Content" on page 46
- "Searching the Workarea" on page 54
- "Adding Subfolders" on page 62
- "Deleting Folders" on page 65

# Workarea Toolbar Buttons

The top of many Workarea screens feature a toolbar that contains buttons for performing actions. This section explains the buttons' functions.

| Button      | Name               | Description                                                                                                    |  |
|-------------|--------------------|----------------------------------------------------------------------------------------------------|--|
| <del></del> | Add                | Adds items in several places.                                                                                                    |  |
| <b>™</b> o  | Add Calendar Event | Accesses the add calendar event screen in the Workarea.                                                                                                    |  |
| D           | Add Content        | In a content folder, opens the editor and allows you to create new content.  See Also: "Adding Content" on page 46                                                                                    |  |
| <b>-</b> 5  | Add Content Folder | In a content folder, allows you to create a subfolder to further organize your content.  See Also: "Adding Subfolders" on page 62                                                                     |  |
| m.          | Add Library Item   | In the library folder, allows you to upload an image or file, or add a hyperlink or Quicklink to use in content.  See Also: "Library Folder" on page 190                                              |  |
| Z)          | Add Task           | Assign task to a user. See Also: "Managing Tasks" on page 331                                                                                                    |  |
| <u>\$</u>   | Approvals          | View approval chain for folder or content.  See Also: "Approving/Declining Content" on page 86                                                                                                    |  |
| ₿           | Approve            | Approve content that awaits your approval.                                                                                                    |  |
|             | Approve All        | In the approvals folder, approves all content awaiting your approval with one click.                                                                                                    |  |
|             | Archived Content   | If current content is being displayed, switch to display archived content.  If archived content is being displayed, switch to display current content. See Also: "Setting Archive Options" on page 71 |  |

| Button     | Name                | Description                                                                                                    |  |
|------------|---------------------|----------------------------------------------------------------------------------------------------|--|
| <b>←</b>   | Back                | Return to previous screen.                                                                                                    |  |
| O          | Calendar            | Lets you choose when content will go live.  See Also: "Working with Calendars" on page 309                                                |  |
| ×          | Cancel              | Cancels action you are performing without saving the information.                                                                         |  |
| <b>₽</b>   | Check-in            | Saves and checks in content you are working on.  See Also: "Checked-In Content" on page 525                                               |  |
| <b>F</b>   | Check-out           | Checks out content to edit; prevents others from simultaneously working on it. "Checked Out Content" on page 527                          |  |
| 8          | Collection          | Accesses the collection area for content; lets you create, edit, and delete collections. See Also: "Working with Collections" on page 256 |  |
| <b>B</b>   | Decline             | Declines an approval request submitted to you.                                                                                            |  |
| Û          | Delete              | Deletes selected item.                                                                                                    |  |
| Ū          | Delete Content      | Deletes multiple content items at once.                                                                                                   |  |
| <u>"</u>   | Delete Folder       | Deletes current content folder.                                                                                                    |  |
|            | Do Not Apply XSLT   | Removes XSLT applied to XML content viewed in the content history area.                                                                   |  |
|            | Edit                | Edits content or specific criteria in the Workarea.                                                                                       |  |
| <b>(*)</b> | Insert Library Item | Inserts selected library item into content.  See Also: "Library Folder" on page 190                                                       |  |

| Button        | Name          | Description                                                                                                    |  |
|---------------|---------------|----------------------------------------------------------------------------------------------------|--|
|               | Link Check    | Identifies content with a hyperlink to the current content. You would typically use this feature to remove the links before deleting content.  If you do not remove the links, they are inoperative after the content is deleted. |  |
| 3             | Overwrite     | Replaces an image or file with a newer version.  See Also: "Overwriting Files" on page 203                                                                                                    |  |
| <u>a</u>      | Preview       | Previews item that was or will be added.                                                                                                    |  |
| <b>©</b> ⊘    | Publish       | Save and publish the content.                                                                                                    |  |
|               | Remove        | Removes items from folders and lists in the Workarea.                                                                                                    |  |
| Å↓            | Reorder       | Changes the sequence of links in a collection.  See Also: "Working with Collections" on page 256                                                                                                    |  |
| <b>P</b>      | Restore       | Restores previously published content.  See Also: "Viewing and Restoring Previous Content" on page 103                                                                                                    |  |
|               | Save          | Saves content that was modified.                                                                                                    |  |
| <i>\$</i> *\$ | Search        | Searches content and library folder screens.  See Also: "Searching the Library" on page 194                                                                                                    |  |
| 31            | Show Calendar | Displays the calendar in the Workarea.                                                                                                    |  |
|               | Submit        | Saves and submits content to next approver in the approval chain.                                                                                                    |  |
|               | Update        | Changes are saved and content is updated.                                                                                                    |  |
| Q             | View Date     | View all calendar events for a selected day.                                                                                                    |  |

| Button                                                                                | Name             | Description                                                                                       |
|---------------------------------------------------------------------------------------|------------------|---------------------------------------------------------------------------------------------------|
| 庄                                                                                     | View Difference  | Opens the View Content Difference feature.  See Also: "Comparing Versions of Content" on page 96  |
| <b>1</b>                                                                              | View History     | View history of selected content.  See Also: "Viewing and Restoring Previous Content" on page 103 |
| do                                                                                    | View Published   | Displays currently published version of content.                                                  |
| A.                                                                                    | View Staged      | Displays staged content.  See Also: "Staged Content" on page 530                                  |
| View: English (US) Select language                                                    |                  | Selects the language of the content being displayed.                                              |
| All Types  All Types  HTML Content  Office Documents  Managed Files  Select file type |                  | Select the type of files to work with                                                             |
|                                                                                       | Coloot file type |                                                                                                   |

# Viewing a Folder

To view any folder under the content folder, follow these steps.

- 1. Access the Workarea, as described in "Site Preview" on page 12.
- 2. Click Content from the left lower side of the Workarea.

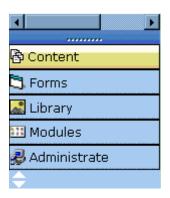

- 3. All content in the content folder and the selected language appear on the right side of the screen. Subfolders appear in the upper left frame.
- 4. To work with any folder or its content, click the folder. When you do, its content appears in the right frame.

#### NOTE

You can only view folders for which your system administrator has granted permission.

5. If your system supports more than one language, you can select content for a particular language or all languages using the language dropdown list (illustrated below).

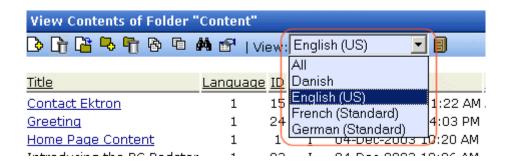

Each folder lists the following information about its content.

| Field | Description              |
|-------|--------------------------|
| Title | The name of the content. |

| Field            | Description                                                                                                  |
|------------------|----------------------------------------------------------------------------------------------------|
| Language         | The language of the content.                                                                                 |
| ID               | The number assigned to the content by Ektron CMS400.NET. It is used to retrieve the content from a database. |
| Status           | The status of the content. See Also: "Appendix A: Content Statuses" on page 523                              |
| Date<br>Modified | The most recent date the content was added, edited, or published.                                            |
| Last Editor      | The last user who accessed the content.                                                                      |

Each folder also provides the following toolbar options.

#### Note

Depending on your permissions, you may not see all toolbar buttons.

| Button            | Name                      | Description                                                                                                    | More Information                                                   |
|-------------------|---------------------------|----------------------------------------------------------------------------------------------------|--------------------------------------------------------------------|
| <b>\(\right\)</b> | Add Content               | Opens the editor and creates new content in the current folder                                                                                         | "Adding Content" on page 46                                        |
| <b>©</b>          | Add several content items | Open a new window that lets find and transfer non-CMS files to Ektron CMS400.NET.                                                                      | "Using the Document<br>Management<br>Functionality" on<br>page 227 |
| -G                | Add Folder                | Adds a subfolder to the current folder                                                                                                    | "Adding Subfolders" on<br>page 62                                  |
|                   | Archived<br>Content       | If current content is being displayed, switch to display archived content.  If archived content is being displayed, switch to display current content. | "Setting Archive<br>Options" on page 71                            |
| •                 | Delete Folder             | Deletes the current folder  Note: You cannot delete the <b>Content</b> folder.                                                                         | "Deleting Folders" on<br>page 65                                   |

| Button | Name               | Description                                            | More Information                             |
|--------|--------------------|--------------------------------------------------------|----------------------------------------------|
| 8      | Collections        | View and work with collections assigned to this folder | "Working with<br>Collections" on<br>page 256 |
|        | Menus              | View and work with menus assigned to this folder       | "Working with Menus"<br>on page 273          |
| 44     | Search             | Look for content in the folder                         | "Searching the<br>Workarea" on page 54       |
|        | View<br>Properties | View the folder's properties                           |                                              |

# Viewing Content

You can view all content in your Ektron CMS400.NET Web site. Viewing content allows you to see the content, metadata, summaries, and other information. To view content in Ektron CMS400.NET, follow these steps.

## **Viewing Content from a Web Page**

To view content from a Web page, follow these steps.

- 1. Sign in.
- 2. Browse to the content whose history you want to view.
- 3. Click the Properties button ( ).
- 4. Continue reading from "The View Content screen appears." on page 41.

#### **Viewing Content from the Workarea**

- 1. Navigate to the folder that contains the content, as explained in "Viewing a Folder" on page 37.
- If your system supports more than one language, you can select an edition of the content in a particular language via the language dropdown list (illustrated below).

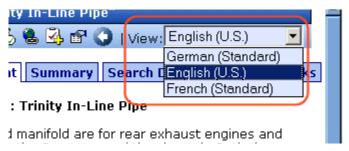

- 3. Click the content.
- 4. The View Content screen appears.

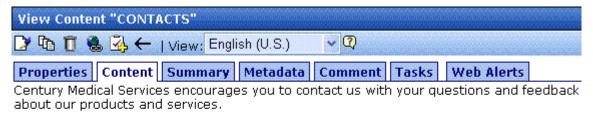

| Worldwide Headquarters | 5 Northern Blvd. Bldg. 6 |
|------------------------|--------------------------|
|                        | Amherst, NH 03031 USA    |
|                        | Tel. +1 (603) 594-0249   |
|                        | Fax. +1 (603) 594-0258   |
|                        | info@ektron.com          |

After you select the content, you have the following options.

**NOTE** 

Your options may vary according to your permissions and the status of the content.

| Button or<br>Tab | Name                  | Description                   | For more information, see |
|------------------|-----------------------|-------------------------------|---------------------------|
| Properties       | Content<br>Properties | View the content's properties | "Properties" on page 43   |
| Content          | View Content          | Displays content              |                           |

| Button or<br>Tab | Name                                     | Description                                                                                                    | For more information, see                                                                                                |
|------------------|------------------------------------------|----------------------------------------------------------------------------------------------------|----------------------------------------------------------------------------------------------------|
| Summary          | Edit Summary                             | Edit content's summary.                                                                                                    | "Adding a Content Summary" on page 74                                                                                    |
| Metadata         | Edit Metadata                            | Edit content's metadata                                                                                                    | "Adding or Editing Metadata" on page 78                                                                                  |
| Comment          | View Comment                             | View comments on changes made when editing content. This comment also appears on the View Content and Content History screens. |                                                                                                    |
| Tasks            | Add/edit tasks                           | Add or edit tasks for this content                                                                                             | "Managing Tasks" on page 331                                                                                             |
| Web Alerts       | Add/edit Web<br>Alerts                   | Add or edit Web Alerts for this content                                                                                        | Ektron CMS400.NET Administrator manual chapter "Web Alert Feature"                                                       |
|                  | Edit Content                             | Open content for editing                                                                                                    | "Editing Content" on page 49                                                                                             |
| <u> </u>         | View History                             | View older versions of content; restore older version                                                                          | "Viewing and Restoring<br>Previous Content" on page 103                                                                  |
| <b>₫</b>         | View Staged                              | Displays staged content                                                                                                    | "Staged Content" on page 530                                                                                             |
| <u></u>          | View Difference                          | Compares current and earlier versions of content                                                                               | "Comparing Versions of<br>Content" on page 96                                                                            |
| Û                | Delete                                   | Delete content                                                                                                    | "Adding Content" on page 46                                                                                              |
| <u> </u>         | Move/Copy<br>Content                     | Move or copy content to another folder                                                                                         | This button is only available to administrators. To learn more about it, see the Ektron CMS400.NET Administrator Manual. |
|                  | Check for content linked to this content | Identify all content with<br>Quicklinks to this content                                                                        | "Checking for Broken<br>Quicklinks" on page 53                                                                           |

| Button or<br>Tab            | Name                        | Description                                                                                   | For more information, see                                                          |
|-----------------------------|-----------------------------|-----------------------------------------------------------------------------------------------|------------------------------------------------------------------------------------|
| <b>3</b>                    | Add Task                    | Attach a task to content                                                                      | "Task Module Toolbar" on<br>page 354                                               |
|                             | Properties                  | View and modify settings XML Configuration                                                    | The "Managing XML" chapter of the <b>Ektron CMS400.NET</b> Administrator manual    |
|                             |                             | Content Searchable                                                                            | Check this box if the content should be found when someone searches your Web site. |
| ←                           | Return                      | Go back to previous menu                                                                      |                                                                                    |
| View<br>(language)          | View                        | If you can view content in more than one language, select a language from the drop down list. |                                                                                    |
| Add<br>-select<br>language- | Add<br>-select<br>language- | Lets you copy current content into a new item and translate it to selected language.          | "Translating Content to Another<br>Language" on page 50                            |

# **Properties**

The content properties screen contains information about the content.

| Field            | Description                                                                                       |
|------------------|---------------------------------------------------------------------------------------------------|
| Content Title    | The title assigned to the content                                                                 |
| Content ID       | The ID number assigned to the content. The ID number is used to retrieve content from a database. |
| Content language | The content's language                                                                            |
| Status           | The current status of the content  See Also: "Appendix A: Content Statuses" on page 523           |

| Field              | Description                                                                                                    |
|--------------------|----------------------------------------------------------------------------------------------------|
| Last User to Edit  | The last user to edit this content                                                                                                    |
| Last Edit Date     | When the content was last edited                                                                                                    |
| Start Date         | When the content will go live on the Web site                                                                                              |
| End Date           | When the content will be removed from the Web site                                                                                         |
| Action on End Date | What happens to the content when its end date and time are reached. See Also: "Setting Archive Options" on page 71                         |
| Date Created       | When the content was created                                                                                                    |
| Approval Method    | Whether all approvers must sign off on content before it is published; managed by your system administrator.                               |
| Approvals          | The users in the approval chain for this content. See Also: "Approving/<br>Declining Content" on page 86                                   |
| XML Configuration  | The XML Configuration applied to the content. This is typically managed by your system administrator. See Also: "Managing XML" on page 718 |
| Path               | The folder path to the content's folder. A slash (\) represents the Content folder.                                                        |
| Content Searchable | Yes appears if the content will be found when someone searches your Web site.                                                              |

# **Expanding the Content Area**

It is possible to expand the content area of the screen vertically. This gives you more space to work on content. You can expand the

content portion of the Workarea by clicking the up arrow ( ). The arrow's screen location is shown below.

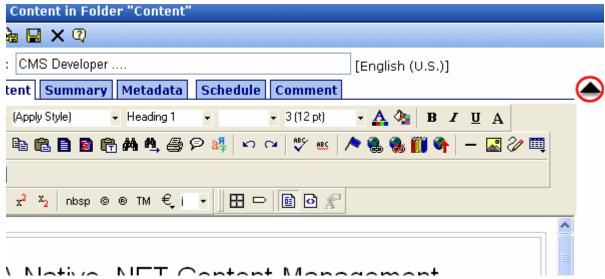

Once the content area is expanded, the top row of buttons and title are not visible.

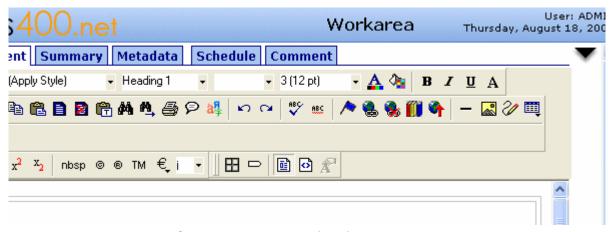

Click the down arrow ( to return the content area to normal size. The top row of buttons and title also return to the screen.

# **Adding Content**

If you have permission to add content to a folder, you can create content for that folder. After you create the content, your system administrator must insert in onto a page on your Web site.

The following flowchart illustrates a typical sequence of events when working with content.

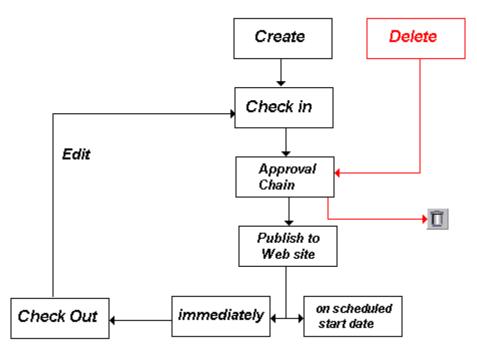

To add content, follow these steps.

- 1. Browse to the folder where you want to create the new content.
- 2. Select a language from the language dropdown list.
- 3. Click the Add button ( ).
- 4. The Add Content window opens.
- 5. Create content in the editor using the following table.

## Responding to the Fields on the Add Content Screen

| Field                         | Description                                                                                                    |
|-------------------------------|----------------------------------------------------------------------------------------------------|
| Title                         | Enter a title for the content.                                                                                                    |
| Add to<br>Quicklinks<br>Table | Check if you want to save a Quicklink to this content.  See Also: "A quicklink is a special kind of hyperlink that jumps to another content item on your Web site. (A regular hyperlink jumps to a Web page on the internet.)" on page 191 |
| Content<br>Searchable         | Check this box if the content should be found when someone searches your Web site.                                                                                                    |

After you respond to the above fields, the following options are available.

#### **Buttons on the Add Content Screen**

| Button   | Name     | Description                                                                                                    |
|----------|----------|----------------------------------------------------------------------------------------------------|
|          | Submit   | Submit the content into the approval chain. This action also returns the changed content to the database and exits the editor.  See Also: "Approving/Declining Content" on page 86                                                                 |
|          | Publish  | Publish the content to the Web site.  Note: Only the last approver in the approval chain sees this button.  See Also: "Approving/Declining Content" on page 86  This action also returns the changed content to the database and exits the editor. |
| <b>₽</b> | Check In | Save and check-in the document. This action returns the changed content to the database and exits the editor. It does <i>not</i> submit the content into the approval chain. Rather, it allows you and other users to continue changing it.        |

| Button | Name   | Description                                                                                  |
|--------|--------|----------------------------------------------------------------------------------------------|
|        | Save   | Save the content without leaving the editor. It is a good idea to save your work frequently. |
| ×      | Cancel | Close the editor without saving changes.                                                     |

## **Tabs on the Add Content Screen**

| Tab        | Name                                      | Description                                                                                                    |
|------------|-------------------------------------------|----------------------------------------------------------------------------------------------------|
| Content    | Add/edit content                          | Insert content. For more information about using Ektron CMS400.NET's editor, see "Introduction to eWebEditPro+XML" on page 365. |
| Summary    | Edit Summary                              | Enter or edit the summary for the content.  See Also: "Adding a Content Summary" on page 74                                     |
| Metadata   | Edit Metadata                             | Enter or edit this content's metadata.                                                                                          |
|            |                                           | Note: All required metadata must be added before the content can be submitted into the approval chain.                          |
|            |                                           | See Also: "Adding or Editing Metadata" on page 78                                                                               |
| Comment    | Add Comment                               | Briefly describe the content, or comment on changes made when editing content.                                                  |
|            |                                           | The history comment appears on the View Content and Content History screens.                                                    |
| Schedule   | Add Start and End dates                   | If you do not want to submit the content to the approval chain immediately, enter when it will be submitted.                    |
|            |                                           | See Also: "Scheduling Content to Begin and End" on page 67                                                                      |
|            |                                           | If appropriate, enter a date when the content will no longer be viewable on the Web site.                                       |
|            |                                           | See Also: "Setting an End Date on Content" on page 70                                                                           |
| Web Alerts | Add or modify<br>Web Alert<br>Information | See the <b>Ektron CMS400.NET</b> Administrator Manual chapter "Web Alert Feature"                                               |

# **Editing Content**

Ektron CMS400.NET content can be in any of several statuses, as described in "Appendix A: Content Statuses" on page 523. You can only edit content for which you have permission and in one of the following statuses:

- published
- checked in
- checked out by you
- submitted for your approval

#### NOTE

Once you check out content, it cannot be checked out by other users until you check it in.

#### **Steps in Editing Content**

#### Accessing the Edit Content screen from a Web page

To access the Edit Content screen from a Web page, follow these steps.

- 1. Sign in.
- 2. Browse to the content that you want to edit.
- 3. Right click the mouse and select **Z** Edit.
- 4. Continue reading at "From the Edit Content window, you can" on page 49.

#### Accessing the Edit Content screen from the Workarea

To access the Edit Content screen from the Workarea, follow these steps.

- Access the View Content screen for the content block you want to edit, as described in "Viewing Content" on page 40.
- 2. Select the language whose content blocks you want to view.
- 3. Click the Edit button (2).
- 4. The editor opens with the content block inserted.
- 5. From the Edit Content window, you can

- edit content
- create or edit a summary
- specify metadata for the content
- enter or update a comment
- enter or update start and end dates
- •review and update Web Alert information (To learn more, see the **Ektron CMS400.NET** Administrator manual chapter "Web Alert Feature")
- save changes
- check in content
- submit content for approval
- •publish content to the Web site
- access the library
- Make the necessary edits to the content. See Also: "Table of Toolbar Buttons and Drop-Down Lists" on page 372

Or, you can choose a toolbar option or tab from the top of the Edit Content window. These options are described in "Buttons on the Add Content Screen" on page 47 and "Tabs on the Add Content Screen" on page 48.

## **Translating Content to Another Language**

#### NOTE

The following procedure only works with HTML or XML content. You cannot translate other file types as described below.

Use this procedure when you want to initialize a new foreign language content item with content from a source language. This copying should facilitate the translation.

For example, an editor is translating content from French to German. The editor copies the French edition to new content whose language is German. As the editor translates the French edition into German, he deletes the French content. Any images in the content would usually remain, and all formatting (tables, bullets, etc.) is retained.

To copy content into new content block of a different language, follow these steps.

- 1. Go to the View Content screen for the content you want to translate.
- 2. From the View drop-down list, select the original language.
- 3. Use the **Add** drop down list in the upper right corner to select the language into which you want to translate the content.

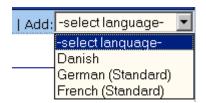

 The Edit Content screen appears with original language content. Translate into the new language then delete the original content.

If desired, you can click the Translate button ( ). If you do, a new screen prompts you to identify the original language, new language, and the glossary to use. Then, the content is translated. If you like the translation, click **Paste Content**, and the translated content replaces the original.

Once the translated content is inserted into the editor, you can edit it as needed.

5. When you save the content, it is saved as the edition of that content in the selected language.

# **Deleting Content**

#### NOTE

The ability to delete content is a privilege granted by the system administrator. If you do not see a Delete button ( ) on the screen, you do not have permission to do so.

The Delete command lets you permanently delete obsolete content from your Web site. You can only delete content if its status is Approved.

Like publishing, deleted content must go through the approval chain before it is removed. If you are the last approver in the approval chain, the content is deleted immediately. See Also: "Approving/Declining Content" on page 86

You can delete a single content item or several content items in a folder. Both procedures are explained below.

## **Deleting a Single Content Item**

To delete one content item, follow these steps.

#### Deleting Content from a Web page

To delete content from a Web page, follow these steps.

- 1. Sign in.
- 2. Browse to the content you want to delete.
- 3. Click the Delete button ( ).
- 4. The View Content screen for the selected content appears. (See "Viewing Content" on page 40.)
- 5. Click the Delete button (11).
- 6. The following message appears.

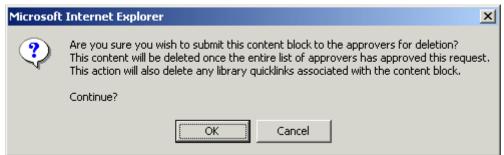

7. Click **OK** to delete the content.

#### Deleting Content from the Workarea

- 1. Access the View Content screen for the content you want to delete, as described in "Viewing Content" on page 40.
- 2. Click the Delete button ( ).

The following message appears.

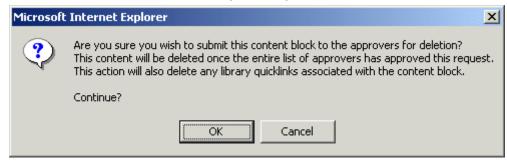

Click **OK** to delete the content.

#### **Deleting Several Content Items in a Folder**

On the View Content Folder screen, you can delete several content items at one time. To do so, follow these steps.

- Access the content folder that contains the content you want to delete.
- 2. Click the Delete Content button ( ).
- 3. The Delete Contents of Folder screen is displayed.
- 4. Check boxes next to content items you want to delete.

#### NOTE Check off the box in the header cell to select all or deselect all.

- Click the Delete Content button ( ).
- 6. A confirmation message is displayed.
- 7. Click **OK** to continue.

#### **Checking for Broken Quicklinks**

The Check Links button ( ) locates all content that includes a Quicklink to the displayed content. This feature is useful before deleting content, because it informs you of every content item that will include a "dead" link after you delete the selected content. You should then edit that content and remove or change the obsolete Quicklinks.

To use the link checker, follow these steps.

- 1. Access the View Content page for the content whose links you want to check, as described in "Viewing Content" on page 40.
- 2. Click the Check Links button ( a).
- 3. A page lists each content item that links to the current content. Click the title to access the View Content page for the selected content. From there, you can remove or change the Quicklink.

# Searching the Workarea

You can search any folder to easily and quickly locate within your Web site. The following sections explains how to use the content search.

## Selecting a Folder to Begin the Search

To search your entire site, start with the top level (Content) folder.

If you want to limit the search to any folder (and its subfolders), select it then select the search criteria. All folders under the starting folder are included in the search.

## **Accessing the Search Content Page**

To access the search content page, follow these steps.

- 1. Navigate to the folder at which you want to begin the search.
- 2. Click the Search button ( 4 ).
- 3. The Search Content Folder screen appears.

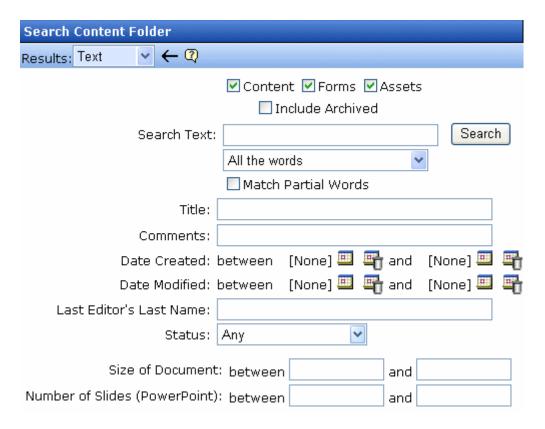

#### The Search Screen

The search screen helps you find **Ektron CMS400.NET** content by specifying the following criteria.

- the kind of content you want to search (for example, HTML content)
- a search word or words
- how the search words must match the content in order for a document to be found by the search
- whether the search words are matched against the content item's title
- whether the search words are matched against the content's comments
- an optional range of created or modified dates. Only content created or updated within a date range is found by the search.

- the last name of the editor who updated the content most recently
- the status of the content
- any metadata criteria assigned to the folder
- if the content includes Microsoft Word documents, the size of the documents
- If the content includes Powerpoint presentations, the number of slides in the presentation

Each feature is explained below.

#### NOTE

To help track words and phrases site visitors are entering on the search screen, the Search Phrase Report provides a count of all phrases searched within a date range. In **Ektron CMS400.NET**, this report is available from the **Smart Desktop > Reports**. For documentation of this report, see "Search Phrase Report" on page 134.

## Specifying the Kind of Content to Search

Near the top of the screen, check boxes let you determine the kinds of content to search.

| V | Content | ▼ Forms    | ✓ Assets |
|---|---------|------------|----------|
|   | Пτ      | nclude Arc | hived    |

#### Note

**Assets** only appears if your organization has implemented Ektron's Document Management feature.

| Check this box | To search                                                                                               |
|----------------|----------------------------------------------------------------------------------------------------|
| Content        | HTML content                                                                                            |
| Forms          | HTML forms                                                                                              |
| Assets         | Office documents and managed files. See Also: "Using the Document Management Functionality" on page 227 |

| Check this box   | To search                                                                                         |
|------------------|---------------------------------------------------------------------------------------------------|
| Include Archived | Content, forms and assets that have been archived. See Also: "Setting Archive Options" on page 71 |

#### **IMPORTANT!**

The search only considers content, forms, and assets whose **Content Searchable** box is checked. The **Content Searchable** box appears on the item's View Properties screen.

## **Specifying a Search Word or Phrase**

In the **Search Text** field, enter one or more words that you want to find within content, forms and assets. The search returns content that includes these words.

Entering one or more words here is optional. That is, you can use fields on the lower portion of the screen to find content without knowing any words contained in the content. For example, you can find every piece of HTML content that was modified by a certain user within the last 30 days.

If you check off HTML and Form content, you can enter no search criteria and get a list of all HTML and Form content on your site.

However, if you enter search text, the search only finds items that include the search text *and* satisfy other criteria on the screen.

#### See Also:

- "The Noise Files" on page 57
- "Specifying Match Criteria" on page 58
- "Adding or Editing Metadata" on page 78

#### The Noise Files

If you are searching for assets, Windows has a *noise* file that screens from the search every single letter of the alphabet as well as common words. Examples of common words are **about**, **after**, **all**, and **also**. Avoid entering such words into the **Search Text** field, because the search ignores them.

To find the list of noise words, search your computer for files named noise. xxx, where xxx is a three-letter abbreviation for the language. For example, noise englists English noise words.

You can open a noise file with a simple word processor program, such as Notepad, to view any language's noise words. You can also edit the file. For example, you can remove words that users should be able to search on.

#### Specifying Match Criteria

#### NOTE

This field is only applicable if you entered one or more words in the **Search Text** field.

From this dropdown list, select criteria for how the search word or words must appear within the content of the files being searched.

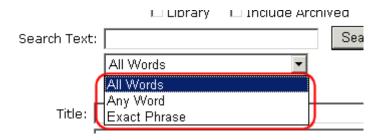

Your choices are described below.

| Choice                         | A search returns content that has                    | For more information, see                      |
|--------------------------------|------------------------------------------------------|------------------------------------------------|
| All Words                      | all words in the search field                        | "All Words" on page 59                         |
| Any Word                       | any word in the search field                         | "Any Word" on page 59                          |
| Exact Phrase                   | all words in the order specified in the search field | "Exact Phrase" on page 59                      |
| Contains (match partial words) | any part of any word in the search field             | "Contains (Match Partial<br>Words)" on page 59 |

Match Criteria Examples

The examples below assume you entered these words into the **Search Text** field.

- partners
- content
- Monday
- employee
- green

#### All Words

**All Words** works like an "and" function. The search returns only content that has the words partners *and* content *and* Monday *and* employee *and* green. The words can be in any order within the file.

### Any Word

**Any Word** is almost the opposite of All of the Words. It works like an "or" function.

When you select this option, the search returns all files that have *at least one* of the words entered in the search text field. In other words, it returns files with the word partners *or* content *or* Monday *or* employee *or* green.

#### Exact Phrase

**Exact Phrase** returns content that have all five words in the order specified in the search text field.

A better example would be to search for a phrase, such as Content Management Solution. The search yields only content with that exact phrase.

### **Contains (Match Partial Words)**

Although you cannot search for wild cards, the Match Partial Words option does almost the same. For example, enter **at** into the search text field, then select Match Partial Words. The search returns all content with the letters **at**, finding words such as **At**, B**at**, Ch**at**ter, **At**oll, **AT**M, etc.

### **Additional Search Criteria**

The next section of the search screen lets you choose one or more customized search criteria. Note that if you enter more than one criterion, only content satisfying *all* criteria appears on the search results screen.

### Fields that Apply to Content, Forms and Assets

| Search criterion        | Description                                                                                                    |  |
|-------------------------|----------------------------------------------------------------------------------------------------|--|
| Title                   | The title of the content, form, or asset. You can enter a partial word. For example, entering Part yields the following results.  Multi-Hospital Nurse Executive Participation |  |
|                         | Ektron Partners and Customers                                                                                                    |  |
|                         | You can also enter more than one word or phrase as long as they are in the correct sequence.                                                                                   |  |
| Comments                | The content or form's comments, which can be inserted via the <b>Comment</b> tab.                                                                                              |  |
| Date Created            | The file's creation date. You can enter a single date or a range of dates.  The search returns all items with that creation date that satisfy all other criteria.              |  |
| Date Modified           | The late date when the file was modified. You can enter a single date or a range of dates.  The search returns all items with that edit date that satisfy                      |  |
|                         | all other criteria.                                                                                                    |  |
| Last Editor's Last Name | The last name (surname) of the user who most recently changed the content or form. This is taken from the <b>Last Name</b> field on the User Information screen.               |  |
|                         | The search returns all items last edited by that user that satisfy all other criteria.                                                                                         |  |

| Search criterion | Description                                                                                                    |
|------------------|----------------------------------------------------------------------------------------------------|
| Status           | The content status. See Also: "Appendix A: Content Statuses" on page 523                                                                                                    |
|                  | Note: Although you can search for content by any status, the search results display only the most recently published version. If a version has never been approved, nothing appears. |

### **Custom Fields**

Custom fields are defined by your system administrator and applied to content by its author or editor. They are custom-defined, so would be different for every site.

The custom search fields appear below the **Status** field.

## Fields that Apply to MS Office Files Only

| Search criterion                 | Description                                                                                                    |
|----------------------------------|----------------------------------------------------------------------------------------------------|
| Size of Document                 | As displayed on the read-only <b>Size</b> field on the File Properties window's <b>General</b> tab.                           |
| Number of slides<br>(PowerPoint) | As displayed on the read-only <b>Statistics: Slides</b> field on PowerPoint's File Properties window's <b>Statistics</b> tab. |

# **Result Display Options**

At the top of the search screen, a pull-down list lets you choose the how to display the search results.

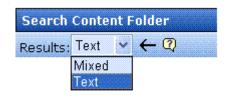

| View option | Description                                                                                                    | Example                                                                                                    |                                                                                                    |
|-------------|----------------------------------------------------------------------------------------------------|----------------------------------------------------------------------------------------------------|----------------------------------------------------------------------------------------------------|
| Mixed       | If the item is an image, display the image in the left column. If not, display its title.  To the right, display the item's Description.  Note: Mixed search results require the Internet Explorer browser, version 6 or greater. | Title  The All Mondemand Constitutes a large transition of the All of the All | Teaser  AIIM on Demand Conference and Exhibit Ektron CMS400. Net logo - large size                                                                                                    |
| Text        | Display item's title in the left column. To the right, display the file type and folder name.                                                                                                    | AIIM CMS400 Logo Code3 CRSM Gilbane Market Cycle                                                                                                    | Type Folder Name images /CMS400Example/uploadedImages; images /CMS400Example/uploadedImages; images /CMS400Example/uploadedImages; images /CMS400Example/uploadedImages; images /CMS400Example/uploadedImages; images /CMS400Example/uploadedImages; images /CMS400Example/uploadedImages; |

# Adding Subfolders

To further organize content in your Ektron CMS400.NET Web site, you can create subfolders to store related content.

#### NOTE

The ability to add a subfolder is a privilege granted by the system administrator. If you do not see an Add Folder button ( ) on the View Contents of Folder screen, you do not have permission to do so.

To add a subfolder, follow these steps.

1. Navigate to and click the folder under which you want to create a subfolder.

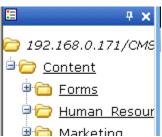

- 2. The contents of the folder appear in the main section of the Workarea.
- 3. Click the Add Folder button ( ).
- 4. The Add Subfolder screen appears.
- 5. Enter the required information in the fields. Use the following table to assist you.

| Field       | Description                                                                                                    |
|-------------|----------------------------------------------------------------------------------------------------|
| Folder name | Enter a name for the subfolder.                                                                                                    |
| Description | Enter a full description of the folder                                                                                                    |
| Style Sheet | Specify the style sheet that the content in the folder will use. If left blank, the folder inherits the style sheet from the parent folder. |
|             | Your system administrator should be able to assist you in choosing a style sheet.                                                           |

| Field                                                                            | Description                                                                                                    |
|----------------------------------------------------------------------------------|----------------------------------------------------------------------------------------------------|
| Template File<br>Name for this<br>Folder                                         | Specify a template for the content in this folder. The template is used when Quicklinks are generated for the content.  See Also: "A quicklink is a special kind of hyperlink that jumps to another content item on your Web site. (A regular hyperlink jumps to a Web page on the internet.)" on page 191  A drop-down list of templates already being used by your Web site appears below this field. You can select any template from the list.  If you leave this field blank, the template from the parent folder is inherited.  Important!: If you change a folder's template, that action does not update quicklinks for existing content in the folder. It only affects new content, created after the template is changed.  Your system administrator should be able to assist you |
|                                                                                  | in choosing a template.                                                                                                    |
| XML<br>Configuration                                                             | By default, content and folders inherit XML configuration settings from their parent folders. To "break" or restore inheritance, place or remove a check in the checkbox next to <b>Inherit XML Configuration</b> .  For more information, see the "Managing XML" chapter of the <b>Ektron CMS400.NET</b> Administrator's manual.                                                                                                    |
| Should Office<br>documents<br>added to this<br>folder be<br>published as<br>PDF? | Specify if Office documents in this folder are published to the Web as PDF files. This property appears when the <b>Publish as PDF</b> property is checked in Settings > Configuration > Setup.  See Also: "Updating Setup Information" on page 22  Note: This property only appears if Ektron's Document Management functionality is installed. For more information, see "PDF Generation" on page 849.                                                                                                    |
| Metadata tab                                                                     | See "Entering Custom Metadata" on page 79                                                                                                    |
| Web Alerts tab                                                                   | See the Ektron CMS400.NET Administrator Manual chapter "Web Alerts Feature"                                                                                                    |

6. Click the Save button ( ).

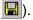

# **Deleting Folders**

You can delete folders that are no longer needed.

#### NOTE

The ability to delete a folder is a privilege granted by the system administrator. If

you do not see a Delete Folder button ( ) on the View Contents of Folder screen, you do not have permission to do so.

#### **CAUTION!**

Deleting a content folder permanently deletes its content, quicklinks and subfolders.

To delete a content folder, follow these steps.

- 1. Navigate to the content folder you want to delete.
- 2. Click the Delete Folder button (1).
- 3. A confirmation message appears.
- 4. If you are sure you want to delete the content folder, click **OK**.
- 5. The screen is refreshed, and the folder is deleted.

# Scheduling Content to Begin and End

Scheduling content lets you control when content becomes visible on the Web site. Similarly, you can remove content on a predetermined date and time. When used together, a start and end date can relieve you of much work by managing how long content is viewable on your Web site.

You can also set options for what happens to content after reaching its end date.

#### **How Does It Work?**

When you create or modify content, you can select a "go live" date and time. If you do, and the content makes it through the approval chain, Ektron CMS400.NET publishes the content to the live site at that time.

For example, your company is having a sale of the century in a month, and everything is ready except the announcement. You decide to update your Web site to let the public know about the sale. With this feature, you create the Web content now and set it to go live a week before the sale.

This topic is explained through the following subtopics:

- "Setting a Start Date" on page 66
- "Setting an End Date on Content" on page 69
- "Setting Archive Options" on page 70

# Setting a Start Date

To set a start date, follow these steps.

- Access the editor by adding new content or editing existing Content.
- 2. If adding new content, enter a title and the content.
- 3. Click the **Schedule** tab.

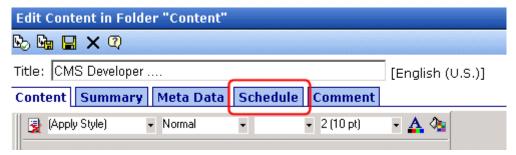

4. Click the calendar button next to the **Start Date** field.

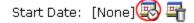

- 5. A calendar pops up.
- 6. Select the date and time when the content will become visible on the Web site.

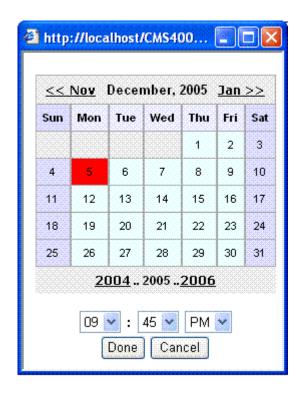

- 7. Click the **Done** button.
- 8. The date and time appear in the **Start Date** field

#### NOTE

When you select a time for content to go live, that time depends on the server's system clock. If the clock is incorrect, the content will not go live at the intended time.

### What Happens After I Set a Start Date?

After you save the content, it appears on the Content Pending Start Date report, which helps you keep track of content with a future start date. See Also: "Content Pending Start Date Report" on page 123

After you set a go live date and the content completes the approval chain, two scenarios may occur:

- The content is new
- The content already exists

Each scenario is now explained.

### Setting the Go Live Date on New Content

When you set a go live date on new content, it becomes viewable on the specified date and time as long as it completes the approval chain. If a user accesses the page that contains the content before then, he sees only the template. This occurs within Ektron CMS400.NET and when the content is viewed on the Web site.

### Setting the Go Live Date on Existing Content

When you set a go live date for changes made to existing content, and it completes the approval chain, the content has a grey border within Ektron CMS400.NET until the date specified.

When you view content on the Web site, you see the previously published version. When the go live date occurs, the new content replaces the previously published version, and the content's status changes to Active.

# Setting an End Date on Content

To set an end date for content, follow these steps.

- Access the editor by adding new content or editing an existing one.
- 2. If adding new content, enter a title and content.
- 3. Click the calendar button next to the End Date field.
- 4. A calendar pops up.
- 5. Select the date and time you want the content to be removed from the Web site.
- 6. Click the **Done** button.
- 7. The date and time appear in the **End Date** field

#### NOTE

When you select a time for content to go live, that time depends on the server's system clock. If the clock is incorrect, the content will not be removed at the intended time.

### What Happens After I Set an End Date?

If you set an end date to content, and it gets published to your Web site, the content is visible on the Web site. When content reaches its end date, you have three choices for what to do with it. These are explained in "Setting Archive Options" on page 70.

If your choice means the content will not appear on the Web site, Ektron recommends having another content item ready to replace it. If not, and a site visitor goes to the page containing the content, he sees the template without the content.

### **Appearance on Content Reports**

After content reaches its end date, it appears on the Expired Content report, which helps you keep track of expired content. See Also: "Expired Content Report" on page 125

Also, the Content to Expire report lists all content whose end date will occur within a number of days that you specify. See Also: "Content to Expire Report" on page 125

# **Setting Archive Options**

After setting an End Date, you can specify content's archive options, which determine what happens upon reaching its end date/time.

To be eligible for any option, the content must reach its end date/ time, progress through its approval chain, and be published. Until those events occur, the content remains visible both within its content folder and on the site.

The archive options (illustrated below) appear below the **Start Date** and **End Date** fields on the content's **Schedule** screen.

Action on End Date:

- Archive and remove from site (expire)
- C Archive and remain on site
- C Add to the CMS Refresh Report

Each option is explained below.

## **Archive Options**

| Option                                | Can site visitors view content upon expiration?                                                                                                | Can users view and edit content within Ektron CMS400.NET upon expiration?                                                                                                    |
|---------------------------------------|----------------------------------------------------------------------------------------------------|----------------------------------------------------------------------------------------------------|
| Archive and remove from site (expire) | No                                                                                                    | Yes, within its folder by clicking the archive button ().  Note: If this option is assigned to content, it only moves into the archived area of its folder after a site visitor accesses the host Web page. |
| Archive and remain on Site            | Yes The content will not appear on a page that uses the ListSummary function but will appear wherever the ArchiveListSummary function is used. | Yes, within its folder by clicking the archive button ().  Note: If this option is assigned to content, it only moves into the archived area of its folder after a site visitor accesses the host Web page. |
| Add to CMS Refresh Report             | Yes                                                                                                    | Yes, in the active area of its folder<br>and on the Refresh Report.<br>See Also: "Refresh Reminder<br>Report" on page 124                                                                                   |

## **Restoring Content from Archived to Active State**

To restore content from archived state to active, follow these steps.

- 1. Navigate to its folder.
- 2. If necessary, click the Archive button to view it. (See "Archive Options" on page 71).
- 3. Click the Edit button ().
- 4. Click the **Schedule** tab.

- 5. Remove the **End Date** or change it to a future date.
- 6. Submit the content for publishing. When the content is published, it will no longer be archived.

# **Adding a Content Summary**

A summary provides a short description of content to supplement the title when displaying a list of content on a Web page. When you create or edit content, you can create a summary. Then, your Web site developer can create Web pages that contain just the summaries to attract readers to the full story.

A good example is a news Web site. A page on that site could list the titles of the top stories followed by a summary of each (illustrated below).

#### **TOP STORIES**

Ektron Named a Rising Star (08-15-2003)

August 15, 2003, Amherst, New Hampshire, USA—Ektron, Inc., an innovator in Web content management and authoring, has been named a Rising Star as part of the prestigious New England Technology Fast 50 Program.

Ektron Launches International Distribution Program (08-08-2003)

August 8, 2003, Amherst, New Hampshire, USA — Ektron, Inc., an innovator in dynamic Web content authoring and management with over 350,000 users, today announced the launch of its international distribution program.

Like content, summaries can include images and files as well as different font styles and sizes. This chapter explains how to create summaries and how they can help navigation within your site. Your system administrator determines how to display the summaries on your site.

# **Creating Summaries**

There are two ways to create summaries:

- for a new content (see "Creating a Summary on New Content" on page 74)
- for an existing content (see "Creating a Summary for Existing Content" on page 75)

### **Creating a Summary on New Content**

- 1. Navigate to the folder in which you want to create the content.
- 2. Click the Add Content button. The Add Content screen appears.

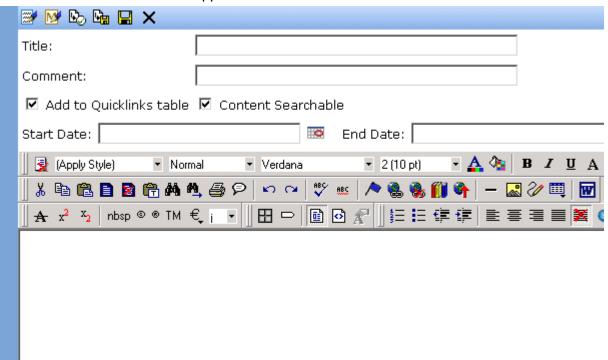

- 3. Insert a **Title** and content. See Also: "Adding Content" on page 46
- 4. Click the **Summary** tab.
- Enter summary information for the content. The summary can include images, files, and hyperlinks. Its length can be restricted by your system administrator in the configuration setup screen.

6. When done, click the appropriate button.

# **Creating a Summary for Existing Content**

- 1. Navigate to the folder that contains the content.
- 2. Click the content.
- 3. The View Content screen appears.
- 4. Click the **Summary** tab to enter or edit summary information for the content. The summary can include images, files, and hyperlinks. Its length can be restricted by your system administrator in the configuration setup screen.
- 5. When done, click the Save button ( ).
- 6. The View Content page reappears. The status of the content changes to "checked out" to you.

#### NOTE

When you enter or edit existing content's summary, its status changes to checked out. After you create the summary, click the Check-In button to check the content in. From that point, you need to submit or publish it.

# **Editing a Summary**

#### NOTE

You can only edit the summary of content that is published, checked in, or checked out by you.

To edit the a content's summary, follow these steps.

- 1. Access the View Content page for the content whose summary you want to edit, as described in "Viewing Content" on page 40.
- 2. Click the Summary tab.
- 3. The Edit Summary window opens.

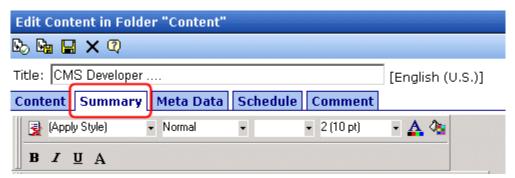

- 4. Click the Edit button. The summary opens within the editor.
- 5. Make the necessary changes.
- 6. Click the Save button ( ).
- 7. The summary is saved, and the View Content page is displayed with a status of checked out.

#### NOTE

When you edit an existing content summary, it goes into a checked out state. After creating the summary, check the content back in. From that point, you must submit it or publish it.

# Adding or Editing Metadata

You can add two kinds of metadata to Ektron CMS400.NET content:

 Metadata that can appear on your Web site's search page (below the standard search fields) to help site visitors find content on your Web site (illustrated below).

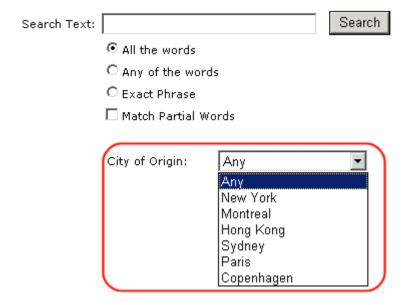

This kind of metadata also appears on the Search screen used to find content within the Workarea. For more information, see "Entering Custom Metadata" on page 78.

Metadata that resides in the source code of a Web page.
 Examples include the title and meta tags. This data makes it easier for search engines to find your Web page (illustrated below).

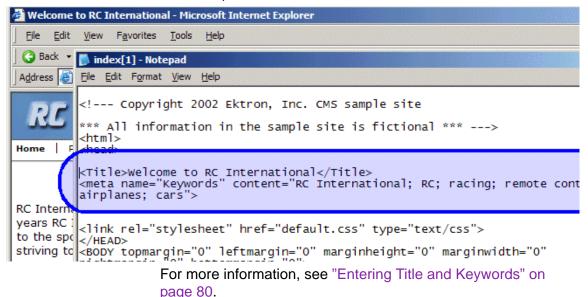

# **Entering Custom Metadata**

Your system administrator defines the metadata that can be added to content. The metadata being collected can be customized for each folder. When you create or update content, you can define metadata using fields that the administrator specified.

#### NOTE

In order to add metadata to content, an administrator must have created definitions for it in the language of the content.

For example, each document stored in the Document Management functionality has a unique part number. Your system administrator adds a custom search field called **Part Number**, and specifies that only numbers can be inserted into the field.

When you add a document to **Ektron CMS400.NET**, you access the content's metadata and insert the correct part number for the document (illustrated below).

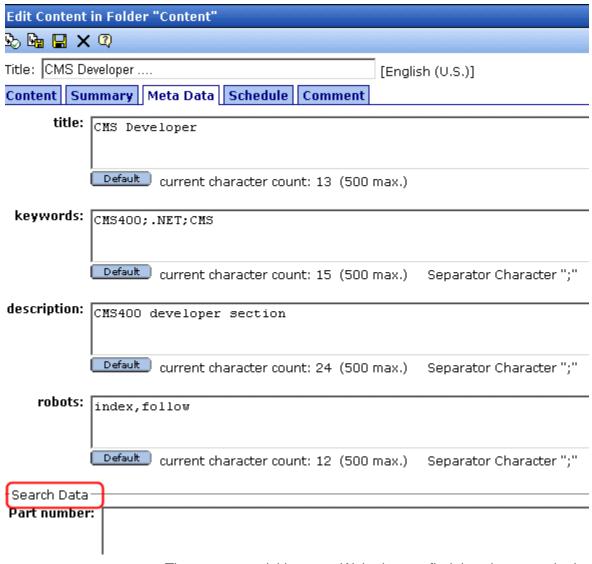

Then, anyone visiting your Web site can find that document by its part number (or a range of part numbers) using the field on your Web site's search screen (illustrated below).

| Search Text: |                     | Search |
|--------------|---------------------|--------|
| •            | All the words       |        |
| 0            | Any of the words    |        |
| 0            | Exact Phrase        |        |
|              | Match Partial Words |        |
| _            |                     |        |
| Pa           | art number: between | and    |

See Also: "Entering or Editing Metadata" on page 82

#### NOTE

When your system administrator sets up metadata, he determines whether or not is it "publicly viewable."

If it is, the search field appears on the search screen that site visitors use along with the search screen in the Ektron CMS400.NET Workarea. If the data is not publicly viewable, it only appears on the Workarea search screen.

# **Entering Title and Keywords**

After you create or update content, it is typically published to the World Wide Web (WWW). Programs that search the Web (such as Google) look at a page's title and keywords to determine if they should return your Web page with their results.

To improve search results, **Ektron CMS400.NET** provides two fields within Metadata by default.

#### NOTE

Your system administrator may enable or disable these fields for each folder.

 Title - appears on the search results screen to further define your Web page

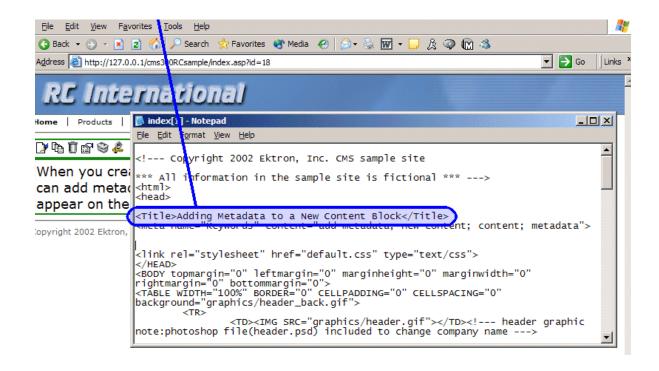

 Keywords - are searched by leading search programs, along with the page's title After content is published to the Web site, you can view the page source to see its metadata. Below is the source of a sample Web page.

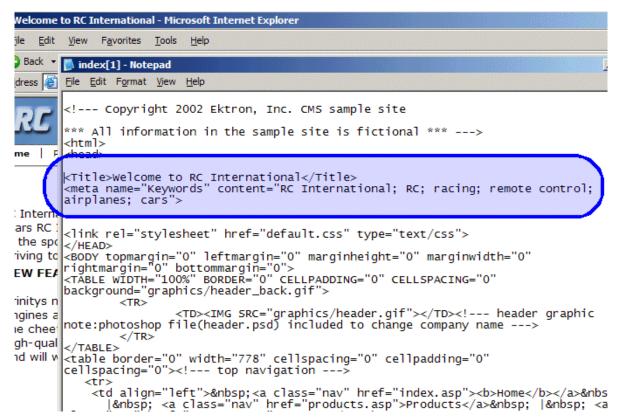

On this Web page, notice the keywords are included in the meta tag, and the title is in HTML tags. These appear according to how the administrator sets up the metadata definitions.

# **Entering or Editing Metadata**

To enter or edit content's metadata, follow these steps.

#### WARNING!

You may only edit metadata of content that is published, checked in, or checked out by you.

- 1. Access the Edit Content screen for the content whose metadata you want to enter or edit, as described in "Editing Content" on page 49.
- Click the Metadata tab.

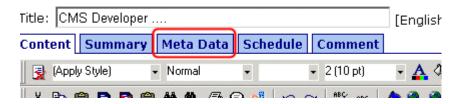

3. The Edit Metadata screen opens with the current metadata displayed. In order to add metadata to content, an administrator *must* have created definitions for it in the language of the content.

#### NOTE

Your screen may differ from the example below. Your system administrator determines the appearance of the Edit Metadata screen.

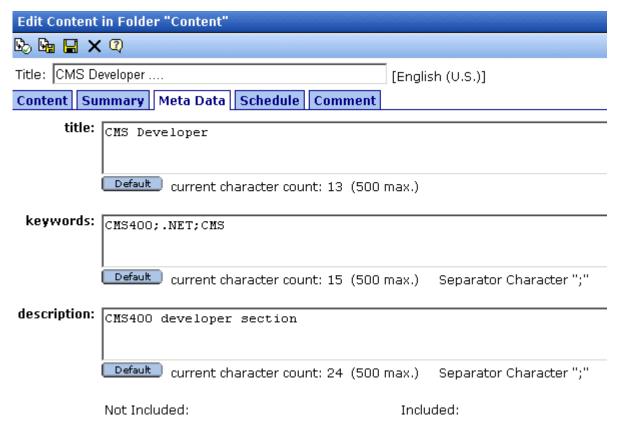

4. Edit the metadata. Note that

- Required fields are red and marked with an asterisk (\*). You
  must place at least one response in such fields before the
  content can be saved.
- Your system administrator may prevent you from editing a field.
   In this case, the field has a gray background, and you cannot place the cursor there.
- Fields may appear in two columns. In this case, the system administrator provides a list of terms that you can apply to the content. You can only select terms from the list -- you cannot enter free text.
  - One column is labeled **Not Included** and the other **Included**. Move terms between lists by clicking the arrow (>> and <<). Or, move all terms between lists by clicking **All** >>.
- You may see a semi-colon (;) as a separator character. Use the separator character to separate items in a field.
- If default metadata is defined for a specific data type, you can click the **Default** button at the bottom of each field to restore it.
- Below each field is a Characters Left field, which counts the number of metadata characters. You cannot exceed the maximum (500 characters).
- 5. Click the Save button ( ).
- 6. The View Content screen reappears.

The content is now in a checked out state to you. For the changes to take effect on the Web site, check in the content and submit it to the approval chain.

See Also: "Approving/Declining Content" on page 85

# **Approving/Declining Content**

Your site administrator establishes an *approval chain* for each folder, or even specific content items. The approval chain is a list of people or groups who must approve new or edited content before it is published to the Web site. If a user group is part of an approval chain, any member of the group can approve the content.

The administrator also determines the sequence of approvers in the chain.

When a new or edited content is submitted to the approval chain, it is reviewed by users who may

- change it
- approve or decline it
- publish it to the Internet (it is published when the last user approves it)

The chart below illustrates the approval process.

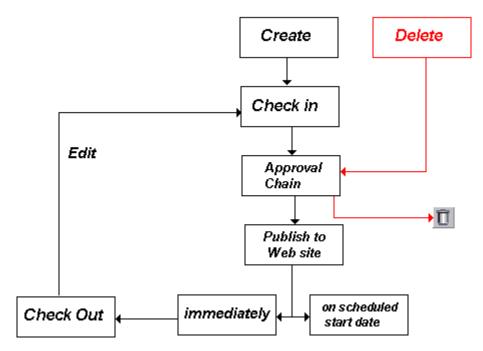

You can approve and decline all content that has been submitted to you from the approval folder. The following topics guide you through the approval or decline of this content.

- "Approve/Decline One Content Item" on page 86
- "Approve/Decline Several Content Items" on page 88
- "Example of an Approval Chain" on page 89

# Approve/Decline One Content Item

1. Click the Smart Desktop button (circled in red below).

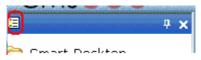

- 2. Click Reports.
- 3. Click Approvals.

4. Click the content you want to approve or decline.

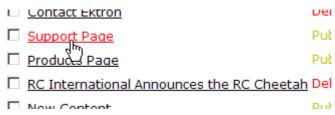

To select all displayed content, click **Select All** at the top of the screen.

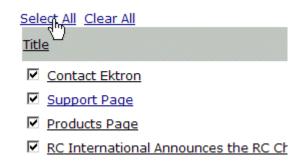

5. The content appears. You can view the content, summary, metadata, etc.

A toolbar at the top of the screen lists tasks you can perform on the content.

| Button   | Name    | Result of Clicking                                                                                                    |  |
|----------|---------|----------------------------------------------------------------------------------------------------|--|
| <u>B</u> | Publish | Accept changes to the content and publish it to the site.  Note: If there is another approver in the approval chain for the content, this is replaced by a <b>SUBMIT</b> button.  If you click Publish but the content item has an incomplete task assigned to another user, the content cannot be published. Instead, the following error message appears. |  |
|          |         | This content has been submitted, but waiting for completion of associated tasks. The publishing process will not proceed until the task has been completed.  OK  The user to whom the task is assigned must complete it before you can publish the content.                                                                                                 |  |

| Button | Name                         | Result of Clicking                                                                                                    |  |
|--------|------------------------------|----------------------------------------------------------------------------------------------------|--|
| ₩.     | Decline                      | Reject changes and keep current version of content live on the Web site.                                                                                    |  |
|        | Edit                         | Check out content and change it if desired.                                                                                                    |  |
|        | View<br>Published/<br>Staged | Toggle between the currently published version and submitted version of content. This can help you compare versions. See Also: "Staged Content" on page 547 |  |
| 蚪      | View Diff                    | View differences between the version awaiting approval and the currently published content.  See Also: "Comparing Versions of Content" on page 95           |  |
| ←      | Back                         | Return to previous screen.                                                                                                    |  |

# Approve/Decline Several Content Items

To approve several submitted content items without reviewing them, follow these steps.

- Select the submitted content you want to approve, as described in "Approve/Decline One Content Item" on page 86.
- 2. Click the Approve All button (18).
- 3. The following message appears.

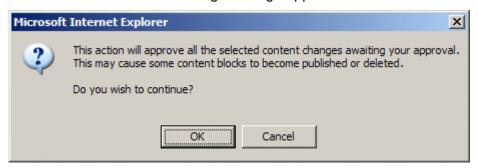

4. To continue, click **OK**.

5. The approved content is either submitted to the next publisher, published immediately to the Web site, or deleted, depending on the approval chain set for the content.

# Example of an Approval Chain

The approval chain begins when a content contributor submits a new or edited content. If email is enabled, an email is sent to the next approver in the approval chain.

The following example follows a typical content block from creation to publication. Three users make up this approval chain.

- Sports Writer creates sports content
- Sports Editor edits and publishes all sports articles
- Editor In Chief edits and publishes all articles

Each user has different permissions that correspond to their roles.

The example uses the following topics to explain a typical approval chain.

- "Creating Content" on page 89
- "First Approver" on page 90
- "Second Approver" on page 92

### **Creating Content**

The first step is to create content. To create new content, follow these steps.

- 1. Log in to Ektron CMS400.NET as a SportsWriter.
- 2. Create content, as described in "Adding Content" on page 46.
- 3. Click the Submit button ( ) at the top of the window.
- 4. The content is in the approval chain. The next user in the chain receives an email saying the content is ready for approval.

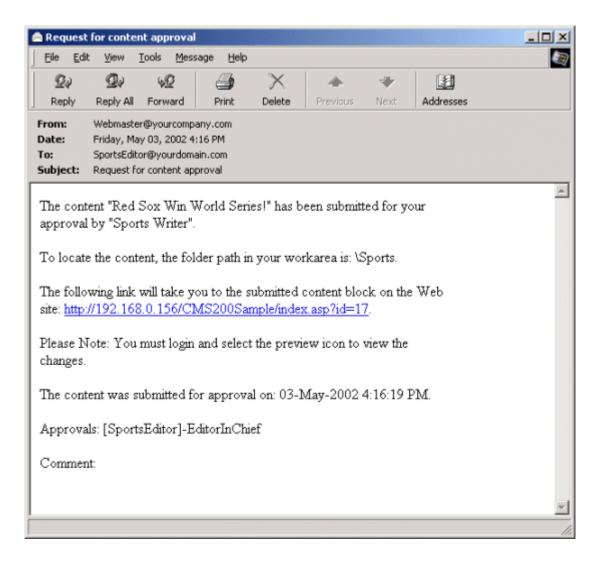

### NOTE Emails are only sent if your Administrator enables them.

The content contributor, Sports Writer, has completed his role in the approval chain but continues to receive emails notifying him of changes in the content's status.

## **First Approver**

After Sports Writer submits the content, the first user in the approval chain, Sports Editor, receives an email stating content needs his approval. He can change and approve the content or decline it.

Sports Editor logs into Ektron CMS400.NET, navigates to his desktop, where he sees a link **Content Awaiting Approval**.

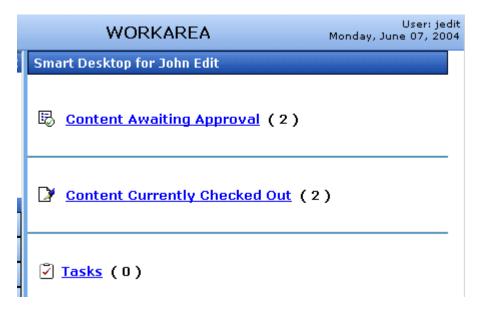

He clicks the link and sees all content awaiting his approval.

The approvals folder window displays information such as title, who submitted it, go live date, etc. The Sports editor clicks the submitted content.

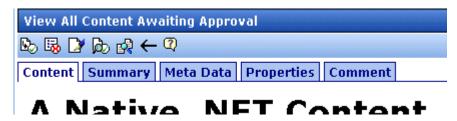

The View Content Awaiting Approvals window appears listing all information necessary to decide whether to approve or decline the content.

At the approval window, the Sports Editor has several options.

| Button    | Result                                                                                                    |  |
|-----------|----------------------------------------------------------------------------------------------------|--|
| Approve 🖳 | Send content to next approver in approval chain.                                                                                     |  |
| Decline 🐯 | <ol> <li>Send email to creator, notifying him/her that content was declined.</li> <li>Remove content from approval chain.</li> </ol> |  |
| Edit 🛂    | Invokes the editor. From here, the approver can change the content.                                                                  |  |

For demonstration purposes, we'll choose **Approve**.

### **Second Approver**

After the content is approved, the next approver in the approval chain receives an email saying that the content is ready for approval.

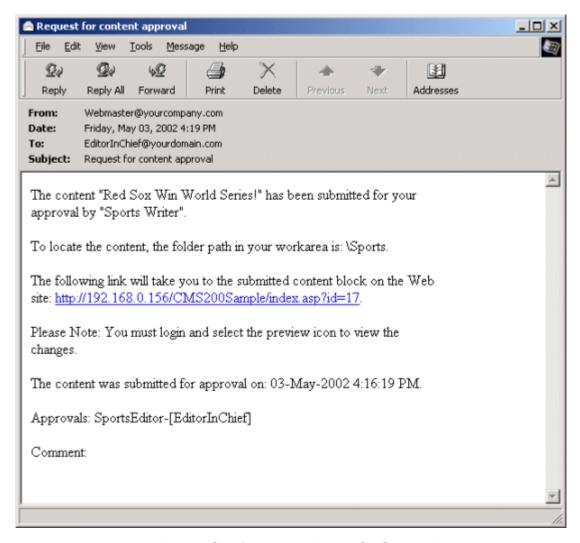

EditorInChief logs in to Ektron CMS400.NET and accesses his Workarea. The Workarea has an Approval folder with the content awaiting his approval. EditorInChief navigates through the Approval folder until he finds the content **Red Sox win World Series**.

From this window, EditorInChief can view information about the content, including title, go live date, user who created it, etc. He then clicks the content he wants to approve.

This window is similar to the previous approver's but includes a Publish button at the top of the screen. The EditorInChief has a

publish button (instead of a submit button) because he is the last approver in the approval chain. When he approves the content, it is published to the Web site.

Like the Sports editor, the EditorInChief has the following options.

| Button    | Description                                                                                                    |  |
|-----------|----------------------------------------------------------------------------------------------------|--|
| Publish 🕒 | Publish the content.                                                                                                    |  |
| Decline E | <ol> <li>Sends an email to the creator, notifying him/her that content was declined.</li> <li>Removes content from the approval chain.</li> </ol> |  |
| Edit 🛂    | Invokes the editor. The approver changes the content.                                                                                             |  |

After reviewing the content, the EditorInChief decides it is great and publishes it. At this point, the content becomes live on the Web site, and the approval chain is complete.

The user who created the content receives an email notifying him that it was published.

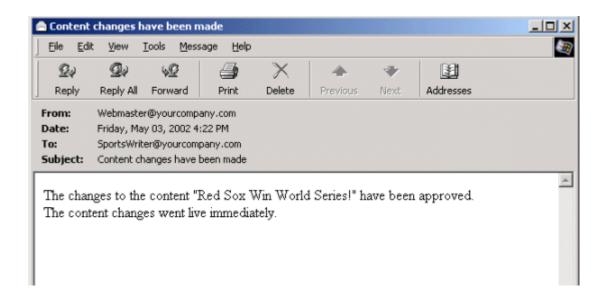

# **Comparing Versions of Content**

The View Content Difference feature highlights changes that were made to selected content. Below is an example of the View Content Difference screen, showing two versions of content. The changes are indicated by

- redlining deleted content
- highlighting in yellow added content

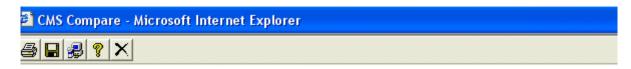

#### Welcome to RC InternNational!

RC InternNational is dedicated to the RC racing enthusiasts! We eat, work, play, and live RC rac: RC InternNational has become one of the leading manufactures of RC racing and flying vehicles. (sport, and the enthusiasts who play it, has endeared our products to the RC community. We will cimprove our affordable products and hope you will become an RC InternNational member.

Within the View Content Difference feature, you can perform several tasks, as well as view different versions of the content separately, or compared.

# When Can I Compare Content?

The View Content Difference feature is only available when

- you are viewing an historical version of content
- a staged version of the content is available (See Also: "Staged Content" on page 530)

The following table explains when you can use the feature, and which versions are compared.

| Content Status     | Compares current published version with               |
|--------------------|-------------------------------------------------------|
| Published          | Historical version stored in the content history area |
| Checked-In         | Most recently checked-in version                      |
| Submitted          | Submitted version                                     |
| Pending Start Date | Scheduled version pending start date                  |
| Checked Out        | Not available                                         |

If content can be compared with another version, the View Difference button ( ) appears in the content history area or the Web page view.

# The Compare Content Window

#### NOTE

The first time the View Content Difference feature is opened, a simple installation program runs. See Also: "First Use of the View Content Difference Feature" on page 101.

The Compare Content window consists of the following:

- "Toolbar" on page 97
- "Content Area" on page 100
- "View Tabs" on page 100

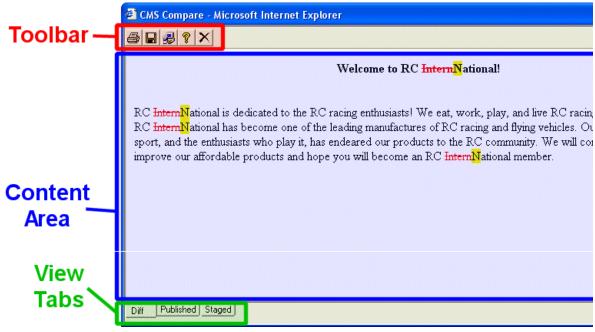

Each area is explained below.

#### **Toolbar**

The content comparison toolbar has five buttons, explained below.

| Button   | Name  | Description                                                                                                    |  |
|----------|-------|----------------------------------------------------------------------------------------------------|--|
| <b>5</b> | Print | Sends content to local or network printer.  Note: This option prints the currently displayed content, whether it is the compared, published, or staged content.                                                                                     |  |
|          | Save  | Saves a copy in HTML format on your local machine or network. When saved as a physical file, the HTML may be edited. However, the changes are not saved to the Web Server.  Note: The save option saves the version of the content you are viewing. |  |

| Button   | Name  | Description                                                                                                    |
|----------|-------|----------------------------------------------------------------------------------------------------|
| <b>#</b> | Setup | Opens setup dialog box to configure the settings. Typically, only an administrator would use this.  For more information, see "Setup" on page 98. |
| 8        | Help  | Displays additional information about the compare feature.                                                                                        |
| ×        | Exit  | Closes the window.                                                                                                    |

#### Setup

Click the **Setup** button ( ) to open the setup dialog box. Typically, a system administrator would edit these settings.

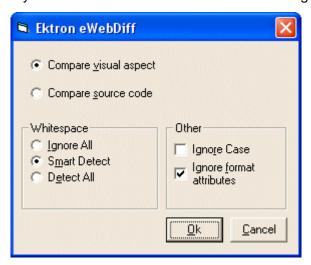

You can change the setup options to better suit your needs. The following table explains each option.

| Option                | Description                                        |  |
|-----------------------|----------------------------------------------------|--|
| Compare Options       |                                                    |  |
| Compare visual aspect | Compares content as it would appear on a Web page. |  |

| Option                      | Description                                                                                                    |  |
|-----------------------------|----------------------------------------------------------------------------------------------------|--|
| Compare source code         | Displays compared content as source HTML.                                                                                                    |  |
| Whitespace Options          |                                                                                                    |  |
| Ignore All                  | Blank (whitespace) characters are ignored.                                                                                                    |  |
| Smart Detect                | One or more consecutive whitespace characters are treated as a single separation sequence. That is, multiple whitespace characters are ignored.                                                   |  |
| Detect All                  | Blank (whitespace) characters are treated as any other character.                                                                                                    |  |
| Other Options               |                                                                                                    |  |
| Ignore Case                 | Determines whether comparison is case sensitive. For example, if you check this box, the strings "Bob" and "BOB" are not highlighted because their only difference is the case of the characters. |  |
| Ignore Format<br>Attributes | Determines whether comparison ignores changes in text-formatting attributes (HTML Visual Analysis only).                                                                                          |  |

After updating setup information, click  $\mathbf{OK}$  to save changes.

#### **Content Area**

The content area displays the content comparison.

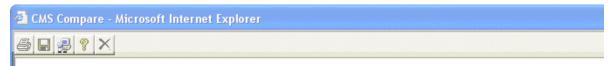

#### Welcome to RC InternNational!

RC InternNational is dedicated to the RC racing enthusiasts! We eat, work, play, and live RC racing. In three: RC InternNational has become one of the leading manufactures of RC racing and flying vehicles. Our dedicatio sport, and the enthusiasts who play it, has endeared our products to the RC community. We will continue strivis improve our affordable products and hope you will become an RC InternNational member.

The following table describes the change indicators.

| Symbol                   | Example                        | Content state |
|--------------------------|--------------------------------|---------------|
| Plain black text         | Trinitys new pipe and          | Unchanged     |
| Yellow highlighted text  | Our dedication to the          | Added         |
| Red, struck-through text | <del>dedicated to the RC</del> | Deleted       |

#### **View Tabs**

When viewing content in the View Content Difference feature, there are three view modes, explained below.

| View      | Description                                             |
|-----------|---------------------------------------------------------|
| Diff      | Compares published version of content to staged version |
| Published | Displays currently published version                    |

| View   | Description                                                                    |
|--------|--------------------------------------------------------------------------------|
| Staged | Displays the staged version of content. See Also: "Staged Content" on page 530 |

To switch between views, click the corresponding View tab.

# First Use of the View Content Difference Feature

The first time the View Content Difference screen is used on a client machine, a simple installation program is performed.

Click **YES** when the following screen appears.

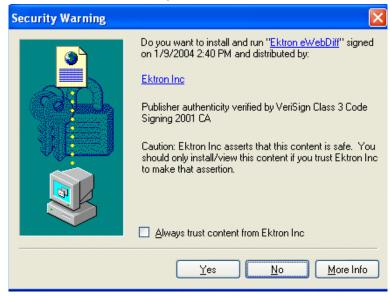

When the installation program completes, close and reopen the View Content Difference feature.

# Viewing and Restoring Previous Content

Past versions of published content are available unless your system administrator purged them. Your ability to view a content item's history is determined by your user privileges.

After viewing a previous versions of content, you can replace the current version with any previous version.

#### NOTE

This section explains how to view and possibly restore older versions of content. To see a change-by-change comparison of two content items, use the View Content Difference feature, explained in "Comparing Versions of Content" on page 96.

#### NOTE

The Purge History feature deletes historical versions of content according to userdefined criteria. Therefore, some previous versions may be unavailable. *See Also:* Ektron CMS400.NET Administrator manual > "Managing Content Folders" > "Folder Properties" > "Purge History"

The View and Restore features are explained through the following subtopics.

- "Accessing Content History" on page 102
- "The Content History Window" on page 104
- "Restoring a Previous Version" on page 105
- "Comparing Historical Versions" on page 106
- "Removing Applied XSLT" on page 106

# **Accessing Content History**

By default, all users can view the history of **Ektron CMS400.NET** content. You can access content history from two places:

• The Workarea's View Content page

• The icon menu for content on a Web page

Once you access the history, the functionality is identical.

The following sections explains how to access the content history from both places.

## **Accessing the Content History from the Workarea**

To access the history from the Workarea, follow these steps.

- 1. Navigate to the View Content page for the content whose history you want to view.
- 2. Click the View History button ( 1).

## Accessing the Content History from a Web page

To access the history for content from a Web page, follow these steps.

- 1. Sign in.
- 2. Browse to the content whose history you want to view.
- 3. Click the View History button (1).
- 4. The Content History window opens.

# The Content History Window

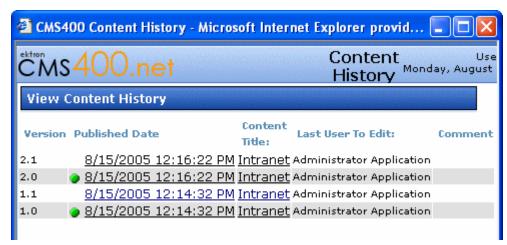

The View Content History window lists every version of the content available in **Ektron CMS400.NET**. The window displays the following information for each version.

- version number See Also: "The Content Version Number" on page 104
- a green circle appears next to any version that was published.
   On dates without a green circle, the content was checked-in but not published.
- date and time when a version was checked in or published
- title of content
- last user who edited content
- comments entered by user to describe nature of changes made

To view any version, click its title. When you do, the Content History window appears for the selected content.

#### **The Content Version Number**

**Ektron CMS400.NET** assigns a unique number to each saved version of a content block. The number is increased by one tenth if the content is checked in but not published. If the content is published, the next whole number is assigned.

For example, if the current version is 1.0 and you check in that content, the new version is numbered 1.1. If the next user who edits that content publishes it, the new version number is 2.0.

If the content is purged, the numbering scheme restarts with the content that remains in the database.

## The Detail History Window

After viewing the View Content History window, you can click any version to see the detail for it. The detailed History window has two sides:

- The left side redisplays the information in the content history window. See Also: "The Content History Window" on page 104
- The right side displays the selected version of the content.
   After viewing a version of content, you can perform these actions on it.

| Action                        | Button         | Description                                   | More Information                               |
|-------------------------------|----------------|-----------------------------------------------|------------------------------------------------|
| Restore                       |                | Restore historical version of content         | "Restoring a Previous<br>Version" on page 105  |
| View Difference               | <b>R</b>       | Compare historical version to current version | "Comparing Historical<br>Versions" on page 106 |
| View History<br>Report        | P <sub>B</sub> | View summary list of all versions             | "The Content History<br>Window" on page 104    |
| Remove XSLT  XML Content Only | ES,            | Remove XSLT applied to XML content            | "Removing Applied XSLT" on page 106            |

Actions are explained below.

# Restoring a Previous Version

#### NOTE

The ability to restore content is a privilege granted by the system administrator. If you do not see a Restore button ( ) on the View Content History screen, you do not have permission to do so.

- 1. Select an historical version of the content that you want to restore from the left pane.
- 2. Click the Restore button ( ).
- The content history window closes, and you return to the View Content page or the Web page, with the content in a checked in status.
- 4. If desired, check out the content to make additional changes.
- 5. Select the workflow to perform on the content.
- 6. When the historical version is placed in the approval chain and approved, it is published to the Web site.

# **Comparing Historical Versions**

After you select an historical version of content, you can view the differences between it and the current version. To compare an historical version, follow these steps.

- 1. Select an historical version of the content from the left pane.
- Click the View Differences button ( ).

The historical and the current versions are compared. To learn more about the comparison, see "Comparing Versions of Content" on page 96.

# Removing Applied XSLT

You can only remove an applied XSLT when viewing historical versions of XML content. If you remove the applied XSLT, you can view the content without the irrelevant XML tags.

The following table compares the views.

#### With XSLT

Product Name: RC Redstar

#### Description:

The RC Redstar is a radio controlled, gas powered, low-wing aircraft. This new plane is for beginners-intermediates that are looking for a easy plane to learn with or to have fun with. The Redstar is easy to fly and easy to maintain.

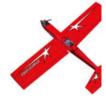

#### **Specifications**

 Airfoil:
 Low-Wing

 Overall Length:
 57 in.

 Wingspan:
 71 in.

 Weight:
 7-8 lbs.

 Engine Size:
 .60-.70 cc

 Fuel Tank Size:
 12 oz.

Engine Run Time: 15 min (full tank)

Refill Time: 17 secs.

Fuel Type: Standard White (highly refined) gasoline

Color: Standard

#### Without XSLT

#### Content:

RC Redstar

The RC Redstar is a radio controlled, gas powered, low-wing aircraft. This new plane is for beginners-intermediates that are looking for a easy plane to learn with or to have fun with Redstar is easy to fly and easy to maintain.

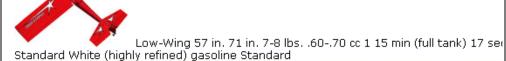

# **Content Workflow Reports**

The reports folder contains several reports to help you manage the workflow of content through **Ektron CMS400.NET**. In most cases, you choose a report that corresponds to the content's status, then view all content in that status. If appropriate, you can perform tasks on selected content. For example, you can check in checked-out content.

This chapter explains how to access the reports folder in your Workarea, set criteria that determine the information on the reports, and actions you can perform on them.

#### See Also:

- "Accessing the Reports Folder" on page 108
- "List of Standard Reports" on page 109
- "Common Report Topics" on page 110

# Accessing the Reports Folder

To access the Reports folder, follow these steps.

- Log in to your Ektron CMS400.NET Web site and access the Workarea.
- To access the Smart Desktop from anywhere in Ektron CMS400.NET, click the button in the top left corner (circled below).

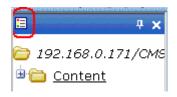

3. Click the Reports folder.

#### 4. A list of available reports appears.

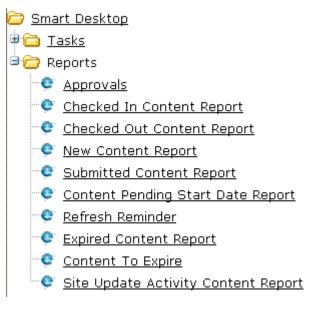

#### NOTE

The Approvals, Checked Out, and Content to Expire Reports are also available from the Workarea.

The reports are described below.

## **List of Standard Reports**

| Report              | Displays content in this status                      | For more information, see        |
|---------------------|------------------------------------------------------|----------------------------------|
| Approvals           | Requiring your approval                              | "Approvals Reports" on page 118  |
| Checked In Content  | Checked in                                           | "Checked In Report" on page 120  |
| Checked Out Content | Checked out                                          | "Checked Out Report" on page 120 |
| New Content         | New (that is, created and saved but never published) | "New Content Report" on page 121 |
| Submitted Content   | Submitted for publication                            | "Submitted Report" on page 122   |

| Report                                 | Displays content in this status                                                 | For more information, see                                                                                                    |
|----------------------------------------|---------------------------------------------------------------------------------|----------------------------------------------------------------------------------------------------|
| Pending Content                        | Approved and pending a start date                                               | "Content Pending Start Date Report"<br>on page 123                                                                                                    |
| Refresh Reminder Report                | End date has been reached                                                       | "Refresh Reminder Report" on page 124                                                                                                    |
| Expired Content                        | Expired date has been reached                                                   | "Expired Content Report" on page 125                                                                                                    |
| Content to Expire                      | Will expire within specified number of days                                     | "Content to Expire Report" on page 125                                                                                                    |
| Site Update Activity<br>Content Report | Content created or updated in selected folders and within a selected date range | "Site Update Activity Report" on page 127                                                                                                    |
| Asynchronous Log File<br>Report        | A log report of the Asynchronous process                                        | Ektron CMS400.NET Administrator manual > "Web Alert Feature" > "Setting Up the Message Queue and Asynchronous Processor" > "Asynchronous Log File Reporting" |
| Search Phrase Report                   | Frequency of search terms                                                       | "Search Phrase Report" on page 132                                                                                                    |

# **Common Report Topics**

The following topics apply to the reports.

- "Information on the Reports" on page 111
- "Report Toolbar Options" on page 111
- "Selecting Content by Folder" on page 112
- "Selecting Content by Type" on page 113
- "Sorting and Filtering Content Reports" on page 113
- "Performing an Action on Several Content Items" on page 114
- "Viewing/Editing Content on the Report" on page 115
- "emailing Reports" on page 115

# Information on the Reports

Each report displays the following information about its content.

| Field         | Description                                                   |
|---------------|---------------------------------------------------------------|
| Title         | Title of content.                                             |
| ID            | Internal number assigned to content by Ektron CMS400.NET.     |
| Date Modified | If a Start Date was assigned to the content, it appears here. |
| Last Editor   | The user who last edited the content.                         |
| Path          | Folder location of content.                                   |

# **Report Toolbar Options**

| Toolbar Button     | Description                                                                               | For more information, see                    |
|--------------------|-------------------------------------------------------------------------------------------|----------------------------------------------|
| <b>B</b>           | email this report to selected users                                                       | "emailing Reports" on page 115               |
|                    | Select a folder whose content appears on the report. Content in other folders is ignored. | "Selecting Content by Folder"<br>on page 112 |
| ←                  | Go to previous screen                                                                     |                                              |
| View: English (US) | Select the language of the content you want to see on the report                          |                                              |

| Toolbar Button                                                    | Description                                                  | For more information, see |
|-------------------------------------------------------------------|--------------------------------------------------------------|---------------------------|
| All Types  All Types  HTML Content Office Documents Managed Files | Select the type of the content you want to see on the report |                           |

## **Selecting Content by Folder**

After viewing a report, you can select a folder and only view the content in that folder that satisfies the other report criteria. For example, the Checked in Content Report can show only content whose status is checked in and which resides in the Contacts folder.

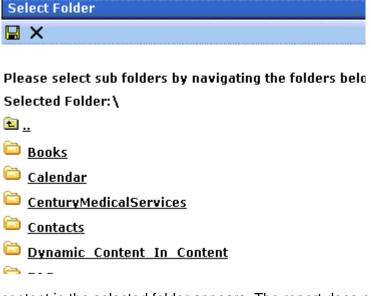

Only content in the selected folder appears. The report does not include content from subfolders of the selected folder.

To select content by a folder, follow these steps.

- 1. From the Smart Desktop, select a report.
- Click the Select a Folder button ( ).

- 3. The top level folders appear.
- 4. If the folder you want is on the list, click the corresponding checkbox.

If the folder you want is a subfolder, click the parent folder's name. A new screen appears, showing the selected folder's subfolders. Click the corresponding checkbox.

- 5. Click the Save button ( 🔲 ) to finalize your folder selection.
- 6. The screen displays all content items in the selected folder that satisfy all report criteria.

## **Selecting Content by Type**

After viewing any report, you can select a content type and only view the content of that type that satisfies the other report criteria. For example, the Checked in Content Report can show only Office documents.

To select a content type, follow these steps.

- 1. From the Smart Desktop, select a report.
- 2. Use the file types pull-down to select a file type.
- 3. The screen refreshes and only displays files of that type.

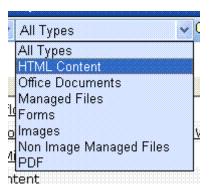

## **Sorting and Filtering Content Reports**

Upon viewing a report's content, you have additional options for filtering report data by user and content folder.

The filtering options for each content report are identical. The following section uses the Checked-In Content report as an example.

#### Filter by User

To display only content that was checked in by a user, click the name of the user in the report display. When you do, the report redisplays, showing only content which that user checked in.

#### Filter by Content Folder

To display only content checked in to a selected folder, click the folder on the report display. When you do, the report redisplays, showing only content in that folder.

#### NOTE

You can also select a folder and view reports in that folder only. See Also: "Selecting Content by Folder" on page 112

#### **Performing an Action on Several Content Items**

You can perform the following actions on several or all content items in the Approvals, Checked in, and Checked out reports.

| Report      | Action you can perform |
|-------------|------------------------|
| Approvals   | Approve                |
| Checked in  | Submit for publication |
| Checked out | Check in               |

To select several reports, check the relevant checkboxes (illustrated below). To select all reports, click **Select All**.

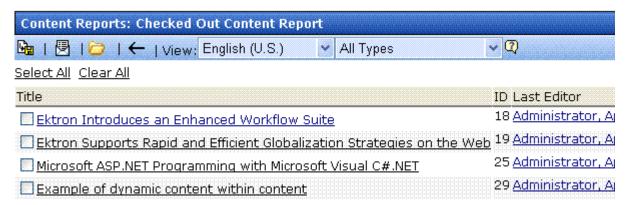

Then, click the button at the top left to perform the action on the selected content items.

## **Viewing/Editing Content on the Report**

To view (and possibly edit) any content on a report, click it. It appears on the View Content screen (illustrated below).

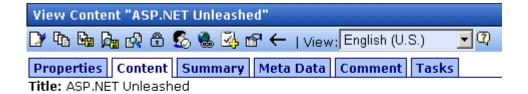

Subject: Computer Programming ISBN: 067232542

Genre: Non-FictionPublisher: Sams

The View Content screen provides several toolbar options that you can perform on the content. These options are explained in "After you select the content, you have the following options." on page 41.

## emailing Reports

You can email any report. You might do this, for example, to notify a user that several content items are checked out to him. All information in the report appears in the email. A sample appears below.

# Content To Expire in 70 Days tsmith@ektron.com

#### To: tsmith@ektron.com

| ine            |
|----------------|
| CMS Developer  |
| CMS Entwickler |
| CMS Ralisateur |

THE

| ID Last Editor                | Email End Date        | $\mathbf{P}_{i}$ |
|-------------------------------|-----------------------|------------------|
| 12 Edit, John                 | 11/13/2005 9:45:00 PM | 7                |
| 12 Administrator, Application | 11/13/2005 9:45:40 PM | 7                |
| 12 Administrator, Application | 11/13/2005 9:45:40 PM | 1                |

You can click any content item on the report and proceed to that page of your Web site.

To email any report, follow these steps.

- 1. Display the report that you want to email.
- 2. Click the email button ( ).
- A list of all users and user groups in your Ektron CMS400.NET appears.

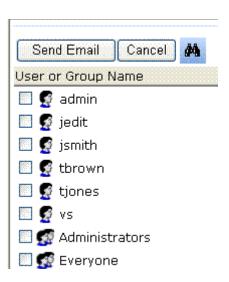

#### **N**OTE

Users appear first in alphabetical order (by username), followed by user groups. The icon for user groups has two heads (see below).

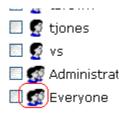

4. Click inside the checkbox of every user or group to receive a copy of the report.

#### Searching for Report Recipients

If you cannot easily find a user, a search of all users and groups is available. To use it, follow these steps.

- 1. Display the report that you want to email.
- 2. Click the email button ( ).
- A list of all users and user groups in your Ektron CMS400.NET appears.
- 4. Click the Search for User button ( ).
- 5. The following screen appears.

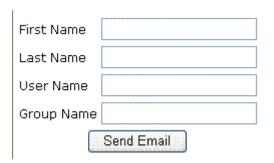

- 6. Enter whatever information you know about the users.
- 7. Click the **Send email** button.
- 8. All users that satisfy the search criteria appear on a new screen.
- 9. Click the checkbox of every user or group to receive the report.

# **Approvals Reports**

Each content item awaiting your approval appears on this report. Thus, you can quickly find all such content without searching through every folder.

The View All Content Awaiting Approval screen displays the following information about this content.

| Field         | Description                                                                                    |
|---------------|------------------------------------------------------------------------------------------------|
| Title         | Title of content.                                                                              |
| Request Type  | Request made for the content. Either <b>Publish</b> or <b>Delete</b> .                         |
| Start Date    | Start date, if any, assigned to the content. Determines when content will go live on Web site. |
| Date Modified | Date the content was most recently changed                                                     |
| Submitted By  | User who submitted content for approval.                                                       |
| ID            | The ID number if the content.                                                                  |
| Language      | The language of the content.                                                                   |
| Path          | Path to content folder where content resides.                                                  |

Below is an example of the View All Content Awaiting Approval screen.

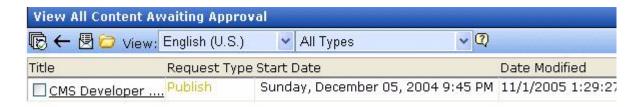

## **Approving/Declining Content**

From the approvals report, you can approve or decline content that was submitted to you. The steps below explain how to do so.

#### Approve/Decline One Content Item

- 1. Access your Approvals report in the Workarea (see "Approvals Reports" on page 118).
- 2. Click the content you want to approve or decline.
- 3. The View Content Awaiting Approval page is displayed.
- 4. Perform an action using the following table as a reference.

| Button       | Name                         | Description                                                                                                    |
|--------------|------------------------------|----------------------------------------------------------------------------------------------------|
| <b>₽</b> o   | Publish                      | Accept changes to content and publish it to site.                                                                                                    |
|              |                              | Note: If there is a subsequent approver in the content's approval chain, this button is replaced by a Submit button.                                                      |
|              |                              | If you click Publish but the content item has an incomplete task assigned to another user, the content cannot be published. Instead, the following error message appears. |
|              |                              | Microsoft Internet Explorer                                                                                                    |
|              |                              | This content has been submitted, but waiting for completion of associated tasks.  The publishing process will not proceed until the task has been completed.              |
|              |                              | OK.                                                                                                    |
|              |                              | The user to whom the task is assigned must complete it before you can publish the content.                                                                                |
| ₩.           | Decline                      | Reject changes and keep current version of content live on Web site.                                                                                                    |
|              | Edit                         | Check out content and make changes to it if desired.                                                                                                    |
| <b>&amp;</b> | View<br>Published/<br>Staged | Toggle between published and submitted versions of content. This can help you compare differences.                                                                        |
| $\leftarrow$ | Back                         | Go back to previous screen.                                                                                                    |

### Approving Multiple Content Items

See "Performing an Action on Several Content Items" on page 114.

The selected content is either submitted to the next publisher, published immediately, or deleted, depending on the content's approval chain.

# Checked In Report

The Checked In Content report displays all the content currently in a checked-in status.

The report displays the following information.

| Column           | Description                                               |
|------------------|-----------------------------------------------------------|
| Title            | Title of content.                                         |
| ID               | ID number assigned to content by Ektron CMS400.NET.       |
| Last Editor      | Last user to edit the content.                            |
| Date<br>Modified | Date and time content was last edited.                    |
| Path             | Folder location of content in Ektron CMS400.NET Web site. |

## **Submitting Multiple Content Items**

After selecting content, use the submit toolbar option ( ) to submit it for approval or publication, depending on your position in the approval chain.

# **Checked Out Report**

The Checked Out Content report displays all content currently in a checked out status.

The report displays the following information.

| Column           | Description                                               |
|------------------|-----------------------------------------------------------|
| Title            | Title of content.                                         |
| ID               | ID number assigned to content by Ektron CMS400.NET.       |
| Last Editor      | Last user to edit the content.                            |
| Date<br>Modified | Date and time content was last edited.                    |
| Path             | Folder location of content in Ektron CMS400.NET Web site. |

After selecting content, check it in using the Checkin button (12).

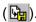

# **New Content Report**

The New Content report displays content in a new state, that is, it was created and saved but never published. The new content report contains the following information.

| Column           | Description                                               |
|------------------|-----------------------------------------------------------|
| Title            | Title of content.                                         |
| ID               | ID number assigned to content by Ektron CMS400.NET.       |
| Last Editor      | Last user to edit the content.                            |
| Date<br>Modified | Date and time content was last edited.                    |
| Path             | Folder location of content in Ektron CMS400.NET Web site. |

# **Submitted Report**

The Submitted Content report displays all content in a submitted state.

The report contains the following information.

| Column           | Description                                               |
|------------------|-----------------------------------------------------------|
| Title            | Title of content.                                         |
| ID               | ID number assigned to content by Ektron CMS400.NET.       |
| Last Editor      | Last user to edit the content.                            |
| Date<br>Modified | Date and time content was last edited.                    |
| Path             | Folder location of content in Ektron CMS400.NET Web site. |

### **Viewing Position in Approval Chain**

While viewing the Submitted Content report, you can view the content's position is its approval chain. You can use this information to contact the individuals in the chain and ask them to complete their approval. To do so, follow these steps.

- 1. From the Submitted Content Report, click the content's title.
- 2. The View Content page is displayed.
- 3. Click the **Properties** tab.
- 4. The content's position in the approval chain is indicated by red text on the **Approvals** line.

Start Date: [None Specified]
End Date: [None Specified]

**Date Created:** 07-Jun-2004 10:37 AM

Approval Method: Force All Approvers

Approvals: 🙎 EditorInChief 🗣 SportsEditor

XML Configuration: [None Specified] HTML Content Assumed(inherited

Path \Sports
Content Searchable:Yes

# **Content Pending Start Date Report**

The Pending Start Date Report displays all content that was approved, but whose start dates haven't occurred.

Each content item on the report contains the following information.

| Column      | Description                                               |
|-------------|-----------------------------------------------------------|
| Title       | Title of content.                                         |
| ID          | ID number assigned to content by Ektron CMS400.NET.       |
| Last Editor | Last user to edit the content.                            |
| Start Date  | Date and time content will go live on Web site.           |
| Path        | Folder location of content in Ektron CMS400.NET Web site. |

#### **Editing Content with a Pending Start Date**

You may edit content on the Pending Start Date Content report. To do so, follow these steps.

- 1. Click the content you want to view.
- 2. The View Content page is displayed.

3. Using the toolbar at the top of the page, perform any action available.

# Refresh Reminder Report

The Refresh Report displays all content whose end date has passed and whose archive option is set to **Refresh Report**. This content is still visible on the Web site. Its appearance on this report indicates that it is due for review. See Also: "Setting Archive Options" on page 70

Each item on the report contains the following information.

| Column           | Description                                               |
|------------------|-----------------------------------------------------------|
| Title            | Title of content.                                         |
| ID               | ID number assigned to content by Ektron CMS400.NET.       |
| Last Editor      | Last user to edit the content.                            |
| Date<br>Modified | Date and time the content was last updated.               |
| Path             | Folder location of content in Ektron CMS400.NET Web site. |

#### **Removing Expired Content from Site**

If you review content and decide it should no longer appear on your site, follow these steps to remove it. The content will be visible if you browse to it through the Workarea, but won't appear to site visitors.

- 1. From the Expired Content Report, click the content.
- 2. From the View Content screen, click the Edit button ().
- Click the Schedule tab.
- 4. Under Action on End Date:, click Archive and remove from site (expire).

# **Expired Content Report**

The Expired Content report displays all content whose end date has passed. Such content is no longer visible on the Web site.

Each item on the list contains the following information.

| Column      | Description                                               |
|-------------|-----------------------------------------------------------|
| Title       | Title of content.                                         |
| ID          | ID number assigned to content by Ektron CMS400.NET.       |
| Last Editor | Last user to edit the content.                            |
| End Date    | Date and time the content expired.                        |
| Path        | Folder location of content in Ektron CMS400.NET Web site. |

## **Editing Expired Content**

You may edit any content on the Expired Content report. To do so, follow these steps.

- 1. Click the content you want to view.
- The View Content page is displayed.
- 3. Using the toolbar at the top of the page, perform any action available.

# Content to Expire Report

The Content to Expire report lists all content whose end date will occur between today and a number of days that you specify. For example, if today is January 1 and you select 10 days, the report lists all content whose end date is January 1 through January 10.

After viewing the report, you can click any content and proceed to the View Content screen for it. From there, you can edit information about it, including its end date if desired. Each item on the list contains the following information.

| Column      | Description                                               |
|-------------|-----------------------------------------------------------|
| Title       | Title of content.                                         |
| ID          | ID number assigned to content by Ektron CMS400.NET.       |
| Last Editor | Last user to edit the content.                            |
| End Date    | Date and time the content expired.                        |
| Path        | Folder location of content in Ektron CMS400.NET Web site. |

## Selecting the Report's Date Range

To select the report's date range, you have two options:

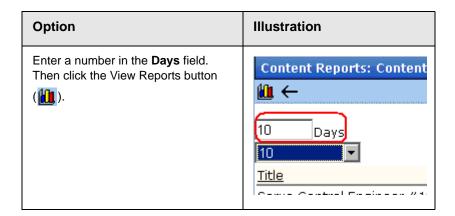

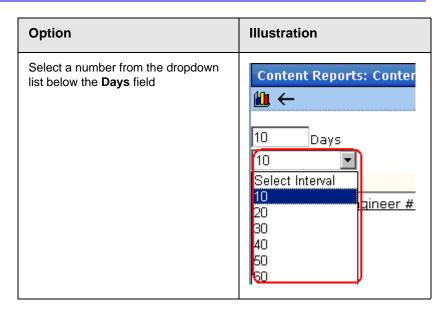

After selecting a number of days, click the view icon () to see all content that will expire within that time frame.

# Site Update Activity Report

The Site Activity Report provides a snapshot of the freshness of the content on your Web site. Specifically, it lists

- how many content items were created or updated within a date range you select, broken down by folder
- how many content items were not created or updated during that time
- the percentage of *stale content* (percentage of content items that were not created or updated during that time)

#### A sample report appears below.

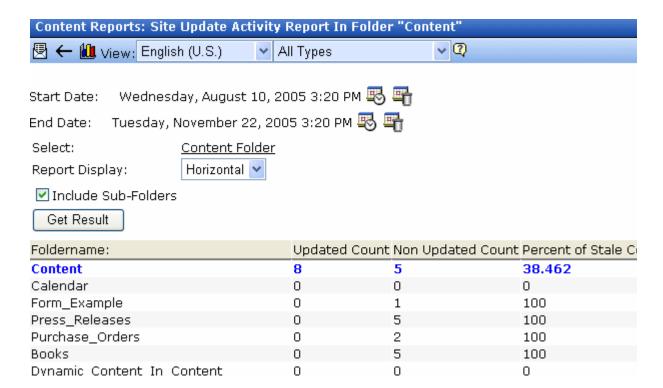

#### Selecting Information to Appear on the Report

To choose which content items will appear on the report, follow these steps.

- 1. By default, only content in the default language will appear on the report. To change the language, use the language pulldown near the top of the screen.
- 2. Choose a **Start Date** by clicking the calendar icon (\bigs\bigs\bigs\).
- A calendar appears. You can move to another month or year by clicking it. When you get to the desired month, click inside the day. The selected date turns red (see below).

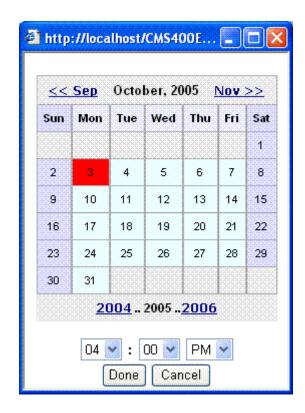

- 4. Click Done.
- 5. If desired, select an **End Date** using the same procedure.

#### **NOTE** If you do not select an end date, the report uses today for the end date.

- To include all content, proceed to the next step. To include only content in a selected folder (and possibly its subfolders), click Content Folder, then select any folder. See Also: "Selecting Content by Folder" on page 112
- 7. Choose whether you want the report to display in a horizontal or vertical format. A horizontal format is shown in the screen sample above. A vertical format is below.

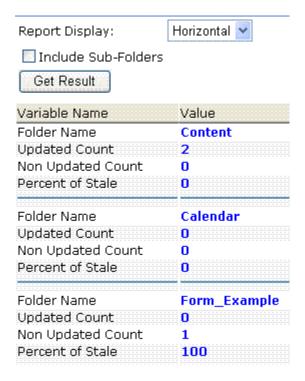

- 8. If you want to include all subfolders under the selected folder, click **Include Subfolders**.
- 9. Click Get Result.

#### The Display of Information on the Report

The Site Activity Update Report displays the following information for the content that satisfies the selection criteria.

- Folder Name the top level folder appears first, in blue, followed by any subfolders
  - following the top-level folders are the first-level subfolders in alphabetical order. Their subfolders do not appear, but their content affects the totals for each subfolder.
- Updated Count number of content items in each folder that have been created or updated within the selected date range.
   For every folder other than the top-level folder (which appears in blue), the count includes content items in their subfolders.

- Non Updated Count number of content items in each folder that have not been created or updated within the selected date range. For every folder other than the top-level folder (which appears in blue), the count includes content items in their subfolders.
- Percentage of Stale Content -The percentage of content items that have not been either created or updated within the selected date range.
- Total Each column is summed at the bottom, except
   Percentage of Stale Content, which provides an average of the percentage of all folders.

#### Graphing the Report Data

After viewing the report results, you can display that data as a graph (illustrated below). The graph's orientation is vertical or horizontal, depending on your response to the **Report Display** field.

To graph the results, click the graph toolbar button (🛍).

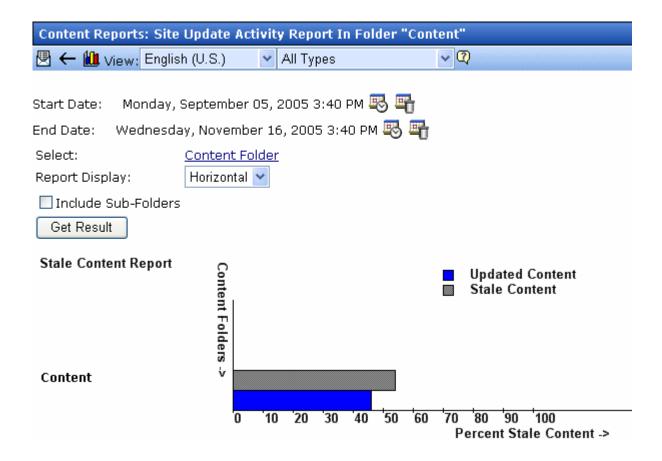

# Search Phrase Report

This report displays all terms that were entered into the Search Text Field within a selected range of dates. You can use it to discover the kind of information site visitors are searching for.

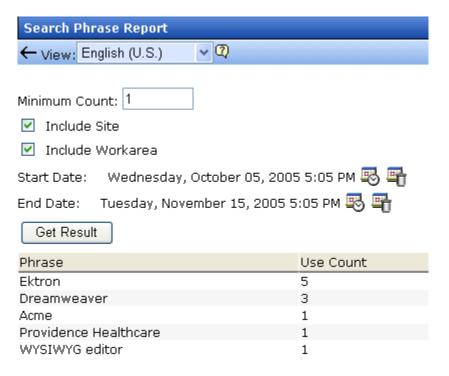

#### **Selection Criteria**

You can narrow down the search by selecting any combination of these criteria.

- language the language of the search page (either Workarea or site search). The user performing the search can choose a language before inserting the search text. If he does not explicitly choose a language, the search uses the default one. This report can show results from all languages or any one that you select.
- a minimum number of occurrences of the word or phrase to return. For example, you only want words or phrases entered into the **Search Text** field at least 10 times during the last month.
- whether to include words or phrases entered into the *site* search (the search page that site visitors use)

- whether to include words or phrases entered into the Workarea search (accessed from the View Contents of Folder screen, this search page is used by authorized CMS users to find content)
- date range

#### **Display of Search Results**

The search results show the number of times each word or phrase that satisfies the selection criteria appears. They are arranged in this order.

- words or phrases with the most occurrences appear first
- if several words or phrases have the same number of occurrences, they are arranged alphabetically

# Working with HTML Forms

#### WARNING!

The functionality described in this section is not supported when using an Apple Macintosh for editing content.

**Ektron CMS400.NET** provides powerful online form capabilities, allowing you to create an online dialog with visitors. Now anyone in your organization – not just a developer or Webmaster– can create and deploy Web forms to capture visitor information. Support marketing strategies by getting feedback on their needs. Follow up on their interest in your products and services. Register people for events.

#### Form capabilities include

- Creating a form and its postback message
- Adding validation criteria to form fields
- Automatically assigning tasks for follow-up activities to form submissions
- Reporting on form information
- Exporting results to Microsoft Excel

A sample form appears below.

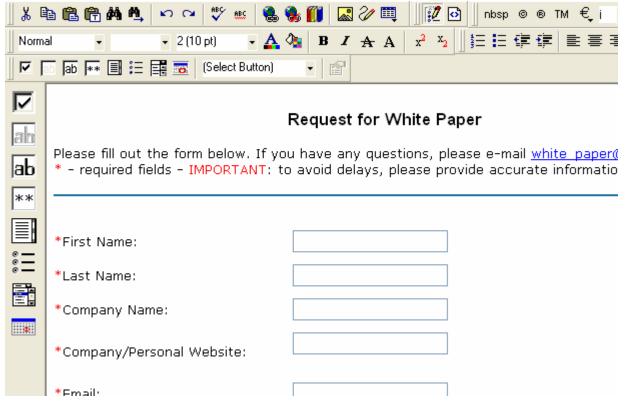

This chapter explains how to perform all form actions through the following topics.

- "Overview of Form Processing" on page 137
- "The Structure of Form Data" on page 137
- "Accessing the Forms Folder" on page 139
- "Creating a New Form" on page 141
- "Creating a Form's Content" on page 144
- "Form Validation" on page 150
- "Form Fields" on page 151
- "Implementing a Form on a Web Page" on page 170
- "Assigning a Task to a Form" on page 170
- "Viewing Form Reports" on page 173
- "Exporting Form Reports" on page 177

- "Viewing Form Information" on page 177
- "Editing a Form" on page 183
- "Deleting a Form" on page 185
- "Form Module Toolbar" on page 185

# Overview of Form Processing

| Ste | ep                                                                                                    | For more information, see                       |
|-----|----------------------------------------------------------------------------------------------------|-------------------------------------------------|
| 1.  | Create a form                                                                                                    | "Creating a New Form" on page 141               |
| 2.  | Assign it to a Web page                                                                                                    | "Implementing a Form on a Web Page" on page 170 |
| 3.  | Site visitor goes to your Web site<br>and completes form. Form is mailed<br>to an email address, saved to a<br>database, or both. |                                                 |
| 4.  | View submitted form data and download it to a spreadsheet.                                                                        | "Viewing Form Reports" on page 173              |

# The Structure of Form Data

Forms reside within the Forms folder or one of its subfolders (see example below).

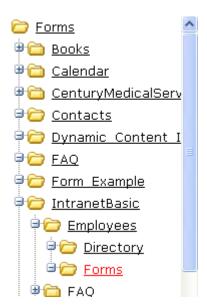

A form consists of the following components:

- Form (title, ID number, whether the form data is sent as email, and/or saved to a database, etc.)
- Content information (title, start and/or end date, status, postback message, etc.)
- Form fields (plain text field, password field, text area, hidden text, choices, checkbox, select list, calendar, submit button, etc.)

### **Form Folders and Content**

Before creating a form, select the Forms folder then select an existing folder or create a new folder. (The ability to create a new folder is a permission.) If you create a new subfolder, a corresponding folder is automatically created in the Content folder.

#### IMPORTANT!

Technical note for developers: Any folder that contains forms *must* use a template that contains the formblock server control or function. For more information, see the Ektron CMS400.NET Administrator Manual section "Working with HTML Forms" > "Forms Must Use Template with FormBlock Server Control."

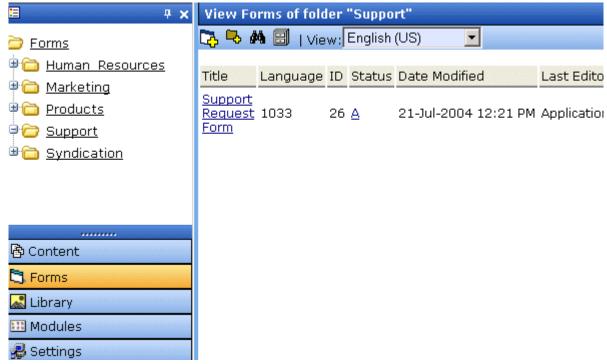

Within the folder, you create the form, and then content within it. To work with the form later, return to the Forms folder and select it.

You cannot see or update the form from the corresponding content folder. However, your Webmaster uses the corresponding content folder to assign permissions and an approval chain. See Also: Ektron CMS400.NET Administrator Manual section "Working with HTML Forms" > "Form Permissions"

# Accessing the Forms Folder

To access the Forms folder, follow these steps.

- 1. Navigate to the Workarea.
- 2. Click the Forms button in the left frame.

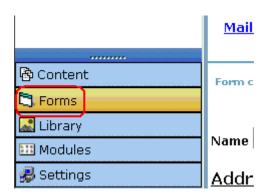

3. Navigate to the folder whose forms you want to work with, or in which you want to create a new form.

#### **IMPORTANT!**

The folder's template must use a formblock server control or function. See Also: "Form Folders and Content" on page 138

4. The View Forms of Folder screen appears. Note that its folder structure matches the Content folder.

The screen has the following toolbar buttons. Click one to begin that action.

| Button         | Name          | Description                                                                                                    | More Information                     |
|----------------|---------------|----------------------------------------------------------------------------------------------------|--------------------------------------|
| C.             | Add form      | Create new form                                                                                                    | "Creating a New Form" on page 141    |
| L <sub>o</sub> | Add folder    | Create new subfolder beneath current one. This folder 's template must use a Formblock server control or function. See Also: "Form Folders and Content" on page 138 | "Adding Subfolders" on page 63       |
| <i>8</i> 4.    | Search folder | Look for forms in current folder that satisfy user-specified criteria                                                                                               | "Searching the Workarea" on page 55  |
|                | Archive       | View archived forms in this folder                                                                                                    | "Setting Archive Options" on page 71 |

See Also: "Working with HTML Forms" on page 135

# Creating a New Form

The screen you use to create a new form is broken down into five simple steps. After you complete all steps, you will have a new form that's ready to collect whatever information you need. To make the task even easier, **Ektron CMS400.NET** provides sample forms that you can start with then customize.

As explained in "Mailto or Database Form" on page 184, form data can be emailed and/or saved to a database. Forms created using the procedure described below are saved to a database by default, but not emailed. To change either setting, use the Edit Properties screen. See "Editing a Form's Properties" on page 184.

To create a new form, follow these steps.

#### NOTE

You can also create a new edition of a form in another language by copying an existing form and translating it. For more information, see "Translating Content" on page 923.

- 1. Access a Forms folder, as described in "Accessing the Forms Folder" on page 139.
- 2. From the language drop-down, select the language in which to create the form.
- 3. Click the Add Form button ( ). The New Form screen appears.

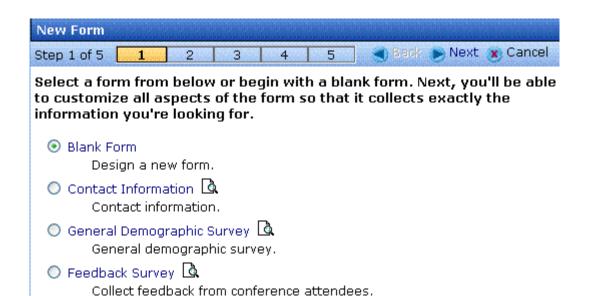

4. Choose the form that you want to begin with. You can click the preview icon (() next to any sample form to preview it before choosing it.

You should select the sample that most closely matches the form you want to create. After you create it, you can add fields, remove fields, modify possible responses, etc.

- 5. Click the **Next** button.
- 6. Enter or edit the form's **Title** and **Description**.
  - Title used to reference the form within the Workarea (required)
  - **Description** an extended description of the form
- The next screen lets you assign a task to a user or user group.
   If you do, a task will be created every time a site visitor submits this form. See Also: "Assigning a Task to a Form" on page 170
- 8. A new screen lets you determine what happens after the site visitor completes the form. The choices are:
  - Display a message See "Composing the Postback Message" on page 143

- Redirect to a file or page Identify a file or a page on your
   Web site that is launched when the visitor completes the form
  - An example of a file is a white paper (a common file format is .PDF) that the visitor requested
  - An example of a page is one that lets the visitor download your product
- Redirect to an action page and forward form data Use this option to redirect posted form data to an action page. The action page must satisfy these criteria:
- its extension must be .aspx
- it must reside in the current domain
- its path must not be fully qualified

The posted data is saved to the database before it goes to the action page.

9. Now that you have completed information about the form, you can enter the form's content. This procedure is described in "Creating a Form's Content" on page 144.

#### **Composing the Postback Message**

The postback message can contain text or graphics, just like any other HTML content. Typically, it acknowledges the site visitor's completion of the form.

For most sample forms provided, sample text appears in the editor. Modify it as you wish, using **Ektron CMS400.NET**'s editor to change the font size, style, color, insert library items, etc.

You can also insert fields that retrieve form information upon its submission. Use the **Insert Fields** pull-down to do this (illustrated below).

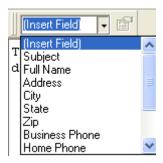

All form fields appear on the list. In addition, the following fields can be used to insert form information into the postback message, although they're not completed by the person submitting the form.

- Form title
- Form description
- Date form was submitted by site visitor

For example, your postback message may be

```
Thank you «Full Name» for completing the «[Form Title]».
```

When the postback message appears, it looks like this.

Thank you Jay Kohler for completing the breakroom survey.

# Creating a Form's Content

Here is an example of form content that you can create.

| Request for White Paper                                                                                                    |                                 |  |
|----------------------------------------------------------------------------------------------------|---------------------------------|--|
| Please fill out the form below. If you have any questions, please e-mail <a href="mailto:white_paper@ektron.com">white_paper@ektron.com</a> .  * - required fields |                                 |  |
|                                                                                                    |                                 |  |
| *First Name:                                                                                                    |                                 |  |
| *Last Name:                                                                                                    |                                 |  |
| Company Name:                                                                                                    |                                 |  |
| Company/Personal<br>Website:                                                                                                    |                                 |  |
| *Email:                                                                                                    |                                 |  |
| Phone:                                                                                                    | Ext:                            |  |
| State/Province:                                                                                                    | Select for USA or Canada Only 💌 |  |
| *Country:                                                                                                    | United States                   |  |
| Comments:                                                                                                    |                                 |  |
|                                                                                                    |                                 |  |
|                                                                                                    | Request White Paper             |  |

Note that some fields are required, and some provide a dropdown list of choices. You can learn how to create such a screen by following the directions below.

## **The Form Toolbar Options**

Creating form content is similar to creating a standard content item. (See "Adding HTML Content" on page 578). The big difference is a special toolbar (illustrated below) to make it easier to insert form elements.

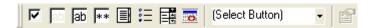

All toolbar options except the Select Button pull-down also appear on a vertical toolbar to the left of the editor. You can use whichever toolbar you prefer -- all options are the same.

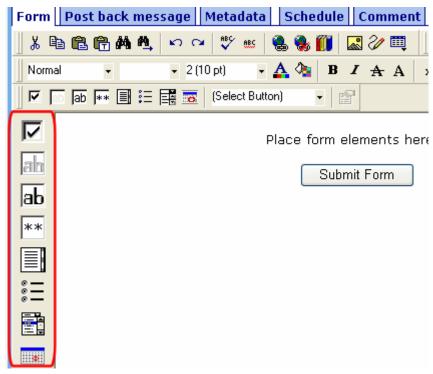

#### Adding a Field to the Screen

The major difference between the toolbars is how you add a field to the screen. If you are using the *horizontal* toolbar, place the cursor where you want field, and click the toolbar button.

When using the *vertical* toolbar, drag a button to the desired screen location.

Note that a context-sensitive menu, available by right clicking the mouse, is also available to perform these actions. You can right

click the mouse then select **Insert Field** to display a contextsensitive menu of all commands.

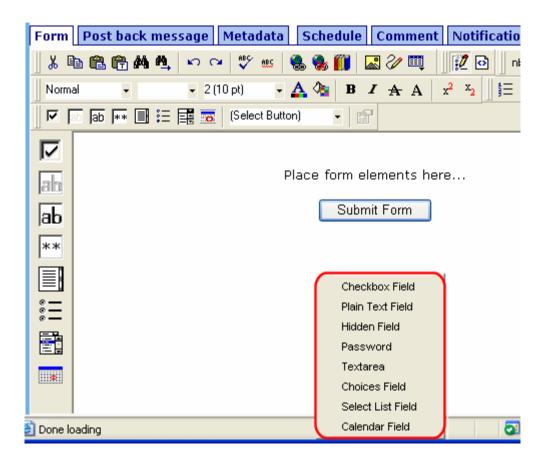

### **Inserting Form Fields**

The final screen of the Forms setup lets you arrange the screen so that it collects exactly the information you want. To create the screen, you insert fields that prompt a site visitor to enter information. Then, add buttons that let the user submit the data on the screen.

If you chose a sample form at the beginning, the screen includes fields. If you did not, the screen has only a **Submit** button.

#### NOTE

In addition to inserting fields, you can add explanatory text, lines, images, etc. onto the form screen. If you want to place fields in columns, insert a table and place the fields within table cells.

The table below explains each field type you can enter.

| Button            | Inserts this kind of field | Description                                                                                           | For more information, see                   |
|-------------------|----------------------------|----------------------------------------------------------------------------------------------------|---------------------------------------------|
| ᅜ                 | Checkbox                   | User's response is either checked or unchecked                                                        | "Inserting a Checkbox Field" on page 151    |
| ab                | Hidden Text<br>Field       | Information a site visitor doesn't need to know about                                                 | "Inserting a Hidden Text Field" on page 152 |
| ab                | Text Field                 | Free text field; user cannot format text                                                              | "Inserting a Text Field" on page 153        |
| **                | Password                   | A password field                                                                                      | "Inserting a Password Field" on page 157    |
|                   | Text Area                  | Same as Text Field except field scrolls vertically to accept more text                                | "Inserting a Text Area Field" on page 159   |
| * —<br>* —<br>* — | Choices                    | Several choices appear on screen. User checks any number of appropriate boxes.                        | "Inserting a Choices Field" on page 161     |
| ===               | Select                     | Same as Choices except options appear in a drop-down box, and site visitor can only select one choice | "Inserting a Select List Field" on page 165 |
|                   | Calendar                   | Lets user insert a date by clicking a calendar                                                        | "Inserting a Calendar Field" on page 168    |

#### 10. After you complete the form, you have the following options.

| Button or Tab    | Description                                                                                                    |
|------------------|----------------------------------------------------------------------------------------------------|
| Postback Message | See "Composing the Postback Message" on page 143                                                                                         |
| Metadata         | Edit the metadata for the content. See Also: "Metadata" on page 601                                                                      |
| Schedule         | Assign start or end dates, or both, for when content is published to Web site See Also: "Scheduling Content to Begin and End" on page 67 |

| Button or Tab | Description                                                                                                    |
|---------------|----------------------------------------------------------------------------------------------------|
| Comment       | Enter history comment to indicate changes made to content                                                                                                    |
| Web Alerts    | Assign or update Web Alert information for the form. See the <b>Ektron CMS400.NET</b> Administrator Manual chapter "Web Alert Feature."                            |
| Submit        | Submit content into approval process.                                                                                                    |
| ©             | Publish content to Web site.                                                                                                    |
| Publish       | Note: If the content has any active tasks, a comments window pops up. You can insert comments to describe how approving or declining the content affects the task. |
|               | Note: Only the last approver in the approval chain sees this button.                                                                                               |
| Check In      | Save and check-in content. This button does not submit the content into the approval process, but rather lets other users change it.                               |
| Save          | Save the content without submitting it into the approval process.  If a user clicks save and then closes the editor, other users cannot edit the content.          |
| Decline       | This buttons appears if you are the next approver in the approval list. Click it to decline the changes made to the content.                                       |
|               | Note: If content has any active tasks, a comments window pops up. You can insert comments to describe how approving or declining the content affects the task.     |
| X Cancel      | Close the editor without saving changes.                                                                                                    |

Next, click the Save and Submit or Publish button ( ). The form only appears on your Web site after it is published.

After that, the form may need to go through the approval process. When that is complete, add it to the site by assigning it to a page template. See "Implementing a Form on a Web Page" on page 170.

### Form Validation

You can apply validation rules while creating or editing the following field types:

- text
- password
- textarea
- calendar

Validation rules ensure that the form information entered by site visitors meets your criteria. For example, a validation rule can specify that a site visitor's response to the **Telephone** field conforms to a standard format (for example, 7 or 10 digits). If the response does not conform, an error message informs the site visitor of the problem. The input must conform before the form can be submitted.

For a list of validation rule types, see "Validation Options" on page 155.

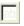

#### When Validation Rules are

### **Applied**

Validation rules are applied when a site visitor submits an entire form, not as soon as the input is entered. If invalid input is found, the error message that you define appears.

The site visitor must change his response to conform to the validation rule. When he does, the next field is checked and, if that is invalid, its error message appears, etc.

TIP!

If you apply validation rules to more than one field, include the field name in the error message. For example, enter **The name field only allows text**. This is good practice because error messages only appear *after* the form is submitted and, if the message does not identify the field, the user may not know which field needs correction.

### Form Fields

#### Inserting a Checkbox Field

A Checkbox field is only one character wide and accepts one of two possible values: checked or unchecked. For example

☐ Check if you are over 65

To insert a checkbox field, follow these steps.

- 1. Place a checkbox type field onto the screen. See Also: "Adding a Field to the Screen" on page 146
- 2. The following dialog appears.

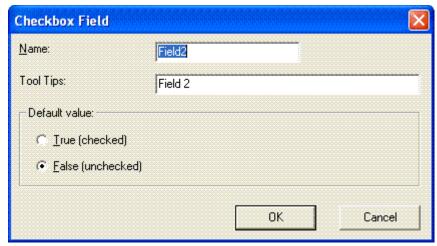

Fields on the Checkbox Dialog

| Field | Description                                                                                                    |
|-------|----------------------------------------------------------------------------------------------------|
| Name  | Enter the name of the field.  Note that you cannot enter spaces nor most special characters (!@#\$%^&*()+=<>,;'"{}[] '~) into this field. |

| Field            | Description                                                                                           |
|------------------|----------------------------------------------------------------------------------------------------|
| Tool Tips        | Enter text that appears when a site visitor hovers the cursor over this field (circled in red below). |
|                  | ☐ Check if you are over 65                                                                            |
|                  | over 65?                                                                                              |
|                  |                                                                                                    |
| Default<br>value | If you want this field to be checked when the screen first appears, click <b>True</b> .               |
|                  | Otherwise, click <b>False</b> .                                                                       |
|                  | Regardless of the default value, the site visitor can change it while completing the screen.          |

#### **Inserting a Hidden Text Field**

When the form is submitted, this field can pass information that the site visitor doesn't need to know about, such as a tracking number. This is typically data to be stored in the database and/or emailed along with the rest of the data.

To insert a hidden text field, follow these steps.

- 1. Place a hidden text field onto the screen. See Also: "Adding a Field to the Screen" on page 146
- 2. The following dialog appears.

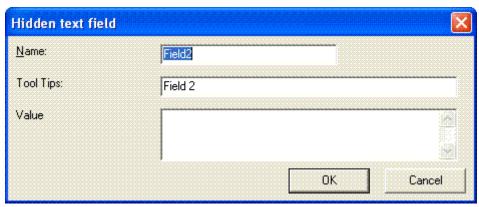

Fields on the Hidden Text Field Dialog

| Field     | Description                                                                                                    |
|-----------|----------------------------------------------------------------------------------------------------|
| Name      | Enter the name of the field.  Note that you cannot enter spaces nor most special characters (!@#\$%^&*()+=<>,;'"{}[] '~) into this field. |
| Tool Tips | Enter text that appears when a site visitor hovers the cursor over this field.                                                            |
| Value     | Enter the value that will be saved with this field when the form is submitted.                                                            |

### **Inserting a Text Field**

Use a plain text field when you want the user to enter an unformatted, free text response.

To insert a plain text field, follow these steps.

- 1. Place a plain text field onto the screen. See Also: "Adding a Field to the Screen" on page 146
- 2. The following dialog appears.

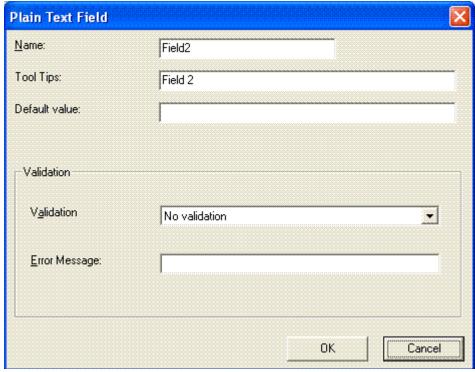

Fields on the Plain Text Field Dialog

| Field            | Description                                                                                                    |
|------------------|----------------------------------------------------------------------------------------------------|
| Name             | Enter the name of the field.  Note that you cannot enter spaces nor most special characters (!@#\$%^&*()+=<>,;'"{}[] '~) into this field.                                                                                                    |
| Tool Tips        | Enter text that appears when a site visitor hovers the cursor over this field.                                                                                                    |
| Default<br>value | If you want to set a default value for this field, enter it here. For example, if this field collects a city, and most users enter New York, enter New York as the value.  Regardless of the default value, the site visitor can change it while completing the screen. |

| Field            | Description                                                                                                    |
|------------------|----------------------------------------------------------------------------------------------------|
| Validation       | Select the kind of validation to apply to this field. See "Validation Options" on page 155                                                                                                    |
|                  | If you assign to this field any value other than <b>No validation</b> , the field is initially surrounded by red dashes in Data Entry mode. If the user's response does not meet the validation criterion, the field remains surrounded by red dashes. The system administrator determines whether or not the user can save an invalid document. |
| Error<br>Message | Enter text that appears on the screen if the site visitor's response to this field does not satisfy the validation criterion.                                                                                                    |
|                  | For example, if the validation criterion is telephone number, the error message could be <b>Please enter 7 or 10 digits</b> . It would appear if the user entered, for example, S061882.                                                                                                    |
|                  | By default, the error message is the same as the validation criterion you choose. You can use this field to customize its text.                                                                                                    |

#### **Validation Options**

#### NOTE

Your Web developer can customize validation options. For details, see the **Ektron CMS400.NET** Developer's Guide section "Customizing Validation."

| Option                               | Characteristics of Valid Response                                |
|--------------------------------------|------------------------------------------------------------------|
| No validation                        | Response is not checked.                                         |
| Cannot be blank                      | Response is required. The format of the response is not checked. |
| Non-negative whole number or blank   | A positive whole number <i>or</i> no response.                   |
| Non-negative whole number (required) | A positive whole number.                                         |

| Option                                       | Characteristics of Valid Response                                                                                                    |
|----------------------------------------------|----------------------------------------------------------------------------------------------------|
| Decimal number or blank                      | A decimal number (for example, 12.345 or 12) or blank . A leading minus sign "-" is allowed. The decimal point must be a period (.), even in locales that normally use a comma (,). |
|                                              | Decimal numbers include whole numbers because the decimal point is implied. That is, 12 is 12.0000.                                                                                 |
| Decimal number required                      | A decimal number (it cannot be blank) of none, one, or two decimal places.                                                                                                    |
|                                              | A leading minus sign "-" is allowed. The decimal point must be period (.), even in locales that normally use a comma (,).                                                           |
|                                              | Decimal numbers include whole numbers because the decimal point is implied. That is, 12 is 12.0000.                                                                                 |
| Percent: (0-100) required                    | A whole number from 0 to 100.                                                                                                    |
| email address                                | a @a.a, where a is one or more characters.                                                                                                    |
| email address list                           | Several email addresses. Each address's format is a @a.a, where a is one or more characters. The user must separate each address with a semicolon (;).                              |
| Zip code (US)                                | 5 (nnnnn) or 9 digits separated by a dash after the fifth (nnnnn-nnnn).                                                                                                    |
| Zip code (US) required                       | 5 ( <i>nnnnn</i> ) or 9 digits separated by a dash after the fifth ( <i>nnnnn-nnnn</i> ). A response is required.                                                                   |
| Social Security (US)                         | Nine digits in this pattern: nnn-nnnnn.                                                                                                    |
| Social Security (US) required                | Nine digits in this pattern: nnn-nnnn. A response is required.                                                                                                    |
| Postal Code (Canada)                         | ana nan, where a is an alphabetic character and n is numeric.                                                                                                    |
| Postal Code (Canada) - (required)            | ana nan, where a is an alphabetic character and n is numeric. A response is required.                                                                                               |
| Social Insurance Number (Canada)             | A nine digit number in the format: nnnnnnnnn.                                                                                                    |
| Social Insurance Number<br>(Canada) Required | A nine digit number in the format: <i>nnnnnnnnn</i> . A response is required.                                                                                                    |

| Option                                      | Characteristics of Valid Response                                                                                                    |
|---------------------------------------------|----------------------------------------------------------------------------------------------------|
| Telephone number (US and Canada)            | A seven or 10 digit number in the format <i>nnnnnnn</i> or <i>nnnnnnnnnn</i> . The site visitor can insert separator characters, such as dashes (-), between numbers.                           |
| Telephone number (US and Canada) (required) | A seven or 10 digit number in the format <i>nnnnnnn</i> or <i>nnnnnnnnnn</i> .  The site visitor can insert separator characters, such as dashes (-), between numbers.  A response is required. |

#### **Inserting a Password Field**

Use a password field when you want the user to enter a password. A password is like a text field but the user's entry appears as dots instead of characters. This prevents an onlooker from seeing the password. A user's password entry cannot exceed 18 characters.

To insert a password field, follow these steps.

- 1. Place a plain text field onto the screen. See Also: "Adding a Field to the Screen" on page 146
- 2. The following dialog appears.

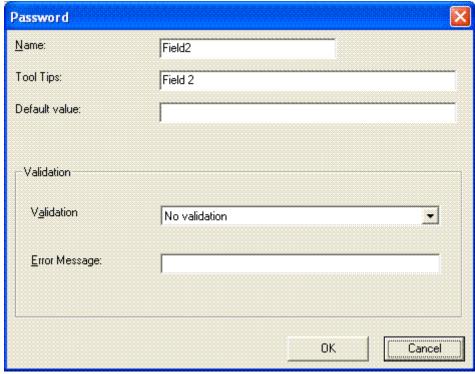

Fields on the Password Dialog

| Field            | Description                                                                                                    |
|------------------|----------------------------------------------------------------------------------------------------|
| Name             | Enter the name of the field.  Note that you cannot enter spaces nor most special characters (!@#\$%^&*()+=<>,;'"{}[] '~) into this field.                      |
| Tool Tips        | Enter text that appears when a site visitor hovers the cursor over this field.                                                                                 |
| Default<br>value | If you want to set a default value for this field, enter it here. Regardless of the default value, the site visitor can change it while completing the screen. |

| Field            | Description                                                                                                    |
|------------------|----------------------------------------------------------------------------------------------------|
| Validation       | Select the kind of validation to apply to this field. The choices are:                                                                                                    |
|                  | No validation - response is not checked                                                                                                    |
|                  | <ul> <li>Cannot be blank - Response is required. The format of the response is not checked.</li> </ul>                                                                                       |
|                  | <ul> <li>Minimum of 8 characters with at least one digit -<br/>Site visitor's entry must be at least 8 characters and<br/>include one digit.</li> </ul>                                      |
|                  | If you assign to this field any value other than <b>No validation</b> , the field is surrounded by red dashes when it appears on your Web site.                                              |
| Error<br>Message | Enter text that appears on the screen if the site visitor's response to this field does not satisfy the validation criterion.                                                                |
|                  | For example, if the validation criterion is <b>Minimum of 8</b> characters with at least one digit, the error message could be Please enter at 8 or more characters with at least one digit. |
|                  | By default, the error message is the same as the validation criterion you choose. You can use this field to customize its text.                                                              |

### **Inserting a Text Area Field**

Use a text area field when you want the site visitor to enter an unformatted, free text response. A text area field is similar to a Text Field except it scrolls vertically to accept more text.

To insert a text area field, follow these steps.

- 1. Place a text area field onto the screen. See Also: "Adding a Field to the Screen" on page 146
- 2. The following dialog appears.

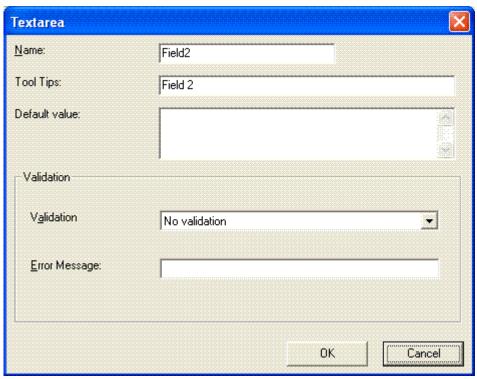

Fields on the Textarea Dialog

| Field            | Description                                                                                                    |
|------------------|----------------------------------------------------------------------------------------------------|
| Name             | Enter the name of the field.  Note that you cannot enter spaces nor most special characters  (!@#\$%^&*()+=<>,.:;'"{}[] '~) into this field.                              |
| Tool Tips        | Enter text that appears when a site visitor hovers the cursor over this field.                                                                                            |
| Default<br>value | If you want to set a default value for this field, enter it here. For example, if this field collects a city, and most users enter New York, enter New York as the value. |
|                  | Regardless of the default value, the site visitor can change it while completing the screen.                                                                              |

| Field            | Description                                                                                                    |
|------------------|----------------------------------------------------------------------------------------------------|
| Validation       | Select the kind of validation to apply to this field. The choices are:                                                                          |
|                  | No validation - response is not checked                                                                                                    |
|                  | <ul> <li>Cannot be blank - Response is required. The format of the response is<br/>not checked.</li> </ul>                                      |
|                  | <ul> <li>Allow maximum of 1000 characters - Site visitor's entry cannot exceed<br/>1000 characters.</li> </ul>                                  |
|                  | If you assign to this field any value other than <b>No validation</b> , the field is surrounded by red dashes when it appears on your Web site. |
| Error<br>Message | Enter text that appears on the screen if the site visitor's response to this field does not satisfy the validation criterion.                   |
|                  | For example, if the validation criterion is <b>Cannot be blank</b> , the error message could be <b>Please enter a response</b> .                |
|                  | By default, the error message is the same as the validation criterion you choose. You can use this field to customize its text.                 |

#### Inserting a Choices Field

Use a Choices field when you want the site visitor to select from a predetermined list of choices. You can allow the site visitor to select only one or more than one choice. You can also determine the list of choices and the appearance of the list.

To insert a choices field, follow these steps.

- 1. Place a choices field onto the screen. See Also: "Adding a Field to the Screen" on page 146
- 2. The following dialog appears.

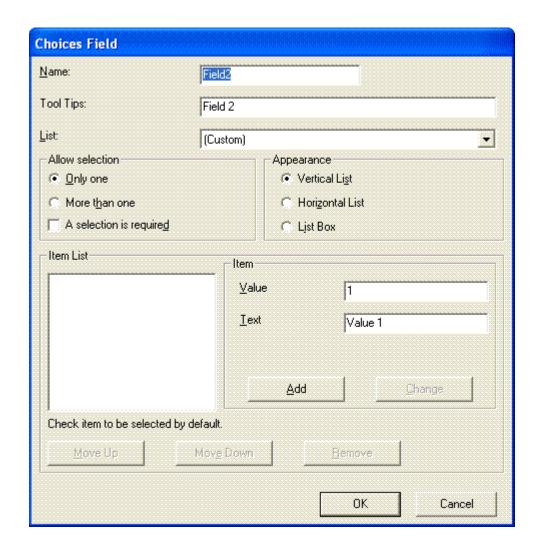

### Fields on the Choices Dialog

| Field | Description                                                                                                    |
|-------|----------------------------------------------------------------------------------------------------|
| Name  | Enter the name of the field.  Note that you cannot enter spaces nor most special characters (!@#\$%^&*()+=<>,.:;'"{}[] '~) into this field. |

| Field              | Description                                                                                                    |
|--------------------|----------------------------------------------------------------------------------------------------|
| Tool Tips          | Enter text that appears when a site visitor hovers the cursor over this field.                                                                                                    |
| List               | Custom - You create your own set of choices. Use the Item and Item List fields to do this.                                                                                                    |
|                    | Note: If, after seeing the following predefined choices, you want to customize the choices available to site visitors, return to this field, replace the value with <b>Custom</b> , then define the ranges you want in the <b>Item</b> field. |
|                    | Age Ranges - Use the predefined choices for age ranges. You can see the ranges on the screen after you choose this option.                                                                                                    |
|                    | <b>Numeric Ranges</b> -Use the predefined choices for numeric ranges. You can see the ranges on the screen after you choose this option.                                                                                                    |
|                    | <b>Gender</b> -Use the predefined choices for gender. You can see the values on the screen after you choose this option.                                                                                                    |
|                    | Marital Status - Use the predefined choices for marital status. You can see the values on the screen after you choose this option                                                                                                    |
| Allow<br>Selection | Click <b>More than one</b> to allow the site visitor to select more than one item on the data entry screen. Otherwise, click <b>Only one</b> .                                                                                                |
|                    | For example, if you click <b>More than one</b> , and the choices are: music, art, sports, the user could select all three choices.                                                                                                    |
|                    | If you click <b>Only one</b> , the user could only select one choice.                                                                                                    |
|                    | A selection is required - Check this box if the user must select at least one item in the list.                                                                                                    |

| Field          | Description                                                                                                    |
|----------------|----------------------------------------------------------------------------------------------------|
| Appearance     | Click Vertical List to arrange the choices vertically.                                                                                                    |
|                | O art O music o sports                                                                                                    |
|                | Click <b>Horizontal List</b> to arrange the choices horizontally.                                                                                                    |
|                | C art C music • sports  Click <b>List Box</b> to display all choices in a box. The box lengthens to display all entries.                                                                                                    |
|                | Interests: art<br>music<br>sports                                                                                                    |
| Item:<br>Value | Enter the value that is collected when the data entry user selects this item.  For example, if <b>Interests</b> appears in the Name field, and you want music to be                                                                                                    |
| value          | collected when the data entry user selects this item and saves the page, enter music here.                                                                                                    |
| Item:          | Enter text to describe this item on the data entry screen.                                                                                                    |
| Text           | After you insert this field onto the screen, you can use eWebEditPro+XML's formatting capabilities to modify its size, font, color, and other attributes.                                                                                                    |
| Item List      | This section of the screen displays the items that you enter in the <b>Value</b> and <b>Text</b> fields.                                                                                                    |
|                | Buttons near the bottom of the screen let you remove items from this list as well as rearrange them.                                                                                                    |
|                | Move Up Move Down Remove                                                                                                    |
|                | Place a check in the box of any item to be checked by default on the data entry screen. If you do, the user can accept the default or uncheck the item by clicking in the checkbox. Note that if <b>Only One</b> is selected under <b>Allow selection</b> (above), only one item can be selected. |

#### **Inserting a Select List Field**

Use a Select List field when you want the site visitor to select from a predetermined list of choices. Although similar to the choices field, when you insert a Select List field, the site visitor only sees the first option in a drop down box.

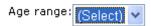

He must click the down arrow to see the remaining values and select one.

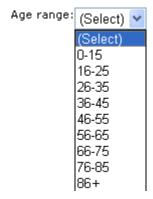

So, the Select List field occupies less room on the screen than a choices field. Also, the site visitor can only choose on item on the list. In contrast, you can allow a visitor to select several choices if you use a choices field.

To insert a Select List field, follow these steps.

- 1. Place a Select List field onto the screen. See Also: "Adding a Field to the Screen" on page 146
- 2. The following dialog appears.

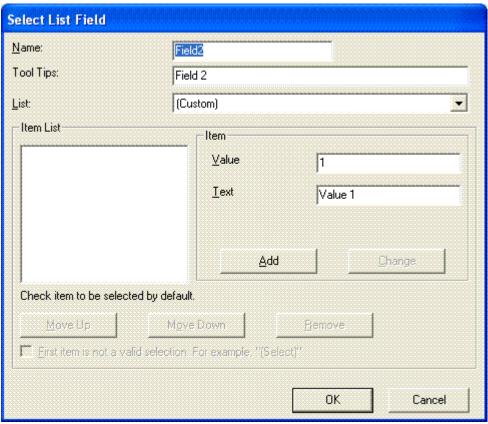

Fields on the Select List Field Dialog

| Field     | Description                                                                                                    |
|-----------|----------------------------------------------------------------------------------------------------|
| Name      | Enter the name of the field.  Note that you cannot enter spaces nor most special characters  (!@#\$%^&*()+=<>,.:;'"{}[] '~) into this field. |
| Tool Tips | Enter text that appears when a site visitor hovers the cursor over this field.                                                               |

| Field                                     | Description                                                                                                    |  |  |  |  |  |
|-------------------------------------------|----------------------------------------------------------------------------------------------------|--|--|--|--|--|
| List                                      | Custom - You create your own set of choices. Use the Item and Item List fields to do this.                                                                                                    |  |  |  |  |  |
|                                           | See Also: "Customizing a Standard List" on page 167                                                                                                    |  |  |  |  |  |
|                                           | Languages - list of languages supported by Windows                                                                                                    |  |  |  |  |  |
|                                           | Countries - list of all countries in the world                                                                                                    |  |  |  |  |  |
|                                           | U.S States and Territories - list of all states and territories that make up the U.S.                                                                                                    |  |  |  |  |  |
|                                           | Canadian Provinces - list of all Canadian provinces                                                                                                    |  |  |  |  |  |
|                                           | Age Ranges - Use the predefined choices for age ranges. You can see the ranges on the screen after you choose this option.                                                                                  |  |  |  |  |  |
|                                           | <b>Numeric Ranges</b> -Use the predefined choices for numeric ranges. You can see the ranges on the screen after you choose this option.                                                                    |  |  |  |  |  |
|                                           | Years - list of calendar years, ranging from 2004 to 2014                                                                                                    |  |  |  |  |  |
| Item:                                     | Enter the value that is collected when the data entry user selects this item.                                                                                                    |  |  |  |  |  |
| Value                                     | For example, if <b>Interests</b> appears in the Name field, and you want music to be collected when the data entry user selects this item and saves the page, enter <b>music</b> here.                      |  |  |  |  |  |
| Item:                                     | Enter text to describe this item on the data entry screen.                                                                                                    |  |  |  |  |  |
| Text                                      | After you insert this field onto the screen, you can use eWebEditPro+XML's formatting capabilities to modify its size, font, color, and other attributes.                                                   |  |  |  |  |  |
| Item List                                 | This section of the screen displays the items that you enter in the <b>Value</b> and <b>Text</b> fields.                                                                                                    |  |  |  |  |  |
|                                           | Buttons near the bottom of the screen let you remove items from this list as well as rearrange them.                                                                                                    |  |  |  |  |  |
|                                           | Move Up Move Down Remove                                                                                                    |  |  |  |  |  |
|                                           | Place a check in the box of any item to be checked by default on the data entry screen. If you do, the user can accept the default or uncheck the item by clicking in the checkbox.                         |  |  |  |  |  |
| First item is<br>not a Valid<br>Selection | Check here if the first item on the list is not a valid value but instead text that prompts the user to respond to the field. An example of such text for a list of states would be <b>Select a state</b> . |  |  |  |  |  |
|                                           | If you check this box and the user selects the first value on the list (most likely by default), an error message appears when he tries to save the screen.                                                 |  |  |  |  |  |

## Customizing a Standard List

You can customize any list of predefined choices. For example, you can change the calendar years so they begin in 1995 and run through 2020.

To do this, follow these steps.

- 1. Choose the standard list that you want to customize.
- 2. Change the value of the List field to Custom.
- 3. All of the predefined choices appear in the **Item List** box.
- 4. To
  - add new items, use the Item Value and Text fields
  - delete an existing list item, select it and click Remove
  - rearrange the list, use the **Move Up** and **Move Down** buttons
  - edit a list item, select it and press the **Change** button

### **Inserting a Calendar Field**

To insert a field that lets a site visitor select a date, use a Calendar Field. To do that, follow these steps.

- 1. Place a Calendar field ( ) onto the screen. See Also: "Adding a Field to the Screen" on page 146
- 2. The following dialog appears.

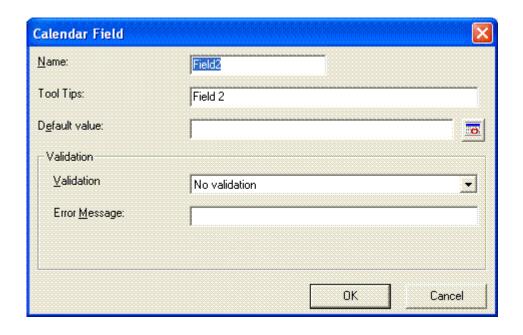

| Field            | Description                                                                                                    |
|------------------|----------------------------------------------------------------------------------------------------|
| Name             | Enter the name of the field.  Note that you cannot enter spaces nor most special characters  (!@#\$%^&*()+=<>,.:;'"{}[] '~) into this field.                                                                                                    |
| Tool Tips        | Enter text that appears when a site visitor hovers the cursor over this field.                                                                                                    |
| Default<br>value | If you want to set a default value for this field, enter it here. For example, if this field collects a city, and most users enter New York, enter New York as the value.  Regardless of the default value, the site visitor can change it while completing the screen.                                     |
| Validation       | Select the kind of validation to apply to this field. The choices are:  No validation - response is not checked  Cannot be blank - Response is required. The format of the response is not checked.  If you assign Cannot be blank, the field is surrounded by red dashes when it appears on your Web site. |

| Field            | Description                                                                                                    |
|------------------|----------------------------------------------------------------------------------------------------|
| Error<br>Message | Enter text that appears on the screen if the site visitor's response to this field does not satisfy the validation criterion.    |
|                  | For example, if the validation criterion is <b>Cannot be blank</b> , the error message could be <b>Please enter a response</b> . |
|                  | By default, the error message is the same as the validation criterion you choose. You can use this field to customize its text.  |

# Implementing a Form on a Web Page

After you create the form, you need to link it to another page on your Web site. You would insert the link as you would any form link. See "Adding a Library File to Content" on page 206

Next, open your Web Site, navigate to the host page, and click the hyperlink to access the form. Now, you can test the form and make sure it works as you expected. If needed, you can return to edit mode, change the form, and test it again until you are happy with it.

# Assigning a Task to a Form

While tasks typically help **Ektron CMS400.NET** users track content activities, you can also assign a task to users or user groups whenever a form is submitted.

For example, your Web site offers a free product demonstration to anyone who completes a form. Whenever a site visitor submits the form, a task is assigned to your sales department's administrative assistant. He uses the information collected by the form to schedule a demonstration. The sales manager can review the task history to audit sales leads and ensure demonstration requests are being handled in a timely manner.

To set up a task that it is assigned to users or groups whenever a site visitor completes the form, follow these steps.

#### NOTE

You should be familiar with tasks before beginning this procedure. See Also: "Managing Tasks" on page 331

1. If you are creating a new form, assign the task at Step 5 of the Forms Wizard.

If you are editing a form, assign the task on the form's Edit Properties screen.

In both cases, you identify only users and groups to whom the task will be assigned whenever a site visitor completes the form. **Ektron CMS400.NET** assigns the remaining task information.

- 2. You complete the form and make it available on your Web site.
- 3. A visitor to your site fills out and submits the form.
- 4. A task is created and assigned to users and groups you identified in Step 1.
- Any Ektron CMS400.NET user can view all tasks created via form submission in the Smart Desktop. See illustration below. See Also: "Understanding the Smart Desktop" on page 20

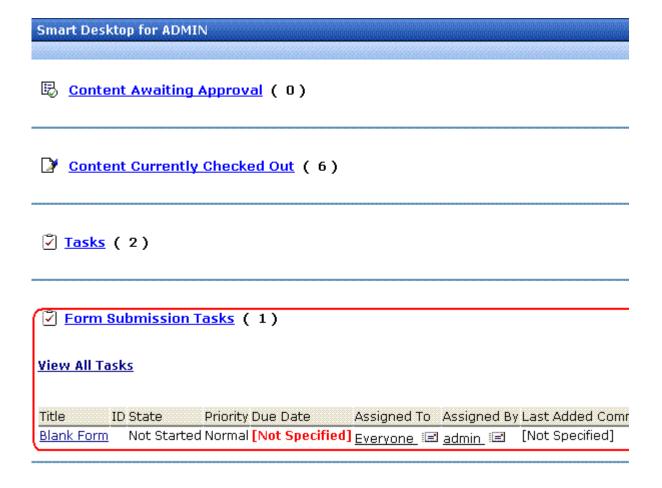

**Ektron CMS400.NET** users and administrators can also view and update tasks assigned to them via the Task screens on the Smart Desktop. See "Viewing a Task" on page 343 and "Viewing a Task's History" on page 353.

### **Task Information**

The task created upon form submission has the following information.

| Field            | Value                                                                                                    |
|------------------|----------------------------------------------------------------------------------------------------|
| Title            | Form title, as entered by the author                                                                                                    |
| Assigned to      | As set up by the user who created or edited the form                                                                                            |
| Assigned by      | User who created or last edited form                                                                                                    |
| Priority         | Normal                                                                                                    |
| Task<br>Category | Form Submission Task Category                                                                                                    |
| Task type        | Form Submission Task                                                                                                    |
| Created by       | User who created or last edited form                                                                                                    |
| State            | Not started                                                                                                    |
| Due date         | Not specified                                                                                                    |
| Start date       | Not specified                                                                                                    |
| Description      | Data from form "form name" was received on date time. form description Name of every field on the form: value submitted by user into that field |

### email Automatically Generated Upon Form Submission

Also, an email is automatically sent to every user named in Step 1 above who has a valid email address in the User Information

Screen. The email's subject line is the form name. The body of the email contains the following information for each field on the form.

- name
- value submitted by user

# Viewing Form Reports

If a form is set to store data in the database, you can run a report that displays the submitted data. To view a form report, follow these steps.

- 1. Access the Forms folder, as described in "Accessing the Forms Folder" on page 139.
- Navigate to the folder for which you want to view the report.
- 3. The Form Modules screen appears.
- Click the form you want to view.
- 5. The View Form screen appears.
- Click the View Reports button ( ).
- 7. The View Forms Report screen appears.
- 8. Enter report criteria using the following table as a reference.

| Field          | Description                                                                                                    |
|----------------|----------------------------------------------------------------------------------------------------|
| Start Date     | If desired, specify a start date. The report displays only forms that were submitted on or after the start date. |
| End Date       | If desired, specify an end date. The report displays only forms that were submitted on or before the end date.   |
| Report Display | Choose to display the report horizontally or vertically.                                                         |
| Data Type      | Specify the data type to filter the report by.                                                                   |

9. Click the Get Result button to display the report.

### **Display Formats**

#### Table of Values

The table of values shows the following information for each completed form.

- a checkbox that lets you delete the response
- an internal identification number of the response
- date response was submitted
- descriptive name of each form field appears in the column header
  - the value entered for each field appears below the header

#### **Contact Information**

| (Delete) | ID | Date<br>Submitted        | Subject | Full<br>Name      | Address                    | City        | State            | Zip   | E      |
|----------|----|--------------------------|---------|-------------------|----------------------------|-------------|------------------|-------|--------|
|          | 33 | 11/11/2005<br>2:02:10 PM |         | Bob<br>Bolton     | 75 Main<br>St              | Springfield | New York         | 14587 | ٤<br>7 |
|          | 34 | 11/11/2005<br>2:02:55 PM |         | Jim<br>Smithfield | 5<br>Northern<br>Boulevard | Amherst     | New<br>Hampshire | 03031 | 6<br>C |

#### List of Submitted Values

The List of Submitted Values format provides the same information as the Table of Values, but is formatted vertically rather than horizontally. See Also: "Table of Values" on page 174

| (Delete) | ID | Date Submitted        | Field          | Value                |      |         |
|----------|----|-----------------------|----------------|----------------------|------|---------|
|          | 33 | 11/11/2005 2:02:10 PM | Subject        | Contact Form         |      |         |
|          |    |                       | Full Name      | Bob Bolton           |      |         |
|          |    |                       | Address        | 75 Main St           |      |         |
|          |    |                       | City           | Springfield          |      |         |
|          |    |                       | State          | New York             |      |         |
|          |    |                       | Zip            | 14587                |      |         |
|          |    |                       | Business Phone | 800-458-7854         |      |         |
|          |    |                       | Home Phone     |                      |      |         |
|          |    |                       | Email Address  |                      |      |         |
|          | 34 | 11/11/2005 2:02:55 PM | Subject        | Contact Form         |      |         |
|          |    |                       | Full Name      | Jim Smithfield       |      |         |
|          |    |                       | Address        | 5 Northern Boulevard |      |         |
|          |    |                       |                |                      | City | Amherst |
|          |    |                       | State          | New Hampshire        |      |         |
|          |    |                       | Zip            | 03031                |      |         |
|          |    |                       | Business Phone | 603-594-0249         |      |         |
|          |    |                       | Home Phone     |                      |      |         |
|          |    |                       | Email Address  |                      |      |         |

### Survey Results

Survey Results total, for choice and select type fields, the number of times each choice was selected.

| Field  | Value                   | Count |
|--------|-------------------------|-------|
| Candy  | 3 musketeers            | 2     |
|        | Hershey's               | 1     |
|        | snickers                | 1     |
| Coffee | Chocolate Almond        | 0     |
|        | Colombian 100%          | 1     |
|        | Colombian Decaffeinated | 0     |
|        | Costa Rica Tarrazu      | 4     |
|        | Decaffeinated Dark      | 1     |
|        | Ethiopia Limu           | 0     |
|        | French Roast            | 1     |
|        | French Vanilla          | 2     |
|        | French Vanilla Decaf    | 2     |
|        | Guatemala Antigua Dark  | 1     |
|        | House Blend             | 3     |
|        | Irish Cream             | 1     |
|        | Kenya Kilimandjaro Dark | 1     |
|        | Macadamia Nut           | 0     |
|        | Sumatra                 | 0     |
|        | Vanilla Hazelnut        | 2     |

### **Contact Information**

| (Delete) | ID | Address                                                     | Email | Business Phone | Home Phone | Date Submitte    |
|----------|----|-------------------------------------------------------------|-------|----------------|------------|------------------|
|          | 34 | Jim Smithfield<br>5 Northern Boulevard<br>Amherst, NH 03031 |       | 603-594-0249   |            | 11/11/2005 2:02: |
|          | 33 | Bob Bolton<br>75 Main St<br>Springfield, NY 14587           |       | 800-458-7854   |            | 11/11/2005 2:02: |

### **Exporting Form Reports**

After you run a report, you can export its data to a Microsoft Excel spreadsheet file (.xls) for further analysis. If a form uses an XML structure, each XML tag becomes a column header in the spreadsheet.

To export form data, follow these steps.

- Access the View Form Reports screen for the report you want to export, as described in "Viewing Form Reports" on page 173.
- Click the Export Reports button ( ).
- 3. A File Download dialog box is displayed. Choose the option that best suits your needs.
- 4. After the data is exported, you can analyze and modify the .xls file

# Viewing Form Information

You can view

- information about a form
- information about a form's properties

### Viewing a Form's Information

After a form is created, you can view its information in the Forms folder. To view a form, follow these steps.

- 1. Access the Forms folder, as described in "Accessing the Forms Folder" on page 139.
- Click the form you want to view.
- 3. The View Form screen displays. The following table explains the information on the screen.

| Field      | Description                      |
|------------|----------------------------------|
| Form Title | Title used to reference the form |

| Field                 | Description                                                                                                    |
|-----------------------|----------------------------------------------------------------------------------------------------|
| FormID                | ID number automatically assigned to form                                                                                                    |
| Status                | The form's current status                                                                                                    |
| Description           | Extended description for the form                                                                                                    |
| Form Data             | The type of form data: Mail or Database. See Also: "The Structure of Form Data" on page 137                                                                   |
| Assign Task to        | Users and groups to whom a task will be automatically assigned whenever a site visitor completes the form. See Also: "Assigning a Task to a Form" on page 170 |
| Content<br>Properties | Displays the properties of the form's content                                                                                                    |
| Content Title         | Title of content associated with form                                                                                                    |
|                       | Note: The content name is the same as the Form name.                                                                                                    |
| Content ID            | Content ID number assigned to content                                                                                                    |
| Status                | The status of the content                                                                                                    |
| Last Editor           | Last user to edit the content                                                                                                    |
| Start Date            | Date and time when the content will go live on the Web site (if set for a future date)                                                                        |
| End Date              | Date and time when the content will be removed from the Web site (if set for a future date)                                                                   |
| Date Created          | Date and time when content was created                                                                                                    |

The View Form screen also contains several buttons to perform actions. To learn about the buttons, see "Form Module Toolbar" on page 185.

### Viewing and Editing a Form's Properties

To see and update additional form information that does not appear on the View Form screen, view its properties. To do so, follow these steps.

- 1. Navigate to the View Form screen of the form whose properties you want to view, as described in "Viewing and Editing a Form's Properties" on page 178.
- 2. Click the Form Properties button (2).
- 3. The Form Properties screen displays a subset of form information.
- Title and Description
- Database or Mail if form data is emailed whenever a site visitor submits it, enter mail property information below. See "Mail Properties" on page 179
- Assign task to see "Assigning a Task to a Form" on page 170
- Form block's ID number
- Mail Properties see "Mail Properties" on page 179

### Mail Properties

.

| Field    | Description                                                                                                    |
|----------|----------------------------------------------------------------------------------------------------|
| То       | Email address to which the form is sent when submitted.  See Also: "Retrieving email Address from the Submitted Form" on page 180 |
| From     | Text that appears in the email's <b>From</b> field. See Also: "Retrieving email Address from the Submitted Form" on page 180      |
| СС       | Text that appears in the email's <b>CC</b> field. See Also: "Retrieving email Address from the Submitted Form" on page 180        |
| Subject  | Text that appears in the email's subject field. See Also: "Retrieving Form Data Into the Subject and Preamble Fields" on page 182 |
| Preamble | Beginning text of the email. See Also: "Retrieving Form Data Into the Subject and Preamble Fields" on page 182                    |

| Field                      | Description                                                                                                  |
|----------------------------|----------------------------------------------------------------------------------------------------|
| Send data in XML<br>Format | A green check means email data will be in a structured XML packet.                                           |
|                            | A red X means the email data will be in a standard mailto format.                                            |
|                            | For more information, see "Sending Data as XML" in the Ektron CMS400.NET Administrator Manual Forms chapter. |

### Retrieving email Address from the Submitted Form

In the **Mail Properties** section of the Edit Form screen, you can select email addresses submitted on the form to be inserted into any of these **Mail Property** fields:

- To
- From
- CC

So, instead of entering a static email address, it can be dynamically retrieved from the user's form submission. For example, you want to retrieve the "from" field of an email from the information the user enters when completing the form.

To do this, use the **OR to addresses in field** dropdown lists circled below. These lists contain fields that dynamically retrieve data from the submitted form.

| dit Form "Com  | pose Email"                              |          |
|----------------|------------------------------------------|----------|
| I <b>C</b> 4   |                                          | <u> </u> |
| itle:          | Compose Email                            |          |
| escription:    | Write and send an email message.         |          |
| orm Data:      | Mail ✓ Database                          |          |
| ssign Task To: | (unassigned) <u>Select User or Group</u> |          |
| D:             | 399                                      |          |
|                |                                          |          |

#### **Mail Properties**

| To:   | OR to addresses in field: | (No field selecte |
|-------|---------------------------|-------------------|
| From: |                           | (No field selecte |
|       |                           | To                |
| CC:   | OR to addresses in field: | CC                |
|       | orce dadresses in heid.   | email address     |
| C     |                           |                   |

Note that the **To** and **CC** fields can accept fields whose validation type is **email address** or **email address list**. On the other hand, the **From** field can only accept fields whose validation type is **email address** (that is, a single email address).

To set this up, follow these steps.

 Add a form field whose Validation type is Email address or Email address list. The field prompts the user completing the form to enter his email address. Label the field something like Enter your email address.

**TIP!** If the field allows more than one address, add on-screen instructions to separate each address with a semicolon (;).

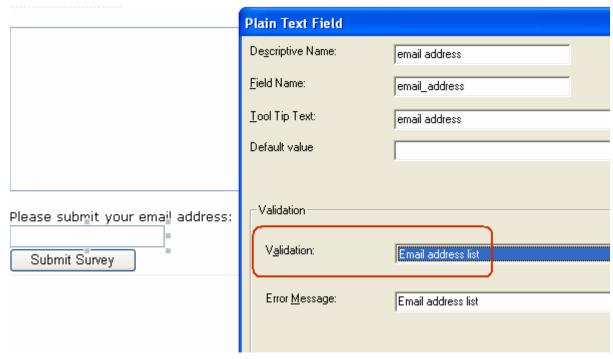

- Go to the Edit Form screen > Mail Properties section.
- 3. Move to the field labeled From:.
- 4. At the dropdown list following **OR to addresses in field**, select the field you created in Step 1.

Now, when a user completes the form, the value he enters in the field created in Step 1 is used for the email's From address.

### Retrieving Form Data Into the Subject and Preamble Fields

You can retrieve data from a submitted form directly to the form's **Subject** and **Preamble** fields. (The subject is a standard mail field, and the preamble is text that appears at the beginning of the email.)

For example, the form may provide a list of your products. While the user is completing the form, he selects a product that he is interested in. The product then becomes the subject line of the email.

#### NOTE

Since a Textarea field can span multiple lines, it can only be used with the preamble. However, a plain text field can be used with both the subject and preamble.

To retrieve data dynamically from a form field into the email's subject line or preamble, follow these steps.

- Add a form field that collects the information you want to insert into the email's subject line or preamble. See Also: "Inserting Form Fields" on page 147
- 2. Go to the **Edit Form** screen > **Mail Properties** section. See *Also*: "Editing a Form" on page 183
- Move to the field labeled Subject or Preamble.
- 4. At the dropdown list following **OR use text in field**, select the field you created in Step 1.

# Editing a Form

After you create a form, it can easily be edited if information needs to be changed. You can update the following information by following the procedure below.

- the form fields
- post back message
- metadata
- schedule
- comments
- Web Alerts

However to edit a form's **Title**, **Description**, form data, or task values, use the Edit Properties screen.

To edit a form, follow these steps.

- Access the View Form screen for the form you want to edit, as described in "Viewing and Editing a Form's Properties" on page 178.
- 2. Click the Edit Form button ( ]).

- 3. The Edit Form screen is displayed. The screen is the same as the Add New Form screen. For documentation of individual fields, see "Creating a New Form" on page 141.
- Make the necessary changes to the form.
- Click the Save button ( ].

See Also: "Working with HTML Forms" on page 135

### **Editing a Form's Content**

You can edit the content associated with the form by a variety of methods, including:

- Accessing the content by the floating toolbar on the Web page
- Editing the content by the View Form screen
- Accessing the content by the View Form content properties screen

This section explains how to edit a form's content from the View Form screen. To edit a form's content, follow these steps.

- 1. Access the View Form screen for the content, as described in "Editing a Form's Content" on page 184.
- 2. Click the Edit Content button ().
- 3. The Edit Content screen appears.
- 4. Make the necessary changes to the form's content.
- 5. If needed, click the Postback Message, Metadata, Schedule, Comment or Web Alerts tab to edit that information.
- 6. Click a workflow button (Submit for Publication or Publish).

### **Editing a Form's Properties**

See "Viewing and Editing a Form's Properties" on page 178

### **Mailto or Database Form**

The Forms feature lets you create a mailto or a database form to use on your Web site. When creating or editing a form, you must specify the type of form you are creating. The options are:

- Send it via email
- Store it in a database
- Send it via email and store in a database

See "Viewing and Editing a Form's Properties" on page 178 for information about toggling this option on and off.

### Advantages of a Mailto Form

By creating a mailto form, any email generation is done on the server-side, not on the client. This means that site visitors can submit email whether or not the client has email software.

### Storing Form Data in a Database

By storing form data in the Ektron CMS400.NET database, you can keep information submitted by site visitors and view reports on that information. You can also export the form data to a spreadsheet.

# Deleting a Form

You can easily delete forms that are no longer needed.

#### NOTE

Deleting a form also deletes its associated content and information.

To delete a form, follow these steps.

- 1. Access the View Form screen for the form you want to delete, as described in "Accessing the Forms Folder" on page 139.
- 2. Click the Delete Form button ( ).
- 3. A confirmation message is displayed.
- 4. Click OK.

### Form Module Toolbar

Several toolbar buttons and tabs help you work with forms.

To learn about toolbar buttons available when creating or editing a form, see "Inserting Form Fields" on page 147.

| Button or<br>Tab | Name                              | Description                                                                                                    | More Information                                            |
|------------------|-----------------------------------|----------------------------------------------------------------------------------------------------|-------------------------------------------------------------|
| <b>₽</b>         | Edit Content                      | Edit the form's content, which contains the form fields                                                                                                    | "Editing a Form's<br>Content" on page 184                   |
| A.<br>A          | View Staged/<br>Published Content | Click <b>View Staged</b> button to view content that has not yet been published. Click <b>View Published</b> button to view content that is live on the Web site. |                                                             |
| T <sub>1</sub>   | View History                      | View (and possibly restore) older versions of a content block                                                                                                    | "Content History" on<br>page 594                            |
| <b>E</b>         | View Difference                   | Compare two versions of content                                                                                                    | "Comparing Versions of<br>Content" on page 96               |
|                  | Edit Form Properties              | Edit Form properties not available via the Edit Content button                                                                                                    | "Viewing and Editing a<br>Form's Properties" on<br>page 178 |
| Ü                | Delete Form                       | Delete a form                                                                                                    | "Deleting a Form" on page 185                               |
|                  | Check Links                       | Check for other content that contains a link to this form                                                                                                    | "Link Checking" on<br>page 595                              |
| <b>3</b> ,       | Add Task                          | Add a task                                                                                                    | "Managing Tasks" on page 867                                |
| <b>a</b>         | View Task                         | View task information                                                                                                    |                                                             |
| <b>C</b>         | Add Form                          | Add a new form                                                                                                    | "Creating a New Form"<br>on page 141                        |
|                  | Export Report                     | Download form data to a Microsoft<br>Excel spreadsheet                                                                                                    | "Exporting Form Reports" on page 177                        |

| Button or<br>Tab            | Name                       | Description                                                                                 | More Information                                            |
|-----------------------------|----------------------------|---------------------------------------------------------------------------------------------|-------------------------------------------------------------|
|                             | View Reports               | View submitted form data; can select range of dates                                         | "Viewing Form Reports" on page 173                          |
| or Form Properties          | View Content<br>Properties | Access view properties for the content                                                      | "Viewing and Editing a<br>Form's Properties" on<br>page 178 |
| View<br>(language)          | View                       | If you can view forms in more than one language, select a language from the drop down list. |                                                             |
| Add<br>-select<br>language- | Add<br>-select language-   | Lets you copy current form into new block and translate it to selected language.            | "Translating Content" on page 923                           |

# Library Folder

The library folder stores images, files, quicklinks, and hyperlinks that can be inserted into editor content. Before you can insert them into content, you must copy them from your computer to a larger, file server computer that everyone editing your site can access.

This chapter explains how to copy such files and insert them into Web content through the following topics.

- "Terms Used in this Chapter" on page 188
- "Accessing The Library" on page 189
- "Library Folder Properties" on page 191
- "Searching the Library" on page 192
- "Files" on page 195
- "Hyperlinks" on page 208
- "Images" on page 208
- "Quicklinks and Forms" on page 210

# Terms Used in this Chapter

- An *image* is any graphic file, which can include illustrations and photos. Common image file extensions are .gif., .jpg, .tiff, etc.
- A file is type of computer file that can be launched from a browser, such as Internet Explorer. Examples include a Microsoft Word document and a .PDF file.
- A *hyperlink* is a commonly used or hard to remember Web address (also known as a URL). After you add hyperlinks to the library, users can easily apply them to editor content.
  - So for example, if the editor content is "Contact Ektron," the user can select the text, click the library button, select **hyperlinks** to find the Ektron hyperlink, and apply that hyperlink to the text.

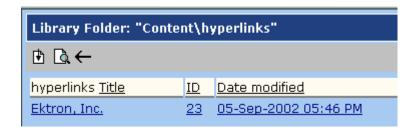

Once the page is published, a person reading it can click the text to "jump" to the Web address www.ektron.com.

- A quicklink is a special kind of hyperlink that jumps to another content item on your Web site. (A regular hyperlink jumps to a Web page on the internet.)
  - Whenever content is created, a quicklink is created for it.
- A *form* is a quicklink to HTML form content. Whenever content is created, a form link is automatically created for it.

# Accessing The Library

To access the library, click the Workarea button ( workarea ) or icon ( ).

2. Click the **Library** folder in the lower left corner of the Workarea.

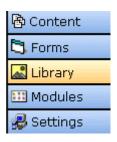

3. The **Library** folder appears.

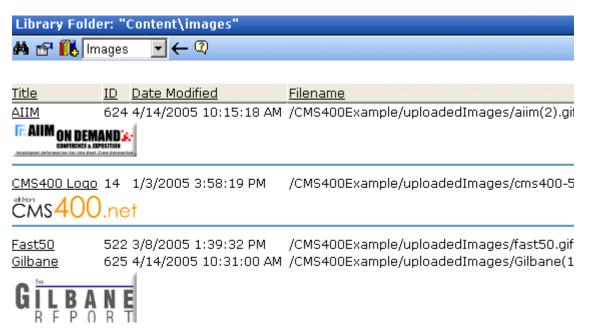

4. The sub-folders appear in the left frame. Files in the root folder (library) appear in the right frame.

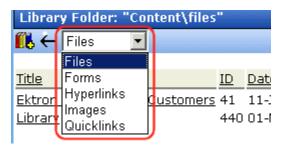

You can use the dropdown list (circled above) to change the type of library files that appear.

To work with any library file, click it. When you do, the View Library screen appears, providing additional information about the item. From here, you can

- edit its title, file name, or description
- overwrite it
- find content linked to it

#### delete it

For more information, see "Viewing Files" on page 198.

Toolbar buttons are also available on the library screen. The following table explains them.

#### NOTE

Your system administrator determines which library folders you can access, and which functions you can perform on library items within the folders.

| Button                        | Description                                                | For more information, see                  |
|-------------------------------|------------------------------------------------------------|--------------------------------------------|
| <b>#</b>                      | Search library                                             | "Searching the Library" on page 192        |
|                               | View the library's properties screen                       | "Library Folder Properties" on page 191    |
| <b>10</b> 8                   | Add an image, file, quicklink, or hyperlink to the library | "Copying Files to the Library" on page 196 |
| <mark>&amp; Images ▼</mark> • | Select the type of Library file to work with               |                                            |

# **Library Folder Properties**

To view the library folder's properties, follow these steps.

1. Click the Properties button ( ).

#### 2. The Library Management screen appears.

#### Library Management

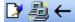

Image Extensions:

gif,jpeg,jpg,bmp,png

Image Upload Path: This path is relative to the site "/CMS300Sample/"

uploadedImages/ Physical Path:

c:\inetpub\wwwroot\CMS300Sample\uploadedImages

Verified: 🗸

File Extensions: ppt.pdf,xls,doc

File Upload Path: This path is relative to the site "/CMS300Sample/"

uploadedFiles/ Physical Path:

c:\inetpub\wwwroot\CMS300Sample\uploadedFiles

Verified: ✓

3. The screen displays the following settings.

| Field                               | Description                                                                                     |
|-------------------------------------|-------------------------------------------------------------------------------------------------|
| Image Extensions                    | File extensions of images that can be copied to the library folder. For example, .gif and .jpg. |
| Image Upload path/<br>Physical Path | The folder to which library images are moved when you insert them into Ektron CMS400.NET.       |
| File Extensions                     | Extensions of files that can be copied to this library folder. For example, .doc and .pdf.      |
| File Upload path/<br>Physical Path  | The folder to which library files are moved when you insert them into Ektron CMS400.NET.        |

Your system administrator controls these settings.

# Searching the Library

You can search the library to find items when you only know some information about them. For example, you know that an image's name includes **Ektron** but don't know its filename or folder.

To search the library, first select the folder in which you want to begin the search. The search only considers files in that folder and its child folders. To search the entire library, begin by selecting the Library (root) folder.

Next, click the Search button () from the library toolbar. When you do, a search screen appears with several fields that let you narrow your search. The fields are described below.

| Field           | Description                                                                                                    |
|-----------------|----------------------------------------------------------------------------------------------------|
| Keywords        | Specify one or more keywords that the search will use. The search looks for keywords in the file's title. (The title is assigned by the user when the file is added to the library.) If a file's title matches the keywords, the file appears on the search results screen.    |
|                 | The search also uses keywords to search through the file's                                                                                                    |
|                 | <ul> <li>internal name (for example, airplane.gif) if the Filename Search<br/>checkbox is checked</li> </ul>                                                                                                    |
|                 | description if the <b>Description search</b> checkbox is checked                                                                                                    |
|                 | A keyword can be a complete or partial word. But, you can only enter a partial term for one word. For example, you can enter <b>Adv</b> and have the search return the content titled "Adverse Drug Reactions." But if you enter <b>Adv Drug</b> , the search returns nothing. |
|                 | You can enter several complete search terms but they must be in the correct sequence. For example, to find the topic titled "Adverse Drug Reactions," you can enter <b>Adverse Reactions</b> but cannot enter <b>Reactions Adverse</b> .                                       |
|                 | To find all files in a selected library folder, enter nothing in this field. Or, to find all files in a selected library folder of a type (for example, images), select the type and enter nothing in this field.                                                              |
| All Types       | The search considers all library asset types.                                                                                                    |
| Images only     | The search only considers images.                                                                                                    |
| Quicklinks Only | The search only considers quicklinks.                                                                                                    |
| Forms Only      | The search only considers forms.                                                                                                    |
| Files Only      | The search only considers files.                                                                                                    |
| Hyperlinks Only | The search only considers hyperlinks.                                                                                                    |

| Field                                                                                                   | Description                                                                                                    |
|----------------------------------------------------------------------------------------------------|----------------------------------------------------------------------------------------------------|
| Filename Search                                                                                         | If you check this box, the search considers the file name when returning search results. Otherwise, the file name is not considered by the search.         |
|                                                                                                    | For example, if you enter <b>ppt</b> into the keyword field, the search returns all files that include that string (such as all Powerpoint presentations). |
| Only search items last edited by myself                                                                 | The search only considers library assets that were last modified by you.                                                                                   |
| One or more of the search criteria set by your system administrator in the Metadata Definitions screen. |                                                                                                    |

#### NOTE

Some search field check boxes are circles while others are squares. If the box is a circle, you can only choose one option. If it is a square, you can choose as many as you want.

The search then displays all library items that meet the search criteria on the search results screen. See "Displaying Search Results" on page 194

### **Displaying Search Results**

Search results appear in this order.

- images
- files
- hyperlinks
- quicklinks
- form links

### Result Display Options

At the top of the library search screen, a pull-down list lets you choose the how to display the results.

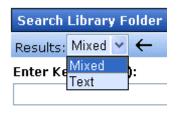

Search Ontions

| View<br>option | Description                                                                                                    | Example                                                                                                    |
|----------------|----------------------------------------------------------------------------------------------------|----------------------------------------------------------------------------------------------------|
| Mixed          | If the item is an image, display the image in the left column. If not, display its title.  To the right, display the item's <b>Description</b> .  Note: Mixed search results require the Internet Explorer browser, version 6 or greater. | Title Teaser  AIIM on Demand Conference and Exhibition logo  Ektron CMS400. Net logo - large size                                                                                                    |
| Text           | Display item's title in the left column. To the right, display the file type and folder name.                                                                                                    | Title Type Folder Name  AIIM images /CMS400Example/uploadedImages/aiim(2).g  CMS400 Loqo images /CMS400Example/uploadedImages/cms400-!  Code3 images /CMS400Example/uploadedImages/IntranetI  CRSM images /CMS400Example/uploadedImages/IntranetI  Gilbane images /CMS400Example/uploadedImages/Gilbane(:  Market Cycle images /CMS400Example/uploadedImages/IntranetI  Panorama images /CMS400Example/uploadedImages/IntranetI  Price Performance images /CMS400Example/uploadedImages/IntranetI |

# **Files**

This section explains how to work with library files through the following subtopics:

- "Copying Files to the Library" on page 196
- "Viewing Files" on page 198
- "Editing a File" on page 200
- "Overwriting Files" on page 201
- "Library Link Searching" on page 203
- "Adding a Library File to Content" on page 204

For a definition of the term "files," see "Terms Used in this Chapter" on page 188.

### **Copying Files to the Library**

Files must be copied to the Ektron CMS400.NET library before users can insert them into content. To copy a file to the library, follow these steps.

1. In the Workarea, browse the library folder and select a folder to which you want to copy a file.

#### NOTE

When you copy a file to a folder, only users with permissions to that folder can insert the file into content.

- 2. A list of files in that folder appears.
- 3. Click the Add Library button ( ).
- The Add File screen appears.

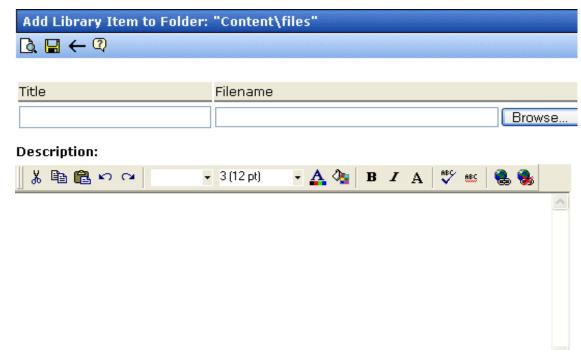

5. Enter the necessary information according to the following table.

| Field       | Description                                                                                                    |
|-------------|----------------------------------------------------------------------------------------------------|
| Title       | Enter a title for the file to be copied.                                                                                                    |
| Filename    | Enter the folder path to the file to be copied. You can use the <b>Browse</b> button to find the file.                                                                                     |
| Description | You can enter a full text description to help other users identify this file.  The <b>Description</b> appears on the View File screen.  It also accompanies the file on the Search Results |
|             | screen if the user selects <b>Mixed</b> when viewing the search results.                                                                                                    |
|             | See Also: "Displaying Search Results" on page 194                                                                                                    |

| Button     | Name    | Description                                                                                                    |
|------------|---------|----------------------------------------------------------------------------------------------------|
| <u>[</u> ] | Preview | View file to make sure it's correct before uploading it.  Note: An application that can display the file must be installed on your computer. |
|            | Save    | Add file to the library.                                                                                                    |
| <b>←</b>   | Back    | Return to previous screen.                                                                                                    |

After you enter the necessary information and click the Save button, the file is copied. Now, users with permissions to the selected folder can insert the file into their content.

### **Viewing Files**

Once a file is copied to the library, you may preview it. To preview a copied file, follow these steps.

- 1. Navigate to the library folder to which the file was copied.
- 2. Click the file you want to preview.
- 3. The View File screen appears.

### View Library Item in Folder: "Content\files"

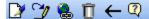

Title: Ektron Partners and Customers

Filename: /CMS400Example/uploadedFiles/ektron\_partners\_customers.ppt

Library ID: 41

Parent Folder: Content

Last User To Edit: Administrator, Application
Last Edit Date: 9/19/2005 2:55:05 PM
Date Created: 1/11/2005 3:04:34 PM

**Description:** Marketing description of Ektron's relationship with its partners.

#### Preview Ektron Partners and Customers

The table below describes each field on the screen.

| Field             | Description                                                                                  |  |
|-------------------|----------------------------------------------------------------------------------------------|--|
| Title             | Title assigned by user who copied or edited it.                                              |  |
| Filename          | Filename and location on the server.                                                         |  |
| Library ID        | ID number assigned by Ektron CMS400.NET when file was originally copied.                     |  |
| Parent Folder     | File's parent folder. Users need permissions to this folder to insert the file into content. |  |
| Last User to Edit | Last user who changed file.                                                                  |  |
| Last Edit Date    | When file was last edited.                                                                   |  |
| Date Created      | When file was originally copied to library.                                                  |  |
| Description       | Optional, full-text description of file.                                                     |  |

If the file can be displayed in your browser, a preview of it appears at the bottom of the screen. If it cannot display in the browser, a link to preview it in its host application appears instead.

#### NOTE

You may need to download some files before you can be view them (for example, .mdb, .mp3, .zip, etc.).

The following table describes the buttons on the View Library Item screen.

| Button | Description                             | For more information, see                                                  |
|--------|-----------------------------------------|----------------------------------------------------------------------------|
|        | Edit the items title and description    | "Editing a File" on page 200                                               |
| 3      | Overwrite the library item              | "Overwriting Files" on page 201                                            |
|        | Find content linked to the library item | "Library Link Searching" on page 203                                       |
| Ū      | Delete library item                     | See "Deleting Library Items" in the Ektron CMS400.NET Administrator Manual |
| ←      | Return to previous screen               |                                                                            |

### **Editing a File**

You can edit the title, filename and description of any file that was copied to the library. To do so, follow these steps.

- Access the View File screen, as described in "Viewing Files" on page 198.
- 2. Click the Edit button ().
- 3. The Edit File screen appears.

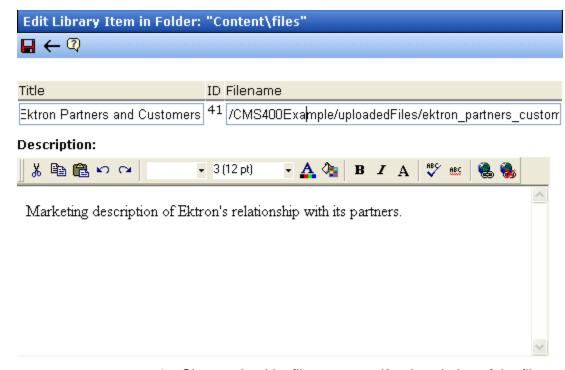

- 4. Change the title, file name, and/or description of the file.
- 5. Click the Update button ( ).

### **Overwriting Files**

If a library file becomes out of date or the wrong version was copied, you may replace it with a new version. Overwriting files lets you minimize disk space and the number of library files.

NOTE

The ability to overwrite a library file is a privilege granted by the system administrator. If you do not see an Overwrite button () on the View Library Item in Folder screen, you do not have permission to overwrite.

NOTE

You can only overwrite images and files. The new image or file must have the same file extension as the file being replaced.

### Before You Overwrite an Image

When overwriting an image, the new image uses the same size dimensions and file extension as the older image. Be sure that the

two images have the same file extension and size or make the adjustments at each occurrence of the image.

#### Before You Overwrite a File

Remember, all links that point to the overwritten file now point to the new file.

#### **Overwriting Library Assets**

To overwrite a library file, follow these steps.

- 1. Navigate to the View File screen for the file you want to overwrite, as described in "Viewing Files" on page 198.
- 2. Click the Overwrite button (%).
- 3. The Overwrite File screen appears.

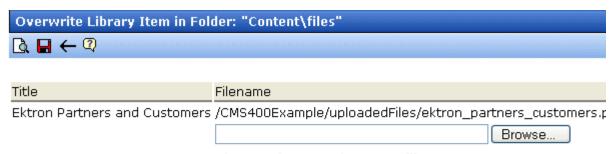

Please select a replacement file.

#### **Current library item:**

Preview Ektron Partners and Customers

#### Description:

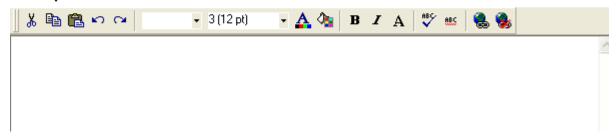

4. Click the **Browse** button.

- 5. A window lets you navigate to the new file.
- 6. Click the file, then click the **Open** button.
- 7. You return to the Overwrite File screen with the path to the new file in the **Filename** field.

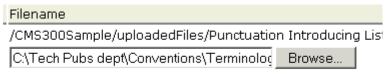

Please select a replacement file.

- 8. If desired, enter a **Description** for the new file.
- To preview the file before you copy it, click **Preview** file name.
   The file is previewed in a separate window. Click the **X** button in the top right corner of the screen to close it and return to the Workarea.
- 10. To overwrite the current version of the file with this version, click the Update button (☐).
- 11. The following message appears.

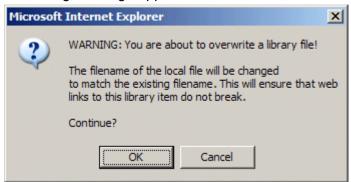

12. To overwrite the file, click **OK**.

# **Library Link Searching**

Link searching indicates all content that includes a library link. It is useful when you want to delete a library item. With the click of a button, you see all content that you need to update to reflect the change you are making.

## Performing a Library Item Link Search

To perform a library item link search, follow these steps.

- 1. Access the View Library Item for any type of library item, as described in "Viewing Files" on page 198.
- Click the Link Search button ( ).
- 3. A list of all content that references the library item is displayed. You should edit that content before deleting the item.

# **Deleting Library Items**

You can delete obsolete items from the library. By deleting an item, you prevent users from adding it to their content. A deleted hyperlink, quicklink or form quicklink remains on your Web server, so any existing links to them are not broken.

On the other hand, if an item is a file or image, the delete window displays an additional prompt, **Remove from the server**, that lets you remove the item from the server. This feature is available to help reduce disk space taken up by these files. Before removing an image or file from your server, you should review all content with links to it and remove or update the link.

To delete an item from the library, follow these steps.

- 1. Access the View Library Item for any type of library item, as described in "Viewing Files" on page 198.
- Click the Delete button ( ).
- 3. The Delete Library Item screen is displayed.
- 4. If appropriate, check the box next to **Remove from the server** (see above).
- 5. Click the Delete button ( 17).

## Adding a Library File to Content

After a file is copied to the library, users can add it to content. (See "Adding a Library File to Content" on page 205)

You can also insert an item into the library while adding it to content. (See "Adding a File to the Library and Inserting it into Content" on page 206)

If you insert an image file, it appears within the content. If you add any other type of file, the file name appears as a hyperlink within the content. When a site visitor viewing that page clicks the hyperlink, the inserted file is launched.

## Adding a Library File to Content

1. Invoke the editor by adding or editing content in Ektron CMS400.NET.

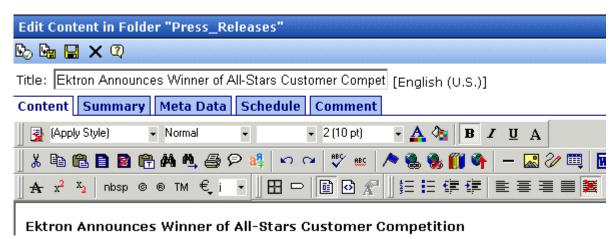

- 2. Place the cursor within the content where you want the library file to appear.
- 3. Click the library button (11).
- 4. The library opens.

6

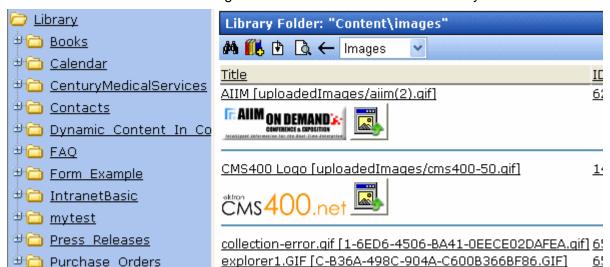

5. Navigate to the folder that contains the file you want to insert.

From the file types dropdown list, select the kind of file you want to insert.

replication [uploadedImages/replication.gif]

- 7. All library files of that type in the selected folder appear on the screen.
- 8. Click the file you want to insert.

#### Note

You can preview the file by clicking the preview button ( ).

- 9. Click the insert button ( ) to insert the file.
- 10. A hyperlink to the file appears in your content.

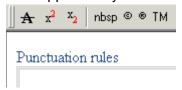

You can click the link to open the file.

## Adding a File to the Library and Inserting it into Content

Use this procedure to insert an image into content that has not yet been copied to the library. This procedure inserts the item into the library then into the content.  Invoke the editor by adding or editing content in Ektron CMS400.NET.

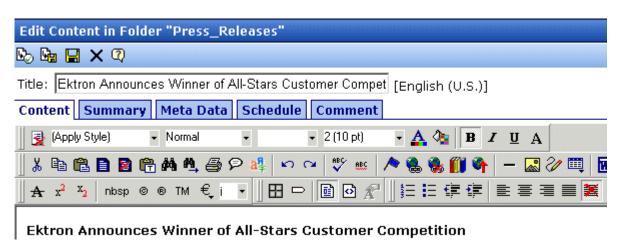

- 2. Click the library button (11).
- 3. The library opens.
- 4. Navigate to the folder that will contain the file after you insert it.
- 5. From the File types dropdown, select the type of file you want to insert.
- 6. Click the Add Library button ( ).
- A new screen appears. Browse to the file you want to insert.
   Or you can click the search button ( ) to search for a file to insert.
- 8. Enter a **Description** for the file.
- If metadata is required for the library item, you must complete it. Metadata fields may appear in the lower section of the screen.
- 10. Click the Add Library button ( [1], ).
- 11. The file is inserted into the selected library folder and the content.

# **Hyperlinks**

For a definition of the term "hyperlinks," see "Terms Used in this Chapter" on page 188.

# **Adding Hyperlinks**

You must copy hyperlinks to the library before content creators can insert them into content. To copy a hyperlink to the library, follow the procedure described in "Copying Files to the Library" on page 196. The only difference is that you insert a hyperlink instead of a file.

# **Viewing Hyperlinks**

To view a hyperlink, follow the procedure described in "Viewing Files" on page 198. The only difference is that you view a hyperlink instead of a file.

# **Editing Hyperlinks**

To edit a hyperlink, follow the procedure described in "Editing a File" on page 200. The only difference is that you edit a hyperlink title instead of a file title. You can also edit the URL.

# **Adding Hyperlinks to Your Content**

Once a hyperlink is added to the library, users can add the hyperlink to their content.

To add a hyperlink to content, follow the procedure described in "Adding a Library File to Content" on page 204. The only difference is that you add a hyperlink instead of a file.

# **Images**

For a definition of the term "images," see "Terms Used in this Chapter" on page 188.

## **Uploading Images**

You must copy images to the library before content creators can insert them into content. To copy an image to the library, follow the

procedure described in "Copying Files to the Library" on page 196. The only difference is that you add an image instead of a file.

# **Viewing Images**

To view an image, follow the procedure described in "Viewing Files" on page 198. The only difference is that you view an image instead of a file.

# **Editing Image Titles**

To edit an image's title, follow the procedure described in "Editing a File" on page 200. The only difference is that you edit an image's title instead of a file title.

# **Overwriting Images**

When an image in the library becomes out of date, or if the wrong version of an image was copied, you may overwrite that image with a new or correct version. Overwriting images minimizes disk space and the number of copied library images.

#### NOTE

Overwriting images is a permission that your system administrator may or may not assign to you.

To overwrite an image, follow the procedure described in "Overwriting Files" on page 201. The only difference is that you overwrite an image instead of a file.

#### NOTE

You can only overwrite an image with another image of the same extension. (that is, .gif > .gif, not .jpg > .gif)

# **Adding Images to Your Content**

Once an image is added to the library, users can add it to content.

To add an image to content, follow the procedure described in "Adding a Library File to Content" on page 204. The only difference is that you add an image instead of a file.

The image is placed into the picture properties dialog box, where you can change it before inserting it. For information about the picture properties dialog box, see "Using the First Picture Properties Dialog Box" on page 411.

# Quicklinks and Forms

For a definition of the terms quicklinks and forms, see "Terms Used in this Chapter" on page 188.

# Adding a Quicklink or Form to Content

After new content is created, users can insert a quicklink or form to it into any other content. To do so, follow the procedure described in "Adding a Library File to Content" on page 204. The only difference is that you add a quicklink or form instead of a file.

Be sure to place the cursor where you want the quicklink or form to appear before inserting it. When the quicklink or form is inserted, the title of the "jumped to" content appears in the content. To test the quicklink or form, select the newly-inserted title and double click it.

When the page is published, a reader can click the link to jump to the quicklink or form page.

# **Viewing Quicklinks or Forms**

To view a quicklink or form, follow the procedure described in "Viewing Files" on page 198. The only difference is that you view a quicklink or form instead of a file.

The table below describes each field on the quicklinks display.

| Field             | Description                                                                                                    |
|-------------------|----------------------------------------------------------------------------------------------------|
| Title             | Title given to the hyperlink or form by the user who added it, or last edited it.                                                      |
| URL Link          | URL link for the quicklink or form.                                                                                                    |
| Library ID        | ID number assigned automatically by Ektron CMS400.NET when the quicklink or form was originally added.                                 |
| Parent Folder     | Parent folder that the quicklink or form belongs to. Users need permissions to this folder to be able to access the quicklink or form. |
| Last User to Edit | Last user that made changes to the quicklink or form.                                                                                  |

| Field          | Description                                                                                    |
|----------------|------------------------------------------------------------------------------------------------|
| Last Edit Date | The date the quicklink or form was last edited.                                                |
| Date Created   | The date and time the quicklink or form was originally added to the Ektron CMS400.NET library. |

To preview a quicklink or form, click the link at the bottom of the page.

# **Updating Default Template for Multiple Quicklinks**

#### NOTE

This action can only be performed on quicklinks.

When content is moved in Ektron CMS400.NET, its quicklink does not get changed. After it is moved, you need to update the default template called in the content's quicklink.

To update the default template for one or more quicklinks, follow these steps.

- 1. in the library, access the quicklinks folder containing quicklinks you want to update.
- Click the Update Quicklinks button ( ).
- The Update URL Link Template Quicklinks screen is displayed.
- 4. Check the quicklinks you want to update.

#### Note

Check the box in the table header to select or deselect all.

- 5. In the **To:** text field, enter the name of the template you want to apply to the selected quicklinks.
- Click the Update Quicklinks button ( ) to update the changes.

A confirmation message is displayed.

7. Click **OK** to continue.

The selected quicklinks are updated to use the specified template.

# **Using Ektron Explorer**

The Ektron Explorer lets you *navigate* through and view CMS content without signing in and using the Workarea. You can also use a search screen to *find* and view CMS content. So, even if you have no knowledge of **Ektron CMS400.NET**, Ektron Explorer provides a simple, recognizable way to find and view content.

Depending on how your system administrator has set up the Explorer, you may also have the ability to edit, add, and delete content.

The following is an example of the Ektron Explorer. The left frame lets you *navigate* through **Ektron CMS400.NET**'s folders. The right frame shows the content in a selected folder.

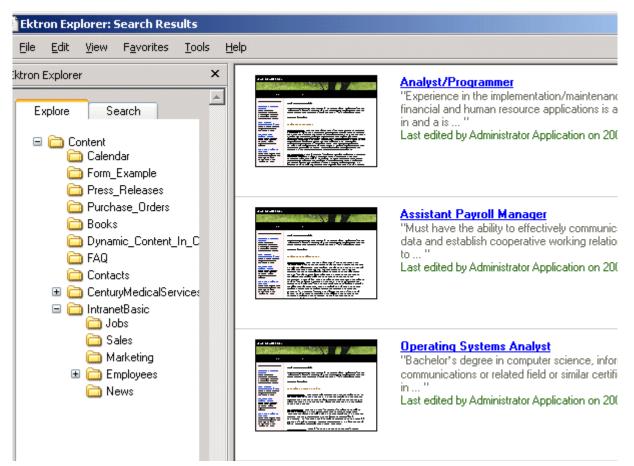

A second tab in the left frame lets you *search* for content. When you do, the right frame displays search results.

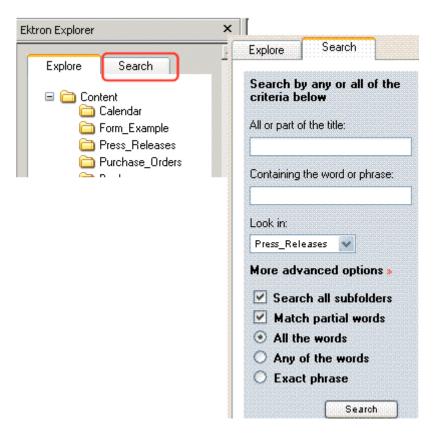

For more information, see "Searching for CMS Content" on page 221.

# Installing Ektron Explorer

Your system administrator provides a file for installing Ektron Explorer. When you have the file, click it and follow these steps to install it.

## NOTE

During the installation, you are asked to identify the folder that stores your **Ektron CMS400.NET**. If you don't know, ask your system administrator for this information before beginning.

1. A welcome screen appears. Click Next.

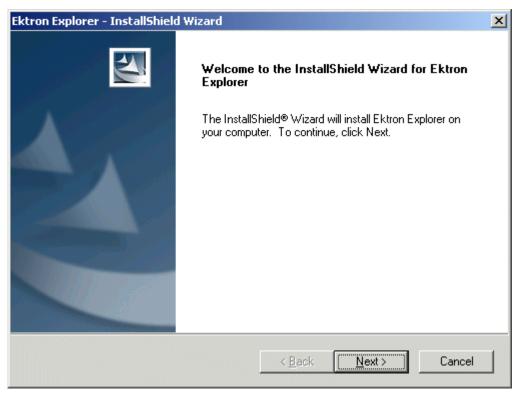

2. You are prompted to enter the location of **Ektron CMS400.NET** on your computer. The default folder appears. Press **Next** if that is correct, or enter a different path then press **Next**.

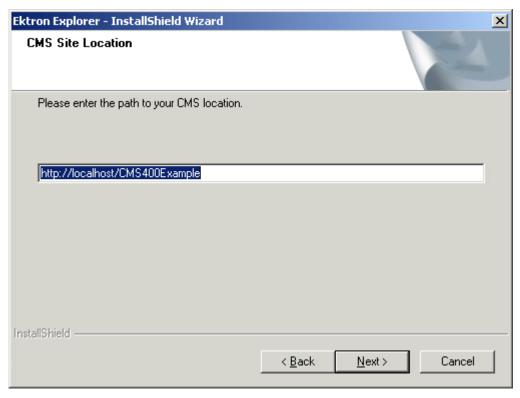

3. You are prompted to select a setup type. Choose Complete.

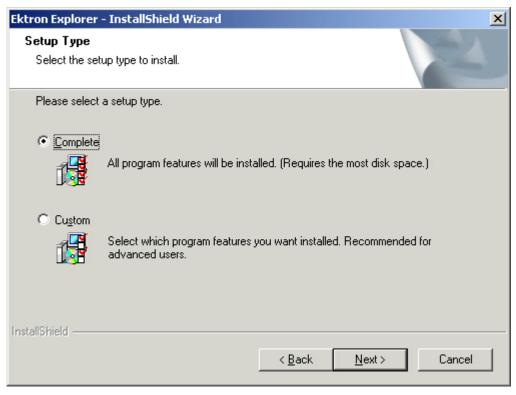

4. The installation copies the needed files to the specified folder and displays a final screen. Click **Finish**.

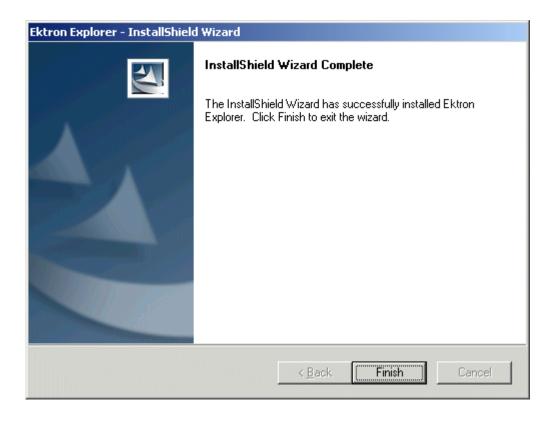

# Displaying Ektron Explorer

After you install Ektron Explorer, you can use it from both Windows Explorer and Internet Explorer. To use it, follow these steps.

- 1. Open Windows Explorer or Internet Explorer.
- From the menu across the top of the screen, select View > Explorer Bar > Ektron Explorer.

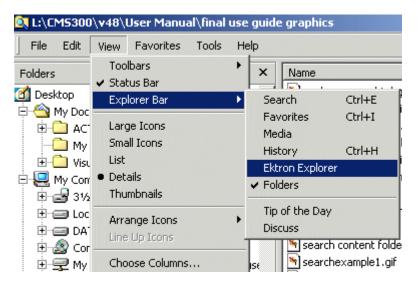

3. The Ektron Explorer replaces Windows Explorer. As you select a folder (or conduct a search) in the left frame, the related content appears in the right frame.

Once Ektron Explorer is enabled, a new toolbar button appears (
) for quick access to Explorer.

## **Display of Content**

The right side of the screen displays all related content. The following graphic illustrates the information available on the right side.

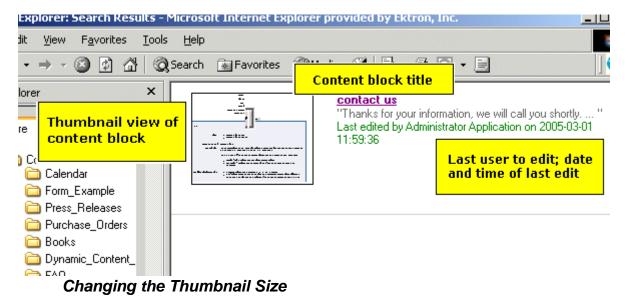

You can change the size of the thumbnail images in the right frame. The default size is small. You can change it to medium or

large.

**NOTE** 

You can only adjust the size of HTML or XML content. If the content is an external file (such as a Word document), you cannot adjust the thumbnail size.

Note that menu options allow you to change just the selected image or all images in the right frame. The new size is only used for the current viewing of the folder. Once you view other folders or return to this one, the default size is used.

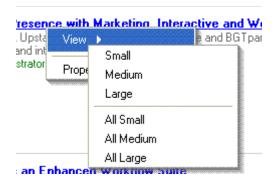

To display the menu for changing the thumbnail size, move the cursor to the text in the right frame and right click the mouse. Then, select **View**.

# **Removing Ektron Explorer from Display**

To remove Ektron Explorer from display, click the **X** in the top corner of the left frame (see below).

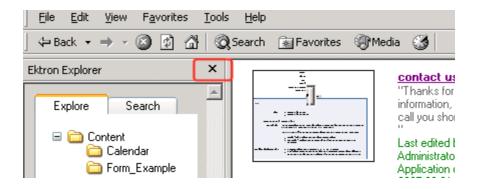

# Searching for CMS Content

The Explorer's search feature lets you look for CMS content by entering some of the content's *title*, or some of the its *text*.

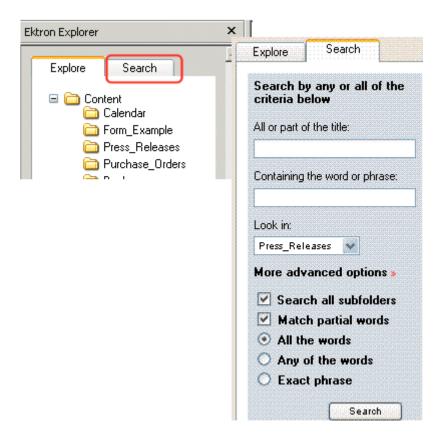

# Selecting a Folder to Search in

You can also select a folder in which to begin to search. This reduces the time needed to complete the search if you are certain the content is within a folder or its subfolders.

#### NOTE

The Advanced Search Options let you include or exclude a folder's subfolders from the search. See Also: "Advanced Search Options" on page 223

Use the **Look In** dropdown to select a folder to search (illustrated below). The drop down box lists all folders that you opened since you signed on.

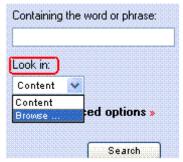

If the folder you want is not in the list, click **Browse** and a complete CMS folder display appears. Select a folder from that display.

# **Advanced Search Options**

Advanced search options let you

- search just the current folder or that folder plus all of its subfolders
- include words that partially match the search string (for example, if you enter the word the, the search returns theater)
- find content that includes all words you enter, any of the words, or just the exact phrase. The options are explained in "Specifying Match Criteria" on page 58.

# Inserting External Files into Ektron CMS400.NET

If you installed the Document Management functionality with **Ektron CMS400.NET**, you can add files using the drag and drop technique common in Windows. You can quickly and easily insert allowed file types into **Ektron CMS400.NET**.

See Also: "Using the Document Management Functionality" on page 225 and "Importing Files via Drag and Drop" on page 247

The user performing the drag and drop must have permission to add files to the selected folder.

To drag and drop external files into **Ektron CMS400.NET**, follow these steps.

- Open Ektron Explorer.
- 2. Resize it to half of the screen.
- 3. Open Windows Explorer and resize it to the other half of the screen.
- 4. From Windows Explorer, navigate to the folder that contains the file you want to insert into **Ektron CMS400.NET**.
- 5. From Windows Explorer, select the files you want to copy to **Ektron CMS400.NET**.
- 6. Hold down the left mouse button and drag the files to the desired Ektron Explorer folder in the left frame.

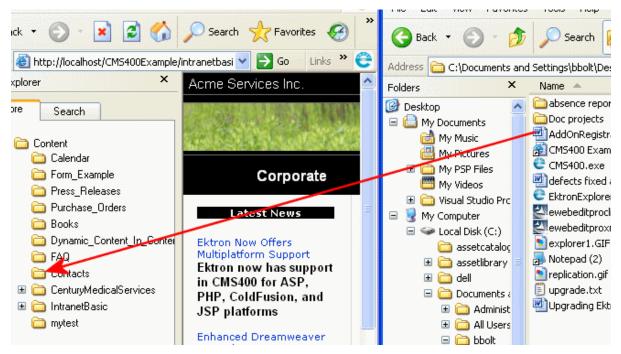

7. Release the mouse button. A file upload message appears.

# Using the Document Management Functionality

#### WARNING!

The functionality described in this section is not supported when using an Apple Macintosh for editing content.

The Document Management Functionality (DM) lets you import Microsoft Office documents and most other kinds of files into **Ektron CMS400.NET**. (Non-Office files are known as *managed files*.) Collectively, these files are known as *documents*.

After being saved in **Ektron CMS400.NET**, documents can be updated and tracked like HTML and XML content. If you're familiar with how that content is handled, most of what you know also applies to documents. For example, documents

- can be stored in folders with other content, or in separate folders that you create just for them
- are assigned content ID numbers
- capture summary, metadata, comment, task, and schedule information
- inherit permissions and approvals from their folder properties
- progress through a workflow (check out, check in, publish)
- provide a history and let you restore an earlier version
- can be searched, including some Office document properties
- can have foreign language editions
- can have a task assigned to them
- appear on content reports
- update the Smart Desktop listing of files awaiting approval, checked out, tasks, to expire

When a file is imported to the CMS then saved, a copy of it is saved to the asset management server. Then, whenever a user

edits and saves the file, a new copy is stored. In this way, you can review and, if needed, restore a prior version.

This chapter explains the Document Management Functionality through the following topics.

- "Supported Types of Documents" on page 226
- "Security" on page 228
- "Working with Office Documents" on page 228
- "Working with Managed Files" on page 241
- "Importing Files via Drag and Drop" on page 247
- "Document Workflow" on page 250
- "Viewing Documents within the CMS" on page 251
- "Deleting a Document" on page 252
- "Approving Documents" on page 252
- "Adding Documents to Collections and Menus" on page 252
- "Document Reports" on page 252

# Supported Types of Documents

- Microsoft Office 2000 or later documents: Word, Excel, Powerpoint, Project, Publisher, Visio, etc.
- Managed files: any Windows-executable file such as .zip files,
   PDFs, .txt files, graphic files such as .gif and .jpeg, etc.

#### NOTE

The file types that can be uploaded are determined by your administrator. If you try to upload the wrong type of file, the following error message appears.

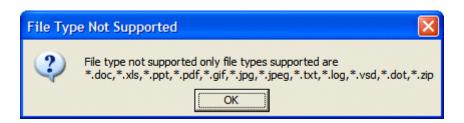

## Office Documents

You can edit any Office document within the Content tab, just like an HTML content block. The host application's toolbar appears below **Ektron CMS400.NET**'s tabs on the Edit Content screen.

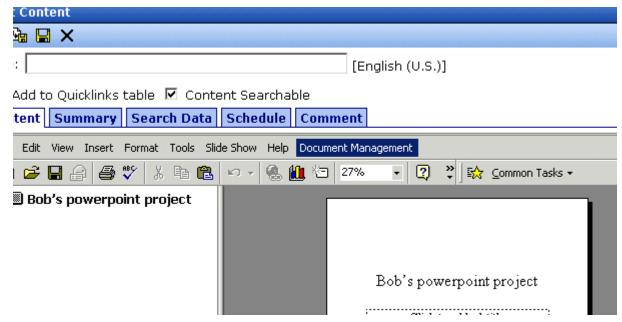

You can insert summary, metadata, schedule, comment, and task information for the Office document. From the View Content screen, you can use standard toolbar buttons to perform actions such as view history, submit for publishing, and delete.

For more information, see "Working with Office Documents" on page 228.

## Managed Files

**Ektron CMS400.NET** can track and manage any non-Office type of file that runs on your computer (for example, .PDF, .gif and .zip). When editing these file types, the host application appears in a separate window. The **Ektron CMS400.NET** View Content screen remains in the background.

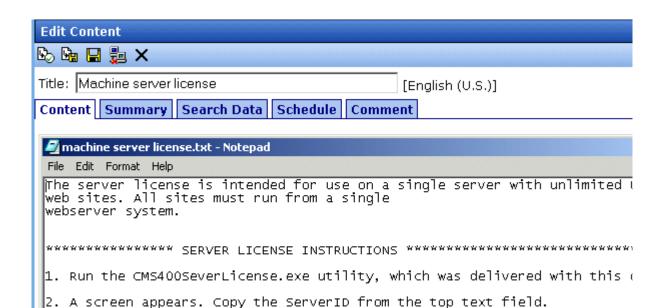

3. Email to license@ektron.com the ServerID with your request for a server

You can use the host application to edit the file, then switch to the View Content screen to insert supporting information such as summary and metadata. Use standard toolbar buttons to perform actions like view history, submit for publishing, and delete.

For more information, see "Working with Managed Files" on page 241.

# Security

For the purposes of security, documents are treated like other content. Your system administrator applies security to each folder, determining which user groups can perform which tasks on the content in a folder. For more information, see the "Setting Permissions" chapter of the **Ektron CMS400.NET** Administrator Manual .

# Working with Office Documents

This section explains how to work with MS Office documents through the following subtopics.

- "Notes on Working with Office Documents" on page 229
- "Creating a New Office Document" on page 229
- "Importing One Office Document" on page 234
- "Importing Several Office Documents" on page 236
- "Importing Files Individually vs. Several at Once" on page 238
- "The Work Offline Option" on page 239
- "Editing an Office Document" on page 239

# **Notes on Working with Office Documents**

- If you have an Excel spreadsheet open outside DM then you open one within it, and navigate to another template page on your Web site, then return to the spreadsheet outside DM, a new, open worksheet appears. Close it.
- If you are working with an Excel spreadsheet, the File and Open toolbar buttons within Excel appear active (that is, not grayed out) but are not operable.

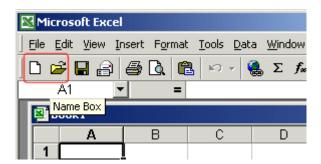

 If you access an Office document on a Web page, you must close that instance of the browser before proceeding to another Web page. If you do not close the browser and continue to add or edit documents, the original document continues to use up your computer's resources.

# **Creating a New Office Document**

To create a new Office document, follow these steps.

1. From the Workarea, select the **Content** folder.

- 2. Select the folder in which you want to place the document. See *Also*: "Working with Folders and Content" on page 32
- 3. Click the down arrow next to the add dropdown list to view a list of items you can add.

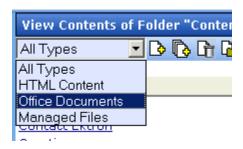

- 4. Select Office Documents.
- The default language appears in the View: dropdown list. To save the document under a different language, click the dropdown list and select the language.

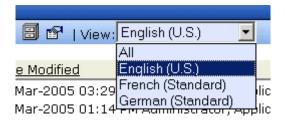

- 6. Click the Add Content button (13).
- 7. The Insert New Document Object screen appears.

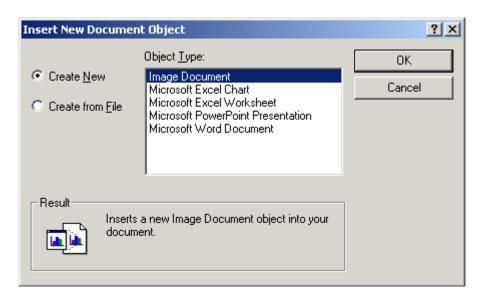

### NOTE

The list of object types is determined by the applications installed on your computer. For example, an MS Project file type only displays if MS Project is installed.

- 8. If the document does not yet exist, check the **Create New** button. Then, select the type of document you want to create and press **OK**.
  - If the document already exists, see "Importing One Office Document" on page 234.
- The application assigned to the document type appears within Ektron CMS400.NET.
- 10. Enter a **Title** and add content to the document.
- 11. Decide whether the content should be added to the **Quicklinks Table** and if the content should be searchable.
- 12. If desired, add a summary, metadata, a schedule, and comments. See Also:
  - "Adding a Content Summary" on page 73
  - "Adding or Editing Metadata" on page 77
  - "Scheduling Content to Begin and End" on page 66
- 13. If desired, you can edit the document's properties. See Also: "Editing a Document's Properties" on page 232

14. Check in or submit the content for publishing as you would a content block. See Also: "Save, Check in, and Publish" on page 232 and "Adding Content" on page 46

# **Editing a Document's Properties**

If the host application (such as Microsoft Word) has a Properties screen, you can access it by clicking **File > Properties** or the **Properties** option on the host application's **Document Management** menu.

NOTE

 ${\bf CMS400.NET}$  installs the Document Management menu on the Office application.

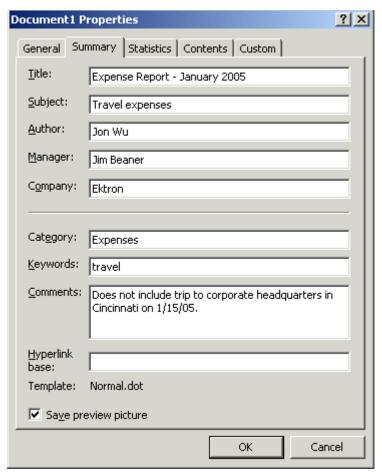

Save, Check in, and Publish

When you finish editing a document, you have four options for what to do next. They are explained in the following table.

You can carry out any option by clicking an **Ektron CMS400.NET** toolbar button.

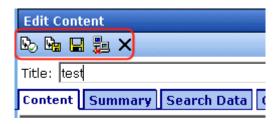

or a **Document Management** menu option (illustrated below).

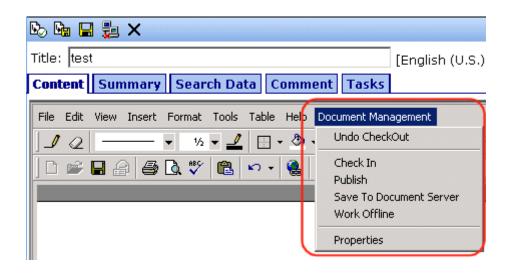

| Action                                                       | Document<br>Management Menu<br>Option | Toolbar<br>button |
|--------------------------------------------------------------|---------------------------------------|-------------------|
| Check document in so you and others can continue to edit it. | Check in                              | <b>₽</b>          |

| Action                                                                           | Document<br>Management Menu<br>Option | Toolbar<br>button |
|----------------------------------------------------------------------------------|---------------------------------------|-------------------|
| Submit document into approval chain. Upon approval, publish content to Web site. | Publish or submit for publishing      | or                |
| Save recent changes. Use to save latest changes before continuing.               | Save to DocServer                     |                   |
| Save file to local computer.  See Also: "The Work Offline Option" on page 239    | Work Offline                          | iii.              |
| Discard changes made in current editing session.                                 | Undo Check out                        | ×                 |

# **Importing One Office Document**

Your computer or network may have Office documents that you want to manage using DM. Follow these steps to import any document into Ektron's Document Management functionality.

See Also: "Importing Files Individually vs. Several at Once" on page 238 and "Drag and Drop File Uploading Vs. the Add Content Buttons" on page 250

- 1. From the Workarea, select the **Content** folder.
- 2. Select the folder in which you want to place the document. See *Also*: "Working with Folders and Content" on page 32
- 3. Click the down arrow next to the add dropdown list to view the document types you can add.

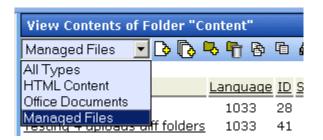

- Select Office Documents.
- 5. Click the Add Content button ( ).
- 6. The Insert New Document Object screen appears.

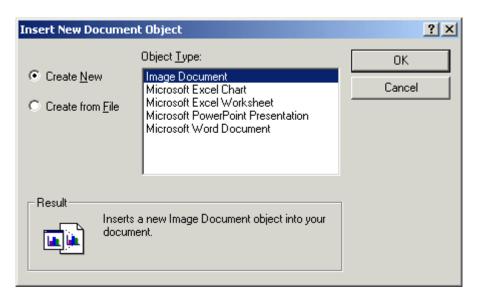

#### NOTE

The list of object types is determined by the applications installed on your computer. For example, an MS Project file type only displays if MS Project is installed.

7. Check the **Create From File** button.

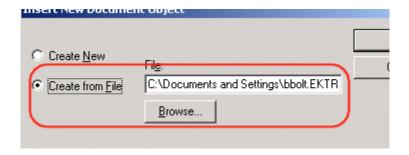

- 8. Click the **Browse** button and browse to the file you want to import into DM. Click **OK**.
- 9. The document appears within the host application.
- 10. Enter a **Title** and add content to the document.

#### NOTE

If you want to retain the original document name, insert the full filename into the **Title** field. For example, you could enter *mydocument.doc*.

- 11. Decide whether the content should be added to the **Quicklinks Table** and if it should be searchable.
- 12. If desired, add a summary, metadata, a schedule, and comments. See Also:
  - •""Adding a Content Summary" on page 73
  - "Adding or Editing Metadata" on page 77
  - "Scheduling Content to Begin and End" on page 66
- 13. If desired, you can edit the document's properties. *See Also:* "Editing a Document's Properties" on page 232
- 14. Check in or submit the content for publishing as you would a content block. See Also: "Save, Check in, and Publish" on page 232 and "Adding Content" on page 46

# **Importing Several Office Documents**

Your computer or network may have several Office documents that you want the Document Management functionality to manage. Follow these steps to import several Office documents at once.

See Also: "Importing Files Individually vs. Several at Once" on page 238 and "Drag and Drop File Uploading Vs. the Add Content Buttons" on page 250

- 1. Place all files to be imported in the same folder on your computer or network.
- 2. From the Workarea, select the **Content** folder. *See Also:* "Working with Folders and Content" on page 32
- 3. Select the CMS folder in which you want to place the documents being imported.
- On the View Contents of Folder screen, click the down arrow next to the add dropdown list to view a list of items you can add.
- Select Office Documents.
- 6. Click the Add Several Files button ( ).

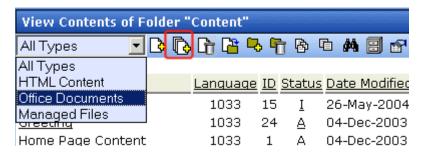

7. The View Contents of Folder screen splits into two sections, resembling Windows Explorer. The left side displays the folder structure of your PC and its network drives. The right side displays files in the selected folder.

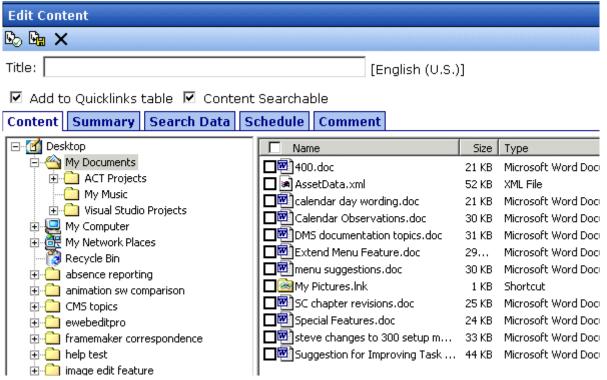

- 8. In the left frame, navigate to the folder that contains the files you want import.
- 9. In the right frame, click the checkbox next to each file you want to import. You can only import files in the selected folder at this time.

- In the **Title** field, you can enter an optional title to apply to all imported documents. See Also: "Importing Files Individually vs. Several at Once" on page 238
- 11. Decide whether the content should be added to the **Quicklinks Table** and if the content should be searchable.
- 12. Click the Check in () or Submit for Publishing button (). See Also: "Save, Check in, and Publish" on page 232 and "Adding Content" on page 46.
- 13. The selected files are imported into the Document Management functionality.

## Importing Files Individually vs. Several at Once

If you import files one at a time, you can assign each file a unique title. Also, any summary, metadata, schedule, comment, and task information applies to that file only.

If you import several at once, you are not required to assign a title. If you *do not* assign a title, the file's title is the same as its name, including the extension. For example, Proposal for Town Manager.PDF.

If you *do* assign a title to several files, appended to the title, in parentheses, is the original file name including the extension. So for example, if you import three personnel forms at once, and assign them the title **Personnel**, the titles might look like this:

```
Personnel (Vacation Request.doc)

Personnel (Direct Deposit Form.doc)

Personnel (Absence Report Form.doc)
```

Also, any summary, metadata, schedule, comment, or task information you enter applies to *all* files. So, it would be efficient to enter this kind of information if it applies to all or even most of the files. For example, if you are importing 10 files and eight have the same metadata, insert the metadata before checking them in. Then, change the metadata for the remaining two.

After you check in or publish these files, you can edit the summary, metadata, schedule, comment, or task information by selecting the files individually.

# The Work Offline Option

After creating or editing a document, you can save it to your local computer instead of the document server. To do so, click the Work Offline button ( ).

If you do, the document remains in a checked-out state and only you or a system administrator can check it in to work on it again. When you check it in, the file on your local computer is loaded into the Workarea.

As a result, you can edit the document on your local computer anywhere, without a network connection. When you are ready to return it to the document server, check it in, save it, or submit it for publishing.

You must check the document in on the same computer on which you checked it out.

### NOTE

A system administrator can check in any checked-out document. If he does, the most recently published document gets checked in.

# **Editing an Office Document**

After an Office document is saved, follow these steps to edit it.

- From the Workarea, select the document's folder. See Also: "Working with Folders and Content" on page 32
- From the View Contents of Folder screen, click the document.
- 3. The View Content screen for the document appears. If the document is checked in, it appears on the **Content** tab in the Workarea but you cannot edit.

### NOTE

Your administrator controls the initial view of a document. The following table shows the different ways you can preview a document.

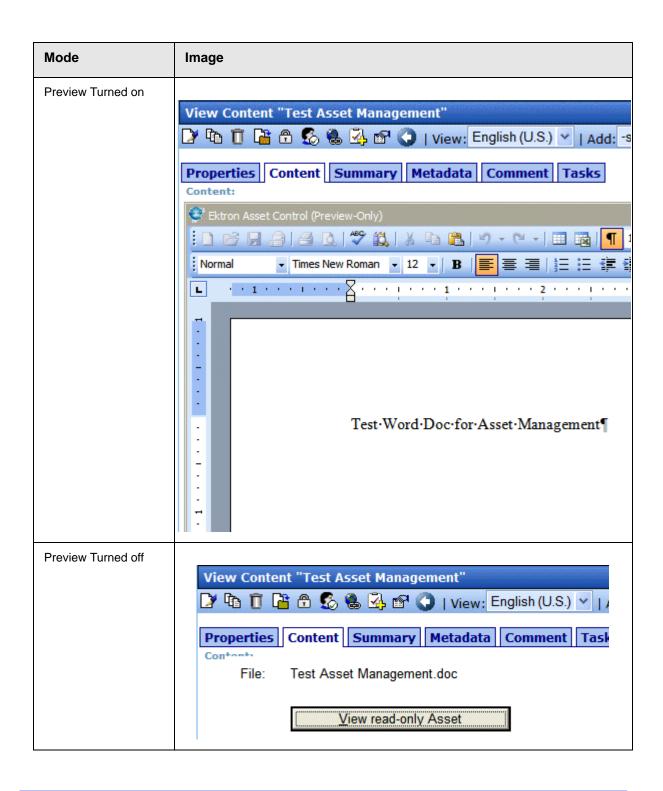

- 4. Click the Edit button ([]).
- 5. The document opens in the host application.
- 6. Edit the document as well as its summary, metadata, schedule, tasks, or comments.

### See Also:

- "Adding a Content Summary" on page 73
- "Adding or Editing Metadata" on page 77
- "Managing Tasks" on page 335
- "Scheduling Content to Begin and End" on page 66
- If desired, edit the document's properties. See Also: "Editing a Document's Properties" on page 232
- 8. Check in or submit the content for publishing, as you would any content block. See Also: "Save, Check in, and Publish" on page 232

# Working with Managed Files

This section explains how to work with managed files through the following subtopics.

- "Creating a New Managed File" on page 241
- "Importing One Managed File" on page 241
- "Importing Several Managed Files" on page 243
- "Editing a Managed File" on page 245

# **Creating a New Managed File**

Unlike an Office document, you cannot create a managed file within **Ektron CMS400.NET**. Instead, you must create it on your computer using the host application. After creating the file, import it into DM.

### **Importing One Managed File**

To import a managed file into DM, follow these steps.

See Also: "Importing Files Individually vs. Several at Once" on page 238 and "Drag and Drop File Uploading Vs. the Add Content Buttons" on page 250

- 1. From the Workarea, select the **Content** folder.
- 2. Select the folder in which you want to place the file. See Also: "Working with Folders and Content" on page 32
- 3. Click the down arrow next to the add dropdown list to view the document types you can add.

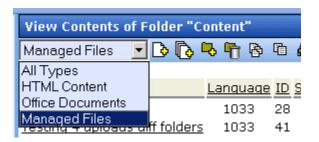

- 4. Select Managed Files.
- 5. The default language appears in the **View:** dropdown list. To save the managed file under a different language, click the dropdown list and select the language.

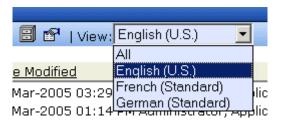

- 6. Click the Add Content button ( ).
- 7. The Edit Content screen opens, as shown below.

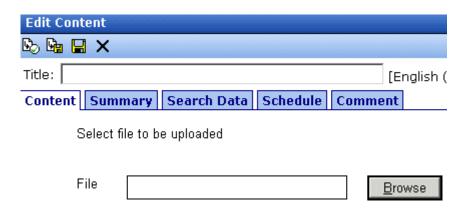

- Click the Browse button.
- 9. Browse through your computer and network to the file you want to import. When you do, the file's path appears within the **File** field.
- 10. Insert a Title.
- 11. Decide whether the content should be added to the **Quicklinks Table** and if the content should be searchable.
- 12. If desired, add a summary, metadata, a schedule, and comments. See Also:
  - "Adding a Content Summary" on page 73
  - "Adding or Editing Metadata" on page 77
  - "Managing Tasks" on page 335
  - "Scheduling Content to Begin and End" on page 66
- 13. Click the appropriate button to either check in () or publish () the file. See Also: "Save, Check in, and Publish" on page 232 and "Adding Content" on page 46.
- 14. A window appears, indicating that the file is being uploaded to the DM server.

### **Importing Several Managed Files**

To import several managed files into DM, follow these steps.

See Also: "Importing Files Individually vs. Several at Once" on page 238 and "Drag and Drop File Uploading Vs. the Add Content Buttons" on page 250

- 1. From the Workarea, select the **Content** folder.
- 2. Select the folder in which you want to place the files. See Also: "Working with Folders and Content" on page 32
- 3. Click the down arrow next to the add dropdown list to view the document types you can add.

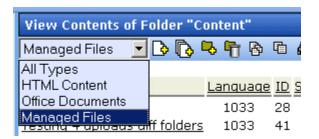

- Select Managed Files.
- The default language appears in the View: dropdown list. To save the managed files under a different language, open the dropdown list and select the language.

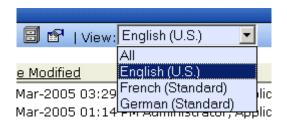

- 6. Click the Add Several Files button ( ).
- 7. The View Contents of Folder screen splits in two, resembling Windows Explorer. The left section displays the folder structure of your PC and its network drives. The right section displays the contents of the current folder.

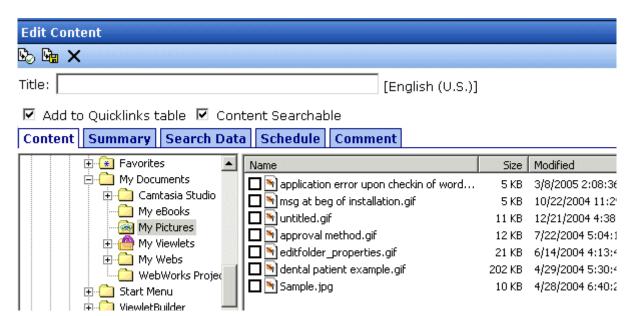

- 8. In the left frame, navigate to the folder that contains the files you want import.
- 9. In the right frame, click the checkbox next to each file you want to import. You can only import files in the selected folder.

### Note

If you select both Office documents and managed files, the Office documents are imported as Office documents, and others are imported as managed files.

- 10. In the **Title** field, enter a title for all imported files. See Also: "Importing Files Individually vs. Several at Once" on page 238
- 11. Decide whether the content should be added to the **Quicklinks Table** and if the content should be searchable.
- 12. Click the Check in () or Submit for Publishing button (). See Also: "Save, Check in, and Publish" on page 232 and "Adding Content" on page 46.
- 13. The selected files are imported into DM.

# **Editing a Managed File**

After a managed file is stored in DM, follow these steps to edit it.

- 1. From the Workarea, select the **Content** folder.
- 2. Select the managed file's folder.

- From the View Contents of Folder screen, click the managed file
- 4. The **Content** tab displays the file name and a button to let you view the file within its host application.

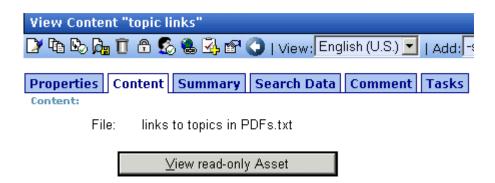

- If you want to view the file before editing it, click the View readonly Asset button. If you do, the file opens for display purposes only.
- 6. To edit the file, click the Edit button ([]).
- 7. The following screen appears.

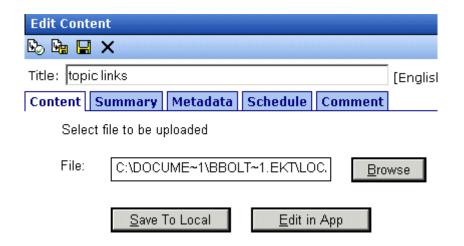

8. To open the managed file in the host application, click **Edit in App**. Then make your changes, save it in the host application and click either the Check in ( ) or Submit for Publishing button ( ).

- If you want to save this version of the file to your computer, click Save to Local. If you do, a window appears. Navigate to the desired folder then click the Save button.
- If you want to select another file on your computer or network and save it under this name in Ektron CMS400.NET, click Browse. If you do, a window appears. Navigate to the desired folder then click the Open button. The new file is saved under the old Ektron CMS400.NET name.
- 9. Edit the managed file as well as its summary, metadata, schedule, tasks, or comments.

### See Also:

- "Adding a Content Summary" on page 73
- "Adding or Editing Metadata" on page 77
- "Managing Tasks" on page 335
- "Scheduling Content to Begin and End" on page 66
- 10. Save the file within the host application.
- Check in or submit the file for publishing, as you would any content block. See Also: "Save, Check in, and Publish" on page 232

# Importing Files via Drag and Drop

You can import files to DM using drag and drop. You can add one or several files using this method. It doesn't matter whether the files are Office or Managed files.

### NOTE

If you upload a file using drag and drop whose type is not supported, the Document Management functionality ignores it and moves on to the next file. After the files upload, a dialog reminds you which files types are supported. *See Also:* "Supported Types of Documents" on page 226

When you drag and drop a file into DM, the file's name becomes its title. The file is assigned a content ID and submitted to the approval process. If either of the following is true, the file's status is set to checked in:

- you are required to complete metadata for the file
- the folder in which you are adding the file is set to create PDF documents when a file is published

If you add more than one file with the same name or the same file twice, a number is assigned to the end of the title. For example, when adding a second test.doc file, the new file is named test.doc(1).

No information is added to Summary, Metadata, or Comments when a file is added via drag and drop. You can edit this information by clicking **Edit** ( ), then the appropriate tab.

# Steps to Adding Files via Drag and Drop

- 1. In the Workarea, click the **Content** folder button.
- 2. Select the folder in which you want to place the files.
- 3. Open Windows Explorer.
- 4. Find the files you want to upload.

### NOTE

You cannot drag and drop folders. You can, however, grab all files in a folder and drag and drop them.

5. From Windows Explorer, drag and drop the files onto the Workarea's drag and drop window.

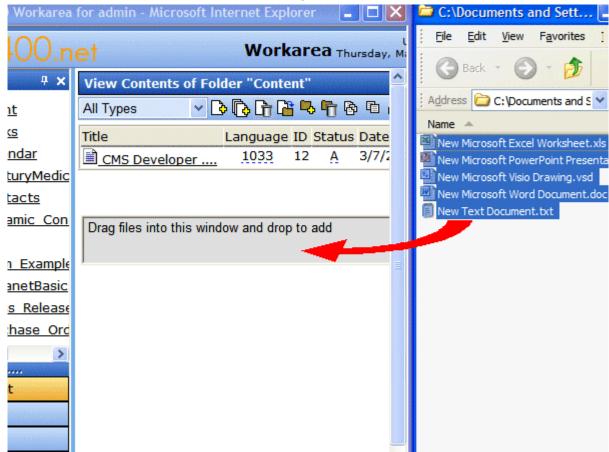

After you drag and drop the files, the following screen appears.

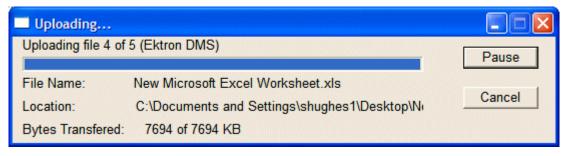

When DM uploads the files, they appear in the Workarea.

If you do not see a file you selected to upload, check the following:

your administrator allows the file type to be uploaded to DM

 the Asset Types dropdown box is set to the type of file you are looking for. Files upload to the correct category regardless of what is selected when you drag and drop them.

# Drag and Drop File Uploading Vs. the Add Content Buttons

- Drag and drop lets you add files quickly without having to fill in details. The details can be entered later.
- A file added via drag and drop is submitted into the approval process for that folder.
- Drag and drop requires fewer mouse clicks. You choose a folder, use Windows Explorer to find the files, and drag and drop them. The files are then added to DM.

Alternatively, by using the Add Content buttons ( ), you can add supporting information (summary, comment, and metadata) while uploading. When adding files using the Add Content buttons, you can choose whether the files are published (submitted to the approval chain), checked in, or saved. See Also: "Save, Check in, and Publish" on page 232

This process requires more mouse clicks than drag and drop. You choose a folder, an document type, browse to the folder where the files are located, add the details, and publish the files.

# **Document Workflow**

An document proceeds through the same workflow as any other type of content. A diagram is below.

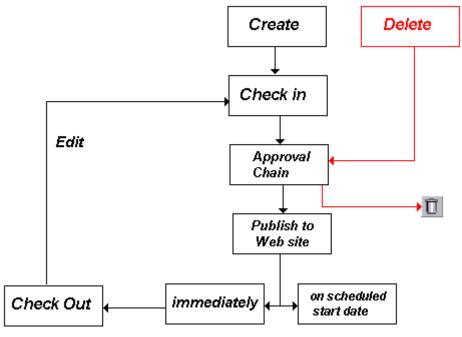

### See Also:

- "Viewing Documents within the CMS" on page 251
- "Deleting a Document" on page 252
- "Approving Documents" on page 252
- "Adding Documents to Collections and Menus" on page 252.
- "Document Reports" on page 252

# Viewing Documents within the CMS

To view a document, follow these steps.

- 1. From the Workarea, select the **Content** folder.
- 2. Select the document's folder.
- 3. From the View Content screen, click the document.
- 4. The View Content screen for the document appears.

# **Deleting a Document**

You can only delete a document if its status is Checked In or Approved. To delete a document, follow these steps.

- 1. From the Workarea, select the **Content** folder.
- Select the document's folder.
- 3. From the View Content screen, click the document.
- 4. The View Content screen for the document appears.
- 5. Click the Delete button (11).

Like any type of content, a document must go through the approval chain before it is removed.

# **Approving Documents**

Documents are placed into the approval chain just like other types of content. For more information, see "Approving/Declining Content" on page 85.

# Adding Documents to Collections and Menus

You can add a document to a collection or a menu just as you would any other type of content. For more information, see "Working with Collections" on page 254 and "Working with Menus" on page 274.

# **Document Reports**

**Ektron CMS400.NET** provides several reports that track documents by status.

| Report    | Displays documents in this status | For more information, see       |
|-----------|-----------------------------------|---------------------------------|
| Approvals | Requiring your approval           | "Approvals Reports" on page 118 |

| Report                  | Displays documents in this status                    | For more information, see                          |
|-------------------------|------------------------------------------------------|----------------------------------------------------|
| Checked In Content      | Checked in                                           | "Checked In Report" on page 120                    |
| Checked Out Content     | Checked out                                          | "Checked Out Report" on page 120                   |
| New Content             | New (that is, created and saved but never published) | "New Content Report" on page 121                   |
| Submitted Content       | Submitted for publication                            | "Submitted Report" on page 122                     |
| Pending Content         | Approved and pending a start date                    | "Content Pending Start Date Report"<br>on page 123 |
| Refresh Reminder Report | End date has been reached                            | "Refresh Reminder Report" on page 124              |
| Expired Content         | Expired date has been reached                        | "Expired Content Report" on page 125               |
| Content to Expire       | Will expire within specified number of days          | "Content to Expire Report" on page 125             |

# **Working with Collections**

A collection provides a list of content that can be placed on a Web page to offer readers links to them. In the following illustration, the circled content is an example of a collection on a Web page.

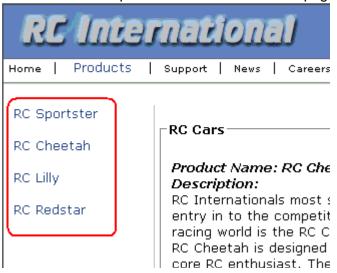

You can also use a collection to display other listings, such as job postings, press releases, and knowledge base articles. The following graphic illustrates the use of a collection on the landing page of Ektron's Knowledge Base.

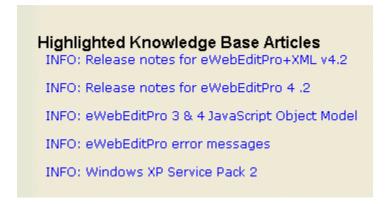

This section explains how to create collections. Your system administrator would then modify content to display the collections on your Web site using the ecmCollection function or server control.

### NOTE

Your system administrator must assign to you permission to work with collections. For details, see the Collections chapter of the Ektron CMS400.NET Administrator Manual.

This section explains how to find, create, and manage collections through the following subtopics.

- "Finding Collections" on page 255
- "Viewing a Collection" on page 258
- "Creating a Collection" on page 260
- "Editing Content in a Collection" on page 267
- "Reordering Collections List" on page 268
- "Editing Collection Information" on page 269
- "Deleting a Collection" on page 270
- "Working with Collections in a Multi-Language System" on page 270
- "Comparison of Collections, Menus, and the List Summary Features" on page 272

# **Finding Collections**

Every collection is assigned to a folder. If you want to find the collections assigned to any folder, navigate to it and click the

Collection button ( ). For more information, see "Finding a Collection by Navigating to its Content Folder" on page 256.

Since collections can be assigned to several content folders, the Modules folder provides a central Collections folder, which displays all collections on one screen, regardless of their content folder. For more information, see "Finding a Collection Using the Collections Folder" on page 257.

# Finding a Collection by Navigating to its Content Folder

To access collections for a content folder, follow these steps.

1. Click the content folder that contains the collection.

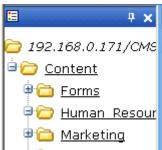

- 2. The folder's content appears in the right frame.
- If you are using Ektron CMS400.NET's multi-language support features, select the language. See Also: "Working with Collections in a Multi-Language System" on page 270
- The View Collections screen appears.

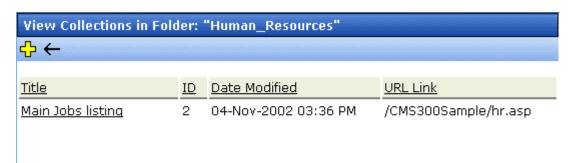

The screen displays each collection created for the folder. The following table explains each column.

| Column | Description                                                                                                    |
|--------|----------------------------------------------------------------------------------------------------|
| Title  | The title assigned to the collection by the creator.                                                                             |
| ID     | The ID assigned to the collection by Ektron CMS400.NET. This number is used to store and retrieve the data to/from the database. |

| Column           | Description                                       |
|------------------|---------------------------------------------------|
| Date<br>Modified | When the collection was last edited.              |
| URL              | The default template used to display the content. |

To learn more about a collection and perform tasks on it, proceed to "Viewing a Collection" on page 258.

# Finding a Collection Using the Collections Folder

To access the Collections screen that displays *all* collections in *all* content folders, follow these steps.

- 1. From the top-level folders in the lower left frame of your Workarea, click **Modules**.
- 2. Click the Collections folder.
- 3. The Collection Report screen appears.

| Collections Report |    |                                                                                   |                  |
|--------------------|----|-----------------------------------------------------------------------------------|------------------|
| <b>-</b>           |    |                                                                                   |                  |
|                    |    |                                                                                   |                  |
| Title              | ID | Description                                                                       | Path             |
| <u>Products</u>    | 1  | Products navigation                                                               | \Products        |
| Main Jobs listing  | 2  | This is an example of using the collection object for creating teasers in a page. | \Human_Resources |
| Support Packages   | 3  |                                                                                   | \Support         |

4. The screen has four columns, described below.

| Column Title | Description                                                                                                    |
|--------------|----------------------------------------------------------------------------------------------------|
| Title        | Title given to collection by user who created, or last edited, it.                                                                  |
| ID           | ID number assigned by Ektron CMS400.NET. (Developers use this number to reference the collection in ecmCollection custom function.) |
| Description  | Description given to collection by user who created, or last edited, it.                                                            |

| Column Title | Description                        |
|--------------|------------------------------------|
| Path         | Folder location of the collection. |

You can click any collection to view information about it and perform tasks on it. See "Viewing a Collection" on page 258.

You can also add a new collection. See "Creating a Collection" on page 260

# Viewing a Collection

To view a collection, follow these steps.

- Select a collection using the procedure described in "Finding a Collection by Navigating to its Content Folder" on page 256 or "Finding a Collection Using the Collections Folder" on page 257.
- 2. The View Collection screen appears.

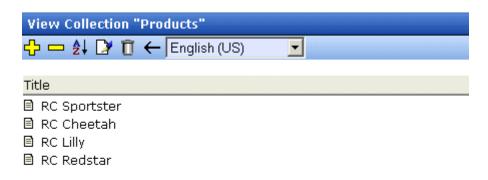

### More info

Title: Products

ID: 1

Template: /CMS300Sample/products.asp

Last User To Edit: Application Administrator
Last Edit Date: 29-Oct-2002 09:36 PM
Date Created: 29-Oct-2002 09:34 PM
Description: Products navigation

✓ Include Subfolders

| Title        | ID | Language ID | URL Link                        |
|--------------|----|-------------|---------------------------------|
| RC Sportster | 4  | 1033        | /CMS300Sample/products.asp?id=4 |
| 🖹 RC Cheetah | 5  | 1033        | /CMS300Sample/products.asp?id=5 |
| ■ RC Lilly   | 6  | 1033        | /CMS300Sample/products.asp?id=6 |
| ■ RC Redstar | 7  | 1033        | /CMS300Sample/products.asp?id=7 |

The screen displays each item in the collection. To learn more about a collection, click **More Info**. When you do, the lower section of the screen displays the following information about the collection.

- title
- description
- ID number
- template

- last user who edited it
- last date when it was edited
- date it was created
- whether or not the content folder's subfolders can be included
- for each content item in the collection
  - a link to the content (click this to view and edit the content)
  - ID number
  - quicklink

### **Collections Toolbar**

The following table describes the collection toolbar buttons.

| Button       | Name    | Description                                      | More Information                                         |
|--------------|---------|--------------------------------------------------|----------------------------------------------------------|
| <del>C</del> | Add     | Add new collection or add items to a collection. | "Creating a Collection" on page 260                      |
|              | Remove  | Remove items from a collection.                  | "Removing Content from<br>the Collection" on<br>page 268 |
| <b>≜</b> ↓   | Reorder | Reorder items in a collection.                   | "Reordering Collections<br>List" on page 268             |
|              | Edit    | Edit collection information.                     | "Editing Collection<br>Information" on page 269          |
| Ū            | Delete  | Delete a collection.                             | "Deleting a Collection" on page 270                      |
| ←            | Back    | Return to previous screen.                       |                                                          |

# **Creating a Collection**

Creating a collection involves two steps:

"Adding a Collection" on page 261

"Assigning Content to the Collection" on page 264

The following sections explain each step.

Note

This section explains creating a collection in a site that does not support multiple languages. If you want to create collections in several languages, see "Working with Collections in a Multi-Language System" on page 270

See Also: "Working with Collections" on page 254

# **Adding a Collection**

To add a new collection, follow these steps.

- Navigate to the folder in which you want to create the collection.
- If you are using Ektron CMS400.NET's multi-language support features, select the language. See Also: "Working with Collections in a Multi-Language System" on page 270
- 3. Click the Collections button ( ).

NOTE

If you access the collection via the Collections folder, you cannot choose the collection's folder. It is automatically placed in the Content folder.

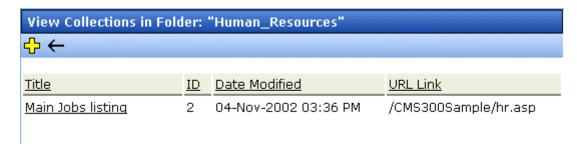

- 4. Click the Add button (4).
- 5. The Add Collection screen appears.

# Add Collection Title: New Collection Template: /CMS300Sample/index.asp Leave the above template empty if you wish to use the Quicklinks Description: New collection with various content blocks Include Subfolders

6. Complete the screen using the following table.

| Field              | Description                                                                                                    |  |
|--------------------|----------------------------------------------------------------------------------------------------|--|
| Title              | Assign a unique title to the collection.                                                                                                    |  |
| Template           | Enter the default template for the collection. This template is used to display the content of the links generated if no template is assigned in the custom function.  If left blank, the links use their respective Quicklinks.  See Also: "Default Template vs. Quicklinks" on page 262 |  |
| Description        | Add a more detailed description for the collection.                                                                                                    |  |
| Include Subfolders | Check if you want to add to the collection content in subfolders of the content folder.                                                                                                    |  |

# 7. Click the Save button ( ).

You can now assign content to the collection. See "Assigning Content to the Collection" on page 264.

### Default Template vs. Quicklinks

You can specify a template that determines the screen display for a collection when it is published on a Web page. (See your system administrator for information about **Ektron CMS400.NET** templates.) Or, you can disable the template and, instead, use Quicklinks to

determine the page template. (See Also: "Quicklinks and Forms" on page 210)

If you specify a *template*, all content in the collection uses the same screen elements other than the specific content. For example, the page header, footer and information in the right frame of the screen are all the same. On the other hand, if you use *Quicklinks*, every page in the collection uses its original template. As a result, the surrounding information may change for every content item in the collection.

Here is an example of links using Quicklinks. Notice that content uses several templates. As a result, when a user clicks content in the collection, the screen information around the content changes according to its template.

| Title               | ID | ORL LITIK                       |
|---------------------|----|---------------------------------|
| Home Page Content   | 1  | /CMS300Sample/index.asp?id=1    |
| Support Page        | 8  | /CMS300Sample/index.asp?id=8    |
| Plastic Molder #123 | 13 | /CMS300Sample/hr.asp?id=13      |
| RC Cheetah          | 5  | /CMS300Sample/products.asp?id=5 |
| RC Redstar          | 7  | /CMS300Sample/products.asp?id=7 |
| New Content Block   | 17 | /CMS300Sample/index.asp?id=17   |
| Contact Ektron      | 15 | /CMS300Sample/index.asp?id=15   |
|                     |    |                                 |

Here is an example of links when using a template named index.asp. In this case, all pages have the same information surrounding the content.

| Title               | ID | URL Link                      |
|---------------------|----|-------------------------------|
| Home Page Content   | 1  | /CMS300Sample/index.asp?id=1  |
| Support Page        | 8  | /CMS300Sample/index.asp?id=8  |
| Plastic Molder #123 | 13 | /CMS300Sample/index.asp?id=13 |
| RC Cheetah          | 5  | /CMS300Sample/index.asp?id=5  |
| RC Redstar          | 7  | /CMS300Sample/index.asp?id=7  |
| New Content Block   | 17 | /CMS300Sample/index.asp?id=17 |
| Contact Ektron      | 15 | /CMS300Sample/index.asp?id=15 |
|                     | ,  |                               |

To toggle between a default template and Quicklinks, follow these steps.

- 1. Access the Edit Collection screen for the collection you want to edit.
- 2. Modify the **Template** field.
- 3. Click the Save ( ) button.

# **Assigning Content to the Collection**

After a collection is created, your next step is to assign content to it. To do so, follow these steps.

### NOTE

When viewing a Collection on the Web site, the last published version of content appears. If the content has never been published, nothing appears.

- Access the collections screen for the content folder in which you want to add the collection, as described in "Finding a Collection by Navigating to its Content Folder" on page 256.
- 2. Access the View Collection Screen, as described in "Viewing a Collection" on page 258.
- 3. Click the collection to which you want to assign content.

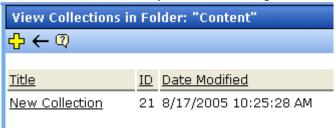

- 4. The View Collection screen appears.
- 5. Accept or change the language.

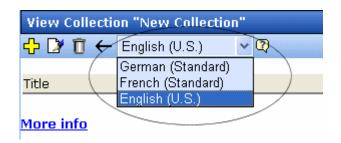

- 6. Click the Add button ( ).
- 7. The Add Items to Collection screen appears, displaying

- all subfolders within the selected folder (Subfolders are available if the **Include subfolders** field is checked for the collection.)
- content in the selected folder that is not part of the collection.
   Note that the file types selection remembers your most recent choice and may filter which files appear. You can change that selection if desired.

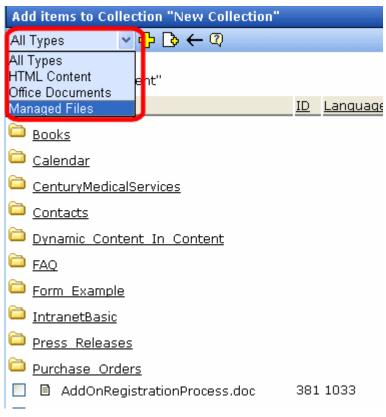

 Check boxes next to content to add to the collection. You can only add content from the selected folder or possibly its subfolders.

Subfolders are available if the **Include subfolders** field is checked for the collection. Click a subfolder to view its content. To return to the parent folder, click the folder with the up arrow

NOTE

If you select content from a subfolder, click the add button to add the selected content to the collection. Navigating between subfolders deselects content.

9. Click the Add button ( ).

See Also: "Creating a Collection" on page 260; "Working with Collections" on page 254

### Creating New Content for a Collection

You can create new content while adding content links to a collection. To add content, follow these steps.

- Access the View Collections screen for the content folder in which you want to add the collection, as described in "Finding a Collection by Navigating to its Content Folder" on page 256.
- 2. Access the View Collection Screen for a collection, as described in "Viewing a Collection" on page 258.
- 3. If you are using **Ektron CMS400.NET**'s multi-language support, select the language of the collection.
- 4. Click the Add button (4).
- 5. The Add Items to Collection screen appears.
- 6. If your collection includes subfolders and you want to add the content to one of them, navigate to that subfolder. Otherwise, proceed to the next step.
- 7. Click the Add Content button ( ).
- The Add Content screen appears. If you are using Ektron CMS400.NET's multi-language support, the content's language appears next to the title. The language is derived from the collection's language and cannot be changed.

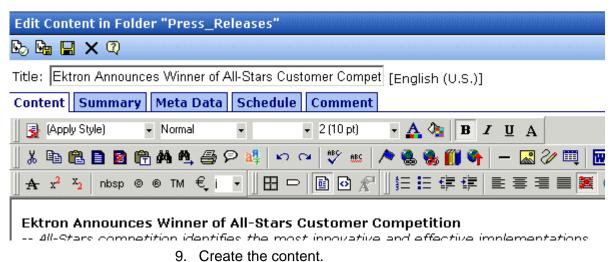

### NOTE

Refer to "Adding Content" on page 46 for additional information about creating new content.

- 10. Click a workflow option in the Add Content screen.
- 11. The Add Content screen closes, and the new content link appears in the list of links available to the collection.
- 12. Check off the content you created and other content.

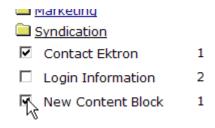

13. Click the Add button ( ) to add the content to the collection.

# Editing Content in a Collection

After a collection is created, you can add or remove links to and from it.

# **Adding Content to the Collection**

For information about adding content links to a collection, see "Assigning Content to the Collection" on page 264.

# **Removing Content from the Collection**

To remove a content link from a collection, follow these steps.

- Access the collections screen for the content folder in which you want to add the collection, as described in "Finding a Collection by Navigating to its Content Folder" on page 256.
- 2. Access the View Collection Screen, as described in "Viewing a Collection" on page 258.
- 3. Click the Remove button (-).
- 4. The Delete Items from Collection screen appears.
- 5. Click boxes next to links that you want to delete.

| Select All Clear All  |    |     |
|-----------------------|----|-----|
| Title                 | ID | UR  |
| ☐ Home Page Content   | 1  | /CI |
| ☐ Support Page        | 8  | /CI |
| ✓ Plastic Molder #123 | 13 | /CI |
| RC Cheetah            | 5  | /CI |
| ☐ RC Redstar          | 7  | /CI |
| Contact Ektron        | 15 | /CI |
| New Content Block     | 17 | /CI |

Click **Select All** to select all boxes.

Click **Clear All** to remove all check marks.

6. Click the Delete button ( ).

# Reordering Collections List

After a collection is created, and more than one content item is assigned to it, you can reorder the collections list. To do so, follow these steps.

- Access the collections screen for the content folder in which you want to add the collection, as described in "Finding a Collection by Navigating to its Content Folder" on page 256.
- 2. Access the View Collection Screen, as described in "Viewing a Collection" on page 258.
- Click the Reorder button (♣↓).
- 4. The Reorder Collection screen appears.

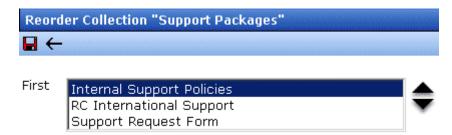

- 5. Click the content whose order you want to change.
- 6. Click the up or down arrow to move the content in either direction.
- 7. Repeat steps five and six until you set the desired order.
- 8. Click the Update button ( ).

# **Editing Collection Information**

To edit information about a collection, follow these steps.

- Access the collections screen for the content folder in which you want to add the collection, as described in "Finding a Collection by Navigating to its Content Folder" on page 256.
- 2. Access the View Collection Screen, as described in "Viewing a Collection" on page 258.
- 3. Click the collection whose information you want to change.
- 4. Change any of the field values. For documentation of the fields, see "Complete the screen using the following table." on page 262.

# **Deleting a Collection**

When you no longer want a collection, you can delete it. To delete a collection, follow these steps.

- Access the collections screen for the content folder in which you want to add the collection, as described in "Finding a Collection by Navigating to its Content Folder" on page 256.
- 2. Access the View Collection Screen, as described in "Viewing a Collection" on page 258.
- 3. Click the Delete button (17).
- 4. A confirmation message appears.
- 5. Click **OK** to proceed.

# Working with Collections in a Multi-Language System

In a multi-language **Ektron CMS400.NET** system, you can create a language-specific edition of each collection. For example, prior to the 4.7 Release, the RC International sample site's products page had a collection in the default application language (English unless you change it). From 4.7 on, you can create an edition of a collection in every enabled language.

When a visitor to your site selects a language then navigates to a page with a collection, **Ektron CMS400.NET** displays the collection in the selected language if available. If not, **Ektron CMS400.NET** displays nothing.

### NOTE

Note the contrast between the collections and content: if a collection is not available in the selected language, nothing appears. But if content is not available in the selected language, content in the default language appears.

When creating a collection for a foreign language, decide if you want to create

- a foreign edition of an existing collection, or
- a new collection in a foreign language

For example, if you want to provide several versions of a single page that change depending on the language selected by the user, see "Creating a Language-Specific Collection if Another Edition Exists" on page 271.

On the other hand, if you are creating a collection to appear only on a foreign language page, and no other edition of the collection will appear on your site, see "Creating a Language-Specific Collection if Another Edition Does Not Exist" on page 271.

You can only add content in the language of a collection. So, create the content first, then create the collection that links to them.

# Creating a Language-Specific Collection if Another Edition Exists

- 1. Click the content folder in which your collection exists. The folder's contents are displayed.
- 2. Click the View Collections button ( ).
- 3. The View Collections screen is displayed.
- 4. Select the collection that you want to translate.
- 5. From the Add drop-down list, select the language of the new collection.
- 6. Using the Add button (), select the content to add to the collection. Navigate through the folders to the content you want to add. You can only add content in the selected language.

# Creating a Language-Specific Collection if Another Edition Does Not Exist

- 1. Navigate to the folder in which you will create the collection.
- 2. Click the View Collections button ( ). The View Collections screen is displayed.
- 3. Click the Add button ( and enter basic information about the collection. (This screen is described in "Creating a Collection" on page 260.)
- 4. The View Collections in Folder screen appears. Click the collection you just created.
- 5. From the Add drop-down list, select the language of the new collection.

6. Using the Add button ( ), select the content to add to the collection. Navigate through the folders to the content you want to add. You can only add content in the selected language.

# Comparison of Collections, Menus, and the List Summary Features

A menu, a collection, and the ListSummary function are similar in that they let you add a list of links to a Web page. The following table compares these features to help you understand which one would best accommodate your needs for a particular page.

NOTE

To implement these features, the assistance of a developer is required.

|                                                                         | Collection | Menu | List Summary |
|-------------------------------------------------------------------------|------------|------|--------------|
| Display title of <i>all</i> content in a folder and possibly subfolders |            |      | X            |
| Display title of selected content in a folder and possibly subfolders   | Х          | Х    |              |
| Display external hyperlinks & library assets                            |            | Х    |              |
| Display content summary (optional)                                      | Х          |      | Х            |

|                                                       | Collection | Menu | List Summary |
|-------------------------------------------------------|------------|------|--------------|
| Display additional content information:               | Х          |      |              |
| • comment                                             |            |      |              |
| last modified date                                    |            |      |              |
| start date                                            |            |      |              |
| end date                                              |            |      |              |
| user who last edited it                               |            |      |              |
| ID number                                             |            |      |              |
| path relative to your site's root                     |            |      |              |
| Can be multi-leveled (that is, you can have submenus) |            | х    |              |

# Working with Menus

**Ektron CMS400.NET**'s Menu feature lets users create and maintain a dropdown menu system for your Web site. The menu options can link to content, library assets, external hyperlinks, and submenus. Below is a sample menu.

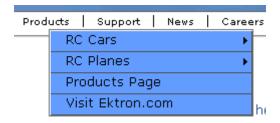

In this example (delivered with **Ektron CMS400.NET**), the menu appears when the person viewing the Web page moves the cursor over **Products**. The above display illustrates the menu's appearance to a visitor to your site.

However, if a content contributor with permission to edit menus signs in to **Ektron CMS400.NET** then views the menu, it has additional options for editing the menu or adding content.

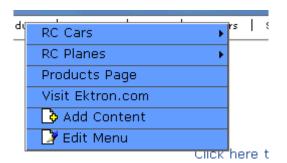

NOTE

For more information on adding content, see "Adding Content" on page 46.

This chapter describes the following aspects of managing menus:

- what they are
- how they can be used
- how to the add, edit, view and delete a them

# What's In This Chapter

The following information is included in this chapter:

- "The Structure of Menus and Menu Items" on page 275
- "Access to the Menus Feature" on page 276
- "Adding a New Menu" on page 277
- "Adding a Menu Item" on page 283
- "Editing a Menu" on page 291
- "Editing a Menu Item" on page 292
- "Viewing a Menu" on page 301
- "Reordering Menu Items" on page 306
- "Deleting a Menu" on page 307
- "Deleting a Menu Item" on page 308
- "Working with Menus in a Multi-Language System" on page 309

# The Structure of Menus and Menu Items

Menus have the following structure:

- menu top level structure that is a placeholder for menu items and submenus. It is assigned to a content folder. If a menu item links to content, it must reside in the assigned folder or one of its subfolders.
  - A menu also identifies the page template used to display menu options that are content.
- menu item the individual options on a menu; can be any of the following
  - content
  - library asset

- external hyperlink (link to a page outside your Web site)
- submenu (a link to another menu. In the illustration below, the menu on the right is a submenu. It appears when the user hovers the cursor over the menu item to the left, RC Planes. The right pointing arrow indicates that a submenu is available.)

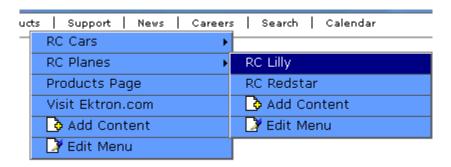

# Access to the Menus Feature

There are three ways to access the Menus feature:

- the Workarea, by choosing the associated content folder then clicking the View Menus button ( )
- the Workarea, by choosing Modules > Menus
- the Edit Menu option on the sample menu displayed above

If you choose the first or second option, you then select a specific menu. Next, that menu appears on the View menus screen. For the third option, the selected menu appears on the View Menu screen.

From the View Menus screen, you can perform the following actions on a menu.

- Create a new menu.
- Edit menu information (URL and template link)
- Translate the menu into another language
- Delete the menu.
- Add or remove items.

- Change the sequence of menu items
- Edit menu items
- For submenus
  - add /remove items
  - change sequence of menu items
  - edit menu information
  - edit information about menu items

# Managing Menus

Ektron CMS400.NET gives you the flexibility to add, edit, view and delete a menu. The following sections explains how to do that:

- "Adding a New Menu" on page 277
- "Adding a Menu Item" on page 283
- "Adding New Content to a Menu via Navigation Link on a Web Page" on page 290
- "Editing a Menu" on page 291
- "Editing a Menu Item" on page 292
- "Editing Types of Menu Items" on page 296
- "Viewing a Menu" on page 301
- "Reordering Menu Items" on page 306
- "Deleting a Menu" on page 307
- "Deleting a Menu Item" on page 308
- "Working with Menus in a Multi-Language System" on page 309

See Also: "Working with Menus" on page 274

# Adding a New Menu

You can add a new menu by navigating to the folder that contains its content or by choosing **Modules > Menus** from the left frame of the Workarea. If you choose **Modules > Menus** 

- you cannot select the menu's language -- it assumes the current language. In contrast, if you create a menu after choosing a content folder, you can select a language during the menu creation process.
- you cannot select the menu's folder -- it is automatically assigned to the root folder. In contrast, if you create a menu after choosing a content folder, you select a folder while creating the menu.

#### Adding a Menu via Content Folder

- Navigate to the content folder that contains the content you want to display on the menu. The content can reside in the selected folder or any of its subfolders.
- 2. In the View Language dropdown list, select the language of the menu you want to create.
- 3. Click the View Menus button ( ).
- 4. The View All Menus screen appears.
- 5. Click the Add button (骨).
- 6. The Add Menu screen appears.

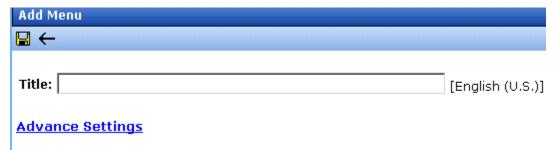

7. At minimum, a menu requires a title. If you want to add more information, click **Advance Settings**. When you do, the lower section of the screen appears as shown below.

| Add Menu        |                                                                                         |
|-----------------|-----------------------------------------------------------------------------------------|
| <b>□</b> ←      |                                                                                         |
| Title:          | [English (U.S.)]                                                                        |
| Advance Setti   | <u>ings</u>                                                                             |
| These fields ar | e not required:                                                                         |
| Image Link:     | /CMS400Example/                                                                         |
| URL Link:       | /CMS400Example/ D Hyperlink this menu item to this link                                 |
| Template Link:  | /CMS400Example/<br>Override items with quicklinks at this menu level with this template |
| Description:    |                                                                                         |

8. Using the following table, complete the fields on the Add Menu screen.

## Fields on the Add/Edit Menu Screen

| Field | Description                                                                                                    |
|-------|----------------------------------------------------------------------------------------------------|
| Title | The name given to the menu by the creator. It appears on the Web page to indicate the kind of information on the menu. |

| Field      | Description                                                                                                    |  |  |
|------------|----------------------------------------------------------------------------------------------------|--|--|
| Image Link | You can have an image appear next to or instead of the menu title. For example:                                                                                                    |  |  |
|            | Document Management Solution Web Authoring Tools                                                                                                    |  |  |
|            | Web Image Editor  Store  Download Center                                                                                                    |  |  |
|            | To do this, follow these steps.                                                                                                    |  |  |
|            | Note: Before beginning these steps, the image must reside in the library. if it does not, add it before proceeding. For more information, see "Copying Files to the Library" on page 196.                                                    |  |  |
|            | <ol> <li>Click the image icon ( ).</li> <li>The library window opens.</li> </ol>                                                                                                    |  |  |
|            | <ul><li>3. Navigate to the folder that contains the image you want to use.</li><li>4. Click the Insert button ( ) to insert it.</li></ul>                                                                                                    |  |  |
|            | Using Image to Replace Title Text  Alternatively, you can have the image replace the menu text, so that only the image appears to indicate the kind of information on the menu. To do this, check the Use image instead of a title checkbox. |  |  |
|            | These fields are not required:                                                                                                    |  |  |
|            | Image Link: /CMS400Example/   Use image instead of a title                                                                                                    |  |  |
|            | /CMS400Example/                                                                                                    |  |  |

| Field    | Description                                                                                                    |  |  |
|----------|----------------------------------------------------------------------------------------------------|--|--|
| URL Link | After you create a menu, your developer links it to text or an image on a Web page by modifying a page template. As a result, when a user reading that Web page moves the cursor over the text or image, the menu appears. In the illustration below, the menu appears when the user moves the cursor over <b>Products</b> . |  |  |
|          | Products   Support   News   Careers                                                                                                    |  |  |
|          | √ RC Cars                                                                                                    |  |  |
|          | RC Planes •                                                                                                    |  |  |
|          | Products Page                                                                                                    |  |  |
|          | Visit Ektron.com                                                                                                    |  |  |
|          | <b>₿</b> Add                                                                                                    |  |  |
|          | <b>☑</b> Edit                                                                                                    |  |  |
|          | You can also assign a URL link to a menu, using this field. If you do, and the user <i>clicks</i> the link text or image, he jumps to the specified page.                                                                                                    |  |  |
|          | For example, in this field you assign the product landing page, CMS400Example/products.aspx. In the illustration above, if the user moves the cursor over <b>Products</b> , the assigned menu appears. However, if the user clicks <b>Products</b> (as indicated by the hand), he jumps to CMS400Example/products.aspx.      |  |  |
|          | Entering the Path to the Landing Page                                                                                                    |  |  |
|          | This path must be relative. For example: /400sample/index.aspx                                                                                                    |  |  |
|          | This URL path can be a static template path (like the one mentioned above) or a dynamic path, such as                                                                                                    |  |  |
|          | /400Sample/index.aspx?id=25                                                                                                    |  |  |

| Field            | Description                                                                                                    |  |
|------------------|----------------------------------------------------------------------------------------------------|--|
| Template<br>Link | Note: This field applies to content only. It has no effect on other types of menu items (such as images).                                                                                                    |  |
|                  | If you want to apply a template to this menu, enter the template here.  If you do, all content on this menu use this template when selected from the menu.                                                                                                    |  |
|                  | If you do not enter a template here, the content on this menu uses the template specified in their Quicklink.                                                                                                    |  |
|                  | Overriding the Template Link                                                                                                    |  |
|                  | You can override the menu template for any content item on this menu and, instead, use the template specified in its Quicklink. To do so, follow these steps.                                                                                                    |  |
|                  | Add all items to the menu. (See "Adding a Menu Item" on page 283)                                                                                                    |  |
|                  | 2. Go to the View Menus option.                                                                                                    |  |
|                  | 3. Click More Info.                                                                                                    |  |
|                  | 4. Click the menu item you want to change.                                                                                                    |  |
|                  | <ol> <li>At the Link field, change the value from Menu Template to<br/>Quicklink.</li> </ol>                                                                                                    |  |
|                  | <b>Link:</b>                                                                                                    |  |
|                  | Important! If you created menus prior to upgrading to this version of <b>Ektron CMS400.NET</b> , those menu items are assigned as Quicklinks. You cannot change them to template links simply by entering a template link here. Instead, you must go to each menu item and change the <b>Link</b> field value from <b>QuickLink</b> to <b>Menu Template</b> (as illustrated above). |  |
| Description      | Add a more detailed description for the menu.                                                                                                    |  |

6. Click the Save button ( ]).

With the menu added, you may assign menu items to it. See "Adding a Menu Item" on page 283.

# Adding a Menu via the Menus Module

- 1. From the left frame of the Workarea, click **Modules > Menus**.
- 2. Click the Add Menu button (凸).

3. The Add Menu screen appears.

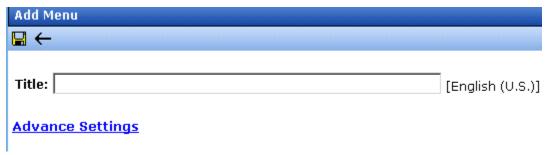

4. To complete the fields on the Add Menu screen, see "Fields on the Add/Edit Menu Screen" on page 279.

With the menu added, you may assign menu items to it. See "Adding a Menu Item" on page 283.

# Adding a Menu Item

Similar to being able to add, edit, view or delete a menu, Ektron CMS400.NET also allows you to add, edit, view and delete a menu item to a menu. See Also: "The Structure of Menus and Menu Items" on page 275

# Adding a Menu Item via Content Folder

To add a menu item via a content folder, follow these steps.

- 1. Navigate to the content folder that contains the menu to which you want to add items.
- 3. Click the menu that you want to add items to.
- In the View Language dropdown list, select the language of the menu. See Also: "Working with Menus in a Multi-Language System" on page 309
- The Add Menu screen opens, displaying a list of items that can be added to the menu. The following illustration explains the icons on the screen.

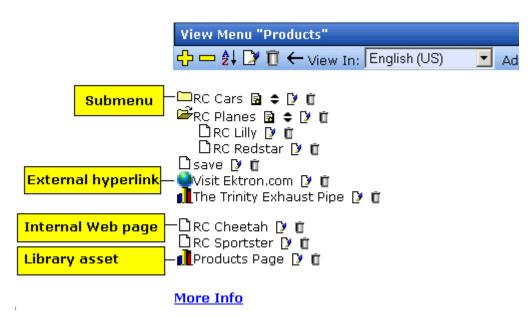

- 6. Click the Add Item button (♣).
- 7. Use the table below to select a type of menu item and follow the steps to add that menu item.

| Assign this type of content to the menu                                 | For details, see                                             |
|-------------------------------------------------------------------------|--------------------------------------------------------------|
| Content                                                                 | "Adding Content as a Menu Item" on page 286                  |
| Any library asset: images, files,<br>Quicklinks, hyperlinks to the menu | "Adding a Library Asset as a Menu<br>Item" on page 287       |
| External hyperlink                                                      | "Adding an External Hyperlink as a<br>Menu Item" on page 288 |
| Submenu to the main menu                                                | "Adding a Submenu as a Menu Item" on page 288                |

# Adding a Menu Item via Menus Module

To add a menu item via the menus module, follow these steps.

- 1. From the left frame of the Workarea, click **Modules > Menus**.
- 2. Click the menu that you want to add a menu item to.
- In the View Language dropdown list, select the language of the menu.
- 4. Click the Add Item button ( \( \frac{1}{4} \)).
- 5. The Add Menu screen displays a list of items that you can add to the menu. Use to the table below to select the type of menu item and follow the steps to add it.

| Menu item type                                                           | For more information, see                                    |
|--------------------------------------------------------------------------|--------------------------------------------------------------|
| Content                                                                  | "Adding Content as a Menu Item" on page 286                  |
| Any library assets: images, files,<br>Quicklinks, hyperlinks to the menu | "Adding a Library Asset as a Menu Item" on page 287          |
| External hyperlinks                                                      | "Adding an External Hyperlink as a Menu<br>Item" on page 288 |
| Submenu to the main menu                                                 | "Adding a Submenu as a Menu Item" on page 288                |

# Adding a Menu Item via Navigation Link on a Web Page

- Access the Web page that contains the link to display the menu.
- Place the mouse on the hyperlink that causes the menu to appear.
- 3. The menu appears.

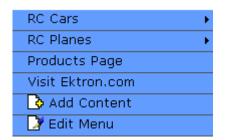

4. Click Edit Menu.

- 5. In the View Language dropdown list, select the language of the menu.
- 6. Click the Add Item button ( \( \frac{1}{4} \)).
- 7. The Add Menu screen displays a list of items you can add to the menu.
- 8. Use to the table below to select the type of menu item and follow the steps to add that menu item.

| Assign this type of content to the menu                                  | For details, see                                             |
|--------------------------------------------------------------------------|--------------------------------------------------------------|
| Content                                                                  | "Adding Content as a Menu Item" on page 286                  |
| Any library assets: images, files,<br>Quicklinks, hyperlinks to the menu | "Adding a Library Asset as a Menu<br>Item" on page 287       |
| External hyperlinks                                                      | "Adding an External Hyperlink as a<br>Menu Item" on page 288 |
| Submenu to the main menu                                                 | "Adding a Submenu as a Menu Item" on page 288                |

## Adding Content as a Menu Item

To add content as a menu item, follow these steps.

 Follow the directions in "Adding a Menu Item via Content Folder" on page 283, "Adding a Menu Item via Menus Module" on page 284, or "Adding a Menu Item via Navigation Link on a Web Page" on page 285.

#### NOTE

You can only add content that resides in the menu's content folder or its subfolders.

- 2. Click the circle next to Content Block.
- 3. Click the **Next...** button.
- 4. The Add New item screen appears, listing all content in the folder (and its subfolders) in which you created the menu.
- 5. Click any folder to display its content.

- 6. Check all content you want to add to the menu.
- 7. Click the Add Item button ( ).
- 8. The View Menu screen reappears, showing the new content.
- 9. Click the Edit icon ( ) next to each new content item to access the Edit Menu Item screen. This screen lets you assign additional information to the menu item, such as the target window. See "Fields on the Add/Edit Menu Screen" on page 279.

## Adding a Library Asset as a Menu Item

To add a library asset as a menu item via a content folder or menus module, follow these steps.

- 1. Follow the directions in "Adding a Menu Item via Content Folder" on page 283, "Adding a Menu Item via Menus Module" on page 284, or "Adding a Menu Item via Navigation Link on a Web Page" on page 285.
- 2. Click the radio button next to **Library Asset** option.
- Click the **Next** button.
- 4. The library screen opens.
- 5. Navigate to the folder whose assets you want to add.
- 6. In the right frame, select the type of asset to insert (image, hyperlink, etc.).

#### NOTE

To insert assets, the menu's folder must contain library assets. However, you can insert library assets from other folders for which you have permission.

Select a library asset and click the Insert button ( ).

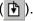

8. The Add New Item screen appears. Use the following table to complete that screen.

| Name  | Description                                                                                                    |
|-------|----------------------------------------------------------------------------------------------------|
| Title | Title of the library asset. When you insert the asset, the title is used for the title of the menu item. You can change it if needed. |

| Name           | Description                                                                                                    |
|----------------|----------------------------------------------------------------------------------------------------|
| Browse Library | If you want to insert a different asset, click the <b>Browse Library</b> button to browse the library and select another asset. |

9. Click the Save button ( ]).

#### Adding an External Hyperlink as a Menu Item

To add an external hyperlink as a menu item via a content folder or menus module, follow these steps.

- Follow the directions in "Adding a Menu Item via Content Folder" on page 283, "Adding a Menu Item via Menus Module" on page 284, or "Adding a Menu Item via Navigation Link on a Web Page" on page 285.
- 2. Click the circle next to **External Hyperlink**.
- Click the **Next** button.
- 4. The Add New Item screen is displayed.
- 5. Complete the fields as needed.

| Field    | Description                                                           |
|----------|-----------------------------------------------------------------------|
| Title    | Title of the new external hyperlink menu item.                        |
| URL Link | The URL link for the external hyperlink. For example, www.google.com. |

6. Click the Save button ( 🔲 ).

#### NOTE

When adding an External Hyperlink menu item, the URL does not get added to the library nor is an ID assigned to it. So, when you save the menu item, it is not added to the CMS database nor can it be retrieved for future use.

# Adding a Submenu as a Menu Item

To add a submenu as a menu item via content folder or menus module, follow these steps.

- Follow the directions in "Adding a Menu Item via Content Folder" on page 283, "Adding a Menu Item via Menus Module" on page 284, or "Adding a Menu Item via Navigation Link on a Web Page" on page 285.
- 2. Click the radio button next to **Submenu**.
- 3. The Add Menu screen is displayed.
- 4. Complete the fields using "Fields on the Add/Edit Menu Screen" on page 279 as a reference.
- 5. Click the Save button ( ]).

## Adding an Item to a Submenu

- 1. From the left frame of the Workarea, click **Modules > Menus**.
- Select the menu.
- 3. Find the submenu to which you want to add items. (Submenus have a folder icon () next to them.)

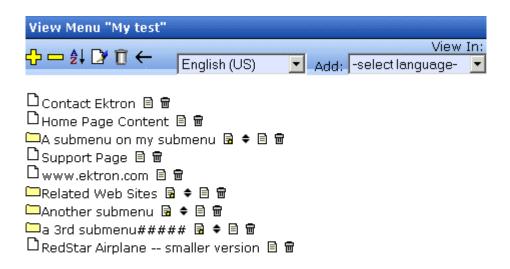

#### More Info

- 4. Click the Add Item icon ( ) next to the submenu.
- 5. The Add Menu screen opens, displaying items you can add.
- 6. Refer to the table below for selecting a menu item and follow the steps to add it.

| Assign this type of content to the menu                                 | For details, see                                             |
|-------------------------------------------------------------------------|--------------------------------------------------------------|
| Content                                                                 | "Adding Content as a Menu Item" on page 286                  |
| Any library asset: images, files,<br>Quicklinks, hyperlinks to the menu | "Adding a Library Asset as a Menu<br>Item" on page 287       |
| External hyperlink                                                      | "Adding an External Hyperlink as a<br>Menu Item" on page 288 |
| Submenu to the main menu                                                | "Adding a Submenu as a Menu Item" on page 288                |

# Adding New Content to a Menu via Navigation Link on a Web Page

#### NOTE

You can only use this feature after your Web developer has modified a page template to display the menu. This procedure is described in the **Ektron CMS400.NET** Developer Manual section "Custom ASP Functions" > "Menus."

To add new content to a menu via a navigation link on a Web page, follow these steps.

- 1. Access the Web page that contains the link to display the menu.
- 2. Place the mouse on the hyperlink that causes the menu to appear.
- 3. The menu appears.

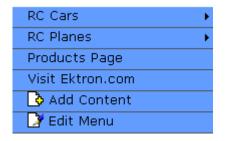

4. Click ( ) Add Content.

#### NOTE

The Add Content option lets you only add new content to a menu. You cannot add another type of menu item using this button.

- A screen displays the name of the current folder and its subfolders. To create the new content in the current folder, click Next. To create it in subfolder, click it.
- The Add Content screen opens, allowing you to enter information. Enter all information in the Add Content screen and click the **Publish** button. See Also: "Adding Content" on page 46
- The content is added to the menu.

# **Editing a Menu**

You can edit a menu via:

- its content folder
- menus module
- navigation link on a Web page

This section describes each option.

## Editing a Menu via its Content Folder

To edit a menu from a content folder, follow these steps.

- 1. Access the View Menu screen, as described in "View a Menu via its Content Folder" on page 301.
- Click the Edit button ().
- 3. The Edit Menu screen is displayed.
- 4. As necessary, change the fields in Edit Menu screen by referencing "Fields on the Add/Edit Menu Screen" on page 279.
- 5. Click the Save button ( ).

## Editing a Menu via Menus Module

To edit a menu via the Menus Module, follow these steps.

- Access the View Menu screen, as described in "Viewing a Menu via the Menus Module" on page 305.
- Click the Edit button ( ).
- 3. The Edit Menu screen is displayed.
- As necessary, update the fields in Edit Menu screen by referencing "Fields on the Add/Edit Menu Screen" on page 279.
- 5. Click the Save button ( ).

# Editing a Menu via Navigation Link on a Web Page

To edit a menu via a navigation link on a Web page, follow these steps.

- Navigate to the Web page that contains the link to display the menu.
- 2. Click the menu link.
- 3. The menu appears.

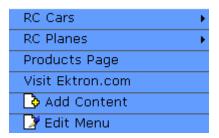

- 4. Click the **Edit** option.
- 5. The View Menu screen for the menu appears.
- 6. Click the Edit button ().
- 7. The Edit Menu screen is displayed.
- As necessary, update the fields by referencing "Fields on the Add/Edit Menu Screen" on page 279.
- 9. Click the Save button (📳).

# **Editing a Menu Item**

You can edit a menu item via:

- its content folder
- menus module
- navigation link on a Web page

See Also: "Working with Menus" on page 274

#### Editing a Menu Item via its Content Folder

To edit a menu item from its content folder, follow these steps.

- 1. Access the View Menu screen, as described in "View a Menu via its Content Folder" on page 301.
- Click the menu you want to edit.
- 3. The View Menu screen for that menu appears, listing all menu items.

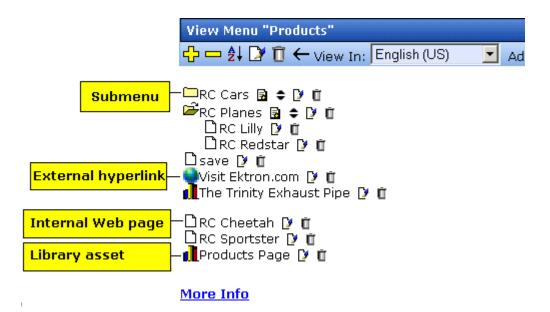

#### Icons on the View Menus Screen

The following icons indicate the type of each menu item and the options you can perform on them.

| Icon     | Menu item type        | Available actions                  | For more information, see                                    |
|----------|-----------------------|------------------------------------|--------------------------------------------------------------|
|          | Submenu               | Add submenu item ( 😭 )             | "Adding an Item to a Submenu"<br>on page 289                 |
|          |                       | Reorder submenu items              | "Reordering Menu Items" on page 306                          |
|          |                       | Edit submenu ( 🍞 )                 | "Fields on the Add/Edit Menu<br>Screen" on page 279          |
|          |                       | Delete submenu ( 📺 )               | "Deleting a Submenu" on page 307                             |
|          | Web page on your site | Edit Web page on your site         | "a Content Menu Item" on<br>page 296                         |
|          |                       | Delete Web page on your site ( 📺 ) | "Removing a Menu Item via its<br>Content Folder" on page 308 |
| •        | External Web page     | Edit external Web page             | "Editing an External Hyperlink<br>Menu Item" on page 300     |
|          |                       | Delete External Web page( 📺 )      | "Removing a Menu Item via its<br>Content Folder" on page 308 |
| <b>6</b> | Library asset         | Edit library asset ( 🍞)            | "Editing a Library Asset Menu<br>Item" on page 300           |
|          |                       | Delete library asset ( 📺 )         | "Removing a Menu Item via its<br>Content Folder" on page 308 |

# Editing a Menu Item via Menus Module

To edit a menu via the Menus module, follow these steps.

- 1. Access the Menu Report screen, as described in "Viewing a Menu via the Menus Module" on page 305.
- 2. Click the menu you want to edit.

 The View Menu screen for that menu appears, listing all items on the menu. Tho following illustration lists the four types of menu options. For more information on working with these options, see "Icons on the View Menus Screen" on page 293.

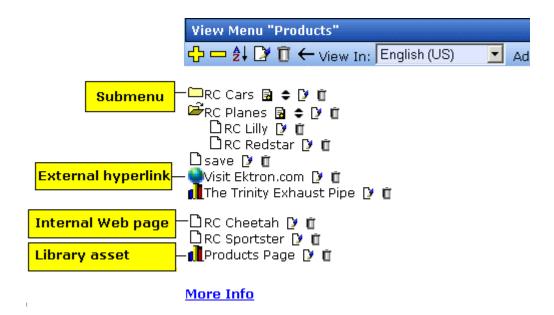

# Editing a Menu Item via Navigation Link on a Web Page

To edit a menu via navigation link on a Web page, follow these steps.

- Access the template where you inserted the link to display the menu.
- 2. Click the Menu Navigation link title on the Web page.
- A DHTML menu is displayed along with all menu items on the menu.

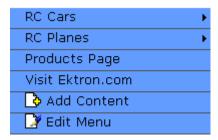

- 4. Click Edit Menu.
- 5. The Edit Menu Item screen appears.
- 6. See "Editing a Menu Item via its Content Folder" on page 293.

# **Editing Types of Menu Items**

This section explains how to edit the following types of menu items:

- content on your Web site
- library asset
- link to an external Web site
- submenu

#### Editing a Content Menu Item

To edit a content menu item via its content folder or menus module, follow these steps.

- 1. Navigate to the menu you want to edit by referencing "Viewing a Menu" on page 301.
- 2. The View Menu screen displays the menu items.
- 3. Click the edit icon ( ) next to the content ( ) you want to edit.
- 4. The Edit Menu Item screen opens.

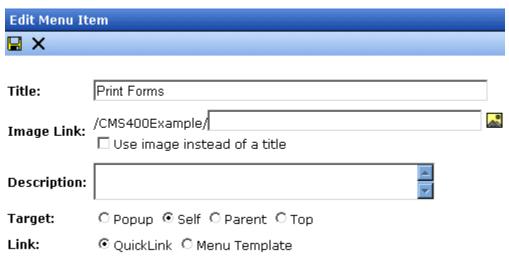

5. Using the table below as a reference, make changes to the content menu item.

## Fields on the Edit Menu Item Screen

| Field       | Description                                                                     |
|-------------|---------------------------------------------------------------------------------|
| Title       | The name that was given to the menu item by the creator. Edit if needed.        |
| Description | Add a more detailed description for the content menu item that is being edited. |

| Field      | Description                                                                                                    |  |  |
|------------|----------------------------------------------------------------------------------------------------|--|--|
| Image Link | You can have an image appear next to or instead of the menu title. For example:                                                                                                    |  |  |
|            | Document Management Solution                                                                                                    |  |  |
|            | Web Authoring Tools                                                                                                    |  |  |
|            | Web Image Editor                                                                                                    |  |  |
|            | Store                                                                                                    |  |  |
|            | Download Center                                                                                                    |  |  |
|            | To do this, follow these steps.                                                                                                    |  |  |
|            | Note: Before beginning these steps, the image must reside in the library. if it does not, add it before proceeding. For more information, see "Copying Files to the Library" on page 196.                        |  |  |
|            | 1. Click the image icon ( ).                                                                                                    |  |  |
|            | <ol> <li>The library window opens.</li> <li>Navigate to the folder that contains the image you want to use.</li> </ol>                                                                                           |  |  |
|            | 4. Click the Insert button ( ) to insert it.                                                                                                    |  |  |
|            | Using Image to Replace Title Text                                                                                                    |  |  |
|            | Alternatively, you can have the image replace the menu text, so that only the image appears to indicate the kind of information on the menu. To do this, check the <b>Use image instead of a title</b> checkbox. |  |  |
|            | Image Link: /CMS400Example/                                                                                                    |  |  |
|            | /CMS400Example/                                                                                                    |  |  |

| Field    | Description                                                                                                    |  |  |
|----------|----------------------------------------------------------------------------------------------------|--|--|
| URL Link | After you create a menu, your developer links it to text or an image on a Web page by modifying a page template. As a result, when a user reading that Web page moves the cursor over the text or image, the menu appears. In the illustration below, the menu appears when the user moves the cursor over <b>Products</b> .  Products   Support   News   Careers                                                                                                    |  |  |
|          | RC Cars                                                                                                    |  |  |
|          | RC Planes •                                                                                                    |  |  |
|          | Products Page                                                                                                    |  |  |
|          | Visit Ektron.com                                                                                                    |  |  |
|          | Add                                                                                                    |  |  |
|          | ☐ Edit                                                                                                    |  |  |
|          | You can also assign a URL link to a menu, using this field. If you do, and the user <i>clicks</i> the link text or image, he jumps to the specified page.  For example, in this field you assign the product landing page,   CMS400Example/products.aspx. In the illustration above, if the user  moves the cursor over Products, the assigned menu appears.  However, if the user <i>clicks</i> Products (as indicated by the hand), he jumps to CMS400Example/products.aspx.  Entering the Path to the Landing Page  This path must be relative. For example: /400Sample/index.aspx  This URL path can be a static template path (like the one mentioned above) or a dynamic path, such as  /400Sample/index.aspx?id=25 |  |  |
| Target   | Select how the library menu item will display.                                                                                                    |  |  |
|          | Popup: Opens in a new browser window                                                                                                    |  |  |
|          | Self: Opens in the same window                                                                                                    |  |  |
|          | Parent: Opens in the parent window                                                                                                    |  |  |
|          | • Top:                                                                                                    |  |  |
|          | Note: By default, the target option is set to self.                                                                                                    |  |  |
| Link     | See "Template Link" on page 282                                                                                                    |  |  |

5. Click the Save button ( ).

## Editing a Library Asset Menu Item

To edit a library menu asset via its content folder or menus module, follow these steps.

- 1. Navigate to the menu whose items you want to edit by referencing "Viewing a Menu" on page 301.
- 2. The View Menu screen displays the menu items.
- Click the edit icon ( ) next to the library asset ( ) you want to edit.
- 4. The Edit Menu Item screen opens.
- Make changes to the library asset menu item. For documentation of the fields, see "Fields on the Edit Menu Item Screen" on page 297.
- 6. Click the Save button ( ).

## Editing an External Hyperlink Menu Item

To edit an external hyperlink menu item via its content folder or menus module, follow these steps.

- 1. Navigate to the menu that you want to edit by referencing "Viewing a Menu" on page 301.
- 2. The View Menu screen displays the menu items.
- Click the edit icon () next to the external hyperlink () you want to edit.
- 4. The Edit Menu Item screen opens. Update as needed. Use the table below to guide you through the fields.

| Name     | Description                                                           |
|----------|-----------------------------------------------------------------------|
| Title    | Title of the new external hyperlink menu item.                        |
| URL Link | The URL link for the external hyperlink. For example, www.google.com. |

5. Click the Save button (📳).

## Editing a Submenu Menu Item

To edit a submenu menu item via its content folder or menus module, follow these steps.

- 1. Navigate to the menu for which you want to edit the menu items for by referencing to "Viewing a Menu" on page 301.
- 2. The View Menu screen opens, displaying a list of all menu items.
- 3. Click the submenu icon ( ) to display its contents.

| To edit a             | See this section                                      |
|-----------------------|-------------------------------------------------------|
| Content               | "Editing a Content Menu Item" on page 296             |
| Library<br>Asset      | "Editing a Library Asset Menu Item" on page 300       |
| External<br>Hyperlink | "Editing an External Hyperlink Menu Item" on page 300 |
| Submenu               | "Fields on the Add/Edit Menu Screen" on page 279      |

# Viewing a Menu

Just like editing an existing menu, you can view a menu via:

- its content folder
- menus module
- navigation link on a Web page

When viewing a menu via the content or menu folder, you get an *internal* view of information entered by menu creator. When viewing via a navigation link on a Web page, you get an *external* view of the menu, as seen by anyone navigating Web site.

#### View a Menu via its Content Folder

To access a menu via its content folder, follow these steps.

- Access the Workarea and navigate to the content folder that contains the menu.
- The View All Menus screen displays a list of menus in that folder.

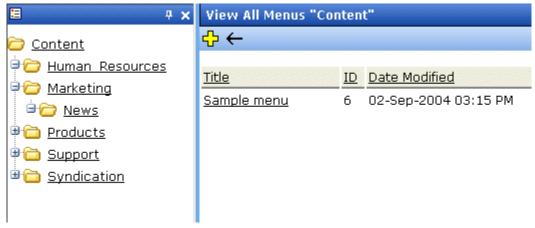

- 4. Click the menu you want to view.
- 5. The menu's options appear. The following illustration describes the icon accompanying each option.

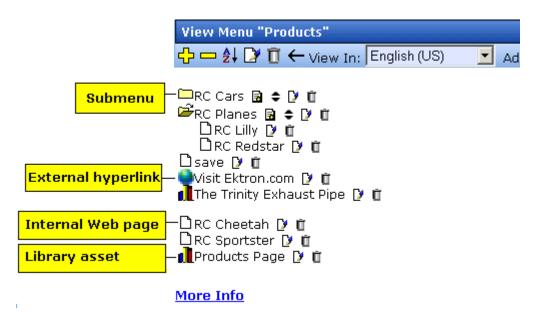

6. Click **More Info** to view the details about the menu.

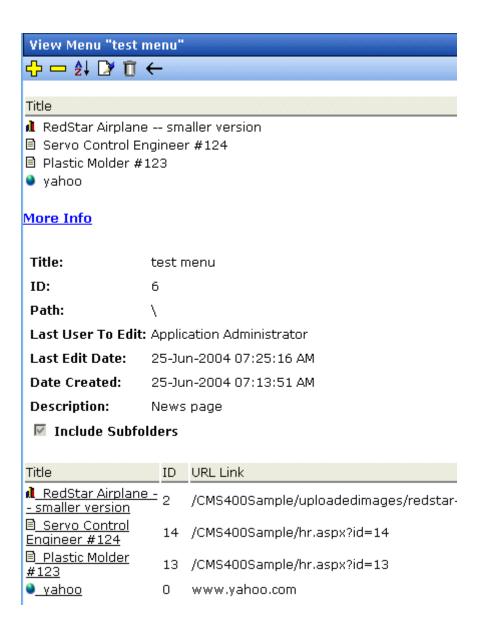

7. The following information appears on the **More Info** section of the View Menus screen.

| Name                         | Description                                                          |  |
|------------------------------|----------------------------------------------------------------------|--|
| Information about menu items | See "Editing a Menu Item via its Content Folder" on page 293         |  |
| Title                        | Title assigned to the menu folder.                                   |  |
| ID                           | ID number assigned to the menu by Ektron CMS400.NET.                 |  |
|                              | Note: The menu ID is automatically generated when you create a menu. |  |
| Language ID                  | The decimal number representing the menu's language.                 |  |
| Path                         | Path to the content folder that contains the menu.                   |  |
| Last User to Edit            | Last user to edit this menu.                                         |  |
| Last Edit Date               | Date and time when this menu was last edited.                        |  |
| Date Created                 | Date and time when this menu was created.                            |  |
| Description                  | Description given to the menu.                                       |  |

# The View Menu screen also provides the following buttons.

| Button     | Name                 | Description                   | More Information                       |
|------------|----------------------|-------------------------------|----------------------------------------|
| <b>₽</b>   | Add Menu Item        | Add item to menu              | "Adding a Menu Item"<br>on page 283    |
|            | Remove Menu<br>Item  | Remove item from the menu     | "Deleting a Menu Item"<br>on page 308  |
| <b>≜</b> ↓ | Reorder Menu<br>Item | Adjust sequence of menu items | "Reordering Menu<br>Items" on page 306 |
|            | Edit Menu            | Edit existing menu            | "Editing a Menu" on page 291           |

| Button   | Name        | Description                    | More Information                 |
|----------|-------------|--------------------------------|----------------------------------|
| Ū        | Delete Menu | Delete menu and its menu items | "Deleting a Menu" on<br>page 307 |
| <b>←</b> | Back        | Return to previous screen      |                                  |

#### Viewing a Menu via the Menus Module

To access the menu via the Modules folder, follow these steps.

- 1. From the left frame of the Workarea, click **Modules > Menus**.
- The Menus Report screen displays all menus.

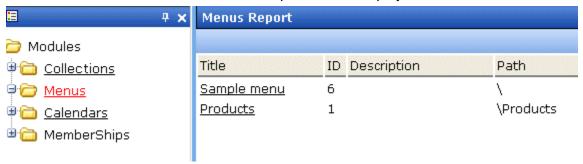

3. Continue from the section "Click the menu you want to view." on page 302.

# View Menus via Navigation Link on a Web Page

To access the menu via a navigation link on a Web page, follow these steps.

- 1. Access the Web page on which your Web developer inserted the link to display the menu.
- 2. Click the link that launches the menu on the Web page.

3. A DHTML menu is displayed along with all menu items on the menu.

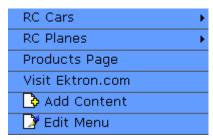

For information on how to display a menu on a Web page, refer to the section on menus in the Developers Manual.

# **Reordering Menu Items**

To rearrange the items on a menu, follow these steps.

- 1. Navigate to the menu you want to rearrange. See "Viewing a Menu" on page 301.
- 2. Click the Reorder button ( ₺↓).
- 3. The Reorder Items screen appears.

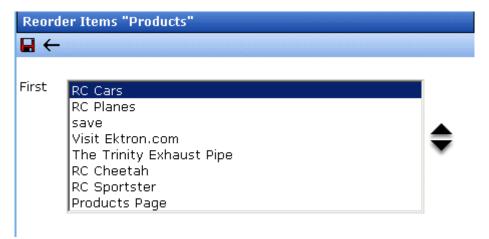

- 4. Click the item you want to move.
- 5. Click the up arrow to move it up, or the down arrow to move it down.
- 6. When finished, click the Save button (🖫).

# **Deleting a Menu**

Similar to editing and viewing a menu, you can delete a menu via

- its content folder
- menus module

You cannot delete a menu from the navigation link on a Web page.

#### Deleting a Menu via Content Folder

To delete a menu via its content folder, follow these steps.

- 1. Access the View Menu screen, as described in "View a Menu via its Content Folder" on page 301.
- 2. Click the Delete button (1).
- 3. A confirmation message is displayed.
- 4. Click **OK** to delete the menu.

#### NOTE

Deleting a menu automatically deletes all menu items associated with it. Do not confuse the menu link with the item itself. For example, deleting a menu deletes its *links* to content but has no effect on the content.

## Deleting a Menu via Menus Module

To delete a menu via its menus module, follow these steps.

- Access the View Menu screen, as described in "Viewing a Menu via the Menus Module" on page 305.
- Click the Delete button ( ).
- 3. A confirmation message is displayed.
- 4. Click OK.

#### NOTE

Deleting a menu automatically deletes all menu items associated with it. Do not confuse the menu link with the item itself. For example, deleting a menu deletes its *links* to content but has no effect on the content.

# Deleting a Submenu

- 1. Access the View Menu page, as described in "Viewing a Menu via the Menus Module" on page 305.
- Select the submenu.

3. Click the delete icon ( ) to the right of the submenu (surrounded in red below).

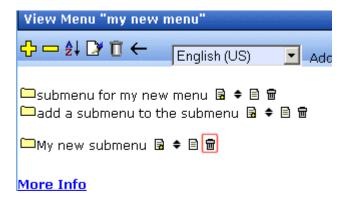

# **Deleting a Menu Item**

Similar to editing and viewing a menu, you can remove a menu item from a menu via

- its content folder
- its menu folder

## Removing a Menu Item via its Content Folder

You can delete any menu item by clicking the accompanying Delete icon ( ) on the View menu screen.

Alternatively, you can follow these steps. The procedure below is quicker if you are deleting several or all items at once.

- 1. Access the View Menu screen, as described in "View a Menu via its Content Folder" on page 301.
- 2. Click the menu you want to delete.
- 3. The View Menu screen for that menu is displayed.
- Click the Remove button (□).
- 5. The Delete Menu Item screen opens.
- Click the check box next to the menu item you want to delete.
   You can click Select All to choose all menu items. Click Clear All to unselect all menu items.
- 7. Click the Delete button (17).

#### Removing a Menu Item via Menus Module

You can delete any menu item by clicking the accompanying Delete icon ( ) on the View menu screen.

Alternatively, you can follow these steps. The procedure below is quicker if you are deleting several or all items at once.

- 1. Access the View Menu screen, as described in "Viewing a Menu via the Menus Module" on page 305.
- Click the Remove button (
- 3. The Delete Menu Item screen opens.
- Click the checkbox next to the menu item you want to delete.
   You can click Select All to choose all menu items delete. Click
   Clear All to unselect all menu items.
- 5. Click the Delete button (17).

# **Working with Menus in a Multi-Language System**

#### NOTE

For background information about supporting multiple languages on your Web site, see the **Ektron CMS400.NET** Administrator manual section "Multi-Language Support" > "Working with Multi-Language Content."

You can create an edition of any menu in every supported language. When a site visitor selects a language, navigates to a page that has a menu and clicks the menu link, **Ektron CMS400.NET** displays the menu in the selected language if it is available. If a menu in that language is not available, nothing appears.

Before creating or translating a menu, it's a good idea to create or translate all content that will be on the menu. In this way, you can link this content to the new menu. However, after creating a menu, you can add new items to it.

# Translating a Menu

To translate a menu into any supported language, follow these steps. You can navigate to the menu via the Web site or from the Workarea. Each procedure is described below.

#### By Navigating the Site

- 1. Sign on to **Ektron CMS400.NET** and select the language in which the menu currently exists.
- 2. Navigate to the page that has the menu you want to translate.
- 3. Click the menu and the **Edit Menu** option.

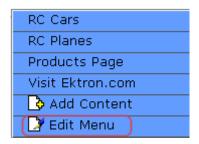

- 4. The View Menu screen appears for the selected menu.
- 5. From the Add drop-down list, select the language into which you want to translate the menu.

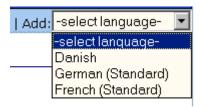

- 6. The Add Menu screen appears. Complete the screen for the menu in the selected language. See "Fields on the Add/Edit Menu Screen" on page 279.
- 7. Click the Save button ( ]).
- 8. The View Menu screen reappears. Now, the **View In** drop-down list displays the menu's new language.

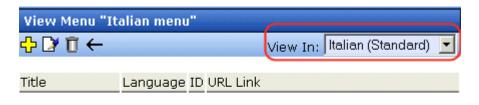

#### More Info

- 9. Add items to the menu. See "Adding a Menu Item" on page 283. If adding content, you can only insert one in the selected language.
- 10. Later, you can add more menu items, edit them, delete them, view them, etc. These capabilities are described in this chapter.

### By Accessing the Menus Report Screen

- 1. From the Workarea screen, click **Modules > Menus**.
- 2. Click the menu you want to translate.
- Follow the instructions from Step 3 in "By Navigating the Site" on page 310.

### Creating a Menu in Any Language

To create a menu in any language, follow these steps.

- 1. Form the Workarea screen, click **Modules > Menus**.
- 2. From the language drop-down list, select the new menu's language.

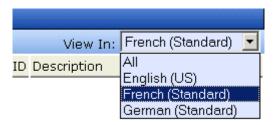

3. Create the menu. See "Adding a New Menu" on page 277.

# Working with Calendars

Calendars in **Ektron CMS400.NET** perform the same function as a paper calendar: they keep one or more users informed about upcoming events. They can be displayed to all visitors to your Web site, and any authorized user can add events to a calendar.

Typical calendar events could include

- company meeting
- reserving a conference room for an interview
- company holidays
- deadlines

These are only a few uses of calendar events. Calendars are versatile and can easily meet all of your needs. A sample calendar appears below.

| << March   |           | April            |           |                  |           | <u>Ma</u>        | <b>v</b> : |                  |    |
|------------|-----------|------------------|-----------|------------------|-----------|------------------|------------|------------------|----|
| Monday     |           | Tuesday          |           | Wednesday        |           | Thursday         |            | Friday           |    |
|            |           |                  |           |                  |           |                  |            | <b>™ Q</b>       |    |
|            |           |                  |           |                  |           |                  |            |                  |    |
|            |           |                  |           |                  |           |                  |            |                  |    |
|            |           |                  |           |                  |           |                  |            |                  |    |
| med and    |           |                  |           |                  |           |                  |            |                  | _  |
| <u> </u>   | 4         | <u>-</u> □       | <u>5</u>  | <u>-</u> □       | <u>6</u>  | <b>™ </b>        | <u>Z</u>   | <u>™</u> Q       |    |
|            |           | AIIM Trade       |           | AIIM Trade       |           | AIIM Trade       |            |                  |    |
|            |           | show in<br>Miami |           | show in<br>Miami |           | show in<br>Miami |            |                  |    |
|            |           |                  |           | <del></del>      |           | <del></del>      |            |                  |    |
| <b>5 Q</b> | <u>11</u> | <b>₽</b>         | <u>12</u> | <b>₽</b>         | <u>13</u> | <b>₽</b>         | <u>14</u>  | <b>₽ Q</b>       | Ţ  |
| '          |           |                  |           |                  |           | Company          |            |                  |    |
|            |           |                  |           |                  |           | meeting          |            |                  |    |
|            |           |                  |           |                  |           |                  |            |                  |    |
| - Q        | 10        | - Q              | 10        | <b>™</b> Q       | 20        |                  | 21         | F <sub>0</sub> Q | Τ. |
|            | <u>18</u> | IIO III          | <u>19</u> | EC M             | <u>20</u> |                  | <u>21</u>  |                  | 1  |
|            |           |                  |           |                  |           |                  |            |                  |    |
|            |           |                  |           |                  |           |                  |            |                  |    |
|            |           |                  |           |                  |           |                  |            |                  |    |
|            |           |                  |           |                  |           |                  |            |                  |    |

## The Calendar Feature is explained through the following topics:

- "Understanding Calendars" on page 314
- "Accessing the View Calendar Screen" on page 315
- "Viewing a Calendar" on page 320
- "Tips on Viewing a Calendar" on page 322
- "Adding a Calendar Event" on page 324
- "Understanding Event Types" on page 327
- "Viewing a Calendar Event" on page 329
- "Editing Calendar Events" on page 331
- "Deleting Calendar Events" on page 333

## **Understanding Calendars**

Before working with calendars, you should understand the following points.

- Ektron CMS400.NET supports several calendars at one time.
   There might be a site-wide calendar, and other calendars for special interests, such as an athletic events calendar.
- Each date can display several events.
- Only system administrators can create a calendar.
- Each calendar is assigned to a content folder (See Also: "Working with Folders and Content" on page 32). Your ability to view, add, edit, and remove calendar events is determined by your permissions for that folder.
- The following illustrates the workflow of calendar tasks.

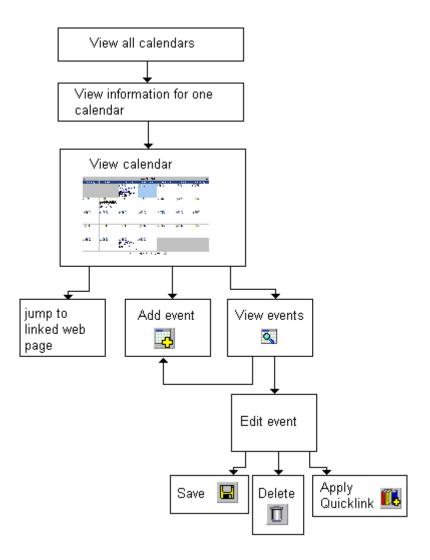

## Accessing the View Calendar Screen

The View Calendar screen collects general information about a calendar, and provides toolbar buttons that let you perform calendar-related activities.

To access the View Calendar screen, follow these steps.

1. Access the **Modules** folder from the lower left corner of the Workarea.

2. Click the Calendars folder.

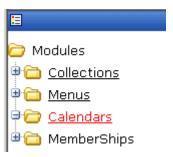

3. The Calendar Modules screen appears. It lists all calendars in **Ektron CMS400.NET**.

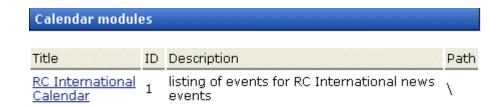

### Note

Only system administrators can create a new calendar.

- 4. Click a calendar.
- 5. The View Calendar screen appears, showing information about the calendar.

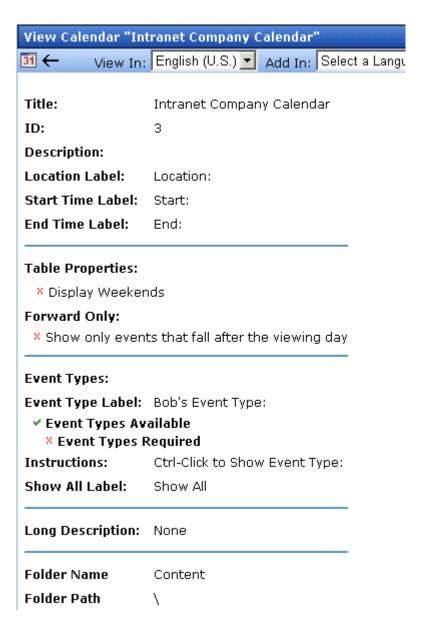

The following table explains the fields on the View Calendar screen.

| Field | Description                                                                         |
|-------|-------------------------------------------------------------------------------------|
| Title | Title given to the calendar. The title identifies the calendar within the Workarea. |

| Field                                 | Description                                                                                                    |  |
|---------------------------------------|----------------------------------------------------------------------------------------------------|--|
| ID                                    | ID number automatically assigned to calendar. This is used to display the calendar on a Web page.                                                                                                    |  |
| Description                           | Description given to the calendar.                                                                                                    |  |
| Location Label                        | Label for the calendar's location information. This label appears on the calendar when a location is assigned to a calendar event.  Company meeting Location: New York conf. room Start: 12:00 PM End: 1:00 PM                                                                      |  |
| Start Time Label                      | Label for the calendar's start time. This appears on the calendar when a start time is assigned to a calendar event.                                                                                                    |  |
| End Time Label                        | Label for the calendar's end time data. This appears on the calendar when an end time is assigned to a calendar event.                                                                                                    |  |
| Table Properties:<br>Display Weekends | A green check ( ✓) means the calendar displays every day of the week. A red X (×) means the calendar displays weekdays only.                                                                                                    |  |
| Forward Only                          | If a green check ( ) appears next to Show only events that fall after the viewing day, and the user viewing the calendar is not logged in, the calendar only displays events from the viewing date forward. No past events appear.  A logged-in user can view past calendar events. |  |

| Field                 | Description                                                                                                    |  |  |
|-----------------------|----------------------------------------------------------------------------------------------------|--|--|
| Event Type Label      | Indicates if event types are assigned to this calendar.  See Also: "Understanding Event Types" on page 327  One section of the Add Calendar Events screen displays available event types and lets the user assign them to the event. |  |  |
|                       | Available:  Company Holiday Trade Show Title Company Event  By default, this text is <b>Event Type:</b> . Your system administrator can edit the text.                                                                               |  |  |
| Event Types Available | A green check (▼) means you can add event types to the calendar.                                                                                                    |  |  |
| Event Types Required  | A green check (✔) means that when entering a calendar event, you must assign an event type to it.                                                                                                    |  |  |
| Instructions          | If this calendar uses event types, text appears at the bottom of the screen that explains how to use the event type selection box. By default, this text is <b>Select Event Type to View:</b> .                                      |  |  |
|                       | Select Event Type To View: Show All Company Holida Trade Show                                                                                                    |  |  |
|                       | Your system administrator can change this text.                                                                                                    |  |  |
| Show All Label        | If this calendar uses event types, the list of event types appears at the bottom of the screen. On top of the list is text indicating that all event types will appear on the calendar. By default, this text is <b>Show All</b> .   |  |  |
|                       | Select Event Type To View: Show All Company Holiday Trade Show                                                                                                    |  |  |
|                       | Your system administrator can change this text.                                                                                                    |  |  |
| Long Description      | Lets the user enter additional text while adding a calendar event.                                                                                                    |  |  |

| Field       | Description                                                                                                    |
|-------------|----------------------------------------------------------------------------------------------------|
| Folder Name | Name of content folder to which the calendar is assigned for permission purposes.  You can only add, edit or delete events for calendars in folders to which you have been granted permission. |
| Folder Path | Complete path to the calendar's content folder.                                                                                                    |

The View Calendar screen may contain the following toolbar buttons that let you perform other tasks.

| Button | Name             | Description                   | More Information                 |
|--------|------------------|-------------------------------|----------------------------------|
| 31     | View<br>Calendar | Show calendar in the Workarea | "Viewing a Calendar" on page 320 |
| ←      | Back             | Return to previous screen     |                                  |

## Viewing a Calendar

### NOTE

This section explains how to view a calendar and enter calendar events from the Workarea. Once a calendar is available on your Web site, you can also perform these actions by logging in and navigating to the calendar on your site.

To view a calendar, follow these steps.

- Access the View Calendar screen for the calendar you want to see, as described in "Accessing the View Calendar Screen" on page 315.
- 2. Click the View Calendar ( 1991) button.
- 3. The calendar appears.

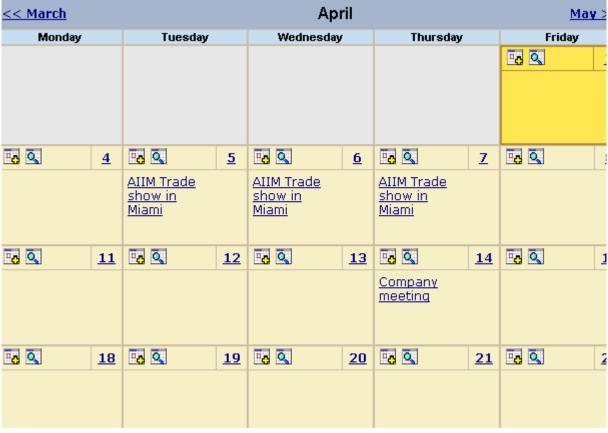

See Also: "Tips on Viewing a Calendar" on page 322.

4. If you want to view events of a certain type only, click the Select Event Type to View drop-down list (illustrated below). Then, choose an event type. See Also: "Understanding Event Types" on page 327

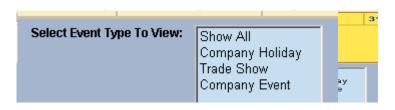

The page is refreshed, and the calendar displays events of that type only.

From here, you can perform the following tasks. Note that the Add and View buttons appear on each calendar day, while the Return button is on the toolbar at the top of the screen.

| Click on                                   | Action                                              | More Information                       |
|--------------------------------------------|-----------------------------------------------------|----------------------------------------|
| To.                                        | Add Calendar Event                                  | "Adding a Calendar Event" on page 324  |
| Q                                          | View Calendar Events                                | "Viewing a Calendar Event" on page 329 |
| $\leftarrow$                               | Return to Previous Screen                           | Return to previous screen              |
| Event title within calendar (sample below) | Jump to calendar event's<br>Web page (if available) |                                        |
| RC International Announces the RC Cheetah  |                                                     |                                        |

See Also: "Working with Calendars" on page 312

# Tips on Viewing a Calendar

 The monthly calendar displays the current month. In the intranet sample, today is highlighted in yellow (illustrated below).

At the top of the calendar are the previous and next months. Click them to view those months.

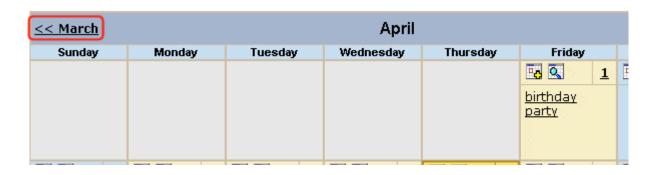

- Where an event appears, move the cursor over it to see a popup box with the event name, location, and start and end times.
  - If a Web page is linked to the event, you can click the event name to jump to that page.
- Click the number that represents any day to view detail for that day (illustrated below).

| << 3/31/200 <u>5</u> | <u>Friday, April 01, 2005</u> | 4/2/2 |
|----------------------|-------------------------------|-------|
| 12:00 AM             |                               |       |
| 1:00 AM              |                               |       |
| 2:00 AM              |                               |       |
| 3:00 AM              |                               |       |
| 4:00 AM              |                               |       |
| 5:00 AM              |                               |       |
| 6:00 AM              |                               |       |
| 7:00 AM              |                               |       |
| 8:00 AM              |                               |       |
| 9:00 AM              |                               |       |
| 10:00 AM             |                               |       |
| 11:00 AM             |                               |       |
| 12:00 PM             | birthday party                |       |
| 1:00 PM              |                               |       |
| 2:00 PM              |                               |       |
| 3:00 PM              |                               |       |
| 4:00 PM              |                               |       |
| 5:00 PM              |                               |       |
| 6:00 PM              |                               |       |
| 7:00 DM              |                               |       |

- From the daily view, you can
  - see all events and the hours they span
  - proceed to the previous or next day (click a date in the upper left or right corner)
  - return to the month view by clicking on today's date
  - view detail about an event by clicking on it
- From the event view (illustrated below), you can view the event's location and start and end times. Click the date to return to the daily view.

## birthday party Friday, April 01, 2005

Location: my house Start: 12:00 PM End: 1:00 PM

## Adding a Calendar Event

#### NOTE

You can only add a calendar event if you have add or edit permission for the calendar's folder.

To add a calendar event, follow these steps.

1. Access the calendar to which you want to add an event, as described in "Viewing a Calendar" on page 320.

### Note

You can also add a calendar event after viewing the View Events screen. See *Also*: "Viewing a Calendar Event" on page 329

Navigate to the month and day for which you want to add a calendar event.

Your calendar display is determined by your system administrator.

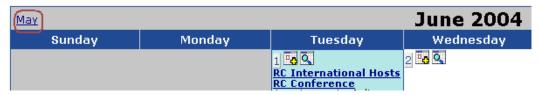

- 3. Click the Add Event ( ) button.
- 4. The Add Calendar Event screen appears.

### NOTE

Folder information appears at the bottom of the screen only if the folder has subfolders or content under it.

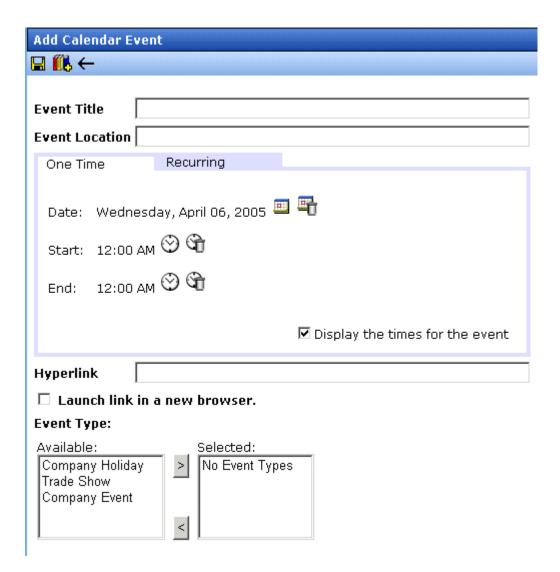

5. Respond to the fields using the following table as a reference.

| Field       | Description                                                                                                    |
|-------------|----------------------------------------------------------------------------------------------------|
| Event Title | Enter a title for the event.                                                                                                    |
|             | Note: If you enter a Quicklink in the <b>Hyperlink</b> field, the Quicklink's content title replaces this title. You can then edit the new title if desired. |

| Field                           | Description                                                                                                    |  |
|---------------------------------|----------------------------------------------------------------------------------------------------|--|
| Event Location                  | If desired, enter a location for the event (for example, Conference Room 1 or Cafeteria).                                                                                                    |  |
| One Time/<br>Recurring          | If you want to enter a one-time only event, continue reading.  If you want to add a recurring event, see "Adding a Recurring Event" on page 328.                                                                                                    |  |
| Date                            | Click the calendar icon ( ) to display a calendar. From it, select a start date.  Technical note: If you see a mix-up of the month and date of your entry (for example, you select March 2 but see February 3), make sure the date format specified in the Windows Control Panel Regional Settings dialog matches your current language. Also, make sure the settings apply to the default user. |  |
| Start Time                      | Click the clock icon (🕙) to display a clock. From it, select a start time.                                                                                                    |  |
| End Time                        | Click the clock icon ( ) to display a clock. From it, select an ending time for the event.                                                                                                    |  |
| Display the times for the event | Check this box if you want the calendar to display the event's start and end times (illustrated below).  Company meeting Location:montreal room Start: 1:00 PM End: 2:00 PM  Friday, April 01, 2005 Location: Montreal Room Start: 1:00 PM End: 2:00 PM                                                                                                    |  |

| Field            | Description                                                                                                    |
|------------------|----------------------------------------------------------------------------------------------------|
| Hyperlink        | You can link a Web page to this calendar event. The Web page could contain more information about the event, directions to it, etc.                                                     |
|                  | If you insert a hyperlink, when this event appears on the calendar, the reader can click the event to jump to that page.                                                                |
|                  | To enter any page on the internet, enter its Web address. For example, www.ektron.com.                                                                                                  |
|                  | To link to content on your Web site, click the library button ( This type of link is known as a <i>Quicklink</i> .) The Quicklinks dialog appears, and you can navigate to the content. |
|                  | The last published version of linked content appears. If content has never been published, nothing appears.                                                                             |
|                  | If you select a hyperlink, the title of the selected content replaces any text in the <b>Event Title</b> field. You can edit the new title if desired.                                  |
| Launch link in a | Check this box if you want the Web page or Quicklink specified in the <b>Hyperlink</b> field to appear in a new browser window when someone clicks it.                                  |
|                  | If you do not check this box, the new Web page replaces the current one when the link is clicked.                                                                                       |
| Event Type       | Note: This field only appears if your system administrator set up one or more event types for this event.  See Also: "Understanding Event Types" on page 327                            |
|                  | To apply an event type to this event, click an Event Type from the right                                                                                                    |
|                  | column. Then, click the Right Arrow ( ) to move the event type to the Selected column.                                                                                                  |
|                  | Repeat for each event type you want to assign to the event.                                                                                                    |

6. Click **Save** ( ]).

## **Understanding Event Types**

Your system administrator can set up types of calendar events. For a personal or workgroup calendar, examples might be staff meetings, employment interviews, conference calls. For an educational institution, examples might be academic deadlines, sporting events, and tuition due dates.

If you assign a type to an event while creating it, you can later display only events of that type. This feature lets the viewer temporarily suppress unwanted events. As a result, the calendar display is cleaner, because it only shows relevant information.

## Adding a Recurring Event

You can assign an event to occur multiple times on a calendar. To do so, follow these steps.

- 1. Add a calendar event (as described in "Adding a Calendar Event" on page 324).
- 2. Click the **Recurring** tab to assign the event for more than one day.

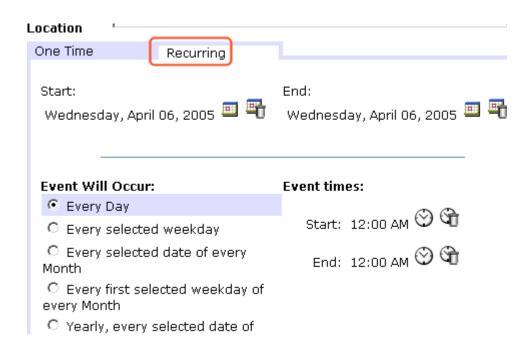

### 3. Refer to the table below to complete to the Recurring fields.

| Field            | Description                                                                                                    |
|------------------|----------------------------------------------------------------------------------------------------|
| Start Date       | Click the calendar icon ( to display a calendar. From it, select a start date.                                                                                                    |
|                  | Technical note: If you see a mix-up of the month and date of your entry (for example, you select March 2 but see February 3), make sure the date format specified in the Windows Control Panel Regional Settings dialog matches your current language. Also, make sure the settings apply to the default user. |
| End Date         | Click the calendar icon ( to display a calendar. From it, select an end date for the series of recurring events.                                                                                                    |
| Event will occur | Select the frequency of the event from among the choices.                                                                                                    |

### 4. Finish your edits.

| For documentation of            | See                                           |
|---------------------------------|-----------------------------------------------|
| Start Time                      | "Start Time" on page 326                      |
| End Time                        | "End Time" on page 326                        |
| Display the times for the event | "Display the times for the event" on page 326 |
| Hyperlink                       | "Hyperlink" on page 327                       |
| Launch Link in New Browser      | "Launch link in a new browser" on page 327    |
| Event Types                     | "Event Type" on page 327                      |

5. Click the Save button ( 🔲 ).

# Viewing a Calendar Event

Once events are added to a calendar, you can easily view them. To view a calendar event, follow these steps.

- Access the Show Calendar screen for the calendar that contains the event you want to view, as described in "Viewing a Calendar" on page 320.
- 2. Place the cursor on the event you want to view.

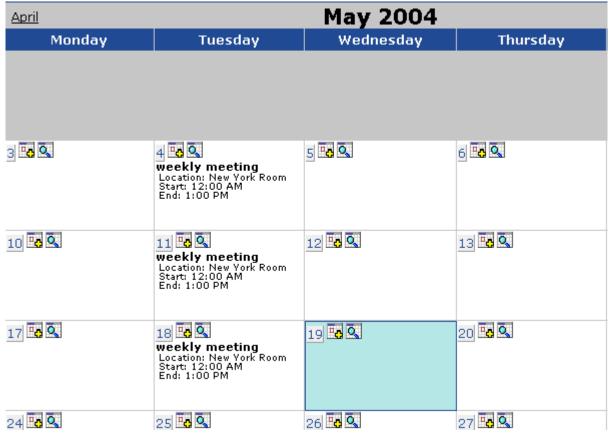

- Click the View Events ( ) button.
- 4. The View Events screen appears, listing all calendar events for that date. If an event is part of a series of recurring events, the following icon appears next to it:

From this screen, you can perform the following functions:

- Add a new event (See Also: "Adding a Calendar Event" on page 324)
- View, edit, and delete an existing event

## **Editing Calendar Events**

The section explains how to edit a single event or a recurring series of events.

#### NOTE

You can only edit a calendar event if you have edit permission for the folder to which the calendar is assigned.

See Also: "Adding a Calendar Event" on page 324

## **Editing a Single Event**

After a calendar event is added to a calendar, you may edit it to change the title, location, times, etc. To edit a calendar event, follow these steps.

- Access the View Calendar Events screen for the date that contains the event you want to edit, as described in "Adding a Calendar Event" on page 324.
- 2. Click the event you want to edit.
- 3. The Edit Calendar Event screen appears.

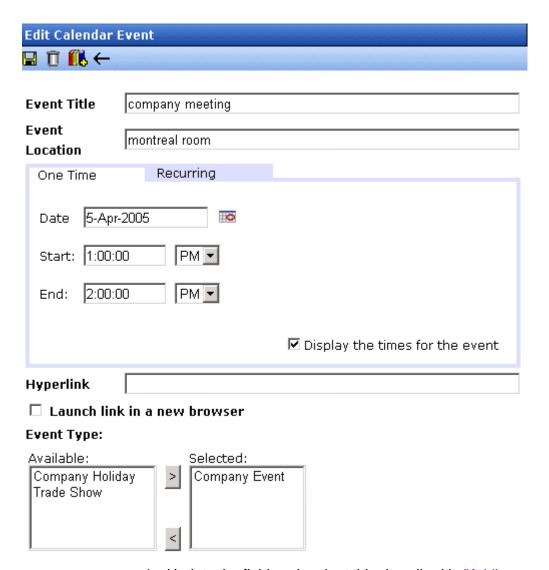

- 4. Update the fields using the table described in "Adding a Calendar Event" on page 324 as a reference.
- 5. Click the Save button ( 🔲 ).

## **Editing Recurring Events**

After a recurring series of events is added to a calendar, you may edit it to change the title, location, hyperlink, and event type.

#### NOTE

You cannot edit event dates or times. To change those, delete and re-enter the series of events.

To edit a recurring series of events, follow the steps in "Editing a Single Event" on page 331. The only difference is the **Update all recurring events associated with this event** box.

To apply the edits to only the instance of the event that you selected, uncheck the box. To apply the changes to *all* instances, check the box.

## **Deleting Calendar Events**

The section explains how to delete a single event or a recurring series of events.

#### Note

You can only delete a calendar event if you have add, edit, or delete permission for the content folder to which the calendar is assigned.

### **Deleting a Single Occurrence Calendar Event**

You can easily delete calendar events that are no longer needed, or do not belong to the calendar they were added to. To delete a calendar event, follow these steps.

- Access the View Calendar Events screen for the date that contains the event you want to delete, as described in "Adding a Calendar Event" on page 324.
- 2. Click the event you want to delete.
- 3. The Edit Calendar Event screen appears.
- 4. Click the Delete button ( 1 ).
- 5. A confirmation message appears.
- 6. Click OK.

## **Deleting a Recurring Calendar Event**

You can delete a single event in a recurring series or all events in the series.

### Deleting a Single Recurring Event

- 1. Access the View Calendar Events screen for the date that contains the event you want to delete, as described in "Adding a Calendar Event" on page 324.
- 2. Click the event you want to delete.
- 3. The Edit Calendar Event screen appears.
- 4. Click the Delete Content button ( 1 ).
- 5. A confirmation message appears.
- 6. Click OK.

### Deleting All Events in a Recurring Series

- Access the View Calendar Events screen for any date that contains an events in the series that you want to delete, as described in "Adding a Calendar Event" on page 324.
- 2. Click the event in the series that you want to delete.
- 3. The Edit Calendar Event screen appears.
- Click the Delete This and Associated Recurring Events button
   (=).
- 5. A confirmation message appears.
- 6. Click OK.

# **Managing Tasks**

A task is a request from one user to another to perform an action within **Ektron CMS400.NET**. Examples of a tasks include:

- updating content
- publishing content
- updating an image
- reordering a collection

The Tasks folder displays all tasks that are either assigned to you or that you assigned to another user or user group. You can also assign tasks to yourself.

A task may or may not be related to a specific piece of content. If it is, you can access content then "attach" a task to it. This kind of task is managed just like the other tasks, but you can also view and update it via the attached content. For more information, see "Viewing a Task" on page 347.

This chapter explains how to work with tasks through the following topics.

- "Creating a Task via the Task Folder" on page 336
- "Creating a Task from the Web Site" on page 346
- "Creating a Task via the Content Folder" on page 346

#### NOTE

Tasks can also be created automatically when forms are submitted. See Also: "Assigning a Task to a Form" on page 170

- "Viewing a Task" on page 347
- "Editing a Task" on page 352
- "Adding Comments to Tasks" on page 353
- "Deleting a Task" on page 355
- "Viewing a Task's History" on page 356

"Task Module Toolbar" on page 357

## Creating a Task via the Task Folder

This topic consists of the following subtopics:

- "Accessing the Tasks Folder" on page 336
- "Creating a Task via the Task Folder" on page 337
- "Adding a Task Category and Task Type" on page 342.

## **Accessing the Tasks Folder**

To access the Tasks folder, follow these steps.

- 1. Access your Smart Desktop, as explained in "Understanding the Smart Desktop" on page 20.
- 2. The Smart Desktop folders appear in the top left frame.

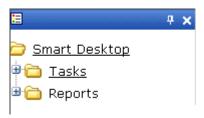

- 3. Click the **Tasks** folder. The following subfolders appear:
- Assigned To Me tasks assigned to you
- Assigned By Me tasks you assigned to someone else
- Created By Me tasks you created
- Assigned To User search for tasks assigned to a user
- Not Started tasks whose state is set to not started
- Active tasks whose state is set to Active
- Awaiting Data tasks whose state is set to Awaiting Data
- On Hold tasks whose state is set to On Hold
- Pending tasks whose state is set to Pending
- Reopened tasks whose state is set to Reopened

Complete - tasks whose state is set to Reopened
 You can click any folder to view only tasks in that category.

Also, the View Tasks screen appears in the right frame, listing all tasks assigned to you, or assigned by you.

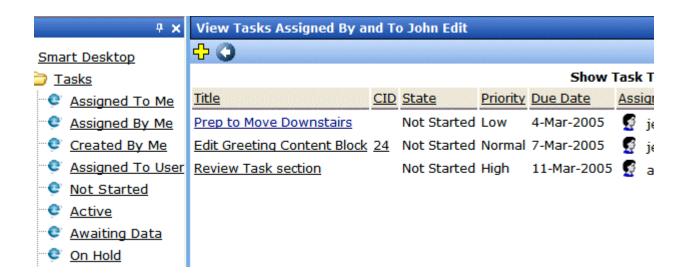

From this page, you can view, sort, update, or add tasks. To learn more about the View Tasks screen, see "Viewing a Task" on page 347.

To learn about sorting by Task Type, see "Sorting Tasks By Task Type" on page 350.

## **Creating a Task via the Task Folder**

See Also: "Task Module Toolbar" on page 357

To create a task, follow these steps.

- 1. Access your Tasks folder, as described in "Accessing the Tasks Folder" on page 336.
- 2. Click the Add button (4).
- 3. The Add Task screen appears.

## 4. Enter information for the task using the following table.

| Field         | Description                                                                                                    |
|---------------|----------------------------------------------------------------------------------------------------|
| Task Title    | Enter a title for the task (for example, Update Content). The title appears in the left column of the View Tasks screen.                                                                                                    |
| Assigned To   | Your user name appears.                                                                                                    |
|               | <ul> <li>If you do not have Redirect permissions, you cannot<br/>assign tasks to other users.</li> </ul>                                                                                                    |
|               | <ul> <li>If you have Redirect permissions, your user name<br/>appears followed by Select User or Group. To assign<br/>the task to yourself, proceed to the next field. To assign<br/>the task to someone else, click Select User or Group<br/>and choose a user or group.</li> </ul> |
|               | When you complete the screen, an email is sent to the selected user or user group informing him of the assigned task.                                                                                                    |
|               | Note: email is only sent if email notification is enabled for <b>Ektron CMS400.NET</b> .                                                                                                    |
| Language      | Select the language of the user who will perform the task.                                                                                                    |
| Content       | If this task involves a piece of content, select it. When you click <b>Select</b> , a new window appears. From this window, you can navigate through folders to find the content.                                                                                                    |
|               | You can only select a piece of content whose language matches the user language selected above.                                                                                                    |
|               | See Also: "Selecting Content for the Task" on page 340                                                                                                    |
| Priority      | Select the priority of the task. Your choices are High, Normal and Low.                                                                                                    |
|               | The priority appears on the View Tasks screen. A user can sort tasks on the screen by priority.                                                                                                    |
| Task Category | Select a category for the task. When a Task Category is chosen, the Task Type drop down box is auto filled with task types associated with that category. See Also: "Adding a Task Category and Task Type" on page 342.                                                              |
| Task Type     | Select the Task Type for this task. You must specify a Task Category before you assign a task type. See Also: "Adding a Task Category and Task Type" on page 342.                                                                                                    |

| Field      | Description                                                                                                    |
|------------|----------------------------------------------------------------------------------------------------|
| Add        | By clicking the Add link, you can add Task Categories and Task Types. See Also: "Adding a Task Category and Task Type" on page 342                                                                                                    |
|            | Note: If you Add a Task Category or Task Type while adding a task, the task information (Task Title, Assigned To, Language, etc.) entered will be lost when the screen refreshes.                                                                                                    |
| Edit       | By clicking the Edit link, you can edit the Task Type chosen in the Task Type drop down box. See Also: "Editing a Task Type" on page 344                                                                                                    |
|            | Note: If you edit a Task Type while adding a task, the task information (Task Title, Assigned To, Language, etc.) entered will be lost when the screen refreshes.                                                                                                    |
| State      | Choose a status for the task. Your choices are:                                                                                                    |
|            | Not Started                                                                                                    |
|            | In Progress                                                                                                    |
|            | Completed                                                                                                    |
|            | Waiting on Someone else                                                                                                    |
|            | Deferred                                                                                                    |
|            | If the task is not linked to content, you can assign it to any state. However, if you later link the task to content (via the <b>Content</b> link above), the state switches to Not Started.                                                                                                    |
|            | The state appears on the View Tasks screen. A user can sort tasks on the screen by state.                                                                                                    |
| Start Date | Using the calendar button, choose a start date for the task. The start date appears on the View Tasks screen. A user can sort tasks on the screen by start date.                                                                                                    |
|            | Technical note: If you see a mix-up of the month and date of your entry (for example, you select March 2 but see February 3), make sure the date format specified in the Windows Control Panel Regional Settings dialog matches your current language. Also, make sure the settings apply to the default user. |

| Field       | Description                                                                                                    |  |
|-------------|----------------------------------------------------------------------------------------------------|--|
| Due Date    | Using the calendar button, choose the date by which the task needs to be completed.                                                                                                    |  |
|             | The due date appears on the View Tasks screen. A user can sort tasks on the screen by due date.                                                                                                    |  |
|             | Technical note: If you see a mix-up of the month and date of your entry (for example, you select March 2 but see February 3), make sure the date format specified in the Windows Control Panel Regional Settings dialog matches your current language. Also, make sure the settings apply to the default user. |  |
| Description | Add additional information to describe the task. The description appears on the View Task screen (circled below).                                                                                                    |  |
|             | View Task                                                                                                    |  |
|             |                                                                                                    |  |
|             | Task Title: testing self assignment                                                                                                    |  |
|             | Assigned To: 🤵 jedit                                                                                                    |  |
|             | Assigned By: jedit                                                                                                    |  |
|             | Priority: High                                                                                                    |  |
|             | Status: Completed                                                                                                    |  |
|             | Due Date: 23-Jun-2004                                                                                                    |  |
|             | Start Date: 11-Jun-2004                                                                                                    |  |
|             | Description: testing self assignment                                                                                                    |  |
|             |                                                                                                    |  |
|             | Comments:  Date/Time Added By Comments                                                                                                    |  |

- 5. Click the Save button ( ).
- 6. If email notification is enabled, an email is sent to the user/user group to which the task was assigned.

## Selecting Content for the Task

When you click **Select Content** from the Add Task screen, the Select Content screen appears. It shows only content in the selected language.

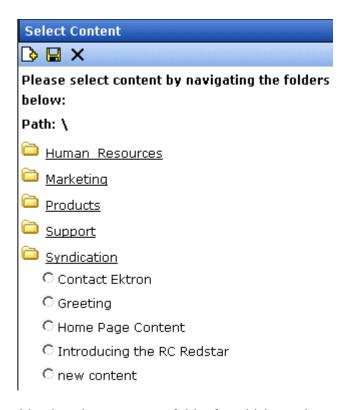

You should only select a content folder for which you have permissions.

To select a piece of content to assign to the task, follow these steps.

- 1. Navigate to the content. (Click any folder to open it.)
- 2. Click the circle to the left of the content.

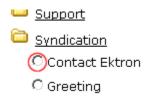

3. Press the Save button ( ).

### Adding a Task Category and Task Type

Task Categories and Task Types let users and administrators sort task by user defined categories and types.

By clicking the Add link, located next to the Task Type drop down box, you can add Task Categories and Task Types. This allows you to add categories and types without leaving the Add Task screen.

#### NOTE

Administrators can also add and edit Task Categories and Task Types from the Workarea by clicking **Settings > Configurations > Task Types**. See *Also*: Ektron CMS400.NET Administrators Manual > "Managing Tasks" > "Task Categories and Types".

To add a Task Category and a Task Type, follow these steps.

- 1. Go to the Add Task screen, as described in "Creating a Task via the Task Folder" on page 337.
- 2. Click the Add link, next to the Task Type drop down box.

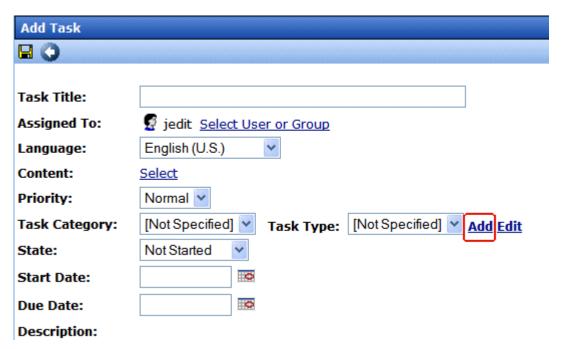

3. The Add Task Type screen appears.

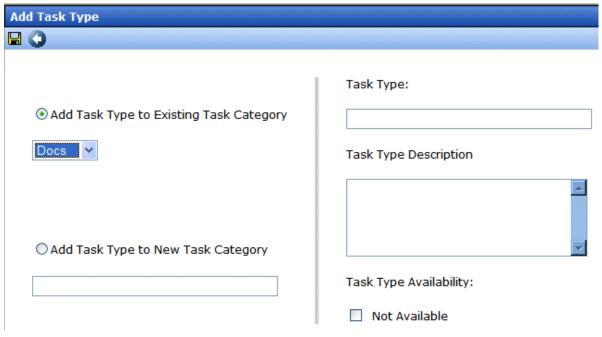

From this screen you can perform the following:

- Add a task type to an existing task category
- Create a new task category
- Add a new task type
- Add a task type description
- Define task type availability. See Also: "Task Type Availability" on page 343.

#### NOTE

As a user, if you set the Task type to Not Available, you cannot edit the Task Type after that. To make the Task Type available, see your administrator. Task Type availability is explained in the Ektron CMS400.NET Administrators Manual > "Managing Tasks" > "Task Categories and Types" > "View Categorization Screen"> "Task Type Availability"

- 4. Enter your information.
- Click Save (■).
- 6. Your new Task Category and Task Type appear in the drop down boxes.

### Task Type Availability

Task types can be hidden from users by clicking the Not Available check box in the Add Task Type and Edit Task Type screens. By making Task Types not available, you can make the Task Type unavailable without deleting it.

### Editing a Task Type

From the Add Task screen, you can edit a Task Type. This will allow you to change the Task Type name, Task Type description, and Task Type availability.

To edit a task type, follow these steps.

- 1. Go to the Add Task screen, as described in "Creating a Task via the Task Folder" on page 337.
- 2. Choose a Task Category and the Task Type to edit.
- 3. Click the Edit link, next to the Task Type drop down box.

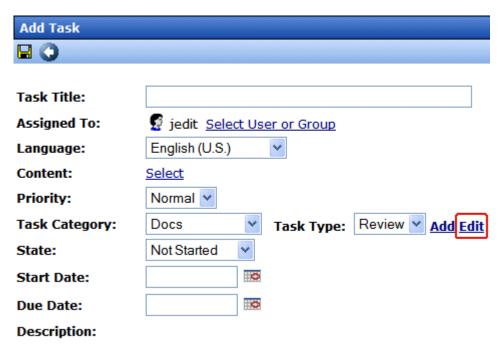

4. The Edit Task Type screen appears.

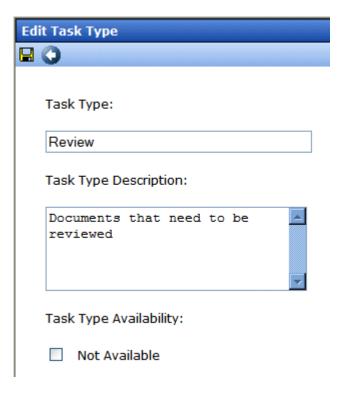

From this screen you can edit the following:

- Task Type
- Task Type Description
- Task Type Availability. See Also: "Task Type Availability" on page 343

### NOTE

As a user, if you set the Task type to Not Available, you cannot edit the Task Type after that. To make the Task Type available, see your administrator. Task Type availability is explained in the Ektron CMS400.NET Administrators Manual > "Managing Tasks" > "Task Categories and Types" > "View Categorization Screen"> "Task Type Availability"

- 5. Edit the information.
- 6. Click Save (■).
- 7. The Task Type information is changed.

## Creating a Task from the Web Site

To create a task from a Web page, follow these steps.

- 1. Sign in.
- 2. Browse to the content for which you want to assign a task.
- 3. Click the Add Task button (3).
- 4. The Add Task screen appears. The content you were viewing is assigned to the task.
- Follow the directions in "Creating a Task via the Task Folder" on page 337. The only differences are
  - the content's ID number and title appear on the screen
  - the language of the content is the default language

## Creating a Task via the Content Folder

The above section describes assigning tasks from the Tasks folder. You can also assign task via the content folder, as illustrated below.

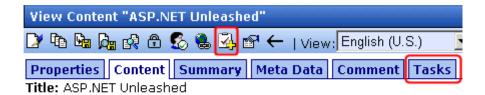

Subject: Computer Programming ISBN: 067232542

Conro. Non-FirtionBublishor: Same

## Assigning a Task from the View Content Screen

To assign a task from the View Content screen, follow these steps.

1. Access the View Content screen for the content to which you want to "attach" in a task, as described in "Viewing Content" on page 40.

- 2. Click the Add Task button (3).
- Follow the directions in "Creating a Task via the Task Folder" on page 337. The only differences are
- the content's ID number and title appear on the screen
- the language of the content is the default language

# Viewing a Task

Once a task is added, (with the exception of Administrators) only the user who assigned the task and those to whom the task was assigned can view it.

To view a task, follow these steps.

## Viewing a Task from the Content Folder

- 1. Access the Contents folder from the left side of your Workarea.
- 2. Select the content associated with the task.
- 3. Click the Tasks tab.
- 4. The page lists all tasks assigned to the content.
- 5. Select a task.

From the view task page, you can add a comment to the task. See "Adding Comments to Tasks" on page 353 for more information.

## Viewing a Task from the Tasks Folder

To view a task from the Tasks folder, follow these steps.

- 1. From the Smart Desktop, select the Tasks folder.
- 2. Click the task you want to view.
- 3. The View Task screen is displayed. From here, you can perform these tasks.
- "Editing a Task" on page 352
- "Deleting a Task" on page 355
- "Adding Comments to Tasks" on page 353

See Also: "Task View Options" on page 348, "Sorting Tasks By Task Type" on page 350, "Sorting Tasks By Column" on page 351; "Managing Tasks" on page 335; "emailing Tasks" on page 352

## **Task View Options**

Beneath the main task module folder, several view screens display all tasks filtered by specified categories. After viewing tasks in any category, most screens let you perform an action on the tasks (the actions are included in the table below). For example, you can change a tasks state to another state. To select all tasks on a screen, click the check box in the header row (illustrated below).

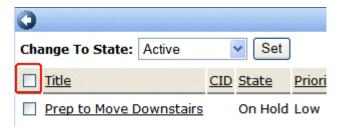

| Folder         | Displays these tasks                                                                                                    | Action you can perform from view screen                                                                                         |
|----------------|----------------------------------------------------------------------------------------------------|----------------------------------------------------------------------------------------------------|
| Tasks          | All tasks assigned to you, that are in one of the following states.  • not started • active • awaiting data • on hold • reopened • pending | <ul> <li>Click on task to view it</li> <li>Add a task</li> <li>Sort tasks by Task Type</li> <li>Sort tasks by column</li> </ul> |
| Assigned To Me | All open tasks assigned to you                                                                                                    | <ul> <li>Click on task to view it</li> <li>Sort tasks by Task Type</li> <li>Sort tasks by column</li> </ul>                     |
| Assigned By Me | All open tasks you assigned to yourself or others                                                                                          | <ul><li>Click on task to view it</li><li>Sort tasks by Task Type</li><li>Sort tasks by column</li></ul>                         |

| Folder           | Displays these tasks                         | Action you can perform from view screen                                                                                                    |
|------------------|----------------------------------------------|----------------------------------------------------------------------------------------------------|
| Created by Me    | All open tasks you created                   | Click on task to view it                                                                                                    |
|                  |                                              | Sort tasks by Task Type                                                                                                    |
|                  |                                              | Sort tasks by column                                                                                                    |
| Assigned to User | All open tasks assigned to a user you select | <ul> <li>Select any user and view all tasks assigned to that user.</li> <li>To do so, select new user from Assign to User drop down list and click Get Tasks.</li> <li>Click on task to view it</li> </ul> |
|                  |                                              | Sort tasks by Task Type                                                                                                    |
|                  |                                              | Sort tasks by column                                                                                                    |
|                  |                                              | Soft tasks by column                                                                                                    |
| Not Started      | All whose state is Not Started               | <ul> <li>Change to the following<br/>states: Awaiting Data, On<br/>Hold</li> <li>Click on the task to view it</li> </ul>                                                                                   |
|                  |                                              | <ul> <li>Sort tasks by Task Type</li> </ul>                                                                                                    |
|                  |                                              | Sort tasks by column                                                                                                    |
| Active           | All whose state is Active                    | Change to the following<br>states: Awaiting Data, On<br>Hold                                                                                                    |
|                  |                                              | Click on the task to view it                                                                                                    |
|                  |                                              | Sort tasks by Task Type                                                                                                    |
|                  |                                              | Sort tasks by column                                                                                                    |
| Awaiting Data    | All whose state is Awaiting Data             | Change to the following states: Awaiting Data, On Hold                                                                                                    |
|                  |                                              | Click on the task to view it                                                                                                    |
|                  |                                              | Sort tasks by Task Type                                                                                                    |
|                  |                                              | Sort tasks by column                                                                                                    |

| Folder    | Displays these tasks         | Action you can perform from view screen                                                                                                    |
|-----------|------------------------------|----------------------------------------------------------------------------------------------------|
| On Hold   | All whose state is On Hold   | <ul> <li>Change to the following<br/>states: Awaiting Data, On<br/>Hold</li> </ul>                                                                              |
|           |                              | Click on the task to view it                                                                                                    |
|           |                              | Sort tasks by Task Type                                                                                                    |
|           |                              | Sort tasks by column                                                                                                    |
| Pending   | All whose state is Pending   | <ul> <li>Click on the task to view it</li> <li>Sort tasks by Task Type</li> <li>Sort tasks by column</li> </ul>                                                 |
| Reopened  | All whose state is Reopened  | <ul> <li>Click on the task to view it</li> <li>Sort tasks by Task Type</li> <li>Sort tasks by column</li> </ul>                                                 |
| Completed | All whose state is Completed | <ul> <li>Change to the following state: Archive</li> <li>Click on the task to view it</li> <li>Sort tasks by Task Type</li> <li>Sort tasks by column</li> </ul> |

## **Sorting Tasks By Task Type**

On every View Task page, you can sort tasks by the Task Type assigned to the task. You sort by Task Type using the Show Task Type drop down box. It is located in the upper right corner of the Workarea.

#### NOTE

Task Types only appear in the Show Task Type dropdown box when they have been added to a task.

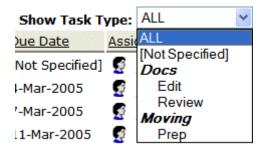

To sort by Task Type, click the drop down box and choose a Task Type. Words in **bold Italics** are Task Categories. You cannot sort by Task Categories.

## **Sorting Tasks By Column**

On every View Tasks page, you can sort the information by most columns. Information can be sorted by the following.

| Column      | Click to sort tasks                                                                        |
|-------------|--------------------------------------------------------------------------------------------|
| Title       | Alphabetically by title of associated content                                              |
| CID         | By content ID number                                                                       |
| State       | By task state, from first to last                                                          |
| Priority    | By task priority. High appears first, followed by Normal then Low                          |
| Due Date    | By due date, beginning with dates closest to today                                         |
| Assigned To | Alphabetically by user to whom the task is assigned                                        |
|             | Note: Once set, a task's assigned-to user does not change throughout the life of the task. |
| Assigned By | Alphabetically by user who assigned the task                                               |

| Column             | Click to sort tasks                                             |
|--------------------|-----------------------------------------------------------------|
| Last Added Comment | Alphabetically by the most recently created task comment        |
| Create Date        | By date task was created, beginning with dates closest to today |

## emailing Tasks

You can email the contents of any Task screen. emailing tasks works the same as emailing reports. See "emailing Reports" on page 115.

# Editing a Task

You can change task information, such as

- Title
- Assigned to
- Language
- Content
- Priority
- Task Category
- Task Type
- Status (State)
- Due Date
- Start Date
- Description

To edit a task, perform the following steps:

- 1. Access the view task page for the task, as described in "Viewing a Task" on page 347.
- 2. Click the Edit button ().
- 3. The Edit Task screen appears.

- Edit the task.
- Click the Update button ( ) to save the changes.

# Adding Comments to Tasks

You can add comments to an assigned task if you want to provide additional information about its status. For example, if you update a task's status from *In progress* to *Waiting on Someone Else*, you can use a comment to describe the status change, such as:

left voice mail with John with questions about his changes to the home page

Comments appear at the bottom of the View Tasks screen (illustrated below).

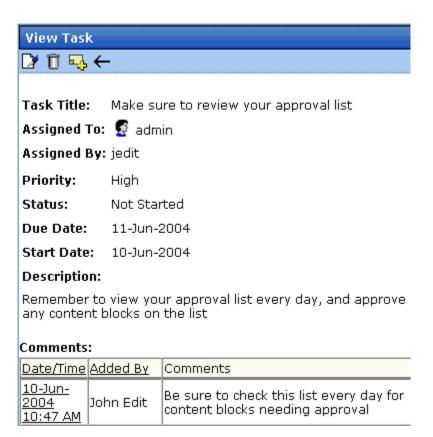

Several comments can be added to a task to record its progress from assignment to completion.

To add a comment to a task, follow these steps.

#### Note

When an approver approves/declines content from the Content Awaiting Approval screen, if the content has an active task, the Add Comments to Task screen appears. The screen lets the approver insert comments about the task associated with the content.

- 1. Access the View Task screen for the task, as described in "Viewing a Task" on page 347.
- Click the Add Comment button ().
- 3. The Comments window appears.

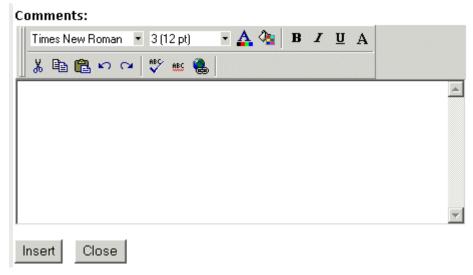

- 4. Enter your comment in the editor. Note that you can format and spell check the text using the toolbar buttons.
- 5. Click the Insert button.
- 6. The View Task screen reappears with the comment at the bottom of the page.

## **Updating Comments**

To update a comment, follow these steps.

- 1. Access the View Task screen that contains the comment you want to update, as described in "Viewing a Task" on page 347.
- 2. Click the comment's **Date/Time** link (illustrated below).

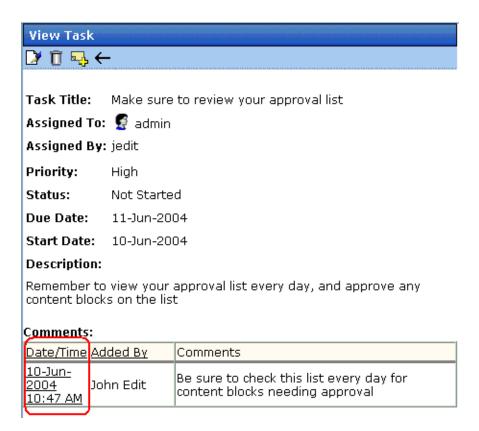

- 3. The Comments window opens with the comment displayed.
- 4. Update the comment.
- 5. Click the Update button.

# Deleting a Task

You can easily delete a task that is no longer needed. For example, the user who assigned a task would typically delete it when it is completed.

To delete a task, follow these steps.

- 1. Access the View Task screen for the task, as described in "Viewing a Task" on page 347.
- Click the Delete button ( ).
- 3. A confirmation message appears.
- 4. Click OK.

# Viewing a Task's History

**Ektron CMS400.NET** maintains a history of all events in the life of a task, as well as any comments entered. As examples, the task history shows when and by whom the task was created, when it changed to Active, when it was linked to content, when its state changed, when it was approved, etc.

You can view the task's history until the task is purged. To view a task's history, follow these steps.

- Navigate to the View Task screen, as explained in "Viewing a Task" on page 347.
- 2. Click the History button (12).
- 3. The history of task events appears (example below).

| View Task History for review today |                  |                    |                              |
|------------------------------------|------------------|--------------------|------------------------------|
|                                    |                  |                    |                              |
| <u>Date</u>                        | <u>Initiator</u> | <u>Activity</u>    | Information                  |
| 16-Sep-2004                        | jedit            | Creation           |                              |
| 16-Sep-2004                        | jedit            | Other              | Task Assigned to All Authors |
| 16-Sep-2004                        | jedit            | Content Linked     | Plastic Molder #123(13)      |
| 16-Sep-2004                        | jedit            | Start Date Changed | Date Set to 17-Sep-2004      |
| 16-Sep-2004                        | jedit            | Due Date Change    | Date Set to 22-Sep-2004      |
| 16-Sep-2004                        | jedit            | Start Date Changed | Date Set to 17-Sep-2004      |
| 16-Sep-2004                        | jedit            | Due Date Change    | Date Set to 22-Sep-2004      |

# Task Module Toolbar

The following table explains the toolbar buttons available while managing tasks.

| Button           | Name        | Description                                            | More Information                                        |
|------------------|-------------|--------------------------------------------------------|---------------------------------------------------------|
| ₽ <mark>.</mark> | Add Comment | Add a comment to the task.                             | "Adding Comments to<br>Tasks" on page 353               |
| 3                | Add Task    | Access the Add Task screen from the View Content page. | "Task Module Toolbar"<br>on page 357                    |
| <b>⊹</b>         | Add Task    | Access Add Task screen from task module folder.        | "Creating a Task via<br>the Task Folder" on<br>page 337 |
| <b>←</b>         | Back        | Return to previous page.                               |                                                         |
| 10               | Calendar    | Select a date.                                         |                                                         |
| Ũ                | Delete Task | Delete a task.                                         | "Deleting a Task" on<br>page 355                        |
|                  | Edit Task   | Edit a task.                                           | "Editing a Task" on page 352                            |
|                  | Save        | Save task information.                                 |                                                         |
|                  | Update      | Save task information.                                 |                                                         |
| <u> </u>         | View Task   | View task information.                                 | "Viewing a Task" on<br>page 347                         |

# **Updating Your User Profile**

When a new user is added to an Ektron CMS400.NET Web site, the administrator sets up a personal profile for him. It contains information such as password and email address. You can update some personal profile information when needed. This section explains how to modify your personal profile.

## **Viewing Your Profile**

Before changing your personal profile, you must view it. To do so, follow these steps.

- Access your Smart Desktop. See Also: "Understanding the Smart Desktop" on page 20
- From the lower left frame, click Settings.
- 3. From the top left frame, click User Profile.

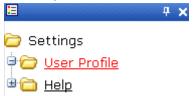

4. Your user profile appears.

| View User Information        | "jedit"                                 |
|------------------------------|-----------------------------------------|
| <b>]</b> ?                   |                                         |
|                              |                                         |
| Username:                    | jedit                                   |
| First Name:                  | John                                    |
| Last Name:                   | Edit                                    |
| User Language:               | App Default                             |
| E-Mail Address:              | jedit@test.com                          |
| System Notifications:        | Receiving of E-Mail Disabled            |
| Work Page Size:              |                                         |
| Width:                       | 790px                                   |
| Height:                      | 580px                                   |
| ☑ Display button text in     | the title bar.                          |
| Landing Page after login     | ı:                                      |
| Refresh the login page       |                                         |
| ☑ Set smart desktop a        | as the start location in the workarea.  |
| This User currently belong   | gs to these User Groups:                |
| • Everyone                   |                                         |
| Task permissions Create Task |                                         |
| Redirect Task                |                                         |
| User Properties              |                                         |
| Automo                       | philes                                  |
| Subscriptions                |                                         |
| Notification                 | n will send in language: English (U.S.) |
| 5. Click the E               | dit button ([]) in the top left corner. |

6. The Edit User Information screen appears. The following table explains fields you can edit.

| Field                         | Description                                                                                                    |  |
|-------------------------------|----------------------------------------------------------------------------------------------------|--|
| Password                      | If desired, enter a new password into this field.                                                                                           |  |
|                               | If you change your password, you do not need to log out then log back in. However, the next time you log in, you must use the new password. |  |
| Confirm Pwd                   | Confirm your new password by retyping it into this field.                                                                                   |  |
| User Language                 | Select a language in which to view Ektron CMS400.NET. Click the black down arrow on the right (circled below) to see a list of choices.     |  |
|                               | User Language: English (US)  E-Mail Address: App Default English (US)  Disable E-Ma French (Standard) German (Standard)                     |  |
| Email Address                 | Enter a new valid email address. Notification email is sent to this address unless the <b>Disable E-mail Notification</b> field is checked. |  |
|                               | To understand how email notification operates within the content workflow, see "Example of an Approval Chain" on page 89.                   |  |
|                               | Also, this address identifies the user sending Instant email. See Also: "Sending Instant Email" on page 28                                  |  |
| Disable Email<br>Notification | Check this box if you do not want to receive notification email.                                                                            |  |
| Work Page Size                |                                                                                                    |  |

#### **Work Page Size**

Your system administrator may let you change the work page values. If he does, the following fields are editable. Otherwise, you can only view the fields.

| Field                                | Description                                                                                                    |
|--------------------------------------|----------------------------------------------------------------------------------------------------|
| Width                                | If desired, change the width of the screen in which <b>Ektron CMS400.NET</b> appears. The width in pixels must be between 400 and 2400.  This field accommodates users who have larger monitors and/or prefer a smaller resolution, such as 1280 x 1024.                                                                                                    |
| Height                               | If desired, you can change the height of the screen in which <b>Ektron CMS400.NET</b> appears. The height in pixels must be between 300 and 1800.  This field accommodates users who have larger monitors and/or prefer a smaller resolution, such as 1280 x 1024.                                                                                                    |
| Display button text in the title bar | Check this box if you want any button's caption text to appear in the screen title's bar whenever a user moves the mouse over the button. Note the word <b>Update</b> , describing the button, in the illustration below.  Update  If you do not check this box, the screen's title remains in the title bar when the user moves the mouse over the button, as illustrated below.  Edit User "jedit"  Edit User "jedit"                                                   |
| Landing Page after<br>login          | If you want one page in your Web site to appear after sign in, enter the URL to that page. You might select a page that leads to a group of pages that you maintain. If you don't know the URL, navigate to the page, go to the browser address bar and select the text following the directory in which Ektron CMS400.NET resides. For example, if the browser address bar says http://www.ektron.com/customers.aspx?id=945, you would enter customers.aspx?id=945 here. |

| Field                                           | Description                                                                                                    |
|-------------------------------------------------|----------------------------------------------------------------------------------------------------|
| Set smart desktop as the start location in the  | If you want the Smart Desktop to appear as soon as you enter the Workarea, click inside this check box.                                                                                                    |
| Workarea                                        | See Also: "Understanding the Smart Desktop" on page 20                                                                                                    |
|                                                 | If you leave this check box blank, when you enter the Workarea, you go to the folder of the content specified at the <b>Landing Page after login</b> field.                                                                        |
| Inherit Task<br>Permissions From<br>User Groups | This area indicates your task permissions and if you inherit them from user groups to which you belong.  For more information, seethe Ektron CMS400.NET Administrator Manual chapter "Managing Tasks," section "Task Permissions." |
| User Properties                                 | the Ektron CMS400.NET Administrator Manual chapter "Custom User Properties." See "Custom User Properties" in the Ektron CMS400.NET Administrator Manual.                                                                           |

7. Click the Update button ( ).

# Online Help

Online help provides access to important and useful information about using Ektron CMS400.NET. Help is provided in two formats:

- online help accessible from most screens by clicking the help button (2), it provides information about the screen you are currently viewing. Online help is in HTML format, so it opens in the browser you use to surf the internet.
  - After viewing a help topic, you can browse to related topics as well as access a table of contents, index, and search to expand your quest for information. See Also: "Accessing Online Help" on page 363
- online manuals can be viewed, searched, and printed like a
  paper manual. Online manuals are in a PDF format, which
  makes it easy to navigate online and print. See Also:
  "Accessing Online Manuals" on page 365

Both formats provide the same information. Choose the format that best suits your needs.

# Accessing Online Help

To access online help for any screen, click the help icon (illustrated below).

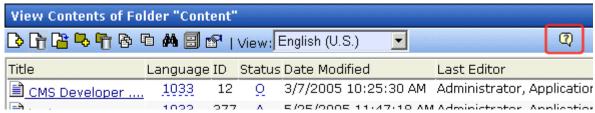

When you do, an online help screen appears.

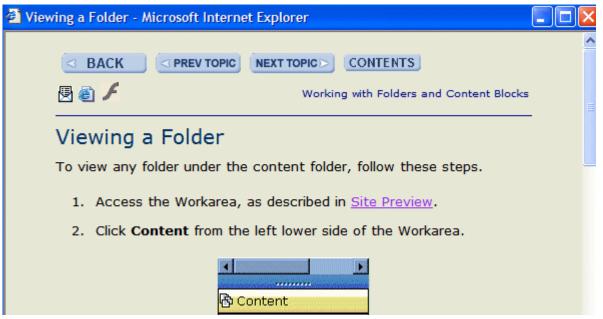

The following table describes the buttons available on every help screen.

| Button       | Description                                                                                                    |
|--------------|----------------------------------------------------------------------------------------------------|
| < BACK       | Returns to help topic you last viewed.                                                                                                    |
| < PREV TOPIC | Moves to prior topic in the manual. This refers to the topic sequence arranged by the manual's author.                                                                                                    |
| NEXT TOPIC > | Moves to next topic in the manual. This refers to the topic sequence arranged by the manual's author.                                                                                                    |
| CONTENTS     | <ul> <li>Divides the help into two panels.</li> <li>The left panel displays the table of contents. It also provides buttons for accessing the index and full-text search.</li> <li>The right panel continues to display help topics.</li> </ul> |

| Button   | Description                                                                                                    |
|----------|----------------------------------------------------------------------------------------------------|
| 夓        | Creates an email to send to Ektron with feedback about the documentation.  An Internet connection is required. |
| <b>E</b> | Connects to Ektron CMS400.NET support page on our Web site. An Internet connection is required.                |
| F        | Connects to the Ektron CMS400.NET Learning Center, also on our Web site. An Internet connection is required.   |
| <b>4</b> | Prints current topic                                                                                           |

# **Accessing Online Manuals**

To access the help folder, follow these steps.

 Access your Smart Desktop. See Also: "Understanding the Smart Desktop" on page 20

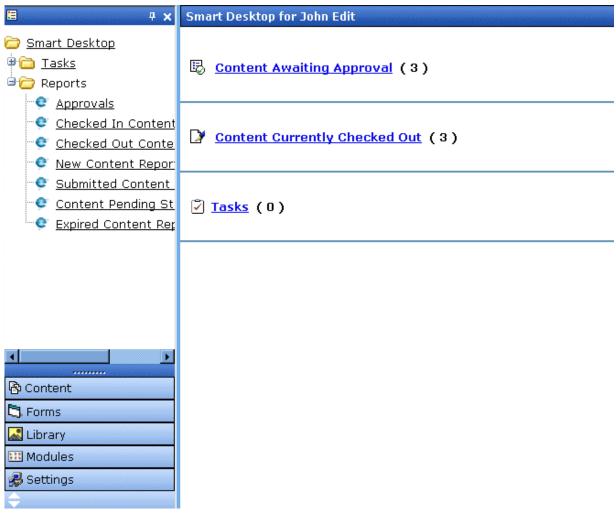

2. From the lower left frame, click Settings.

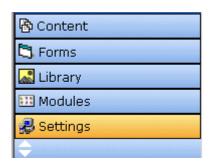

3. From the top left frame, click **Help**.

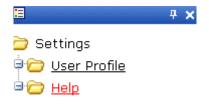

4. The help screen appears in the right frame.

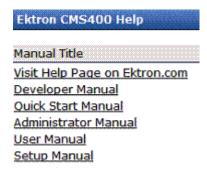

5. Click on a link to open the documentation or Web page.

#### NOTE

Your computer requires an internet connection to access the help page on Ektron.com.

# Introduction to eWebEditPro+XML

eWebEditPro+XML is a browser-based, Web content editor designed for dynamic Web sites. It lets you create and publish your own Web content in any language supported by the operating system and your Web site.

More specifically, eWebEditPro+XML lets you perform Web page editing functions, such as

- copy content from any Windows-based application
- use Microsoft Word to edit Web content
- cut, copy, and paste
- find and replace text
- check spelling
- edit an image
- change font style, size, attributes (bold, italics, underline), and color
- begin lines with bullets or numbers
- adjust indentation
- right, center, or left justify text and images
- add a bookmark, hyperlink, image, or table
- view your text as WYSIWYG or HTML code
- insert or clean HTML source code

You gain access to these functions either from the toolbar at the top of the editor window or from a menu that appears when you right click the mouse inside the editor.

# Using eWebEditPro+XML

eWebEditPro+XML is like many other word processing applications. You type text and then use toolbar buttons (illustrated below) and menu options to change the text's appearance or perform functions on it, such as spell checking.

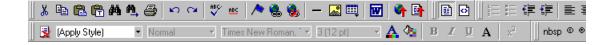

# Organization of this Documentation

The next section, "Creating a Simple Web Page" on page 370, walks you through the steps required to create a simple Web page.

The following section, "Toolbar Buttons" on page 374, explains

- each toolbar button
- functions that appear when you right click the mouse
   Many of these functions are simple and require only a brief explanation.

The last section, "Using eWebEditPro+XML's Advanced Features" on page 396, explains how to use the more advanced features.

# Creating a Simple Web Page

This section walks you through the process of creating a simple Web page, using only a few of the many features available. Later sections explain all of the features and how to use them.

# Your Finished Web Page

When you finish this exercise, your simple Web page will look like this.

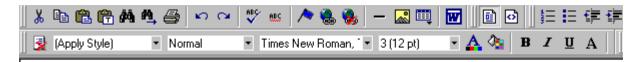

This is some sample content. You can make the text **bold**, *italic*, or <u>underlined</u> with the push of a b also easily add hyperlinks.

You can begin a line with bullets.

Finally, you can change the text to a large size

Notice that this page has the following elements.

- The second sentence includes bold, italic and underlined text.
- The third sentence includes a *hyperlink*, text that will jump to another Web page when the user clicks on it.
- The fourth sentence begins with a bullet.
- The last sentence has some very large (18 point) text.

# Creating the Sample Web Page

To create this page, follow these steps.

#### **Enter the First Two Sentences**

- Open eWebEditPro+XML. (Your Webmaster installs eWebEditPro+XML on your computer and determines which fonts and sizes are available. Your system may not match the example below.)
- 2. Type the first two sentences.
  - This is some sample content. You can make text bold, italic and underlined with the push of a button.
- 3. Double click the word "bold" to select it. Then, click the Bold button (**B**) to apply bold to the word.
- 4. Double click the word "italic." Then, click the Italic button ( ) to apply italic to the word.
- 5. Double click the word "underlined." Then, click the underline button ( ) to underline the word.

## **Creating a Hyperlink**

- 1. Type You can also easily add hyperlinks.
- 2. Double click the word **hyperlinks** so that it becomes selected.
- 3. Click the Hyperlink button ( ).
- 4. The hyperlink dialog box appears.

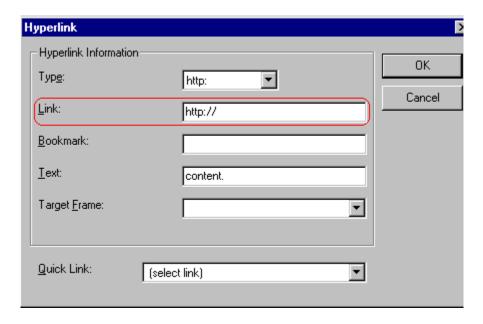

- 5. In the **Link** field, after **http://**, enter **www.ektron.com**.
- 6. Click OK.

Notice that the word **hyperlink** now appears in a different color. When you save this Web page and a user views it, if the user clicks **hyperlink**, a new Web page will display Ektron's home page.

NOTE

If your computer has an internet connection, you can double click the hyperlink to test it.

### Applying a Bullet to a Line of Text

- 1. Press <Enter> to move the cursor down to the next line.
- 2. Type You can begin a line with bullets.
- 3. Click the bullet button (≡).
- 4. Notice that the line is indented and now begins with a bullet.
  - You can begin a line with bullets.

## **Changing the Size of Text**

- 1. Press <Enter> to move the cursor down to the next line.
- 2. Type Finally, you can change the font to a large size.

- 3. Select the words large size.
- 4. Click the down arrow to the right of the font size list. When you do, the list of available fonts appears.

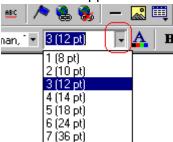

- 5. Click 5 (18 pt).
- 6. Notice that **large size** is now much larger than the other text.

Congratulations! You have just created your first Web page with eWebEditPro+XML. You have learned how to apply bold, italic, and underlining, create a hyperlink, add a bullet to a line, and change the size of the text.

This sample used only a few of the many features available. The following sections explain the rest of the details about using the product.

# **Toolbar Buttons**

This section explains how to use the buttons and drop-down lists on the toolbar. (The toolbar is the row of buttons across the top of the editor window, illustrated below.)

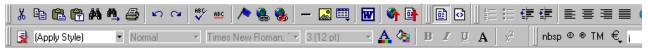

The buttons let you perform functions such as cutting and pasting text, inserting images, and creating tables.

All buttons may not appear. Your Webmaster determines which buttons appear on your toolbar. Also, you can customize your toolbar so that it contains only the buttons you use (See "Customizing Your Toolbar" on page 385).

#### This section explains

- "Selecting Text" on page 374
- "Applying Formatting Attributes to Text" on page 375
- "Table of Toolbar Buttons and Drop-Down Lists" on page 375

# Selecting Text

You select text before performing an action on it, such as copying it.

- To select *all* information on a page, press Ctrl+A.
- To select a portion of the information on a page, you have two choices.
  - Hold down the left mouse button and drag the cursor across the data you want to select.
  - Hold down the Shift key and the right arrow key (➡) until the desired data is selected.

 To select a single word, place the cursor on the word and double click the mouse.

Selected text has different background and foreground colors, as illustrated below.

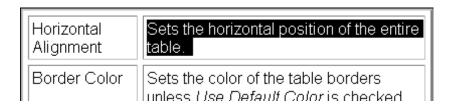

# Applying Formatting Attributes to Text

Several buttons apply formatting attributes to text, such as bold and italics. There are two ways to apply these attributes.

- Enter the text. Then, select the text and press the toolbar button. The button is now in a "pressed in" condition, and the text has the formatting attribute.
- Press the toolbar button. Then, begin typing the text. As you type, the formatting is applied.

To stop applying the formatting, press the button again. This action changes the button to a "pressed out" condition and terminates the formatting.

## Table of Toolbar Buttons and Drop-Down Lists

The following table explains each toolbar button and drop-down list.

NOTE

The Data Designer feature also has a toolbar. For information, see "Using the Data Designer" on page 177.

| Button        | Equivalent<br>Keystroke<br>(Internet<br>Explorer only) | Function                                                                                                    | For more information, see                           |
|---------------|--------------------------------------------------------|----------------------------------------------------------------------------------------------------|-----------------------------------------------------|
| K Cut         | Ctrl+X                                                 | Remove selected text and graphics. Place that data into temporary memory, also known as the "clipboard."  (If you later cut or copy more information onto the clipboard, the new information overwrites the original information.) |                                                     |
| <b>⊞</b> Сору | Ctrl+C                                                 | Copy selected text and graphics into temporary memory. Leave selected data where it is.  (If you later cut or copy more information into memory, the original information is lost.)                                                | "Copying from Other<br>Applications" on<br>page 397 |
| Paste         | Ctrl+V                                                 | Insert the most recently cut or copied text and graphics at the current cursor location.                                                                                                    |                                                     |
| Paste Text    |                                                        | Paste the contents of the clipboard as plain text. That is, all HTML tags (including images) are not pasted. This button is helpful when you want to eliminate the HTML formatting of the text being copied.                       |                                                     |
| Replace       |                                                        | Launches the Search and Replace dialog box. The dialog searches for (and lets you optionally replace) text that you specify.                                                                                                    | "Finding and<br>Replacing Text" on<br>page 398      |
| Find Next     |                                                        | Find next occurrence of the string entered into the Find What field of the Search and Replace dialog box.                                                                                                    | "Finding and<br>Replacing Text" on<br>page 398      |
| <b>™</b> Undo | Ctrl+Z                                                 | Reverse the most recent action, as if it never occurred. You can undo as many actions as you wish.                                                                                                    |                                                     |
| № Redo        | Ctrl+Y                                                 | Reverse the undo action.                                                                                                    |                                                     |

| Button                  | Equivalent<br>Keystroke<br>(Internet<br>Explorer only) | Function                                                  | For more information, see                                                                                                    |
|-------------------------|--------------------------------------------------------|-----------------------------------------------------------|----------------------------------------------------------------------------------------------------|
| Spell Check (manual)    |                                                        | Begin spell checker.                                      | "Checking Spelling<br>Upon Demand" on<br>page 403                                                                                                    |
| Spell Check (automatic) |                                                        | Turn on or off spell check as-you-type feature.           | "Checking Spelling<br>as You Type" on<br>page 402                                                                                                    |
| Edit Hyperlink          |                                                        | Change information about a hyperlink.                     | "Using Hyperlinks"<br>on page 505                                                                                                    |
| Remove Hyperlink        |                                                        | Remove a hyperlink.                                       | "Removing a<br>Hyperlink" on<br>page 510                                                                                                    |
| <b>M</b> Library        |                                                        | Insert a library file                                     | "Adding a Library<br>File to Content" on<br>page 204                                                                                                    |
| <b>4</b> Upload Files   |                                                        | Upload any external files (such as images) to the server. | "Moving an Image to<br>the Server" on<br>page 423                                                                                                    |
| Translate               |                                                        | Translate content into another language                   | Ektron CMS400.NET Administrator Manual section "Multi-Language Support" > "Working with Multi-Language Content" > "Translating Content" > "Using Machine Translation" |
| Add Comment             |                                                        | Insert a comment into the content                         | "Adding Comments<br>to Content" on<br>page 526                                                                                                    |
| Picture                 |                                                        | Insert a picture.                                         | "Inserting Images"<br>on page 410                                                                                                    |

| Button                 | Equivalent<br>Keystroke<br>(Internet<br>Explorer only) | Function                                                                                                    | For more information, see                           |
|------------------------|--------------------------------------------------------|----------------------------------------------------------------------------------------------------|-----------------------------------------------------|
| Image Editor           |                                                        | Edit an image.                                                                                                    | "Editing Images" on<br>page 425                     |
| Table                  |                                                        | Insert or edit a table.                                                                                                    | "Introduction to<br>Tables" on page 457             |
| Edit in Microsoft Word |                                                        | Edit content in Microsoft Word.                                                                                                    | "Editing in Microsoft<br>Word" on page 407          |
| ☑ Data Design Mode     |                                                        | Switches to Data Design Mode.                                                                                                    | "Design Mode vs.                                    |
|                        |                                                        | Button only appears when  eWebEditPro+XML configuration  enables the Data Designer feature.                                                                                                    | Data Entry Mode" on page 179                        |
| Data Entry Mode        |                                                        | Switches to Data Entry Mode.                                                                                                    | "Design Mode vs.<br>Data Entry Mode" on<br>page 179 |
| ·                      |                                                        | Button only appears when  eWebEditPro+XML configuration  enables the Data Designer feature.                                                                                                    |                                                     |
| View as<br>WYSIWYG     |                                                        | Display the page content as WYSIWYG (What You See Is What You Get). WYSIWYG is the ability to see in the editor what will appear when user views the Web page.                                 |                                                     |
| View as HTML           |                                                        | Display the page content as HTML.                                                                                                    | "Viewing and Editing<br>HTML" on page 511           |
| nbsp                   |                                                        | Insert a blank space character.  Although you can add spaces in the editor using the <space> bar on the keyboard, those spaces are ignored when the content is displayed by a browser.</space> |                                                     |
| © Copyright            |                                                        | Insert copyright symbol.                                                                                                    |                                                     |

| Button                         | Equivalent Keystroke (Internet Explorer only) | Function                                                                                                    | For more information, see |
|--------------------------------|-----------------------------------------------|----------------------------------------------------------------------------------------------------|---------------------------|
| Registered Trademark           |                                               | Insert registered trademark symbol.                                                                                                    |                           |
| ТМ                             |                                               | Insert trademark symbol.                                                                                                    |                           |
| and € Special Characters       |                                               | Insert special characters (such as $\pounds \ \mu \ \tilde{N} \ ) \ \text{from a drop down list.}$ To view the list, click the black down arrow.                                                                                                    |                           |
| Remove Style                   |                                               | Remove all style information applied to selected text. (You apply styles using the Style dropdown list.) For example  Before <p class="note">This is initial content. </p> After <p>This is initial content.</p>                                                                   |                           |
| Style (Apply Style)            |                                               | Display a list of styles. Users can select from the list to apply a style to selected text.  Note that the list can change depending on the formatting of the selected line.  Your Webmaster determines which styles are available.                                                |                           |
| Heading Size  Normal           |                                               | Change the heading size. Your Webmaster determines which heading sizes are available.                                                                                                    |                           |
| Times New Roman, ** Font Style |                                               | Change the font style. Your Webmaster determines which fonts are available.  Note: If more than one font appears in a selection, the browser on the reader's PC tries to display text using the first font. If the browser cannot find that font, it tries to use the second, etc. |                           |

| Button                     | Equivalent<br>Keystroke<br>(Internet<br>Explorer only) | Function                                                                                                    | For more information, see |
|----------------------------|--------------------------------------------------------|----------------------------------------------------------------------------------------------------|---------------------------|
| 3 (12 pt) Font             |                                                        | Change the font size. Your Webmaster determines which font sizes are available.                                                                                                  |                           |
| A Font Color               |                                                        | Change the font color.                                                                                                    |                           |
| Background Color           |                                                        | Change the background color of the text.  Note: To remove background color from selected text, click the Normal button  (A).                                                     |                           |
| <b>B</b> Bold              | Ctrl+B                                                 | Make the text <b>bold</b> .                                                                                                    |                           |
| I Italic                   | Ctrl+I                                                 | Make the text italic.                                                                                                    |                           |
| A Strikethrough            |                                                        | Apply strikethrough to selected text. For example: Here is some text                                                                                                    |                           |
| A Normal                   |                                                        | Remove all formatting from selected text.                                                                                                    |                           |
| x <sup>2</sup> Superscript |                                                        | Make selected text appear smaller and above text line                                                                                                    |                           |
| x <sub>2</sub> Subscript   |                                                        | Make selected text appear smaller and below text line                                                                                                    |                           |
| Number                     |                                                        | Begin the line on which the cursor rests with a number. If the line above this line is  not numbered, assign this line 1  numbered, assign a number one more than the line above |                           |
| <b>≣</b> Bullet            |                                                        | Begin the line on which the cursor rests (or all selected lines) with a bullet ( • ).                                                                                            |                           |

| Button                          | Equivalent<br>Keystroke<br>(Internet<br>Explorer only) | Function                                                                                                    | For more information, see |
|---------------------------------|--------------------------------------------------------|----------------------------------------------------------------------------------------------------|---------------------------|
| Indent Indent                   |                                                        | Increase or decrease the current line's distance from the left margin.                                                                                                    |                           |
|                                 |                                                        | Align paragraph so that it is arranged                                                                                                    |                           |
| Left, Center, and Right Justify |                                                        | <ul> <li>evenly on the left side (uneven on<br/>the right)</li> </ul>                                                                                                    |                           |
| Justiny                         |                                                        | •in the center of each line                                                                                                    |                           |
|                                 |                                                        | <ul><li>evenly on the right side (uneven on<br/>the left)</li></ul>                                                                                                    |                           |
|                                 |                                                        | evenly on right and left side                                                                                                    |                           |
| About eWebEditPro+XML           |                                                        | Display a dialog box that shows your version of eWebEditPro+XML and your license keys.                                                                                                    |                           |
| <b>⊯</b> Open File              |                                                        | Open local file and copy it into CMS content.  While you can open any file type, Ektron CMS400.NET's editor only works with .htm and .xml files.  When you open a file into a content block, the new file replaces any content currently in the block. |                           |
| Save File                       |                                                        | Save CMS content as file on your computer or network.  Since Ektron CMS400.NET's editor only works with .htm and .xml files, you should save the file using one of those extensions.                                                                   |                           |
| Display/hide Borders            |                                                        | Display or suppress table and cell borders                                                                                                    |                           |
| Display/hide Invisible Elements |                                                        | Display or suppress formatting characters that do not appear when content is published                                                                                                    |                           |
|                                 |                                                        | Display a dialog that lets you change the appearance of the HTML source code                                                                                                    |                           |

| Button             | Equivalent<br>Keystroke<br>(Internet<br>Explorer only) | Function                                              | For more information, see        |
|--------------------|--------------------------------------------------------|-------------------------------------------------------|----------------------------------|
| ➤ Delete           |                                                        | Delete selected content                               |                                  |
| <u>u</u> Underline | Ctrl+U                                                 | Make the text <u>underlined</u> .                     |                                  |
| Remove alignment   |                                                        | Remove alignment settings applied to selected content |                                  |
| Bookmark           |                                                        | Create a bookmark.                                    | "Using Bookmarks"<br>on page 501 |
| Horizontal Line    |                                                        | Insert a horizontal line.                             |                                  |
| Print              | Ctrl+P                                                 | Print the editor content.                             |                                  |
| Select All         | Ctrl+A                                                 | Select all content                                    |                                  |
| Select None        |                                                        | Deselect all selected content                         |                                  |

## **Position Objects Options**

These buttons let you absolutely position elements (pictures, tables, etc.) anywhere on a page.

#### WARNING!

Some older browsers (for example, Netscape 4) do not display absolutely positioned elements. Absolute position uses the style attribute. If you use this feature, the content is not compatible with all browsers.

| Button   | Function                                                                                                    |
|----------|----------------------------------------------------------------------------------------------------|
| Position | Lets you move selected table or image anywhere on the screen.                                                                                                   |
| Lock     | "Locks" selected table or image at its current screen position. Nothing can move a locked object.  To move the object, unlock it by clicking this button again. |

| Button        | Function                                                                                   |
|---------------|--------------------------------------------------------------------------------------------|
| Move to Front | If two or more images overlay each other, moves the selected image in front of the others. |
| Move to Back  | If two or more images overlay each other, moves the selected image behind the others.      |
| Above Text    | If text overlays an image, move the image in front of the text.                            |
| Below Text    | If an image overlays text, move the text in front of the image.                            |

#### **Text Direction Options**

The text direction menu options ( ) allow bidirectional editing of text, which is useful for Arabic, Farsi and Hebrew. The client computer must also support the language.

The text buttons determine the editing direction, while the edit buttons determine the side of the editor that displays the scroll bar.

For right-to left languages, such as Arabic, Farsi and Hebrew, the text editing would be "right to left", and the scroll bar would be on the left side.

For western European languages, the text editing would be "left to right", and the scroll bar would be on the right side.

| Button          | Function                                                         |
|-----------------|------------------------------------------------------------------|
| Left-Right Text | Text is entered left to right.                                   |
| Right-Left Text | Text is entered right to left.                                   |
| Left-Right Edit | The vertical scroll bar appears on the right side of the window. |

| Button          | Function                                                        |
|-----------------|-----------------------------------------------------------------|
| Right-Left Edit | The vertical scroll bar appears on the left side of the window. |

#### **Form Elements Toolbar**

See "Inserting Form Fields" on page 147

# **Customizing Your Toolbar**

The **eWebEditPro+XML** toolbar consists of one or more *menus*. Each menu has one or more buttons.

You can recognize the beginning of a menu by the double vertical bars (circled in the illustration).

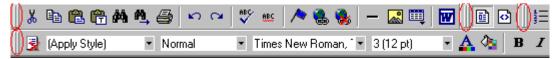

This sample toolbar has four menus.

Your Webmaster determines

- which menus are available to you
- which buttons appear on each menu, and the sequence in which they appear initially
- whether or not you are authorized to customize your toolbar. If you are not authorized, your edits are not saved when you leave the eWebEditPro+XML screen.

If you are authorized to customize your toolbar, there are several ways to do so.

- "Removing Or Adding Menus" on page 386
- "Removing or Adding Menu Items" on page 386
- "Restoring Toolbars" on page 389
- "Rearranging the Menus on a Toolbar" on page 389
- "Creating a New Menu" on page 389
- "Moving a Menu Off the Toolbar" on page 391
- "Changing the Menu's Orientation" on page 391

Each procedure is explained below.

# Removing Or Adding Menus

To remove or add a menu, follow these steps.

- 1. Place the cursor on the toolbar.
- Right click the mouse.
- 3. A dropdown list appears. It displays all menus available to you and the **Customize** option.

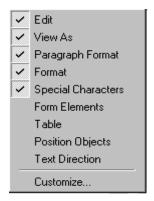

#### NOTE

If **Customize** does not appear on the menu, you are not authorized to customize the toolbar.

Menus that are checked appear on your toolbar.

In the above example, the **Special Characters**, **View As**, **Format**, and **Paragraph Format** menus appear. The **Table**, **Position Objects** and **Text Directions** menus, which are not checked, are available but do not currently appear on the toolbar.

4. To add a menu to your toolbar that appears on the list but is not currently checked, place the cursor on the menu name and click the mouse. A check mark appears, and the menu appears on the toolbar.

To *remove* a menu from your toolbar, place the cursor on the menu name and click the mouse. The check mark disappears, and the menu no longer appears on the toolbar.

# Removing or Adding Menu Items

Place the cursor on the toolbar.

- 2. Right click the mouse.
- 3. A dropdown list appears. Click Customize.

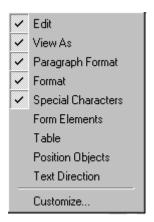

#### NOTE

If **Customize** does not appear on the menu, you are not authorized to customize the toolbar.

4. The Toolbar Customization dialog box appears.

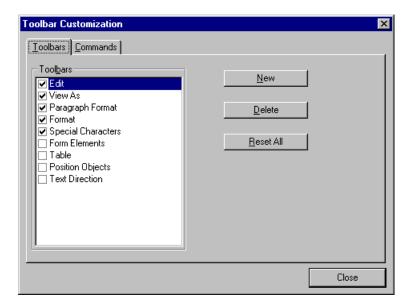

- 5. Click the menu that you want to edit.
- 6. Click the **Commands** tab. A new screen appears.

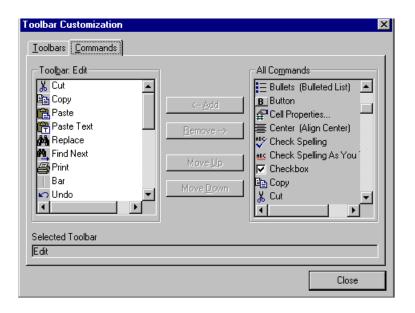

## **Using the Customize Toolbar Dialog Box**

The left half of the **Commands** screen lists the buttons in the sequence in which they appear on the menu.

The right half of the screen lists available buttons that do not currently appear on the menu.

To add a button to the toolbar, drag it from the right side of the screen to the location on the left side where you want it to appear. (You can also click a button then click <--Add. This action places the button at the bottom of the list.)

To *remove* a button from the toolbar, drag it from the left side of the screen to the right. (You can also click a button then click **Remove-->**.)

The **Move Up** and **Move Down** buttons let you to move any button up or down one slot within the list of buttons.

#### Rearranging the Items on a Menu

- 1. Click the button you want to move
- Click Move Up and Move Down to move the button up or down one slot for each click.

# **Restoring Toolbars**

If you remove all toolbars from your menu, and then want to restore the menus but do not have the **Customize** menu option, follow these steps.

- Place the cursor in the editor.
- 2. Right click the mouse.
- 3. A menu appears with a **Redisplay toolbars** option.
- 4. Click this option to restore all menus.

# Rearranging the Menus on a Toolbar

To move a menu to a different toolbar location, follow these steps.

1. Place the cursor on the double vertical bars that indicate the

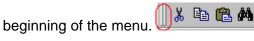

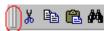

- 2. Click the mouse.
- Hold down the mouse button and drag the menu to the new location. You can move the menu anywhere else on the toolbar.

Note that your Webmaster can define a menu so that it cannot reside on the same row with another menu. If you move such a menu, it will not remain on a row with another menu. Instead, it will move down to the next row.

4. After you place the menu where you want it, release the mouse button.

## Creating a New Menu

- 1. Place the cursor on the toolbar.
- Right click the mouse.
- A dropdown list appears. Click Customize.

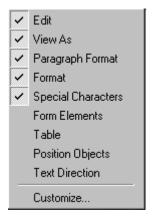

4. The Toolbar Customization dialog box appears.

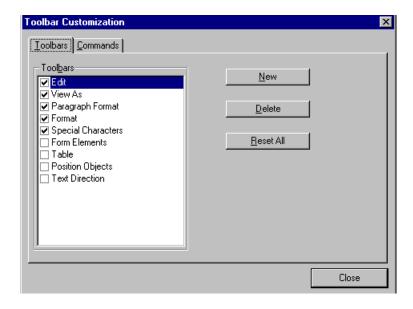

- 5. Click New.
- A new menu appears on the left side of the window, above the existing menus. The default name of the new menu is **Custom** 0.

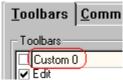

7. To rename the menu, place the cursor in the field that displays the new menu and enter the new name.

#### NOTE

If you click outside the toolbar name field, you cannot later change the menu's name.

- 8. To have the menu appear on your toolbar, click in the small box to the left of the menu name.
- Click the Commands tab.
- Add buttons to the menu, following the procedure described in "Using the Customize Toolbar Dialog Box" on page 388.

# Moving a Menu Off the Toolbar

You can move a menu from the toolbar to anywhere else on the screen, even if **eWebEditPro+XML** does not occupy the entire screen.

You can also change the orientation of a menu that is not on the toolbar from a horizontal to vertical.

To move a menu, follow these steps.

- 1. Place the cursor on the double vertical bars that indicate the beginning of the menu.
- Click the mouse.
- 3. Hold down the mouse button and drag the menu to the new location. You can move the menu anywhere on the screen.
- 4. After you place the menu where you want it, release the mouse button.

# Changing the Menu's Orientation

To change the menu's orientation, follow these steps.

- 1. Drag the menu from the toolbar.
- 2. Move the cursor to the bottom of the menu until it becomes a double-headed arrow (illustrated below).

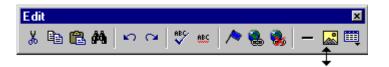

3. Drag the cursor to the lower left. As you do, the menu's orientation changes from horizontal to vertical (illustrated below).

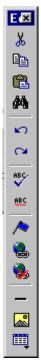

# The Context Sensitive Menu

This section explains the functions available on the menu that appears when you right click the mouse within the eWebEditPro+XML editor. You can also access this menu by

pressing the application key ( $\blacksquare$ ).

Because this menu can change depending on what you are doing, it is called a *context-sensitive* menu.

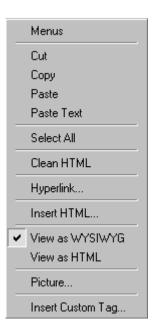

#### NOTE

A different context-sensitive menu is available when your cursor is within a table. That menu is described in "The Table Context Sensitive Menu" on page 467.

The following table lists the menu options and where to get more information on each.

| Menu Option   | Lets you                                                                                                    | For more information, see                           |
|---------------|----------------------------------------------------------------------------------------------------|-----------------------------------------------------|
| Menus         | View all toolbar menus.                                                                                                    | "Using eWebEditPro+XML without a Mouse" on page 516 |
| Cut           | Remove selected text and graphics. Place that data into temporary memory. If you later cut or copy more information into memory, the information in memory is lost.                                           |                                                     |
| Сору          | Copy selected text and graphics into temporary memory. Leave selected data where it is. (If you later cut or copy more information into memory, the original information is lost.)                            | "Copying from Other<br>Applications" on page 397    |
| Paste         | Insert the most recently cut or copied text and graphics at the current cursor location.                                                                                                    |                                                     |
| Paste Text    | Paste the contents of the clipboard as plain text. That is, all HTML tags (including images) are not pasted.  This button is helpful when you want to eliminate the HTML formatting of the text being copied. |                                                     |
| Select All    | Select all information on your page. After you select it, you can cut it, copy it, etc.                                                                                                    |                                                     |
| Clean Source  | Remove unnecessary HTML tags                                                                                                    | "Cleaning Source Code" on page 513                  |
| Hyperlink     | Create a link to another Web page or a spot within the current page                                                                                                    | "Using Hyperlinks" on page 505                      |
| Edit Source   | Edit your page's HTML source                                                                                                    | "Editing a Section of a<br>Page" on page 512        |
| Insert Source | Insert HTML source onto the page at the cursor location.                                                                                                    | "Inserting Source" on page 512                      |

| Menu Option                                                                                                    | Lets you                                                     | For more information, see                                                                     |
|----------------------------------------------------------------------------------------------------|--------------------------------------------------------------|-----------------------------------------------------------------------------------------------|
| Check Spelling                                                                                                    | Compare words in the editor to Microsoft WORD spelling list. | "Checking Spelling" on page 402                                                               |
| View as WYSIWYG/HTML                                                                                                    | View and edit your page's HTML                               | "Viewing and Editing HTML" on page 511                                                        |
| Picture                                                                                                    | Insert a picture                                             | "Inserting Images" on<br>page 410                                                             |
| These options only appear if your site is using eWebEditPro+XML: Insert Custom tag, tag name tag Attributes, tag name tag Properties | Work with XML tags                                           | "Editing XML Web Pages"<br>on page 368 only available<br>in the eWebEditPro+XML<br>User Guide |

# Using eWebEditPro+XML's Advanced Features

Most of **eWebEditPro+XML**'s features are easy to learn. For example, to make your text bold, you select the text, and click the bold button (**B**).

However, some of **eWebEditPro+XML**'s features are more complex. For example, when creating a table, you must make several decisions: the number of rows and columns, the size of the border, the spacing between cells, etc.

The following sections explain **eWebEditPro+XML**'s more advanced features.

# Copying from Other Applications

You can copy information from most other Windows applications into **eWebEditPro+XML** and retain the formatting from the original application. In general, copying from another application involves these steps.

- 1. Sign on to the application in which the information resides.
- 2. Select the information to be copied.
- 3. Press <Ctrl>+<C>.
- 4. Go to eWebEditPro+XML.
- 5. Press <Ctrl>+<V> to paste the selected information.

Note that you can only copy content, not background information that generates content.

So, for example, you can copy the values in a spreadsheet but not the formulas used to generate those values. Also, copying dynamic fields from Microsoft WORD would retrieve the current value of the fields but not the variables that generate those values.

It's a good idea to experiment with copying from different sources to test the results.

# Finding and Replacing Text

To find (and optionally replace) text on your Web page, click the Replace button (). When you do, the Find and Replace dialog box appears.

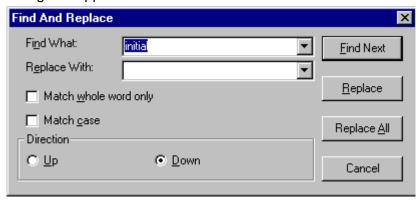

You can use this dialog box to simply find text, or to find text and replace it with other text. Each option is explained below.

#### NOTE

You can also use this dialog to delete text that appears repeatedly. To do so, follow the directions in "Finding and Replacing Text" on page 398 and enter nothing in the **Replace With** field.

## Finding Text

- 1. In the **Find What** field, type the text that you want to find in the content.
- 2. Set dialog box options (see "Additional Options on the Dialog Box" on page 399).
- Click Find Next to find the next occurrence of the "find" text.

# Finding and Replacing Text

1. In the **Find What** field, type the text that you want to find.

- In the Replace With field, type the text to replace the "find"
- 3. Set dialog box options (see "Additional Options on the Dialog Box" on page 399).
- 4. If you want to
  - replace all occurrences of the "find" text with the "replace" text, click Replace All.

#### NOTE

You can undo replacements one at a time using the Undo button ( ).

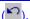

- replace only the highlighted term with the "replace" text, click Replace.
- find the next occurrence of the "find" text (and optionally replace it with the "replace" text), click Find Next.
- change the highlighted term using the editor, exit the Find and Replace dialog, move to the term and edit as needed. To restart the search, press the Find Next button (1941).
- 5. Continue to find and optionally replace or edit until you reach the end of the text.

## Additional Options on the Dialog Box

The dialog box also lets you do the following.

- "Specifying a Search Direction" on page 399
- "Considering the Case of a Search Term" on page 400
- "Whole Word Match" on page 401

### **Specifying a Search Direction**

The search begins where the cursor is when you click **Find Next**. To make sure you locate every occurrence of a term, place the cursor at the top of the content before beginning the search.

If you begin the search from somewhere other than the top of the page, use the **Direction** field to search from the current location to the top or bottom of the file.

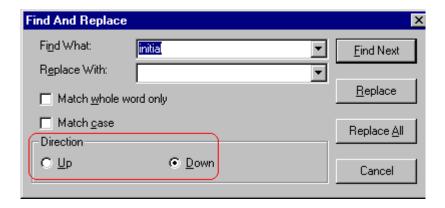

| To search from the cursor location to the | Click this option in the<br>Direction field |
|-------------------------------------------|---------------------------------------------|
| end of the page                           | Down                                        |
| top of the page                           | Up                                          |

#### Considering the Case of a Search Term

By default, the search ignores the case (upper or lower) of a search term. In other words, if you enter **Bob** in the **Find What** field, the search finds bob, Bob, BOB, etc.

If you want the search to be case sensitive, use the **Match case** check box on the Find window. If you enter **Bob** in the **Find What** field and place a check in the **Match case** box, the search only

stops at Bob, not bob or BOB.

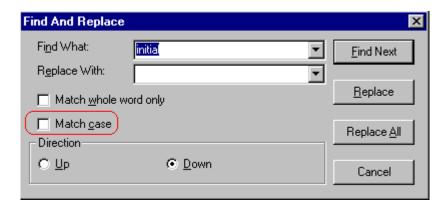

#### **Whole Word Match**

By default, the search finds any occurrence of the text that you type into the **Find what** field. For example, if you enter **the**, the search finds the word **the**, as well as those letters embedded in other words, such as o**the**rs and **the**ater.

If you want the search to find only whole word occurrences of the text you type into the **Find what** field, click the **Match whole** words only box in the Find dialog box.

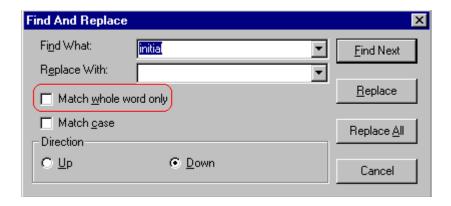

# **Checking Spelling**

The eWebEditPro+XML editor can check your spelling as you type or whenever you want to check it. The rest of this section explains

- "Disabling Script Blocking" on page 402
- "Checking Spelling as You Type" on page 402
- "Checking Spelling Upon Demand" on page 403
- "Spell Checking Selected Text" on page 405
- "Setting Spell Check Options" on page 405

# **Disabling Script Blocking**

If Norton Antivirus ™ 2001 is installed on your computer, you need to disable script blocking in order to use the spell checker. If you do not disable script blocking, an error message will appear whenever you check spelling.

To do this, follow these steps.

- 1. Launch Norton Antivirus ™ 2001.
- 2. From the first window, click Options.
- 3. On the next window, click **Script Blocking**.
- 4. On the script blocking window, uncheck **Enable Script Blocking**.
- Press OK.

# Checking Spelling as You Type

You can have the editor check spelling as you type. To turn on the spell-check-as-you-type feature, click the automatic spell check button( ).

When you click the button, the spell checker reviews every word in the file. A wavy red line ( \_\_\_\_\_\_) appears under any word whose spelling is not found in the system's dictionary.

The spell checker continues to review each word as you type it, marking any words not in the dictionary.

#### NOTE

Depending on the speed of your computer, there may be a short delay between the time you type an incorrect word and when the wavy red line appears. Also, the spell check does not check a word until you enter a space character after the word.

#### **Fixing Spelling Errors**

There are two ways to fix a spelling error (indicated by a wavy red line).

- Click the misspelled word and then right click. A menu displays words that are similar to the misspelled word. Click the correct word.
- If you know the correct spelling, type the correction.

## Checking Spelling Upon Demand

If you do not want to use the spell-check-as-you-type feature, you can begin spell checking whenever you wish. To do this, click the spell check button (\$\square\$).

When you do, the system checks each word in the file. If the spell check finds a word in none of the dictionaries, it displays the Spelling dialog box.

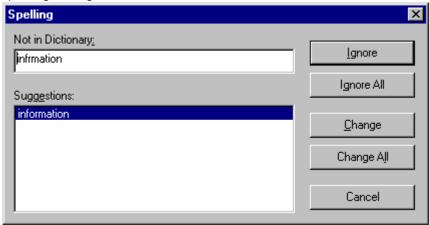

### The Spelling Dialog Box

The Spelling dialog box displays

- the word not in the dictionary (in the Not in Dictionary field).
- suggested spellings for the word (in the Suggestions field).
   The most likely replacement is selected at the top of the list.
- buttons that let you ignore the word, change the word, or exit.

| If you want to                                                                                         | Do this                                                                                                    |
|----------------------------------------------------------------------------------------------------|----------------------------------------------------------------------------------------------------|
| Replace the word with one of the suggestions and continue spell checking the page.                     | Click the suggested word.     Click <b>Change.</b>                                                              |
| Replace every occurrence of the word with one of the suggestions and continue spell checking the page. | Click the suggested word.     Click Change All.                                                                 |
| Correct the spelling of the word by typing it and continue spell checking the page.                    | <ol> <li>Click in the Not In Dictionary field.</li> <li>Correct the spelling.</li> <li>Click Change.</li> </ol> |

| If you want to                                                                                                    | Do this               |
|----------------------------------------------------------------------------------------------------|-----------------------|
| Leave the word as is; continue spell checking the page. You would normally do this if a word (such as a company name) is spelled correctly even though it is not in the dictionary. | Click <b>Ignore</b> . |
| Leave the word as is; continue spell checking the page, ignoring all other occurrences of the word.                                                                                 | Click Ignore All.     |
| Stop spell checking.                                                                                                    | Click Cancel.         |

#### **Spell Checking Selected Text**

To check the spelling for a single word or a group of words, follow these steps.

- 1. Select the text that you want to spell check.
- 2. Press the manual spell check button (\$\square\$).
- The spell checker reviews the words in the selected text and stops at any word not in the dictionary. For documentation of options when a misspelled word is found, see "The Spelling Dialog Box" on page 404.
- 4. When the spell checker finishes reviewing the words in the selected text, it displays the following message

Finished checking selection. Do you want to check the rest of the document?

Click **Yes** to spell check the rest of the document (including text above the selected text).

Click No to stop the spell checker.

# **Setting Spell Check Options**

**eWebEditPro+XML** can use Microsoft Word's spell checking feature (your Webmaster makes this decision).

If your installation uses Word, Word's Spelling & Grammar window (available from the **Tools - > Options** menu) has settings that affect the operation of the spell check.

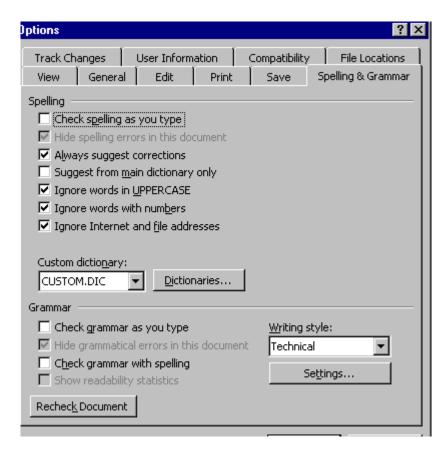

Specifically, you can set the spell check feature to check or ignore

- words in UPPERCASE (for example, XYLOGIC)
- words with numbers (for example, mp3)
- Internet and file addresses (for example, http://www.ektron.com/)

As an example, if you check the box to the left of **Ignore Words in UPPERCASE**, **eWebEditPro+XML**'s spell check does not consider words in all uppercase characters.

You also use the custom dictionary section of the screen to identify custom dictionaries for the spell check to reference.

The spell check feature does not use the other fields on this screen.

# **Editing in Microsoft Word**

If your computer has Microsoft Word 2000 or greater, you can edit content within Word. You may prefer to do this because of familiarity with Word's user interface, and to use additional functionality available in Word.

#### NOTE

Some Word formatting may not be compatible with HTML and, as a result, not be transferred to eWebEditPro+XML.

To edit with Word, follow these steps.

- Open eWebEditPro+XML.
- 2. Press the Word toolbar button (W).
- The following dialog may appear, warning you that some Word formatting may not be transferred back to eWebEditPro+XML. Press Yes if you still want to edit in Word.

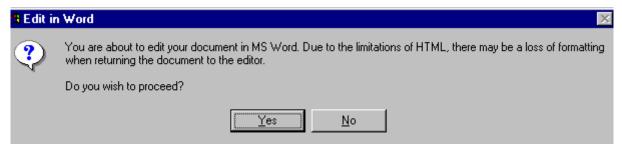

- Microsoft Word opens. Any content that was in eWebEditPro+XML when you pressed the Word button is copied to Word.
- Edit content as desired.
- Press File -> Close.
- 7. Another warning like the one in Step 3 may appear. Press **Yes** to copy the edited content back to **eWebEditPro+XML**.
- 8. When done, return to **eWebEditPro+XML** and press the Word toolbar button again.

 If you change your mind and decide to restore the content to the way it was before you edited it in Word, press the undo button (

If you want to restore the Word changes after pressing Undo, press the redo button ().

# Uploading an Image in a Microsoft Word Document

If you insert an image into the Word content and then paste that content or save it, the following dialog box appears. The box lists all images in the content and asks if you want to copy them from your computer to your organization's Web server.

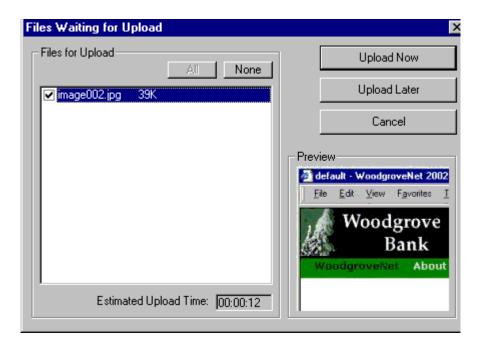

If you are ready to publish your Web content and want to display the image, click **Update Now**. If you plan to add more content later, you can click **Upload Later** and upload all images at that time.

# **Editing XML Documents**

If your organization has implemented **eWebEditPro+XML**, you cannot edit XML documents using Microsoft Word. This is because Word does not support XML editing. If a full XML document is loaded, the Word button () is disabled.

If a Word document includes *some* custom/XML tags, the following dialog appears, warning you about the problem.

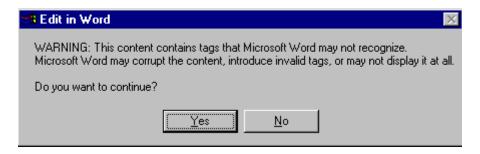

You can proceed and edit using Word or decide not to edit using Word.

# **Inserting Images**

To insert a picture into the editor, place the cursor where you want the image to appear and click the Insert Picture button ( ). When you click the button, one of the two Picture Properties dialog boxes illustrated below appears, depending on how your Webmaster has set up your system.

The dialog boxes are very similar, with the only difference being that the **Select Server File** button only appears on the second dialog box.

The **Select Server File** button appears if your upload mechanism is set to FTP. It does not appear if the mechanism is HTTP. For more information, see the **eWebEditPro+XML** Administrator Manual section "Managing Image Selection" > "Examples of Implementing Image Selection" > "Selecting Files from the Server."

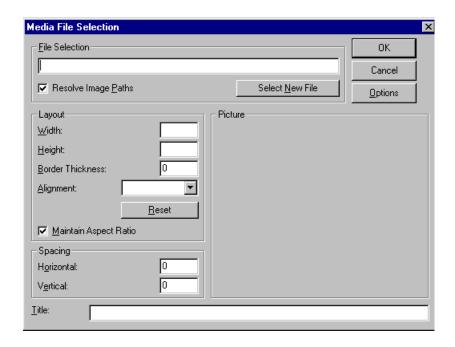

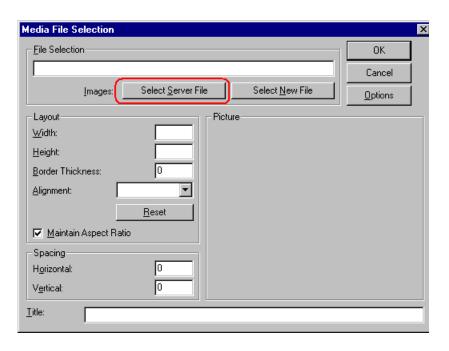

You can also access this dialog box to modify a picture after you insert it. To do this, follow these steps.

- 1. Click the picture.
- 2. Right click the mouse.
- 3. Click Picture from the menu.

If you see the first dialog box, proceed to "Using the First Picture Properties Dialog Box" on page 411. If you see the second dialog box, proceed to "Using the Second Media Selection Dialog Box" on page 415.

# Using the First Picture Properties Dialog Box

When the first Picture Properties dialog box appears, click the **Select New File** button. When you do, the Insert Media Item dialog box appears.

This box and lets you insert a picture from your computer (and any network folder available to your computer), or from the Web server

to which your computer is connected. Both choices are described below.

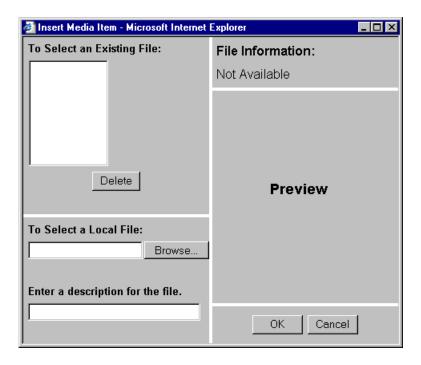

## Inserting a Picture from the Server

The top left corner of the dialog box (Illustrated below) lists the pictures on the Web server.

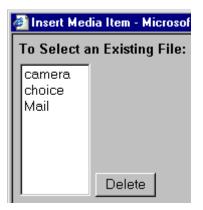

Pictures that you previously inserted appear on this list, as do pictures inserted by other users connected to that server.

To insert a picture from the server, follow these steps.

- 1. Click the picture from the **To Select an Existing File** field that you want to insert.
- 2. Information about the picture's file size, width and height appears in the upper right corner of the dialog box.
- 3. If you want to view a picture before inserting it, click **Preview** (on the right side of the dialog box).
- Click OK.
- 5. The Picture Properties dialog box reappears. Here, you can change the properties of the picture. For more information, see
  - "Adjusting a Picture" on page 416
  - "Setting a Border" on page 418
  - "Aligning the Picture" on page 419
  - "Adding Space around the Picture" on page 421
- 6. Click **OK** to insert the picture into the editor.

#### Deleting a Picture from the Server

To delete a picture from the server, select the picture and click the **Delete** button.

#### **Inserting a Picture from Your Computer**

Use the lower left corner of the dialog box to insert pictures from your computer (and any network folder available to your computer) into the editor.

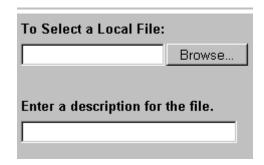

#### NOTE

You can only select files in the **To Select a Local File:** field if your computer has permission to upload files to the server.

To insert a picture from your computer, follow these steps.

- Click the Browse button.
- Navigate to the file that you want to insert and press Open to insert it.

Your Webmaster can set a maximum size (in kilobytes) for images. If you select an image that exceeds the maximum, an error message appears and you cannot insert it.

Your Webmaster can also restrict the type of image file you can insert. For example, if your Webmaster does not authorize you to insert bitmap (.bmp) files and you try to do so, an error message lists valid file extensions, and you cannot insert the image.

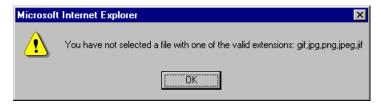

- 3. Click in the **Enter a description for the file** field. Enter a title to describe the file.
- After you insert the picture, the title appears in the dialog box's top left corner to identify the picture to you and all users connected to the same Web server.

#### NOTE

The title is also the alt text for the image. The alt text appears in place of the image on the Web page if the image itself cannot display for any reason.

- 5. Information about the picture's file size, width and height appears in the upper right corner of the dialog box.
- 6. If you want to view a picture before inserting it, click **Preview** (on the right side of the dialog box).
- 7. Click OK.
- 8. The Picture Properties dialog box reappears. Here, you can change the picture's properties. For more information, see
  - "Adjusting a Picture" on page 416
  - "Setting a Border" on page 418
  - "Aligning the Picture" on page 419
- "Adding Space around the Picture" on page 421
- "Editing the Picture's Title" on page 422
- Click **OK** to insert the picture into the editor.

# Using the Second Media Selection Dialog Box

When using the second Media Selection dialog box, you can insert a picture from any folder available to your computer (whether the folder is on your computer or a remote computer) or from the Web server. Your Webmaster determines which pictures are available on the Web server.

#### To insert a picture from

- a folder available to your computer, click **Select New File**, navigate to the file of interest, and click **OK**.
- the Web server, click the Select Server File button. You are prompted to enter a User Name and Password. Your Webmaster assigns these codes to you, which are needed to copy the file to the Web server.

Next, the Image Explorer dialog appears (illustrated below). Navigate through the folder structure until you find the image. Then click **OK** to insert the image into **eWebEditPro+XML**.

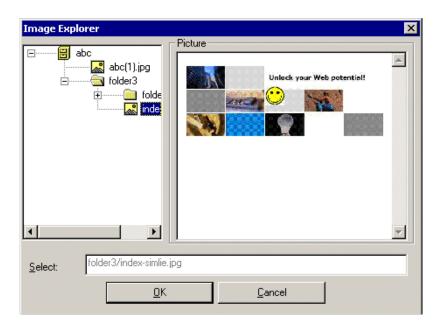

## **The Picture Properties Dialog Box**

You can also use the Picture Properties dialog box to

- adjust the picture's width, height, border thickness, and alignment
- reset the image's properties width, height, border thickness, and alignment to their original specifications
- set spacing between the picture and surrounding information on the page
- enter or edit the picture's title
- view technical information about your connection

#### Adjusting a Picture

The layout area of the Picture Properties dialog box lets you adjust a picture's width, height, border thickness, and alignment.

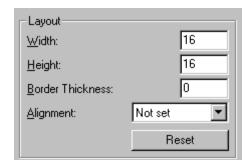

You can use the following fields to adjust the picture before inserting it into the editor.

| To make this change                  | Use this field                                                            |
|--------------------------------------|---------------------------------------------------------------------------|
| The width of the picture, in pixels  | Width                                                                     |
| The height of the picture, in pixels | Height                                                                    |
| Add a border around the picture      | Border Thickness For more information, see "Setting a Border" on page 418 |
| Adjust the alignment of the picture  | Alignment For more information, see "Aligning the Picture" on page 419    |

#### WARNING!

If you substantially adjust the picture's height and/or width, the picture may be distorted when users view your Web page.

#### **Pixels**

A pixel is a single point in a graphic image.

Computer monitors display pictures by dividing the screen into thousands of pixels, arranged in rows and columns. The pixels are so close together that they appear connected.

Below is an image shown at regular size and then enlarged so you can see the pixels that make up the picture.

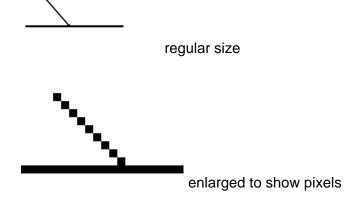

### **Setting a Border**

To add a border around a picture, enter the border's thickness in pixels in the **Border Thickness** field on the Picture Properties dialog box.

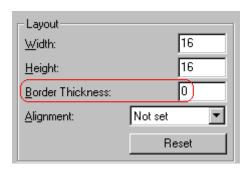

Here is a picture with a 1 pixel border.

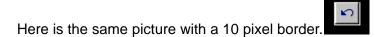

If the picture is not a hyperlink, its border is black. If the picture is also a hyperlink, the border is the same color as a hyperlink (for example, blue or purple if visited).

# **Aligning the Picture**

To align a picture, use the **Alignment** field on the Picture Properties dialog box.

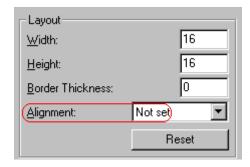

When deciding how to align a picture, you need to become familiar with these terms.

- baseline of text the imaginary line on which the text lies.
   Some letters (such as g, p and y) have descenders, segments of letters that extend below the baseline
- bottom of text the lowest section of a line to which a descender extends
- top of text the highest spot of a line to which any segment of a letter extends
- vertical center the midpoint between the top and bottom of the line

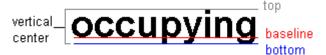

The following table lists your alignment choices.

| To align                                                                                | Click this in the<br>Alignment field | Illustration |
|-----------------------------------------------------------------------------------------|--------------------------------------|--------------|
| The picture on the left margin, allowing subsequent text to wrap around it              | Left                                 | left [       |
| The picture on the right margin, allowing subsequent text to wrap around it             | Right                                | right 🚺      |
| The top of the picture with the top of the text                                         | Text Top, Top                        | texttop      |
| The vertical center of the picture with the baseline of the text                        | Middle                               | middle       |
| The vertical center of the picture with the vertical center of the text                 | AbsMiddle                            | absmiddle    |
| The bottom of the picture with the baseline of the text (This is the default alignment) | Bottom, Baseline                     | bottom       |
| The bottom of the picture with the bottom of the text                                   | AbsBottom                            | absbottom    |

# Resetting Width, Height, Border Thickness, and Alignment

If you adjust the picture's width, height, border thickness, and/or alignment and later want to restore *all* of those settings to their original values, click the **Reset** button.

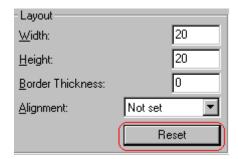

Note that you cannot selectively restore some settings -- the **Reset** button automatically restores all of them.

# **Adding Space around the Picture**

On the Picture Properties dialog box, you can use the **Spacing** fields (**Horizontal** and **Vertical**) to add space around the picture. You enter a number of pixels to determine spacing value.

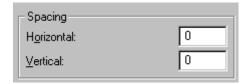

The following graphic illustrates the effect of adding spacing to a picture.

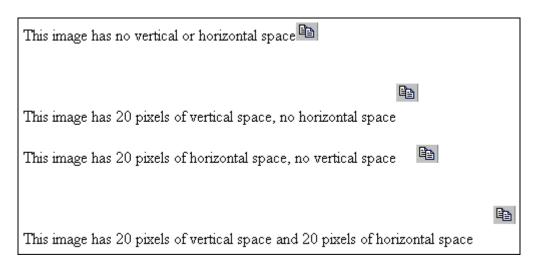

# **Editing the Picture's Title**

The title that you entered in the Insert Media Item dialog box defaults into the **Title** field of the Media Selection dialog box. You can edit the title in this field if desired.

NOTE

The title is also the alt text for the image. The alt text appears in place of the image on the Web page if the image itself cannot display for any reason.

# **The Options Button**

When you click the **Options** button on the File Properties dialog box, the options dialog box appears. The box displays information about your connection to the Web server.

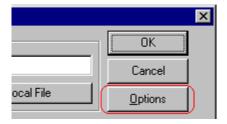

For information about these settings, see "Uploading Images" in the **eWebEditPro+XML** Developer's Reference Guide.

# Moving an Image to the Server

If you insert an image from your computer into **eWebEditPro+XML** content, that image must be moved to the server when you save the content. The image can only appear on Web pages that display it after you move it to the server.

When you save content that incudes an image you inserted, the following dialog appears.

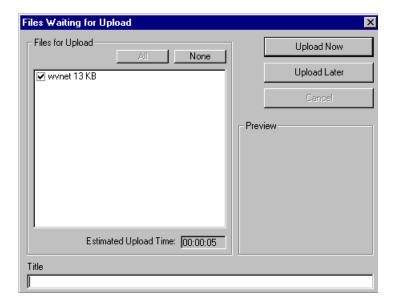

All inserted files appear in the dialog, which also estimates how long it will take to move the files to your server. If you do not want to wait that long to upload the files, click **Upload Later**. If you do this, the images will not appear on the published Web content until you move them to the server.

You can also enter a **Title** for the image near the bottom of the screen. If you do, this text appears when the user reading the Web pages moves the cursor over the image.

# **Deleting a Picture**

If you want to delete a picture, follow these steps.

- 1. Move the cursor over the picture.
- 2. Click the mouse to select the picture.
- 3. Click the Cut button ( 3.).

# **Editing Images**

WebImageFX lets you select an image from the content, edit that image, and then insert the updated image into the content. Editing consists of several functions available on the toolbar, such as

- brightening
- rotating
- changing the color depth
- inserting text

This section explains WebImageFX.

Important!

WebImageFX is an external, add-on product available from Ektron.

# Using WebImageFX

# **Choosing the Image**

If you double click an image, it appears within WebImageFX. You can also right click the mouse and choose **Image Editor** from the menu that appears.

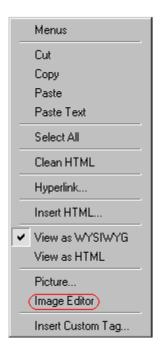

WebImageFX looks similar to **eWebEditPro+XML** but has different menu and toolbar buttons.

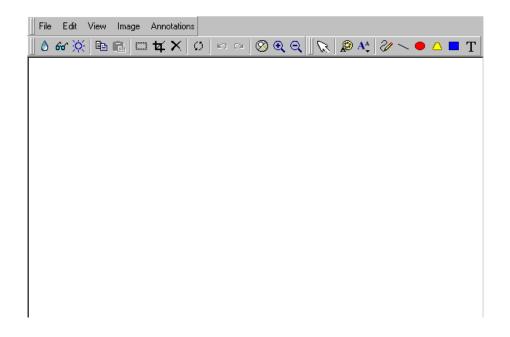

If the Image Edit button (②) appears on your toolbar, you can click it to open WebImageFX. If no image is selected when you press the button or click the menu command, a blank editor appears, and you can use the **File -> Open** command to choose an image.

Once the image is in WebImageFX, you can use the buttons and menu options to edit it. The rest of this chapter describes those buttons and menu options.

# Saving the Image

When you finish editing the image, you can insert it into the content by pressing the **Exit** button ( Alternatively, you can save the image to a local or network folder using the Save button ( ).

When you insert the image into the content, WebImageFX checks the file extension. If the image is a .gif file, it is saved as a .png file in your temporary directory. For example test.gif is saved as C:\Documents and Settings\your user name\Local Settings\Temp\test.png.

Any other file type is saved in your temporary directory without changing the file extension, *unless* you use the Save As option. For example, you save test.jpg as test.png.

# Assigning a Name to a New Image

If you create an image in WebImageFX, and then exit WebImageFX and return to **eWebEditPro+XML**, the system assigns the image a random name, such as WIF50A.jpg.

If you want to assign a different name and/or folder to the image, use the Save as command.

See Also: "Save As" on page 450

# Toolbar Buttons and Menu Commands

The following tables list each toolbar button and menu command. They are followed by a more detailed description of each function.

# **File Menu Options**

| Toolbar<br>Button | Command           | Brief Description                                                                                       | For more information, see       |
|-------------------|-------------------|----------------------------------------------------------------------------------------------------|---------------------------------|
|                   | Create New        | Creates a new image.                                                                                    | "Create New" on page 437        |
| <b>≅</b>          | Open              | Selects an image to edit.                                                                               | "Open" on page 443              |
|                   | Save              | Saves changes to an image.                                                                              | "Save" on page 449              |
|                   | Save As           | Saves the current image under a different name or format.                                               | "Save As" on page 450           |
| \$                | Twain Acquire     | Performs a single page scan.  Before scanning, you must select a source using the Twain Source command. | "Twain Acquire" on<br>page 453  |
| 29                | Twain Source      | Allows the user to select a source for acquiring an image, such as a scanner or digital camera.         | "Twain Source" on<br>page 454   |
| <b>∏</b> ±        | Exit              | Save changes and return to eWebEditPro+XML.                                                             | "Exit" on page 439              |
| <b>1</b>          | Exit without save | Ignore changes; return to eWebEditPro+XML.                                                              | "Exit without Save" on page 440 |

# **Edit Menu Options**

| Toolbar<br>Button | Command | Brief Description                   | For more information, see |
|-------------------|---------|-------------------------------------|---------------------------|
|                   | сору    | Copies a selected area of an image. | "Copy" on page 437        |

| Toolbar<br>Button | Command            | Brief Description                                                                               | For more information, see           |
|-------------------|--------------------|-------------------------------------------------------------------------------------------------|-------------------------------------|
|                   | paste as new image | Inserts copied image or area into a new file.                                                   | "Paste as New Image"<br>on page 445 |
| Ŋ                 | undo               | Reverses the most recent action.                                                                | "Undo" on page 454                  |
| CM                | redo               | Reapplies the changes from the command that occurred before you pressed Undo.                   | "Redo" on page 447                  |
|                   | select             | Selects an area of an image. You can then perform actions on the area, such as blur and delete. | "Select" on page 451                |
| 4                 | crop               | Removes everything outside of selected area of an image.                                        | "Crop" on page 437                  |
| ×                 | delete             | Deletes selected area of an image.                                                              | "Delete" on page 438                |

# **View Menu Options**

| Toolbar<br>Button | Command          | Brief Description                   | For more information, see      |
|-------------------|------------------|-------------------------------------|--------------------------------|
| <b>Ø</b>          | reset zoom ratio | Displays image at full size.        | "Reset Zoom Ratio" on page 448 |
| <b>⊕</b>          | zoom in          | Increases an image's magnification. | "Zoom In" on page 455          |
| Q                 | zoom out         | Decreases an image's magnification. | "Zoom Out" on<br>page 456      |

# **Image Menu Options**

| Toolbar<br>Button | Command         | Brief Description                                                | For more information, see        |
|-------------------|-----------------|------------------------------------------------------------------|----------------------------------|
| •                 | image info      | Displays information about an image.                             | "Image Info" on<br>page 441      |
| <b>.</b>          | dimensions      | Modifies an image's width and height.                            | "Dimensions" on<br>page 438      |
| *                 | color depth     | Changes the number of colors available to an image.              | "Color Depth" on<br>page 435     |
| ٥                 | blur            | Blurs or softens an image.                                       | "Blur" on page 431               |
| Δ                 | sharpen         | Sharpens edges within an image.                                  | "Sharpen" on page 451            |
| Ŏ.                | brightness      | Changes an image's brightness.                                   | "Brightness" on page 432         |
| 0                 | contrast        | Changes the difference between light and dark areas of an image. | "Contrast" on page 436           |
| 8                 | horizontal flip | Reverses an image horizontally left to right.                    | "Horizontal Flip" on<br>page 441 |
| 1×                | vertical flip   | Flips an image vertically top to bottom.                         | "Vertical Flip" on<br>page 455   |
| Ø                 | rotate          | Turns an image a specified number of degrees.                    | "Rotate" on page 448             |

# **Annotation Menu Options**

| Toolbar<br>Button       | Command           | Brief Description                                               | For more information, see       |
|-------------------------|-------------------|-----------------------------------------------------------------|---------------------------------|
| C                       | pointer selection | Click an annotation to select it.                               | "Pointer Selection" on page 445 |
| 2                       | choose color      | Sets the color for an annotation before you insert it.          | "Choose Color" on<br>page 433   |
| <b>A</b> <sup>A</sup> ✓ | choose font       | Sets the color of text before you insert it.                    | "Choose Font" on<br>page 434    |
| 2/                      | freehand          | Draws a line in any shape that you want.                        | "Freehand" on page 440          |
| /                       | line              | Draws a straight line.                                          | "Line" on page 442              |
| •                       | oval              | Draws an oval.                                                  | "Oval" on page 444              |
| Δ                       | polygon           | Draws a polygon (a closed figure surrounded by straight lines). | "Polygon" on page 446           |
| •                       | rectangle         | Draws a rectangle.                                              | "Rectangle" on page 447         |
| Т                       | text              | Inserts text.                                                   | "Text" on page 452              |

# **Blur**

# Standard Toolbar Button

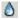

# Description

Blurs or softens an image. You can select a level of blur, from 0 through 4.

If you select an area of the image, the command only changes that area.

# **Dialog Box**

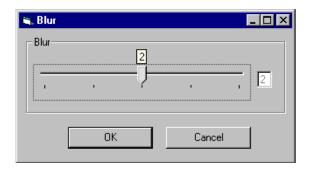

# **Brightness**

#### Standard Toolbar Button

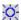

# Description

Increases or decreases an image's brightness. You can select a brightness level from 32 (brightest) through -32 (darkest).

If you select an area of the image, the command only changes that area.

#### NOTE

You cannot adjust brightness if the image's bit depth is 8 or fewer. See Also: "Specifying Color Depth" on page 456

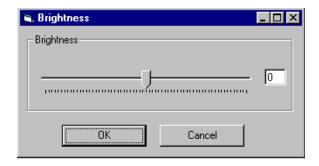

# **Choose Color**

### Standard Toolbar Button

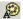

### Description

Lets you choose the color of an annotation before you insert it.

To change an annotation's color *after* inserting it, place the cursor on the annotation and press the right mouse button to display the Attributes menu.

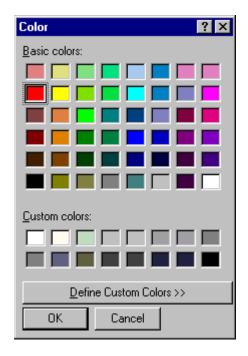

# **Choose Font**

#### Standard Toolbar Button

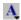

# Description

Lets you choose the color of annotation text before you insert it.

To change an annotation's color *after* inserting it, place the cursor on the annotation and press the right mouse button to display the Attributes menu.

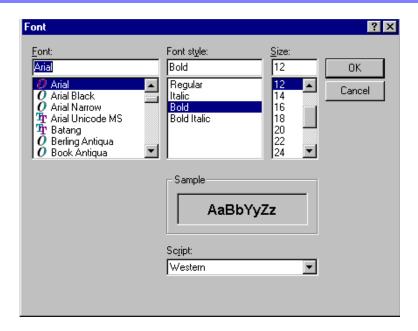

# **Color Depth**

### Standard Toolbar Button

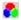

# Description

Changes an image's color depth.

See Also: "Specifying Color Depth" on page 456

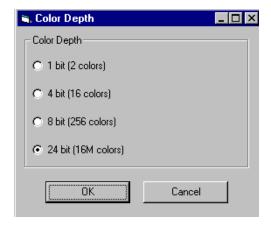

### **Contrast**

#### Standard Toolbar Button

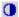

# Description

Increases or decreases an image's contrast (that is, the difference between light and dark areas of an image). You can select a contrast level, from 10 through -10.

If you select an area of the image, the command only changes that area.

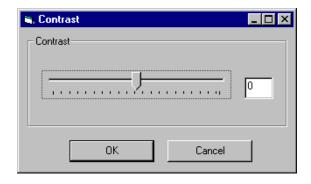

# Copy

#### Standard Toolbar Button

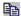

# Description

Copies a selected area of an image. After you copy an image, you can paste it using the paste command. See Also: "Paste as New Image" on page 445

To select an area of an image, use the Select command. See Also: "Select" on page 451

If you do not select an area, the entire image is copied.

#### **Create New**

#### Standard Toolbar Button

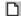

# Description

Lets you create a new image. If you are editing an image when you press this command, you are asked if you want to save changes to it first.

By default, a new image's bit depth is 24, but you can change it if desired using the color depth command.

See Also: "Color Depth" on page 435

# Crop

#### Standard Toolbar Button

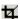

### Description

Keeps selected area of an image; removes everything outside that area.

To use the Crop command, follow these steps.

- 1. Select an area of an image that you want to keep.
- 2. Press the Crop button ( 4).
- 3. Everything outside the selected area is removed.

#### **Delete**

#### Standard Toolbar Button

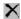

### Description

Removes a selected area of an image. You must select an area before you delete it.

The deleted area is not saved for later pasting. In contrast, if you use the Cut command, you can later paste the cut area.

# **Dimensions**

#### Standard Toolbar Button

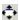

# Description

Lest you change an image's width and/or height, which are defined in pixels.

# **Maintaining Aspect Ratio**

Use this check box to change an image's size while maintaining its aspect ratio.

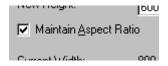

Aspect ratio is the ratio of an image's width to height. For example, if a graphic has an aspect ratio of 2:1, its width is twice as large as its height.

If you check the **Maintain Aspect Ratio** box, just specify a new width -- the height is calculated automatically.

### Dialog Box

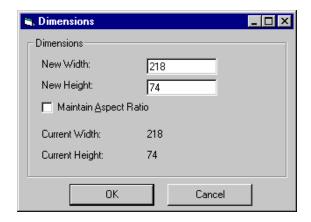

### **Exit**

#### Standard Toolbar Button

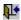

# Description

Save the change in the WebImageFX and return to **eWebEditPro+XML**, where the updated image appears.

### **Exit without Save**

#### Standard Toolbar Button

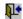

### Description

Ignore changes made to the image in WebImageFX. Return to eWebEditPro+XML.

### **Freehand**

#### Standard Toolbar Button

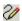

# Description

Lets you draw a line in any shape that you want, similar to using a pen on paper.

To use this command, click the freehand command, drag the line, and release the mouse. To change the line's size or color, place the cursor on the line and press the right mouse button to display the Attributes menu.

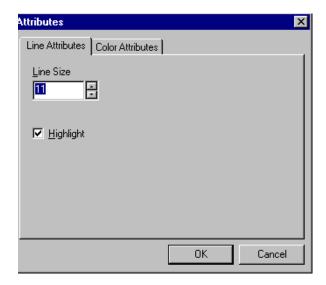

# **Horizontal Flip**

### Standard Toolbar Button

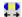

# Description

Reverses an image horizontally left to right.

Click this command again to reverse the image horizontally right to left.

Image before horizontal flip

Image after horizontal flip

# **Image Info**

#### Standard Toolbar Button

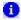

# Description

Displays information about an image:

- image name
- height and width in pixels
- bit depth (See Also: "Specifying Color Depth" on page 456)
- file format

#### Line

#### Standard Toolbar Button

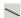

# Description

Draw a straight line. To change a line's size or color, right click it after drawing it.

To use this command, click the line command, drag the line, and release the mouse. To change the line's size or color, place the cursor on the line and press the right mouse button to display the Attributes menu.

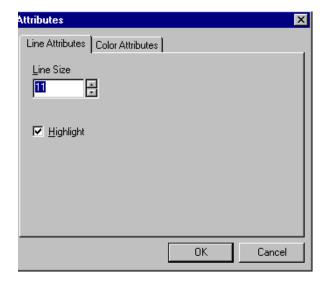

# **Open**

### Standard Toolbar Button

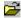

# Description

Select an image for editing. The image can be on your computer or a local area network.

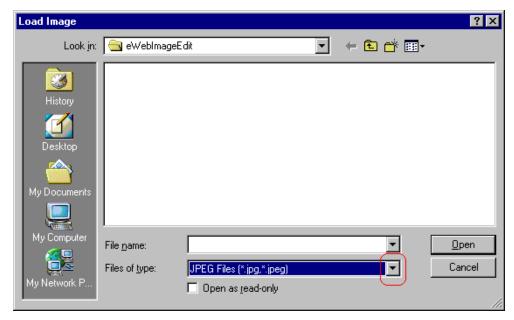

To change the type of file that appears in the window, click the down arrow (circled above) to the right of the **Files of type** field. Your system administrator determines which types of files you can edit.

#### Oval

#### Standard Toolbar Button

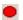

# Description

Draws an oval.

To use this command, click the oval command, drag the line, and release the mouse. To change the oval's line size or color, place the cursor on the line and press the right mouse button to display the Attributes menu.

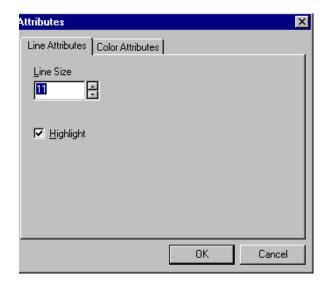

# Paste as New Image

#### Standard Toolbar Button

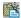

# Description

After you copy or cut an image or an area of an image, use paste as new image to insert it into a new file.

Before creating a new file, WebImageFX asks if you want to save changes to current file.

# **Pointer Selection**

#### Standard Toolbar Button

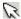

# Description

Click an annotation to select it. After you select an annotation, you can perform functions on it, such as delete it.

This command is a toggle, which means the first time you click it, it is on, and the next time you click it, it is off.

# **Polygon**

#### Standard Toolbar Button

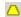

### Description

Draws a polygon (that is, a closed figure surrounded by straight lines).

To use this command, follow these steps.

- 1. Click the polygon command.
- 2. Drag the line in one direction as far as you want.
- 3. Drag the line in the other directions to complete the polygon.
- 4. Double click the mouse to terminate the polygon.
- 5. To change the polygon's line size or color, place the cursor on the line and press the right mouse button to display the Attributes menu.

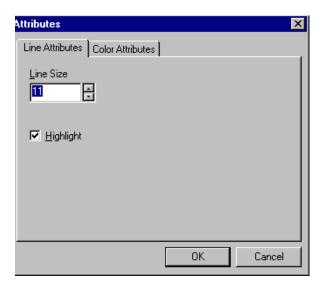

# Rectangle

#### Standard Toolbar Button

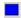

### Description

Draws a rectangle.

To use this command, click the rectangle command, drag a rectangle, and release the mouse. To change the rectangle's line size or color, place the cursor on the line and press the right mouse button to display the Attributes menu.

# **Dialog Box**

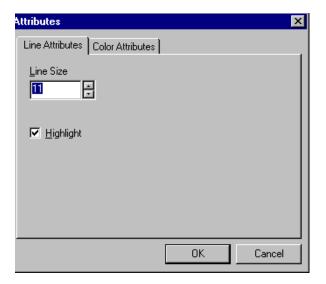

### Redo

Standard Toolbar Button

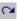

# Description

If you use the Undo command and then decide that it was a mistake, use this command. It re-applies the changes from the command that occurred before you pressed Undo.

See Also: "Undo" on page 454

### **Reset Zoom Ratio**

#### Standard Toolbar Button

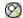

# Description

Displays image at full size.

See Also: "Zoom In" on page 455; "Zoom Out" on page 456

#### Rotate

#### Standard Toolbar Button

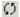

# Description

Turns an image a specified number of degrees. Note that the dialog box lets you rotate the image

- left or right
- 90, 180, or 270 degrees
- any number of degrees between 1 and 359

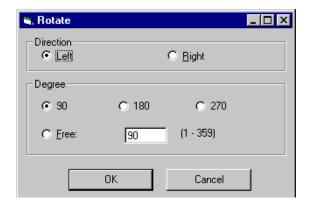

### Save

### Standard Toolbar Button

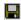

# Description

Save changes to an image. If required information is missing, such as the image name, you are prompted for this information.

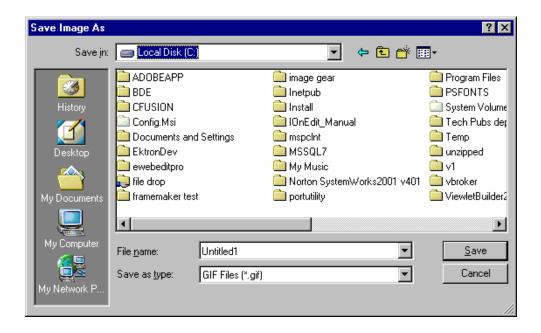

#### NOTE

The dialog box only appears the first time you save the image. If you later want to save it to a different folder, or under a different name or file type, use the Save As command.

#### Save As

#### Standard Toolbar Button

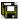

# Description

Save the current image under a different name or format. For example, you might save mypicture.gif as mypicture.jpg.

Your system administrator determines which file formats are available.

# Dialog Box

See "Save" on page 449

### **Select**

#### Standard Toolbar Button

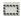

### Description

Selects an area of an image. You can then execute other commands on the selected area, such as blur, sharpen, cut, and delete.

#### NOTE

Once you press the Select command, it remains selected and continues to be active until you press it a second time.

# Sharpen

#### Standard Toolbar Button

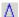

# Description

Sharpens edges within an image. You can select a level of sharpness, from 1 through 5.

Sharpening brings an image into better focus and increases the detail.

If you select an area of the image, the command only changes that area.

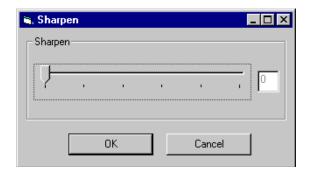

#### **Text**

### Standard Toolbar Button

Т

# **Description**

Places text on an image. You can also change the text's size, font, color, and attributes (bold, italic, etc.).

To use the Text command, follow these steps.

- 1. Click the Text button (T).
- 2. Move the cursor to where you want to place the text.
- Click the mouse button and drag a rectangle in which to insert the text.

#### NOTE

Make sure the rectangle is large enough to accommodate your text. The rectangle disappears after you enter text.

- 4. Type the text.
- 5. Click outside the rectangle to close it.
- To change the text or its font, size, style, color, etc., place the cursor over the text and right click the mouse. The text attributes dialog appears.

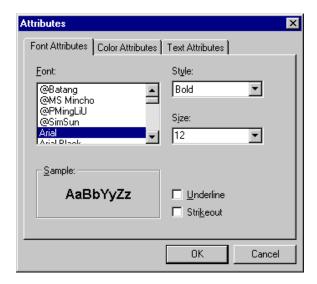

The following table lists functions you can perform with this dialog.

| To change this                                   | Use this tab/field                |
|--------------------------------------------------|-----------------------------------|
| font                                             | Font Attributes/Font              |
| font size                                        | Font Attributes/Size              |
| font style ( <b>bold</b> , <i>italic</i> , etc.) | Font Attributes/Style             |
| underlining                                      | Font Attributes/Underline         |
| strikeout (for example, sample)                  | Font Attributes/Strikethrough     |
| font color                                       | Color Attributes/Primary<br>Color |
| text                                             | Text Attributes/white box         |
| if text wraps when it reaches the end of a line  | Text Attributes/ Wrap             |

# Twain Acquire Standard Toolbar Button

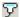

### Description

Perform a single page scan from a previously selected source.

See Also: "Twain Source" on page 454

#### **Importing Scanned Images**

WebImageFX lets you acquire images from a scanner or digital camera that supports the Twain standard. You select the source (using Twain Source) and do a quick acquire from that source (using Twain Acquire).

#### Limitations

- You can only acquire one page at a time
- Few digital cameras support twain. Usually, digital cameras resemble a hard drive or use proprietary software to extract images. Ektron does not support an interface to proprietary software.
- Not all scanners support the twain standard

# **Twain Source**

#### Standard Toolbar Button

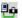

# Description

Lest you select a source for acquiring an image, such as a scanner or digital camera.

See Also: "Twain Acquire" on page 453

### Undo

#### Standard Toolbar Button

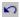

#### Description

Reverses the most recent commands within the current editing session.

You can undo several commands at once by pressing the undo command repeatedly. The first time you press the command, the most recently completed command is "undone." The next time, the second most recently completed command is "undone", etc.

See Also: "Redo" on page 447

## **Vertical Flip**

#### Standard Toolbar Button

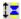

#### Description

Flips an image vertically top to bottom.

Click this command again to reverse the image vertically bottom to top.

Image before vertical flip

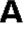

Image after vertical flip

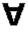

### Zoom In

#### Standard Toolbar Button

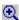

## Description

Increases an image's magnification.

You can press this command several times to continue to increase magnification.

See Also: "Zoom Out" on page 456; "Reset Zoom Ratio" on page 448

#### **Zoom Out**

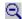

#### Standard Toolbar Button

Decrease an image's magnification.

You can press this command several times to continue to decrease magnification.

See Also: "Zoom In" on page 455; "Reset Zoom Ratio" on page 448

# **Specifying Color Depth**

To specify an image's color depth (that is, the number of colors available to an image), specify a *bit depth*. The color depth is derived from the bit depth. Here are the bit depth values.

| Bit depth | Color depth |
|-----------|-------------|
| 1         | 2 colors    |
| 4         | 16 colors   |
| 8         | 256 colors  |
| 24        | 16M colors  |

# Introduction to Tables

Sometimes, the information on your Web page looks better when displayed on a table. Here is an example.

| City     | Baseball Team    | Hockey Team |
|----------|------------------|-------------|
| Boston   | Red Sox          | Bruins      |
| New York | Yankees / Mets   | Rangers     |
| Chicago  | White Sox / Cubs | Black Hawks |

#### This section explains

- "Creating a Table" on page 458
- "Deleting a Table" on page 459
- "Inserting a Table within a Table" on page 460

See Also: "Table Dialog Boxes and Menus" on page 461, "Manipulating Your Table's Format" on page 468, "Working with Table Cells" on page 483 and "Section 508 Tables" on page 518

# Creating a Table

To create a table, click the table button () then click **Insert Table** from the menu. When you do, the Insert Table dialog box appears.

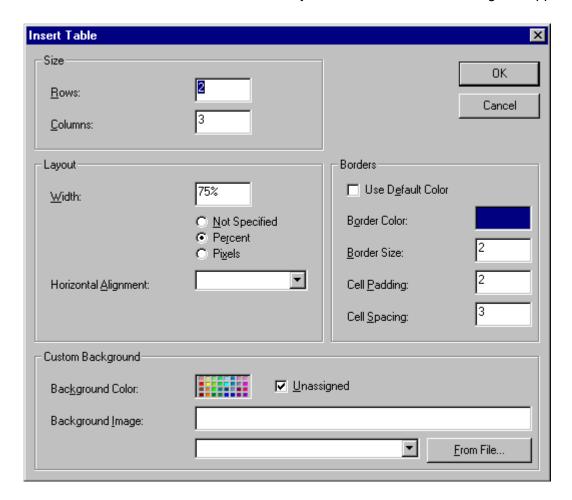

You can also access this dialog box after you insert it. You would do this if you wanted to edit any of the information entered in the dialog.

To access this dialog after insertion, follow these steps.

- 1. Click the table.
- 2. Right click the mouse.
- 3. Click Table Properties from the menu.

When creating a table, you can specify the

- number of rows and columns
- width
- horizontal alignment on the page
- background color or background picture
- border size and color

For more information about managing tables, see "Manipulating Your Table's Format" on page 468.

For more information about managing individual cells within a table, see "Working with Table Cells" on page 483.

# Deleting a Table

To delete a table, follow these steps

- Move the cursor over the table until the cursor becomes a fourheaded arrow (♣).
- 2. Click the mouse button. The table becomes selected (small squares appear around it).

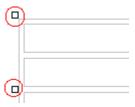

3. Press < Delete >.

# Inserting a Table within a Table

You can insert a table within a table. You might want to do this to arrange text in columns.

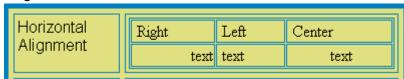

#### NOTE

HTML does not let you use tabs or spaces to align text in columns. You must use a table to align columns. You can remove the table's border, so that no lines appear between the columns and rows.

To insert a table within a table, follow these steps.

- 1. Place the cursor in the cell into which you want to insert a table.
- 2. Click the Insert Table button (III).
- 3. Click Insert Table from the menu.

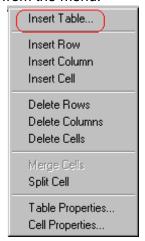

- 4. The Insert Table dialog box appears.
- 5. Edit the fields in the dialog box as needed. Then, click **OK**.

# Table Dialog Boxes and Menus

This section explains the menu options and dialog boxes you use to manipulate tables and cells. In most cases, you are referred to another section that describes the feature in more detail.

#### This section explains

- "The Insert Table Menu" on page 461
- "The Table Properties Dialog Box" on page 463
- "The Cell Properties Dialog Box" on page 465
- "The Table Context Sensitive Menu" on page 467

## The Insert Table Menu

You access the Insert Table menu by clicking on the Insert Table button () while the cursor is inside a table.

NOTE

Before you click the button, make sure the table is not selected (that is, the table is not surrounded by small boxes).

When you do, the following menu appears.

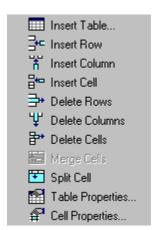

The following table lists the menu options and where to get more information on each.

| Menu Option      | Description                                                                                                    | For more information, see                            |
|------------------|----------------------------------------------------------------------------------------------------|------------------------------------------------------|
| Insert Table     | Inserts a new table where the cursor is currently resting                                                       | "Creating a Table" on page 458                       |
| Insert Row       | Creates a new table row above the row in which the cursor is currently resting                                  | "Adding or Removing Rows and<br>Columns" on page 469 |
| Insert Column    | Creates a new table column next to the column in which the cursor is currently resting                          | "Adding or Removing Rows and<br>Columns" on page 469 |
| Insert Cell      | Inserts a cell to the left of the cursor in a table                                                             |                                                      |
| Delete Rows      | Deletes table row in which the cursor is currently resting                                                      | "Adding or Removing Rows and<br>Columns" on page 469 |
| Delete Column    | Deletes table column in which the cursor is currently resting                                                   | "Adding or Removing Rows and Columns" on page 469    |
| Delete Cells     | Deletes the selected cells                                                                                      |                                                      |
| Merge Cells      | Combines the contents of two or more selected cells into one                                                    | "Merging Two Cells" on page 497                      |
| Split Cell       | Divides a cell into two. Each cell occupies one half the size of the original cell.                             | "Splitting a Cell" on page 496                       |
| Table Properties | Displays and lets you edit table properties, such as the number of rows and columns, cell padding, and borders. | "The Table Properties Dialog Box" on<br>page 463     |
| Cell Properties  | Displays and lets you edit cell properties, such as width and alignment                                         | "The Cell Properties Dialog Box" on<br>page 465      |

# The Table Properties Dialog Box

The Insert Table dialog box lets you manipulate most elements of a table's appearance.

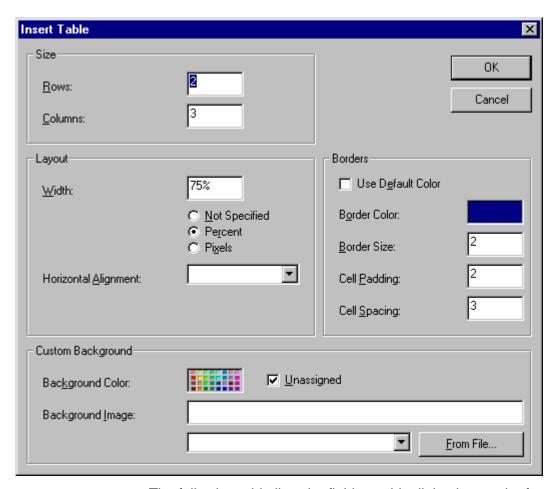

The following table lists the fields on this dialog box and refers you to the section that explains each field.

| Field(s)                        | Lets you specify                                                 | For more information, see                                        |
|---------------------------------|------------------------------------------------------------------|------------------------------------------------------------------|
| Size: Rows, Columns             | The number of rows and columns in the table                      | "Choosing the Number<br>of Rows and Columns"<br>on page 468      |
| Layout: Width                   | Table width                                                      | "Specifying Table Width" on page 470                             |
| Layout: Horizontal<br>Alignment | The table's alignment across the Web page                        | "Setting Horizontal<br>Alignment" on page 493                    |
| Background Color                | The background color of the table                                | "Specifying a Table's<br>Background Color" on<br>page 476        |
| Background Image                | A background image for the table                                 | "Specifying a<br>Background Image<br>for a Table" on<br>page 477 |
| Borders: Use Default<br>Color   | Whether or not to use the default color (gray) for table borders |                                                                  |
| Border Color                    | If you do not use the default, the color of the table border     | "Assigning Border<br>Color" on page 479                          |
| Border Size                     | The size of the table border                                     | "Assigning Border Size"<br>on page 481                           |
| Cell Padding                    | The space (in pixels) between the cell text and a cell's border  | "Assigning Cell<br>Padding" on page 500                          |
| Cell Spacing                    | The space (in pixels) between a cell and surrounding cells       | "Assigning Cell<br>Spacing" on page 500                          |

# The Cell Properties Dialog Box

The Cell Properties dialog box lets you manipulate most elements of a cell's appearance.

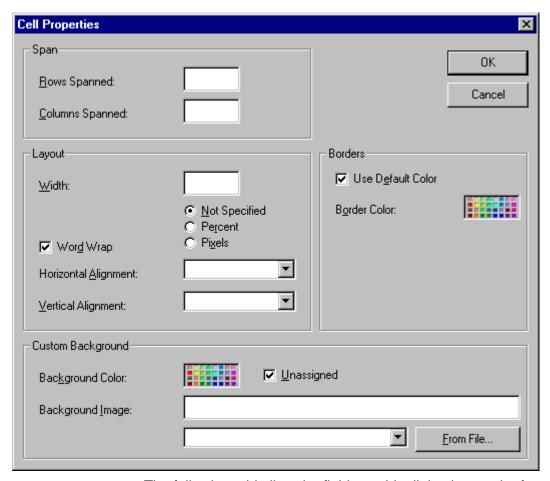

The following table lists the fields on this dialog box and refers you to the section that explains each field.

| Field(s)             | Lets you specify                                                                              | For more information, see                                    |
|----------------------|-----------------------------------------------------------------------------------------------|--------------------------------------------------------------|
| Rows Spanned         | If the cell spans two or more rows                                                            | "Spanning Rows or<br>Columns" on page 491                    |
| Columns Spanned      | If the cell spans two or more columns                                                         | "Spanning Rows or<br>Columns" on page 491                    |
| Width                | The minimum cell width                                                                        | "Specifying the Width of a Cell" on page 483                 |
| Word Wrap            | Whether text moves down to the next line when it reaches the specified width of a cell        | "Word Wrap" on<br>page 498                                   |
| Horizontal Alignment | The alignment of data across a cell                                                           | "Setting Horizontal<br>Alignment" on page 493                |
| Vertical Alignment   | The alignment of data up and down within a cell                                               | "Setting Vertical<br>Alignment" on page 495                  |
| Background Color     | The cell's background color, if you want it to be different from the table's background color | "Specifying a Cell's<br>Background Color" on<br>page 487     |
| Background Image     | A background image for the cell                                                               | "Specifying a<br>Background Image for a<br>Cell" on page 489 |
| Use Default Color    | Apply the table border color to this cell border                                              |                                                              |
| Border Color         | Apply a color other than the table border color to this cell border                           | "Setting a Cell's Border<br>Color" on page 486               |

## The Table Context Sensitive Menu

The following menu appears when you right click the mouse while the cursor is in a table.

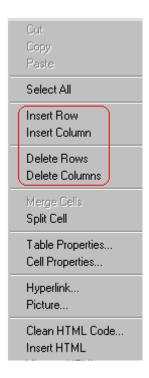

All items on this menu are described in "The Context Sensitive Menu" on page 393 except **Tables**, which is described in "The Insert Table Menu" on page 461.

# Manipulating Your Table's Format

This section explains how to manipulate your table's format by specifying

- a number of rows and columns
- a width
- horizontal alignment
- a background color or image
- border color and size

#### NOTE

You can also apply most of these properties to individual cells within a table. See "Working with Table Cells" on page 483 for details.

## Choosing the Number of Rows and Columns

Use the **Size** section of the Insert Table dialog box to specify the number of rows and columns in the table.

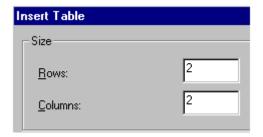

A row is a horizontal series of cells, while a column is a vertical series.

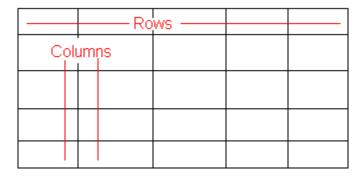

If you know how many rows and columns the table will be, enter those numbers. If you don't know the number of rows and columns you need when you create the table, estimate how many you need. You can add or remove rows and columns later.

#### Placement of Inserted Row or Column

If you add a row, it appears above the row in which the cursor was resting when you pressed **Insert Row**.

If you add a column, it appears on the left side of the table.

## **Adding or Removing Rows and Columns**

To add or remove rows and columns after you create the table, follow these steps.

 Place the cursor in the cell from which you want to add or delete.

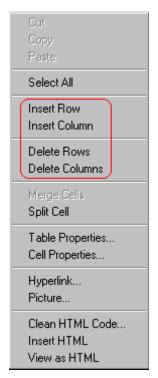

2. Right click the mouse. A menu appears.

3. Click the appropriate action from the menu. For example to add a row, click **Insert Row**.

#### NOTE

If you are working with nested tables, and you add or remove a column then undo that action and redo it, you must press the redo button once for each cell in the row or column.

# Specifying Table Width

When you create a table, you can set its width by specifying one of the following:

- percentage of the window: the table's width varies as a user adjusts the browser size
- fixed number of pixels, the table's width stays the same as a user adjusts the browser size

You can also *not* set a width but instead let information you enter into the table's cells determine its width.

#### NOTE

To set the width of a table column, adjust the width of one of the cells within the column (as described in "Specifying the Width of a Cell" on page 483). Usually, this change affects all other cells in the column.

## Specifying Table Width by Percentage

Specify table width by percentage if you want the table to be resized as the user resizes the browser.

#### NOTE

In order for the table to resize with the browser, the Word Wrap attribute must be turned on in all of a table's cells. For details, see "Word Wrap" on page 498.

For example, if you specify that a table is 100% wide, and your browser displays 14 inches across when it is maximized, the table fills the screen (except for the browser border).

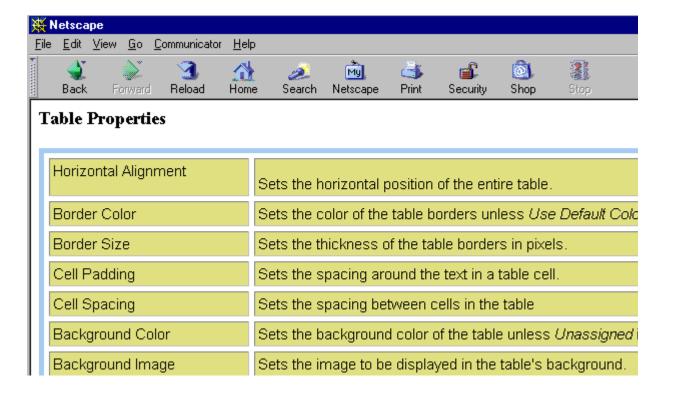

If you resize the browser to half the screen, the table will be about 7" wide. You still see both columns, but some of the data is moved down.

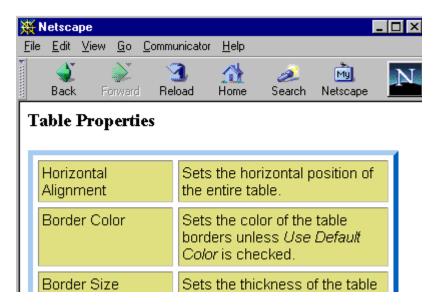

### Setting Table Width by Percentage

To specify table width by percentage, choose **Percent** in the layout section of the Insert Table dialog box. Then, specify the percentage at the **Width** field.

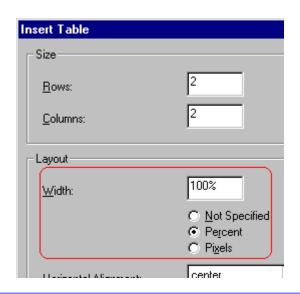

## **Specifying Table Width by Pixels**

Specify table width by pixels if you want the table to remain the same size if a user resizes the browser.

For example, if you specify that a table is 610 pixels wide, and the user's browser is set to low resolution (640 x 480 pixels), the table occupies the full width of the browser when it is maximized.

If the user resizes the browser so that it only occupies the left half of the screen, only the left half of the table appears. A scroll bar appears at the bottom of the browser. The user must move the scroll bar to see the rest of the table.

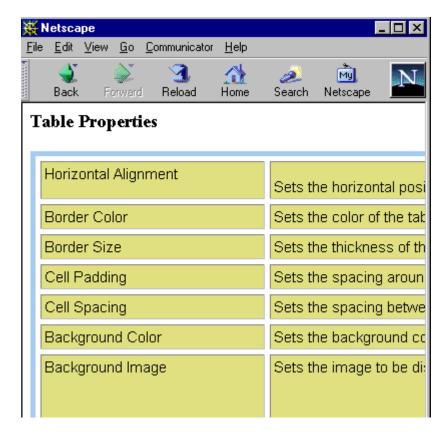

If you set table width by pixels, do not set it to more than 610 pixels. Otherwise, the table will not fully display on a monitor set to low resolution (640 x 480).

## Setting Table Width by Pixels

To specify table width by pixels, choose **Pixels** in the layout section of the Insert Table dialog box. Then, specify the number of pixels at the **Width** field.

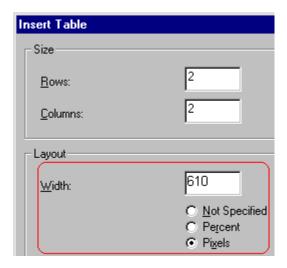

# **Specifying Horizontal Alignment**

You can specify your table's horizontal alignment (left, right, or center) within the browser.

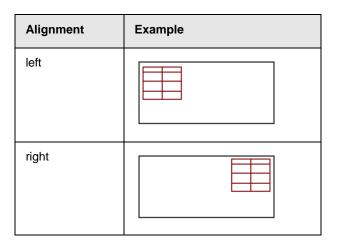

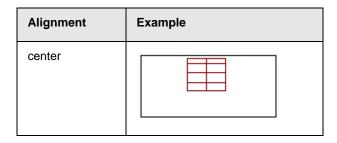

If you specify right or left justify, you can wrap text around the table. To do this, move the cursor to the right or left of the table and begin typing.

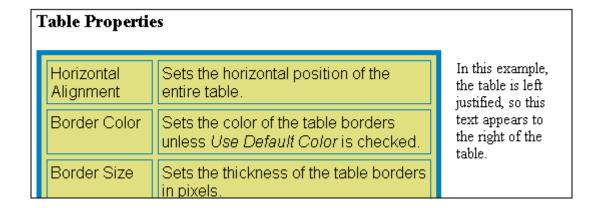

Specify the table alignment at the **Horizontal Alignment** field on the Layout area of the Insert Table dialog box.

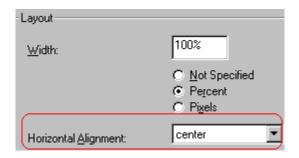

# Table Backgrounds

You can specify a background color or image for your table.

## Specifying a Table's Background Color

You can assign a background color to a table to make it more pleasing to the eye. Here is an example.

| Width                | Sets the width of the table on the page in terms of a percentage or by pixel width. |
|----------------------|-------------------------------------------------------------------------------------|
| Horizontal Alignment | Sets the horizontal position of the entire table. For example, left, center, right. |
| Border Color         | Sets the color of the table borders unless <i>Use Default Color</i> is checked.     |

#### NOTE

If you apply a dark background color to a table, you may want to apply a light foreground color to the text. Use the font color button ( $\triangle$ ) to change the text color.

To assign a background color to your table, click the **Background Color** field on the Insert Table dialog box.

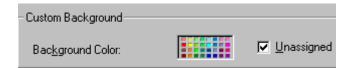

When you click that field, a color dialog box appears. Click the color that you want to apply to the background of the table.

Follow these steps to get help on how to use the color box.

Click the question mark in the top right corner.

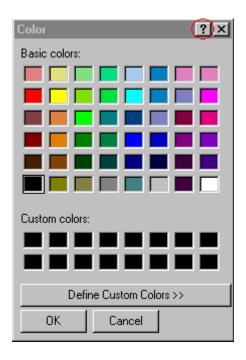

- 2. A large question mark appears next to your cursor.
- 3. Drag the question mark to the area of the dialog box that you want to learn about.
- 4. Click the mouse button. A box appears with instructions for that area.

## Deleting a Table's Background Color

To delete a table's background color, click the **Unassigned** box in the **Custom Background** area of the Insert Table dialog box.

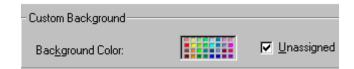

## Specifying a Background Image for a Table

If you want a background image to appear in all table cells, use the **Background Image** field of the Insert Table dialog box.

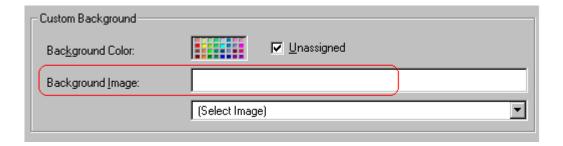

Your Webmaster determines which images are available to you.

To insert a background image

- 1. Click the down arrow to the right of (**Select Image**). A list of background images appears.
- 2. Click the image of your choice.
- 3. Click OK.

Note that when you apply a background image to a table

- it applies to the entire table, including the borders.
- if the table is larger than the image, the image repeats until it fills the table.
- if the image is larger than the table, the top left corner of the image aligns with the top left corner of the table. The rest of the image fills as much of the table as possible.
- you can also apply an image to individual cells (see "Specifying a Background Image for a Cell" on page 489).
- make sure that the image does not obscure user's ability to read the table text.

## Deleting a Background Image

 Move the cursor to any cell on the table and right click the mouse.

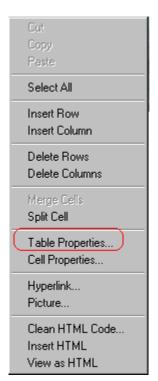

2. Click **Table Properties** from the menu.

- 3. Select the value in the **Background Image** field and press <Backspace>.
- 4. Click OK.

# **Setting Table Borders**

You can specify a border color or size for your table.

## **Assigning Border Color**

A table border is the line that separates the table from the rest of your Web page. By default, table borders are gray. You can change the color of table borders.

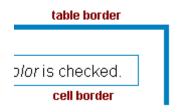

If you want a table's border to "disappear," set it to the same color as the page's background color. This technique is often used to format text on a Web page.

## Assigning a Cell Border Color

Each cell also has a border that separates it from the other cells and the table border. By default, a cell's border color matches the table border. However, you can individually change a cell border color (see "Setting a Cell's Border Color" on page 486).

To assign a color to your table's border, click the **Border Color** field on the Insert Table dialog box.

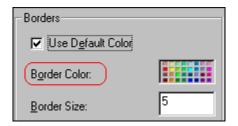

When you click that field, a color selection box appears. Click the color that you want to apply to the table's border. Follow these steps to get help on how to use the color box.

1. Click the question mark in the top right corner.

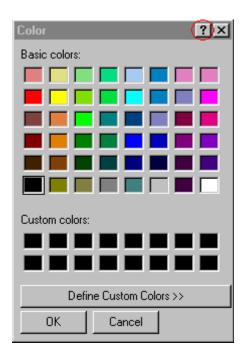

- 2. A large question mark appears next to your cursor.
- 3. Drag the question mark to the area of the dialog box that you want to learn about.
- 4. Click the mouse button. A box appears with instructions for that area.

## **Assigning Border Size**

You can also adjust the size of a table border. Size is measured in pixels.

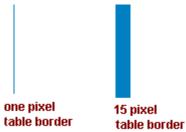

To assign a border size to your table, enter a number of pixels into the **Border Size** field on the Insert Table dialog box.

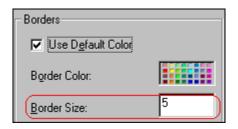

If you set a table's border size to zero (0) but wish to view the table's boundary lines while you are editing it, select the table and click the border button ( $\boxplus$ ). Boundary lines will appear while you are editing but disappear when a user views the page.

# Working with Table Cells

Along with functions for managing tables (described in "Introduction to Tables" on page 457 and "Manipulating Your Table's Format" on page 468), **eWebEditPro+XML** also lets you perform actions on individual cells within a table.

You can perform the following actions on individual table cells.

- "Specifying the Width of a Cell" on page 483
- "Inserting a Cell" on page 484
- "Deleting a Cell" on page 485
- "Setting a Cell's Border Color" on page 486
- "Specifying a Cell's Background Color" on page 487
- "Specifying a Background Image for a Cell" on page 489
- "Spanning Rows or Columns" on page 491
- "Aligning Text Within a Cell" on page 493
- "Splitting a Cell" on page 496
- "Merging Two Cells" on page 497
- "Word Wrap" on page 498
- "Setting Cell Padding and Spacing" on page 499

#### NOTE

HTML does not allow you to adjust the width of a cell's border.

You can also select several cells or a row of cells and change them as described above. However, you cannot select and change a column of cells.

# Specifying the Width of a Cell

As described in "Specifying Table Width" on page 470, there are several ways to set the width of a table. Within a table, you can also specify the width of an individual cell.

When you set a cell width, there is no guarantee that the cell will occupy that width when displayed in a browser. This is because the cell is part of a column, and changes to other cells in the column can affect the cell whose width you set. Setting cell width only guarantees that the cell will not be *less than* the width you specify.

If you want to ensure that a cell's size does not change, set all cells in a column to that width.

To specify a cell's width, follow these steps.

- 1. Place the cursor in the cell whose width you want to set.
- 2. Right click the mouse.
- 3. Click **Table** from the menu.
- 4. Click **Cell Properties** from the menu.
- 5. The Cell Properties dialog box appears.

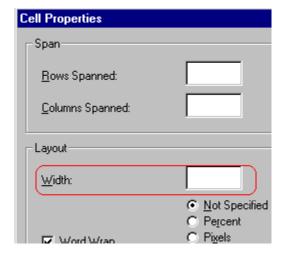

- 6. In the layout section of the dialog box, enter the cell width at the **Width** field. You can enter the width in pixels or percentage. These choices are explained in "Specifying Table Width" on page 470.
- 7. Click OK.

# Inserting a Cell

To insert a cell, follow these steps.

- 1. Move the cursor to the right of where you want the new cell to appear.
- 2. Right click the mouse.
- 3. Click **Insert Cell** from the menu.

The new cell appears to the left of the cell in which the cursor resides when you click **Insert Cell**. The cursor cell and all cells to its right shift right to make room for the new cell.

In this example, the cursor was in cell "b" when the user clicked **Insert Cell**.

#### **Before**

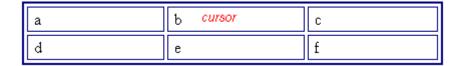

#### After

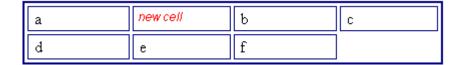

# Deleting a Cell

To delete one or more cells, follow these steps.

- 1. Move the cursor to the first cell you want to delete.
- 2. To delete only that cell, proceed to the next step. To delete several contiguous cells, select them. Contiguous cells can cross rows.
- 3. Right click the mouse.
- 4. Click **Delete Cells** from the menu.

Any cells to the right of the deleted cells shift left to occupy the vacant space.

In this example, the cursor was in cell "b" when the user clicked on **Delete Cells**.

#### **Before**

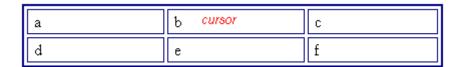

#### After

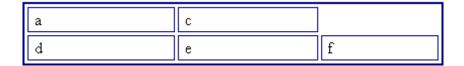

# Setting a Cell's Border Color

A cell border is the line that separates it from other cells.

By default, the color of a cell's border matches the color of the table border. However, you can change the color of any cell border individually.

#### NOTE

When viewed in Netscape Navigator, cell borders are gray, regardless of any change you make on the Cell Properties dialog box.

This example illustrates the effect of different cell border colors within a table.

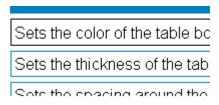

If you want a cell's border to "disappear," set it to the same color as the table's background color.

To change the color of a cell's border, follow these steps.

- 1. Move the cursor to the cell and right click the mouse.
- 2. Click **Table** from the menu.
- 3. Click **Cell Properties** from the menu.

4. Click the **Border Color** field on the Cell Properties dialog box.

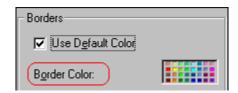

When you click that field, a Windows Color selection box appears. Click the color that you want to apply to the cell border.

See Also: "Using the Color Box" on page 490

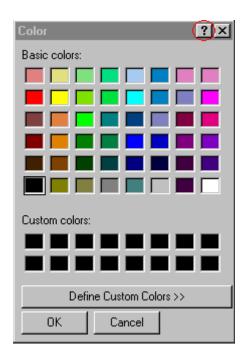

# Specifying a Cell's Background Color

"Specifying a Table's Background Color" on page 476 explains how to apply a background color to a table. You can also apply a background color to a cell.

To apply a background color to a cell, follow these steps.

1. Move the cursor to the cell and right click the mouse.

- 2. Click **Table** from the menu.
- 3. Click **Cell Properties** from the menu.
- 4. Click the **Background Color** field on the Cell Properties dialog box.

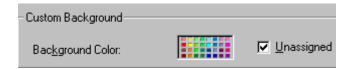

5. When you click that field, a Windows Color selection box appears.

See Also: "Using the Color Box" on page 490

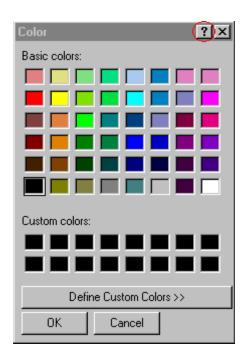

6. Click a color to apply to the background of the cell.

## **Deleting a Cell's Background Color**

To delete a cell's background color, click the **Unassigned** box in the **Custom Background** area of the Cell Properties dialog box.

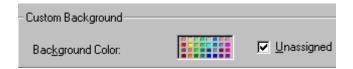

# Specifying a Background Image for a Cell

"Specifying a Background Image for a Table" on page 477 explains how to apply a background image to a table. You can also apply a background image to a cell.

Your Webmaster determines which images are available.

To insert an image into a cell, follow these steps.

- 1. Move the cursor to the cell and right click the mouse.
- Click **Table** from the menu.
- 3. Click **Cell Properties** from the menu.
- 4. Move the cursor to the **Background Image** field of the Cell Properties dialog box.

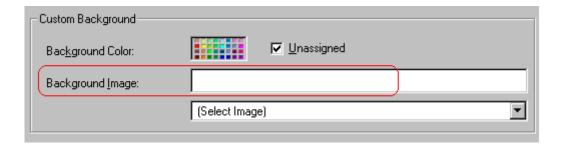

- 5. Click the down arrow to the right of **(Select Image)**. A list of background images appears.
- 6. Click the image of your choice.
- Click **OK**.

Note that when you apply a background image to a cell

- If the cell is larger than the image, the image repeats until it fills the cell.
- If the cell is smaller than the image, the top left corner of the image appears in the top left corner of the cell. The rest of the image fills as much of the cell as possible.
- Make sure the image does not obscure a user's ability to read the cell text (if any exists).

## **Deleting a Background Image**

- 1. Move the cursor to the cell and right click the mouse.
- 2. Click **Table** from the menu.
- 3. Click **Cell Properties** from the menu.
- 4. Select the value in the **Background Image** field and press <Backspace>.

## **Using the Color Box**

Follow these steps to get help on how to use the color box.

1. Click the question mark in the top right corner.

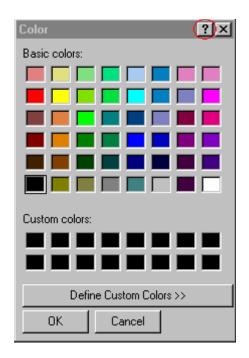

- 2. A large question mark appears next to your cursor.
- 3. Drag the question mark to the area of the dialog box that you want to learn about.
- 4. Click the mouse button. A box appears with instructions for that area

## Spanning Rows or Columns

You can create a table cell that stretches across more than one row or column. In the following table, notice how the row that contains "Sports Teams" spans three columns.

| Sports Teams |               |             |
|--------------|---------------|-------------|
| City         | Baseball Team | Hockey Team |
| Boston       | Red Sox       | Bruins      |
| New York     | Yankees       | Rangers     |
| Chicago      | White Sox     | Black Hawks |

You can also create a column that spans several rows, as illustrated below. Notice that Boston spans three rows.

| Colleges |                         |
|----------|-------------------------|
| City     | Name                    |
| Boston   | Boston College          |
|          | Northeastern University |
|          | Boston University       |

| Colleges |                     |
|----------|---------------------|
| City     | Name                |
| New York | Columbia University |

#### **Spanning More than One Row or Column**

To have a table cell span more than one row or column, follow these steps.

- 1. Place the cursor in the cell that will span rows or columns.
- Right click the mouse.
- 3. Click **Table** from the menu.
- 4. Click **Cell Properties** from the menu.
- The Cell Properties dialog box appears. In the Rows Spanned or Columns Spanned field, enter the number of rows or columns that you want this cell to span.

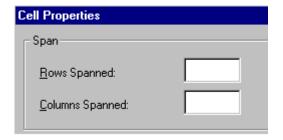

6. Click OK.

#### Effect of Spanning a Cell

When you set a cell to span rows or columns, the editor does not remove the cells that are in the way. Instead, it moves those cells across or down to the next available position.

For example, the following table has two rows and two columns.

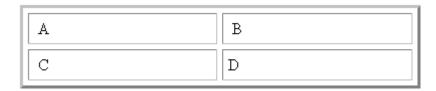

If you set cell A to span two rows, note that cell C moves across to make room for cell A. This action pushes cell D to the next column.

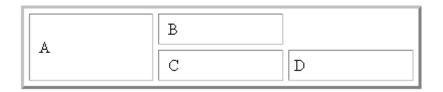

## Aligning Text Within a Cell

Within a cell, you can specify how your text aligns horizontally and vertically.

#### **Setting Horizontal Alignment**

In the Cell Properties dialog box, you can specify the horizontal alignment of a cell. You have set the alignment to left, center, or right, or

- left
- center
- right
- justify the text is justified down both left and right edges. Many books use this alignment style. (This alignment is not supported by all browsers.)

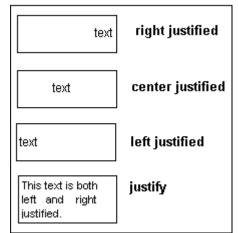

This example illustrates these choices.

To set horizontal justification of a table cell, follow these steps.

- 1. Place the cursor in the cell that you want to edit.
- 2. Right click the mouse.
- 3. Click Table from the menu.
- 4. Click **Cell Properties** from the menu
- 5. The Cell Properties dialog box appears. Click the down arrow to the right of the **Horizontal Alignment** field.

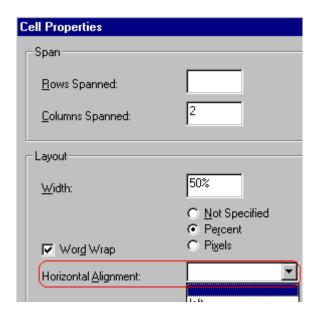

6. Click your choice from the list and click OK.

#### **Setting Vertical Alignment**

In the Cell Properties dialog box, you can specify the vertical alignment of a cell. You have four choices.

- top
- middle
- bottom
- along the baseline of the first line of text (the term "baseline" is defined in "Aligning the Picture" on page 419)

This example illustrates the choices.

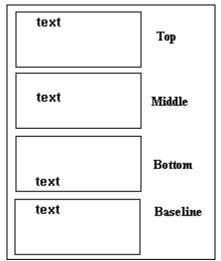

To set vertical justification for a table cell, follow these steps.

- 1. Place the cursor in the cell that you want to edit.
- 2. Right click the mouse.
- 3. Click **Table** from the menu.
- 4. Click **Cell Properties** from the menu.
- 5. The Cell Properties dialog box appears. Click the down arrow to the right of the **Vertical Alignment** field.

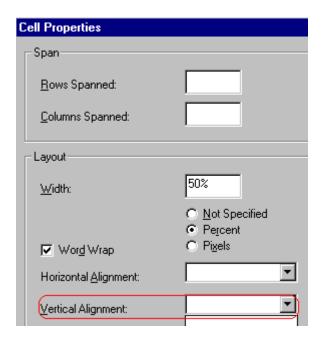

6. Click your choice from the list and click **OK**.

## Splitting a Cell

You can divide a cell into two. If you split a cell, each cell occupies one half the size of the original cell.

#### Row before split

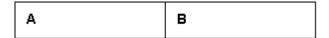

#### Row after split

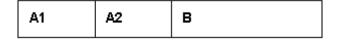

To split a table cell into two cells, follow these steps.

1. Place the cursor in the cell that you want to split.

- 2. Right click the mouse.
- 3. Click Split Cell from the menu.

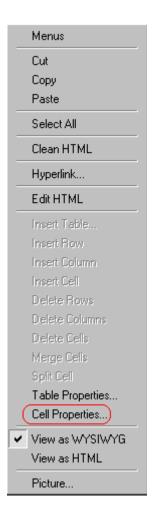

4. Two cells now appear where only one appeared before.

## Merging Two Cells

You can merge two cells into one. If you merge two cells, the new cell contains all of the information from both. The new cell's width equals the sum of the two cells that were merged.

**Cells Before Merge** 

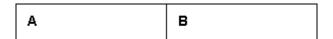

#### Cell After Merge

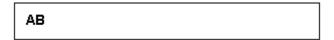

To merge two or more cells, follow these steps.

- 1. Select the cells that you want to merge.
- 2. Click the Insert Table button (I).
- 3. Click **Merge Cells** from the menu.

## Word Wrap

Word Wrap is a text formatting feature of tables. It causes text to move down to the next line when the width of the characters on a line equals the column width. For example, if you set column width to 50%, with word wrap turned on, a table looks like this.

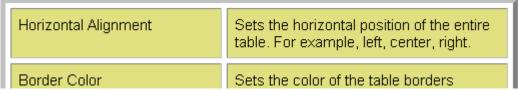

If you turn Word Wrap off for the same table, you get this result.

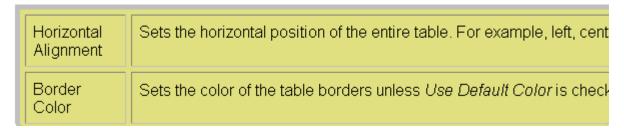

If Word Wrap is turned off, text stays on one line until the user entering table text presses <Enter>. That keystroke causes text to move down to the next line.

By default, all cells have the Word Wrap feature turned on.

To turn Word Wrap on or off for a cell, follow these steps.

- 1. Place the cursor in the cell that you want to edit.
- 2. Right click the mouse.
- 3. Click **Table** from the menu.
- 4. Click **Cell Properties** from the menu.
- 5. The Cell Properties dialog box appears. Click or off the **Word Wrap** checkbox and click **OK**.

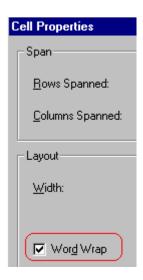

## Setting Cell Padding and Spacing

Cell padding is the space between a cell's data and its border.

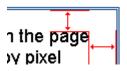

Cell spacing is the space between a cell and surrounding cells.

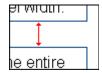

#### **Assigning Cell Padding**

To assign cell padding to your table, click the **Cell Padding** field on the Insert Table dialog box. Enter the number of pixels.

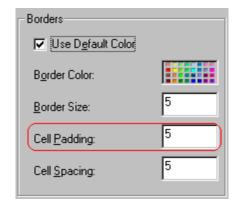

### **Assigning Cell Spacing**

To assign cell spacing to your table, click the **Cell Spacing** field on the Insert Table dialog box. Enter the number of pixels.

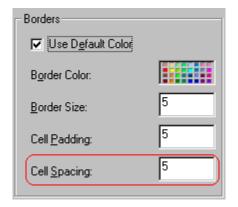

## **Using Bookmarks**

Use a bookmark to let a user "jump" from any word, phrase, or image to another place in a file. On your Web page, text appears in a different color to indicate that additional information is available at the bookmark's location.

For example, if your Web page includes meeting minutes, the top of the page could list the meeting dates. You could then assign a hyperlink to each date and a bookmark to each set of minutes.

The user sees that a date is in a different color, so clicks the date to "jump" to the bookmark that marks the location of the meeting minutes.

"Creating a Bookmark" on page 501 describes how to set up a hyperlink to a bookmark within a file. You can also set up hyperlink to

- another Web page. This procedure is described in "Using Hyperlinks" on page 505.
- a bookmark within another Web page. This procedure is described in "Creating a Hyperlink to a Location Within a Web Page" on page 509.

#### This section explains

- "Creating a Bookmark" on page 501
- "Changing the Destination Window" on page 504

## Creating a Bookmark

When creating a bookmark, you must specify a

 source, the text or image that the user clicks to move to the bookmark  bookmark, the place to which the cursor jumps when the user clicks the source

To continue with the above example, a meeting date is the source, and the meeting minutes are the bookmark.

To create a bookmark, follow these steps.

- 1. Select the bookmark text or image.
- Click the Bookmark button ( ).
- The Bookmark dialog box appears. Enter the name of the bookmark. The bookmark can include the following non-alphabetic characters:; / ? : @ & = + \$ , \_ . ! ~ \* ' ( ).

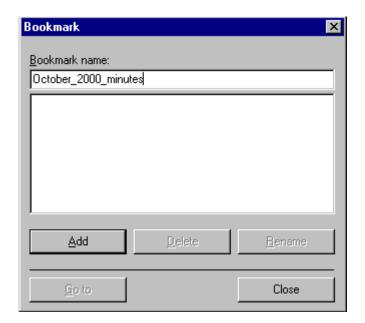

- 4. Click Add.
- 5. The editor screen returns. (The bookmark does not appear on the page.) Select the source text or image.
- 6. Click the Hyperlink button (a).
- 7. The Hyperlink dialog box appears.
- 8. Click the down arrow to the right of the **Quicklink** field and click the bookmark you created in Step 3.

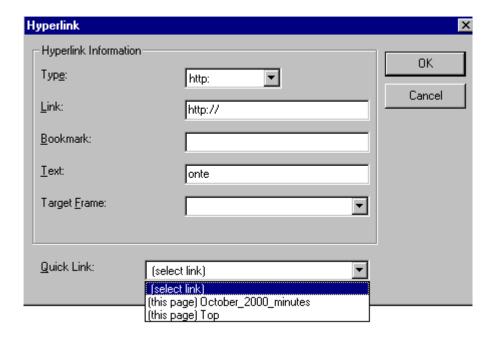

9. If desired, you can use the **Target Frame** field to change the window in which the destination text appears. For details, see "Changing the Destination Window" on page 504.

If you leave the **Target Frame** field blank, the new window replaces the current window.

10. Click **OK**.

## Changing the Destination Window

While defining hypertext, you can use the **Target Frame** field on the Hyperlink dialog box to change the window in which the destination page appears.

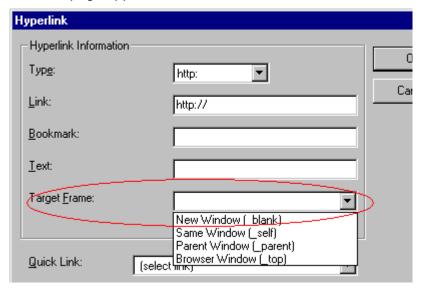

The possible values that you can enter into the **Target Frame** field are explained below.

| If you want the destination page to appear                                               | Click this in the Target Frame field           |
|------------------------------------------------------------------------------------------|------------------------------------------------|
| In a new browser window, on top of the current browser.                                  | New Window(_blank)                             |
| In the same position within the browser window. The new window replaces the current one. | Same Window(_self)  Note: this is the default. |
| If your page contains frames, in the frame that contains the frame with the hyperlink.   | Parent Window(_parent)                         |
| If your page contains frames, in the full display area, replacing the frames.            | Browser Window(_top)                           |
| If your page contains frames, in the frame with the specified name.                      | Enter the name of the frame.                   |

## **Using Hyperlinks**

Use hyperlinks to let a user "jump" from any word, phrase or image to another Web page. The page can be within your network (that is, on an intranet) or anywhere on the internet.

#### NOTE

If you want to create jumps within a file, see "Using Bookmarks" on page 501.

For example, if your Web page includes a jump to the Ektron Web site, you would enter the text to indicate the jump (for example **Ektron Web Site**), then create a hyperlink to www.ektron.com. When users see **Ektron Web Site** in a different color, they can click the text to "jump" to the site.

Although most jumps go to the top of another Web page, you can also jump to a bookmark within a Web page.

#### This section explains

- "Creating a Hyperlink" on page 505
- "Testing a Hyperlink" on page 508
- "Creating a Hyperlink to a Location Within a Web Page" on page 509
- "Editing a Hyperlink" on page 510
- "Removing a Hyperlink" on page 510
- "Preventing a URL from Becoming a Hyperlink" on page 510

## Creating a Hyperlink

When creating a hyperlink, you must specify a

- source, the text or image the user clicks to move to the destination
- destination, the Web page to which the display moves when the user clicks the source

To continue with the above example, Ektron Web Site is the source, and the Web page available at www.ektron.com is the destination.

To create a hyperlink, click the Hyperlink button (). When you do, the Hyperlink dialog box appears. From there, you can select from a list of Web pages (also known as *Quicklinks*). Or, if the page you are jumping to is not on the list, enter the URL address of the destination Web page. Each choice is described below.

#### **Using a Quicklink**

Your Web master can add to the Hyperlink dialog box any number of Quicklinks, that is, Web addresses that you can link to simply by selecting an item from a drop down menu.

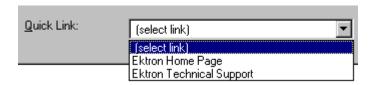

Quicklinks are "quick" because you do not need to enter or know the URL of the destination Web page -- your Web master has already stored that information for you.

To apply a Quicklink, follow these steps.

Select the source text or image.

2. Click the Hyperlink button ( ). The Hyperlink dialog box appears.

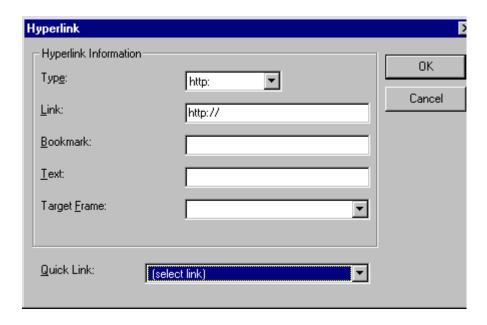

- 3. Click the down arrow to the right of the **Quicklink** field. A list of Web pages that your Web master has pre-loaded appears.
- 4. Click an item from the list to select it.
- 5. If desired, you can use the **Target Frame** field to change the window in which the destination text appears. For details, see "Changing the Destination Window" on page 504.
  - If you leave the **Target Frame** field blank, the new window replaces the current window
- 6. Click OK.

#### **Entering a Hyperlink Manually**

To create a hyperlink, follow these steps.

Select the source text or image.

2. Click the New Hyperlink button ( ). The Hyperlink dialog box appears.

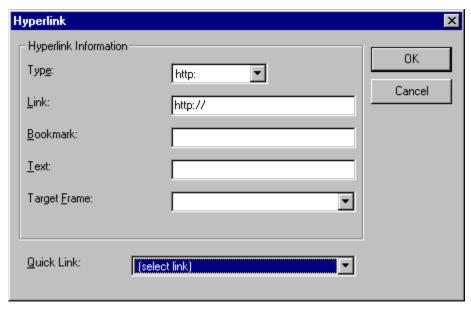

- 3. Click in the **Link** field after http://. Then, enter the address of the destination Web page. For example, to enter a hyperlink to the ektron Web site, enter www.ektron.com.
- 4. If desired, you can use the **Target Frame** field to change the window in which the destination text appears. For details, see "Changing the Destination Window" on page 504.
  - If you leave the **Target Frame** field blank, the new window replaces the current window
- 5. Click OK.

## Testing a Hyperlink

Within the **eWebEditPro+XML** editor, you can test a hyperlink. To do this, select the hyperlink then double click it. That action launches the Web page assigned to the hyperlink.

# Creating a Hyperlink to a Location Within a Web Page

Sometimes, the destination Web page contains bookmarks, and you want to jump from your page to a bookmark on another page. (Bookmarks are described in "Using Bookmarks" on page 501.)

To create a hyperlink that jumps to another page's bookmark, follow these steps.

- 1. Go to the destination Web page.
- 2. Click the bookmark that you want to jump to. For example, on the illustration below, the text **Benefits to Partners** jumps to a bookmark further down on the page.

#### PARTNER PROGRAM OVERVIEW

#### Welcome!

- <u>Executive Summary</u>
- Ektron Partner Programs
- Benefits to Partners
- Ektron Products
- Partners in Learning Program

Ektron Technology Partners

3. When you click the bookmark, its full address appears in your browser's address bar. This bookmark's address looks like this.

http://www.ektron.com/single.cfm?doc\_id=35#Benefits2

- 4. Click the address bar. The address is selected. Press <Ctrl>+<C> to copy the address into the Windows clipboard.
- Go to eWebEditPro+XML.
- 6. Select the text or image from which you want to jump to the bookmark.
- 7. Click the Hyperlink button ( ). The hyperlink dialog box appears.
- Move the cursor to the Link field.

- 9. Press <Ctrl>+<V> to paste the address you copied in Step 4 into the **Link** field.
- 10. Click **OK**.

## Editing a Hyperlink

If you need to change a hyperlink's destination Web page or target frame, follow these steps.

- 1. Click the Hyperlink button ( ). The hyperlink dialog box appears.
- 2. Edit the **Link** or **Target Frame** field as needed.
- Press OK.

## Removing a Hyperlink

If you want to remove the hyperlink from text or an image, select the text or image and press the Remove Hyperlink button ( ).

## Preventing a URL from Becoming a Hyperlink

If you enter a URL or an email address into **eWebEditPro+XML**, it automatically becomes a hyperlink. To prevent this, enter an extra space in the URL or address.

For example, instead of entering sales@ektron.com, enter sales<br/>
blank>@ektron.com.

## Working with HTML

**eWebEditPro+XML** creates pages for display on the World Wide Web or an intranet. These pages use HTML (hypertext markup language) to format text and images for display in a browser. You do not need to know HTML to use **eWebEditPro+XML**.

However, if you know HTML, you can view, insert or edit your Web page's HTML code.

- "Viewing and Editing HTML" on page 511
- "Inserting Source" on page 512
- "Cleaning Source Code" on page 513
- "Inserting Content from MS Office 2000" on page 514

## Viewing and Editing HTML

When you choose to view your page as HTML, the editor cleans the content using a method determined by your Webmaster. (For more information, see "Cleaning HTML" in the eWebEditPro+XML Developer's Reference Guide.)

To view your page's HTML, follow these steps.

1. Click the View as HTML button (), or right click the mouse and click **View as HTML** from the menu.

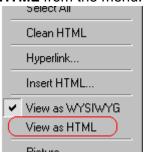

2. The HTML code appears. While viewing the code, you can edit it using editor functions such as Cut, Copy, Paste and Replace. To select all content, press <Ctrl>+<A>.

You can also set default values for the style, size and color in which the HTML appears. To do this, right click the mouse and click **Preferences**. When you do, a dialog box appears in which you can enter formatting information about the HTML code.

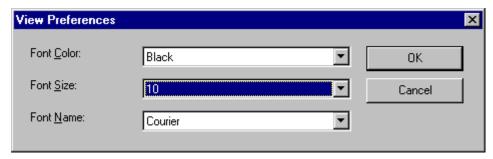

These settings will be used whenever you view as HTML.

The settings are ignored when you view the page in WYSIWYG mode and when the user views the page.

3. To return to normal view, click the **View as WYSIWYG** button (1) or right click the mouse and click **View WYSIWYG**.

#### **Editing a Section of a Page**

If you want to edit only a section of the HTML on your Web page, follow these steps.

- 1. Select the portion of your Web page that you want to edit.
- 2. Right click the mouse.
- 3. Click **Edit Source** from the menu. The HTML code appears.
- 4. Edit the HTML code as desired.
- Click OK.

## **Inserting Source**

If you want to insert HTML source code into your Web page, follow these steps.

- 1. Place the cursor at the spot on the page where you want to insert the HTML.
- Right click the mouse.
- Click Insert Source from the menu.
- 4. The Insert Source dialog box appears. Paste or type your HTML code.
- Click OK.

## Cleaning Source Code

eWebEditPro+XML lets you "clean" the HTML source code for your Web page. You would typically use this feature after entering HTML text or pasting HTML code into eWebEditPro+XML from another application.

The Clean Source option removes unnecessary HTML tags, ensures that all tags begin and end properly, and maximizes the page for efficiency. As a result, the page should be error-free and load more quickly in a browser. Also, the appearance of clean HTML is more consistent when viewed in different browsers.

To clean your HTML, follow these steps.

- 1. Right click the mouse.
- 2. Click **Clean Source** from the menu.
- eWebEditPro+XML cleans your Web page's HTML content.

## Inserting Content from MS Office 2000

If you paste text into **eWebEditPro+XML** from a Microsoft Office 2000 application, such as Microsoft Word, the following window appears.

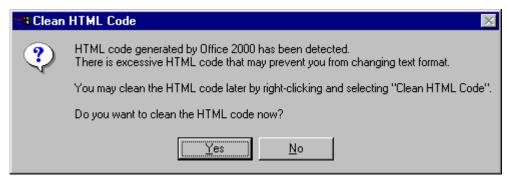

For best results, click Yes.

## Section 508 Compliance

This section explains how **eWebEditPro+XML** complies with Section 508 of the Rehabilitation Act (a law enacted by the United States government that requires Federal agencies to make their electronic and information technology accessible to people with disabilities).

Specifically, this section explains the following topics.

- "Moving the Cursor into eWebEditPro+XML" on page 515
- "Using eWebEditPro+XML without a Mouse" on page 516
- "Section 508 Tables" on page 518

## Moving the Cursor into eWebEditPro+XML

#### **Using Internet Explorer**

If the **eWebEditPro+XML** editor is one of several fields on a page, and your browser is Internet Explorer, move to **eWebEditPro+XML** by pressing <Tab> until the cursor lands in the editor.

To move from the editor to the next field, press <Ctrl>+<Tab>.

#### **Using Netscape**

If the eWebEditPro+XML editor is one of several fields on a page, and your browser is Netscape, your Webmaster needs to create custom toolbar buttons that let you move into and out of the editor. (This procedure is described in the eWebEditPro+XML Developer's Reference Guide.)

## Using eWebEditPro+XML without a Mouse

As explained in "Customizing Your Toolbar" on page 385, the **eWebEditPro+XML** toolbar consists of one or more toolbar menus. Menus have buttons that you click with the mouse to perform actions, such as copying text.

This section explains how to perform those actions without using the mouse.

- With the cursor in the eWebEditPro+XML editor, press the application key ( ).
- 2. A menu appears.

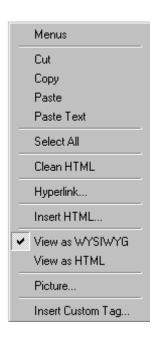

3. Press the down arrow key (↓) to select **Menus**. **Menus** becomes highlighted.

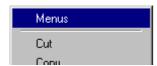

4. Press <Enter>. A new menu lists all toolbar menus available to you.

If your Webmaster has given you access to all standard toolbar menus, the menu looks like this.

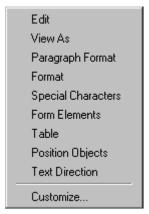

- 5. Press the down arrow key (↓) to select the toolbar menu that has a button that you want to use.
- A new menu appears, listing all options on the selected menu.
   The following menu displays what might appear if you select the Edit Menu. (Your Webmaster determines which menu options are available).

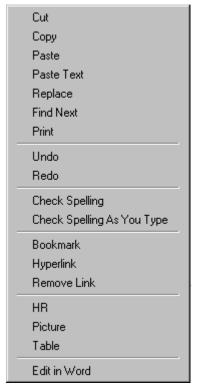

7. Press the down arrow key  $(\downarrow)$  until the desired option is highlighted. Then, click the option to perform the action.

## Section 508 Tables

You can apply the following information to any table to make it 508 compliant.

| Information     | Where applied        | For more information, see          |
|-----------------|----------------------|------------------------------------|
| Heading Rows    | Accessibility dialog | "Accessibility Dialog" on page 521 |
| Heading Columns | Accessibility dialog | "Accessibility Dialog" on page 521 |

| Information                     | Where applied          | For more information, see                                       |
|---------------------------------|------------------------|-----------------------------------------------------------------|
| Summary                         | Accessibility dialog   | "Accessibility Dialog" on page 521                              |
| Caption                         | Accessibility dialog   | "Accessibility Dialog" on page 521                              |
| Horizontal Caption<br>Alignment | Accessibility dialog   | "Accessibility Dialog" on page 521                              |
| Vertical Caption<br>Alignment   | Accessibility dialog   | "Accessibility Dialog" on page 521                              |
| Abbreviation                    | Cell properties dialog | "Accessibility Fields on Cell<br>Properties Dialog" on page 523 |
| Categories                      | Cell properties dialog | "Accessibility Fields on Cell<br>Properties Dialog" on page 523 |

#### WARNING!

The Section 508 Table Properties dialog only works if Internet Explorer version 6.0 or higher is installed. Once that is installed, any browser can be used (Netscape, FireFox, IE, etc.).

#### WARNING!

Even if you change no values on the screen, you *must* open the Accessibility dialog whenever you modify a table (for example, add a new row). The table's properties, required for Section 508, are generated when you click OK to close the dialog box.

To create a 508 compliant table, follow these steps.

- 1. Create a new table or edit an existing one, as explained in "Introduction to Tables" on page 457.
- Select the table by moving the cursor to a table border until you see a four headed arrow (illustrated below). When a table is selected, small squares surround it.

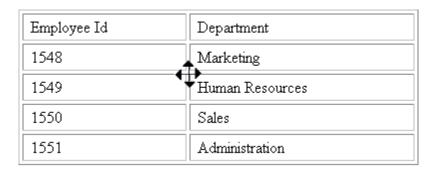

- 3. Click the Tables button ().
- 4. Click Table Properties.
- 5. The Table Properties dialog appears.
- 6. Click the Accessibility button.

#### NOTE

Your system administrator can add or remove the **Accessibility** button from the Insert Table dialog.

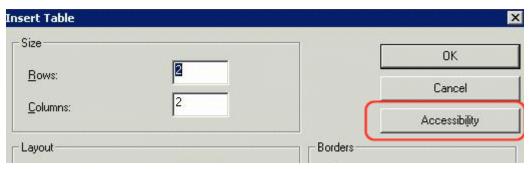

7. The Accessibility dialog appears.

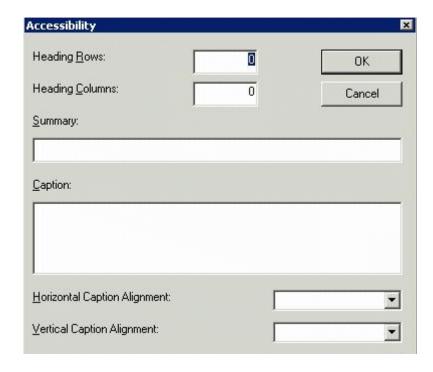

#### **Accessibility Dialog**

Respond to the fields in the dialog. They are described below.

| Field              | Description                                                                                                    |
|--------------------|----------------------------------------------------------------------------------------------------|
| Heading<br>Rows    | If you want your table to have a horizontal header, enter the number of rows that it should occupy.  Beginning with the top, all cells in the specified number of rows are designated as table headers.    |
| Heading<br>Columns | If you want your table to have a header, enter the number of columns that it should occupy.  Beginning with the left column, all cells in the specified number of columns are designated as table headers. |
| Summary            | If desired, enter the table summary. Non-visual browsers can use the summary to explain the contents of the table.                                                                                         |

| Field                              | Description                                                                                    |
|------------------------------------|------------------------------------------------------------------------------------------------|
| Caption                            | If desired, enter the table caption. The caption appears centered below the table when viewed. |
| Horizontal<br>Caption<br>Alignment | If desired, enter the caption's horizontal alignment:                                          |
| Vertical<br>Caption<br>Alignment   | If desired, enter the caption's vertical alignment:  • bottom  • top                           |

After you complete the Table Properties dialog, click **OK** to make the table comply with Section 508.

#### **Setting Abbreviation and Category Attributes**

You can modify abbreviation (ABBR) and category (AXIS) attributes within a table. To do so, follow these steps.

- 1. Select one or more cells.
- 2. Right click the mouse.
- 3. Select Table > Cell Properties.
- 4. Access the Cell Properties dialog.

The Cell Properties dialog includes fields that let you adjust the Abbreviation and Category Attribute field values (see illustration below).

NOTE

Your system administrator can add or remove the **Accessibility** fields from the Cell Properties dialog.

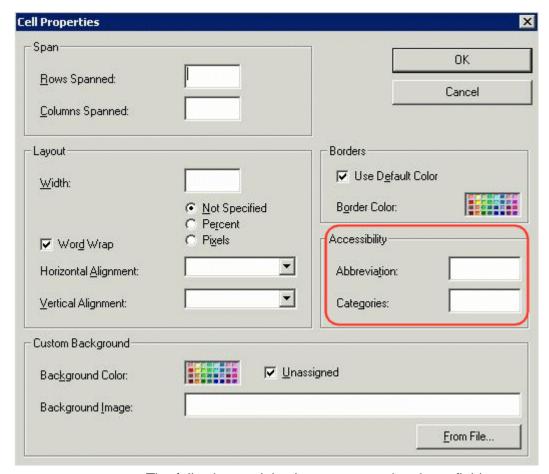

The following explains how to respond to these fields.

#### **Accessibility Fields on Cell Properties Dialog**

| Field        | Description                                                                                                    |
|--------------|----------------------------------------------------------------------------------------------------|
| Abbreviation | Sets or retrieves abbreviated text for the content in the tag. Can be used to render non-visual media, such as speech or Braille. |
|              | For more information, see http://msdn.microsoft.com/library/default.asp?url=/workshop/author/dhtml/reference/properties/abbr.asp  |

| Field      | Description                                                                                                    |
|------------|----------------------------------------------------------------------------------------------------|
| Categories | Sets or retrieves a comma-delimited list of conceptual categories associated with that tag. Can be used to render non-visual media, such as speech or Braille.  For more information, see http://msdn.microsoft.com/workshop/author/dhtml/reference/properties/axis.asp |

# Inserting Comments within Content

While editing **Ektron CMS400.NET** content, you can insert comments to the content. Comments might be an author's note to himself or other authors about the content. For example, you could insert a comment explaining why you are using a certain style class.

Comments are only visible during editing -- they do not appear when the content is published on your Web site.

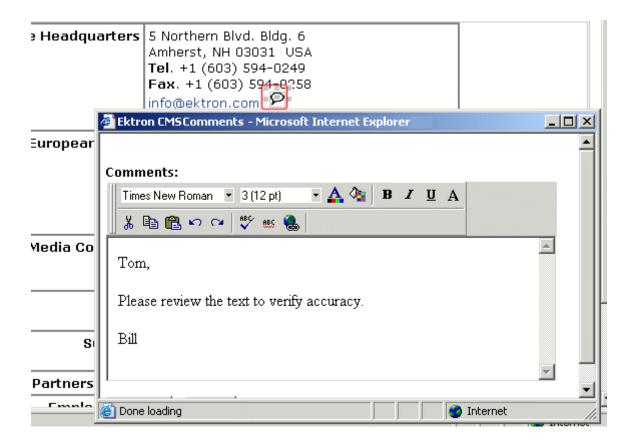

Other users can add comments to your comments. This feature is know as "Content Collaboration."

Similar to other word processing programs, comments can be added, updated, and tracked to audit changes being made.

This section explains the content collaboration feature.

#### WARNING!

Do not confuse these comments, which are inserted within the content, with history comments, which are inserted outside the content and used to indicate what changed during an editing session.

## Adding Comments to Content

To add a comment to content, follow these steps.

- Create new content or edit existing content. See Also: "Adding Content" on page 46
- 2. In the editor, place the cursor where you want to insert the comment.
- 3. On the *editor* toolbar, click the **Insert Comment** button ().
- 4. The Ektron CMS Comment window opens.
- 5. Insert a comment. Use the toolbar to format the text if desired.
- 6. Click the **Insert** button.
- 7. The comment is saved.
- 8. Click the Close button.
- 9. The comment window closes, and a comment icon is placed where the comment was added to the content.

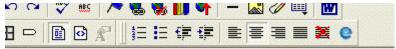

## Icome to RC Internationa

RC racing enthusiasts! We eat, work, play, and live RC ranas become one of the leading manufactures of RC racing

Each comment appears in the table at the top of the window. From this window, you can add another comment and update an existing one. See the next section for more details.

# Viewing a Comment

After a comment is inserted into content, it can be viewed by any user who can edit the content. To view a comment, follow these steps.

- 1. Edit the content that contains the comment.
- 2. Within the content, double-click the comment icon.

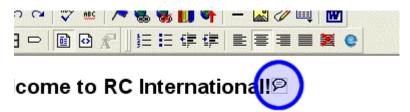

RC racing enthusiasts! We eat, work, play, and live RC raises become one of the leading manufactures of RC racing.

3. The Comments window opens.

## Adding Another Comment

To comment on an existing comment, follow these steps.

- 1. Access the View Comment window for the comment, as described in "Viewing a Comment" on page 527.
- Insert the comment.
- 3. Click the **Insert** button.
- 4. The comment is saved and added to the top row of the comment table.
- 5. Click the Close button.

# **Updating a Comment**

You can change a comment if needed. To update a comment, follow these steps.

- 1. Access the View Comments window for the comment that needs to be updated.
- 2. Click the **Date/Time** link of the comment you want to edit.

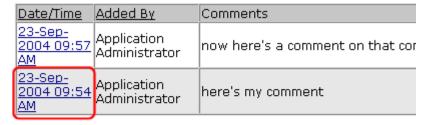

#### Comments:

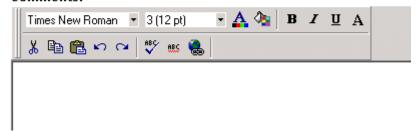

- 3. The comment editor opens with the selected comment in it.
- 4. Update the comment.
- 5. Click the **Update** button to save the changes.

# Macintosh Support for Ektron CMS400.NET Clients

#### IMPORTANT!

An additional editor license is required when using the Macintosh as a client and editing content. For information on adding the license, see the Setup Manual section "Macintosh Editor License."

You can use an Apple Macintosh computer to create and edit Ektron CMS400 content. To get the most functionality from Ektron CMS400.NET on the Macintosh, use the Safari browser.

When using a Macintosh to edit content, log on to your site as if you were using a PC.

- 1. Open a Safari browser.
- 2. Navigate to your site's login page.
- 3. Click the Login button.

If you have access to the Workarea, the Workarea button appears, and you can start editing.

While there are a few limitations when using the Macintosh with Safari to edit content, almost all functionality is the same as using a PC. The following functionality is different when using a Macintosh:

- creating and editing HTML forms is not supported
- creating and editing XML Forms (aka the Data Designer) is not supported
- working with Document Management content is not available

See Also: "Using the Integrated Macintosh Editor" on page 529

# Using the Integrated Macintosh Editor

The Integrated Macintosh Editor (IME) plays the same role on a Macintosh that eWebEditPro plays on a PC, that of a content

editor. While both editors have similar functionality, some functions are accessed differently with the IME.

Ektron CMS400.NET clients only support the IME when used on an Apple Macintosh running the Safari browser.

If you use another browser, such as Internet Explorer, Firefox, or Netscape Navigator, a plain text box appears where the editor should be and you can add content as plain text or html code.

Below is an image of the Integrated Macintosh Editor in the Ektron CMS400.NET Workarea.

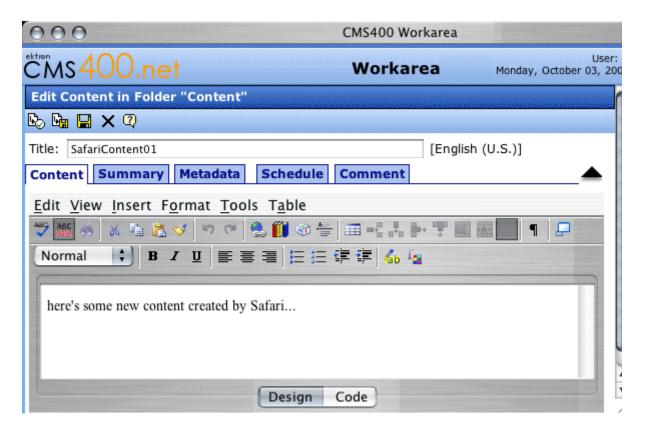

#### **Menu Items and Toolbar Buttons**

This section explains how to use the menu Items and toolbar buttons in the Integrated Macintosh Editor (IME). The menus are located above the rows of toolbars button across the top of the editor window, illustrated below.

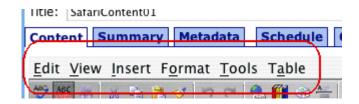

The toolbar is the row of buttons across the top of the editor window, illustrated below.

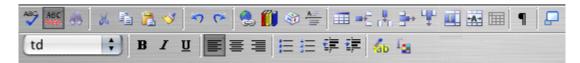

The menu items and toolbar buttons allow you perform functions such as cutting and pasting text, inserting images, and creating tables.

#### Table of Menu Items, Toolbar Buttons and Drop-Down Lists

The following table explains each menu item, toolbar button and drop-down list.

| Command                                                                                         | Access to Command                                             | Description                                                                                                    |  |
|-------------------------------------------------------------------------------------------------|---------------------------------------------------------------|----------------------------------------------------------------------------------------------------|--|
| Spelling                                                                                        | Button: Menu: Tools > Spelling Keystroke: F7                  | Begin spell checker.                                                                                             |  |
| Automatic Spell Check  Button: Menu: Tools > Disable Check Spelling As You Type Keystroke: None |                                                               | Turn on or off spell check as-you-type feature.                                                                  |  |
| Accessibility<br>Report                                                                         | Button: None Menu: Tools > Accessibility Report Keystroke: F8 | Provides an report on how accessible your page is, according to Section 508, WCAG Priority 1 and WCAG Priority 2 |  |

| Command                                                          | Access to Command                                     | Description                                                                                                    |  |
|------------------------------------------------------------------|-------------------------------------------------------|----------------------------------------------------------------------------------------------------|--|
| Word Count                                                       | Button: None Menu: Tools > Word Count Keystroke: None | Details the amount of words used in the editor.                                                                                                    |  |
| Find                                                             | Button: Menu: Edit > Find Keystroke: Control F        | Launches a dialog box that allows you to Find, Find Next or Replace an occurrence of the string entered into Find field.                                                                                                    |  |
| Cut                                                              | Button: Menu: Edit > Cut Keystroke: Control X         | Remove selected text and graphics. Place that data into temporary memory. (If you later cut or copy more information onto the clipboard, the new information overwrites the original information.)                                                                                                    |  |
| Button:  Menu: Edit > Copy  Keystroke: Control C                 |                                                       | Copy selected text and graphics into temporary memory. Leave selected data where it is.  (If you later cut or copy more information into memory, the original information is lost.)                                                                                                    |  |
| Paste                                                            | Button:  Menu: Edit > Paste  Keystroke: Control V     | Insert the most recently cut or copied text and graphics at the current cursor location.                                                                                                    |  |
| Paste Special  Button: None  Menu: Edit > Paste  Keystroke: None |                                                       | Paste text in a different format. For example, you can copy text from a browser and paste it as Rich Text instead of Hypertext.                                                                                                    |  |
| Select  Button: None  Menu: Edit > Select  Keystroke: None       |                                                       | Similar to the Document Navigator, this function lets you highlight a section of text, a table or section of a table. The menu is dynamic and the selections can change depending on the location of the cursor. For example, if the cursor is in a table, the menu has the following entries: html, body, table, tr, td and content. |  |

| Command                      | Access to Command                                                | Description                                                                                          |  |
|------------------------------|------------------------------------------------------------------|----------------------------------------------------------------------------------------------------|--|
| Select All                   | Button: None Menu: Edit > Select All Keystroke: Control A        | Selects everything in the editor.                                                                    |  |
| Undo                         | Button: Menu: Edit > Undo Keystroke: Control Z                   | Reverse the most recent action, as if it never occurred. You can undo up to 50 actions.              |  |
| Redo                         | Button: Menu: Edit > Redo Keystroke: Control Y                   | Reverse the undo action. You can redo as many actions as you have undone.                            |  |
| Insert Hyperlink             | Button: Menu: Insert > Insert Hyperlink  Keystroke: Control K    | Launches the Insert Hyperlink dialog box Adds hyperlink to text in the editor.                       |  |
| Bookmark                     | Button: None Menu: Insert > Bookmark Keystroke: None             | Launches the Insert Bookmark dialog box. Adds a bookmark to the content.                             |  |
| Remove Hyperlink             | Button: None Menu: Insert > Remove Hyperlink Keystroke: None     | Removes the hyperlink from text in the editor                                                        |  |
| Files, Images,<br>Hyperlinks | Button: Menu: Insert > Files, Images, Hyperlinks Keystroke: None | Launches the Library dialog box which allows you to add library items to the content.                |  |
| Insert Symbol                | Button:  Menu: Insert > Insert Symbol Keystroke: None            | Launches a special characters and symbols dialog box. Choose a character or symbol and click Insert. |  |
| Insert Horizontal<br>Rule    | Button:  Menu: Insert > Insert Horizontal Rule  Keystroke: None  | Inserts a Horizontal line below the line where the cursor is located.                                |  |

| Command                                                               | Access to Command                                                                                                    | Description                                                                                                    |  |
|-----------------------------------------------------------------------|----------------------------------------------------------------------------------------------------|----------------------------------------------------------------------------------------------------|--|
| Insert Table                                                          | Button:  Menu: Insert > Insert Table  Menu: Table > Insert Table  Keystroke: None                                                                          | Insert a table. When using the Table button ( ), a table appears below the button and allows you to choose how many columns and rows you want. When using a menu to insert a table, the insert table dialog box appears. |  |
| Add Row or<br>Columns                                                 | Button: rows = column = Menu: Table > Insert Row or Column  Keystroke: None                                                                                | Add a row or column to an existing table.                                                                                                    |  |
| Insert Cell                                                           | Button: None Menu: Table > Insert Cell Keystroke: None                                                                                                    | Inserts a cell where the cursor is located in a table. Cells in that row to the right of the new cell are shifted to the right.                                                                                          |  |
| Delete Row                                                            | Button:  Button:  Menu: Table > Delete Row  Keystroke: None                                                                                                |                                                                                                    |  |
| Delete Column  Button:  Menu: Table > Delete Column  Keystroke: None  |                                                                                                    | Deletes the column where the cursor is located.                                                                                                    |  |
| Delete Cell  Button: None  Menu: Table > Delete Cell  Keystroke: None |                                                                                                    | Deletes a cell where the cursor is located in a table and shifts the remaining cells in that row to the left. If multiple cells are selected, they are deleted and the remaining cells are shifted to the left.          |  |
| Split Cell  Button:  Menu: Table > Split Cell  Keystroke: None        |                                                                                                    | Launches a dialog box that allows you to split a cell into multiple columns or rows. This only adds columns or rows to that cell, not the whole table.                                                                   |  |
| Merge Cell                                                            | ge Cell  Button: Choose multiple adjourning merge them into one  Menu: Table > Merge Cell  Keystroke: None  Choose multiple adjourning merge them into one |                                                                                                    |  |

| Command                                                          | Access to Command                                            | Description                                                                                                    |  |
|------------------------------------------------------------------|--------------------------------------------------------------|----------------------------------------------------------------------------------------------------|--|
| Cell Properties                                                  | Button: None Menu: Table > Cell Properties Keystroke: None   | Launches a dialog box that provides information about the cell properties. In this dialog box you can further define an individual cell.               |  |
| Row Properties                                                   | Button: None Menu: Table > Row Properties Keystroke: None    | Launches a dialog box that provides information about the row in which the cursor is located. In this dialog box you can further define the row.       |  |
| Column Properties                                                | Button: None Menu: Table > Column Properties Keystroke: None | Launches a dialog box that provides information about the column in which the cursor is located. In this dialog box you can further define the column. |  |
| Table Properties                                                 | Button: None Menu: Table > Table Properties Keystroke: None  | Launches a dialog box that provides information about the table in which the cursor is located. In this dialog box you can further define the table.   |  |
| Show/Hide Grid<br>Lines                                          | Button:  Menu: Table > Hide Grid lines  Keystroke: None      | Shows or hides the grid lines that make up a table.                                                                                                    |  |
| Design View                                                      | Button: Design Menu: View > Design View Keystroke: None      | Switches editor from HTML code view to design view.                                                                                                    |  |
| Code View  Button: Code  Menu: View > HTML View  Keystroke: None |                                                              | Switches editor from design view to HTML code view.                                                                                                    |  |
| Window View                                                      | Button:  Menu: View > Window View  Keystroke: None           | Launches the current editor into its own window.                                                                                                    |  |

| Command Access to Command |                                                               | Description                                                                                                    |  |
|---------------------------|---------------------------------------------------------------|----------------------------------------------------------------------------------------------------|--|
| Document Navigator        | Button: None Menu: View > Document Navigator Keystroke: None  | Similar to Select, this function adds a clickable menu bar to the editor when in design mode. This lets you to highlight a section of text, a table or section of a table. The menu is dynamic and the selections can change depending on the location of the cursor. For example, if the cursor is in a table, the menu has the following entries: html, body, table, tr, td and content. |  |
|                           |                                                               | html body p content                                                                                                    |  |
| Show Paragraph<br>Markers | Button: ¶ Menu: View Show > Paragraph Markers Keystroke: None | Shows or hides paragraph markers and other special markings related to formatting, such as formatting for bulleted items.                                                                                                    |  |
| Style Dropdown List       | Button: td                                                    | Choose from a predefined list of styles to apply to your text.                                                                                                    |  |
| Font                      | Button: None Menu: Format > Font Keystroke: None              | Choose from a predefined list of fonts.                                                                                                    |  |
| Size                      | Button: None Menu: Format > Size Keystroke: None              | Choose from a predefined list of sizes for your font.                                                                                                    |  |
| Bold                      | Button:  Menu: Format > Bold  Keystroke: Control B            |                                                                                                    |  |

| Command                                                                  | Access to Command                                         | Description                                                                                                    |  |
|--------------------------------------------------------------------------|-----------------------------------------------------------|----------------------------------------------------------------------------------------------------|--|
| Italics                                                                  | Button:  Menu: Format > Italic  Keystroke: Control I      | Make the text italic.                                                                                                    |  |
| Underline                                                                | Button: U  Menu: Format > Underline  Keystroke: Control U | Make the text <u>underlined</u> .                                                                                                    |  |
| Align Left                                                               | Button:  Menu: Format > Align Left  Keystroke: Control L  | Aligns the text to the left of the page. For example: This text is aligned left.                                                                                                 |  |
| Align Center  Button:  Menu: Format > Align Center  Keystroke: Control E |                                                           | Aligns the text to the center of the page. For example: This text is aligned center.                                                                                             |  |
| Align Right  Button:  Menu: Format > Align Right  Keystroke: Control R   |                                                           | Aligns the text to the right of the page or table cell. For example:  This text is aligned right.                                                                                |  |
| Unordered List  Button:  Menu: Format > Unordered List  Keystroke: None  |                                                           | Begin the line on which the cursor rests (or all selected lines) with a bullet.                                                                                                  |  |
| Ordered List  Button:  Menu: Format > Ordered List  Keystroke: None      |                                                           | Begin the line on which the cursor rests with a number. If the line above this line is  not numbered, assign this line 1  numbered, assign a number one more than the line above |  |
| <b>*</b>                                                                 |                                                           | Decrease the current line's indent distance from the left margin.                                                                                                    |  |

| Command Access to Command |                                                                                                    | Description                                                                   |  |
|---------------------------|----------------------------------------------------------------------------------------------------|-------------------------------------------------------------------------------|--|
| Increase Indent           | Button:  Menu: Format > Increase Indent  Keystroke: None                                                                                                    | Increase the current line's indent distance from the left margin.             |  |
| List Properties           | Button: None Menu: Format > List Properties Keystroke: None  Launches a dialog box that allow view and edit the properties of all ordered or unordered list. |                                                                               |  |
| Highlight Color           | Button: Menu: Format > Highlight Color Keystroke: None                                                                                                    | Adds a color Highlight to text.                                               |  |
| Color                     | Button: Menu: Format > Color Keystroke: None                                                                                                    | Choose the color of the text.                                                 |  |
| Superscript               | Button: None Menu: Format > Superscript Keystroke: None                                                                                                    | Make text appear in Superscript                                               |  |
| Subscript                 | Button: None Menu: Format > Subscript Keystroke: None                                                                                                    | Make text appear in <sub>Subscript</sub>                                      |  |
| Strikethrough             | Button: None Menu: Format > Strikethrough Keystroke: None                                                                                                    | Make text appear with a Strikethrough.                                        |  |
| Remove Formatting         | Button: None Menu: Format > Strikethrough Keystroke: Control Space                                                                                           | Removes the formatting of text and returns it to the default color and style. |  |

| Command        | Access to Command                                             | Description                                                                                                    |
|----------------|---------------------------------------------------------------|----------------------------------------------------------------------------------------------------|
| Format Painter | Button: Menu: Format > Format Painter  Keystroke: Control ↑ C | Paint the formatting of selected text to a new piece of text.  Highlight the text that has the formatting you want to copy. Next, click the Format Painter button. Then, click the text where the formatting is to be applied. |

# **Appendix A: Content Statuses**

The table below describes all possible content statuses. The rest of this appendix explains each status in more detail.

| Letter | Border<br>Color | Meaning                                 | Content state                                                                                     | More Information                                |
|--------|-----------------|-----------------------------------------|---------------------------------------------------------------------------------------------------|-------------------------------------------------|
| A      | green           | Approved                                | Through the workflow and published on the Web site.                                               | "Active Content" on page 541                    |
| 0      | red             | Checked Out                             | Currently being edited. Has not been checked in.                                                  | "Checked Out<br>Content" on<br>page 544         |
| I      | green           | Checked In                              | Checked in for other users to edit.                                                               | "Checked-In<br>Content" on<br>page 542          |
| S      | yellow          | Submitted for<br>Approval               | Saved and submitted into the approval chain.  See Also: "Approving/ Declining Content" on page 85 | "Submitted Content"<br>on page 544              |
| M      | yellow          | Marked for Deletion                     | Requested for deletion.                                                                           | "Marked for Deletion<br>Content" on<br>page 546 |
| P      | grey            | Pending Go Live<br>Date                 | Approved but the Go Live date hasn't occurred yet.                                                | "Pending Start Date<br>Content" on<br>page 546  |
| Т      |                 | Awaiting Completion of Associated Tasks | Task(s) assigned to content are not complete                                                      |                                                 |

| Letter | Border<br>Color | Meaning          | Content state                                                                                                    | More Information |
|--------|-----------------|------------------|----------------------------------------------------------------------------------------------------|------------------|
| D      |                 | Pending Deletion | Content was created with a future start date then checked in and deleted. This status only remains until the start date is reached. At that point, the content is deleted. |                  |

#### **Active Content**

If content has a green border, it is live on the Web site.

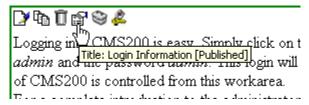

When content is active, you can perform the following actions on it, depending on your permissions.

The content's status remains active until it is checked out and changes are made to it.

| Button   | Name          | Description                                          | For more information, see                  |
|----------|---------------|------------------------------------------------------|--------------------------------------------|
|          | Edit          | Check-out the content to change it.                  | "Editing Content" on<br>page 49            |
| <b>3</b> | Edit Summary  | Edit the brief summary used to describe the content. | "Adding a Content<br>Summary" on page 73   |
| M        | Edit Metadata | Change the content's metadata.                       | "Adding or Editing<br>Metadata" on page 77 |

| Button | Name   | Description                                                                                                    | For more information, see   |
|--------|--------|----------------------------------------------------------------------------------------------------|-----------------------------|
| Ö      | Delete | Submit a request to delete the content. If you are the last or only approver, the content is immediately deleted.  See Also: "Example of an Approval Chain" on page 89 | "Adding Content" on page 46 |
| ←      | Back   | Go to previous window.                                                                                                    |                             |

#### Checked-In Content

If content has a green border, it could mean that the content is checked in. A checked-in content item is one to which changes were made, after which it was checked in instead of being submitted or published. When content is checked in, it is accessible to all users who have permissions to edit it. They can check it out and change it.

Keep in mind that the content seen on the template is not the same as the content in the editor view.

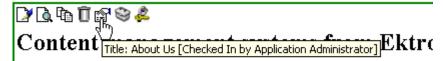

**Ektron** is a recognized international leader in Web content authoring and publishing. Ektron's **easy-to-use, affordable a full-featured content management systems** address the corganizational need of simplifying dynamic Web content management. With Ektron's browser-based solutions, business.

See Also: "Example of an Approval Chain" on page 89

Each option you may perform on checked-in content is described below.

| Button   | Name                      | Description                                                                                                    | For more information, see                    |
|----------|---------------------------|----------------------------------------------------------------------------------------------------|----------------------------------------------|
|          | Edit                      | Check-out the content to change it.                                                                                                    | "Editing Content" on page 49                 |
| <b>2</b> | Edit Summary              | Edit its summary.                                                                                                    | "Adding a Content Summary" on page 73        |
| M        | Edit Metadata             | Edit its metadata.                                                                                                    | "Adding or Editing Metadata" on page 77      |
|          | Submit/Publish            | Submit content into approval chain.  If you are last approver in the approval chain, the publish button appears. If you click it, the content is immediately posted to Web site. |                                              |
| <b>A</b> | View Staged/<br>Published | View Staged button - displays content that hasn't been published yet.  View Published button - displays content live on the Web site.                                            | "Staged Content" on page 547                 |
| Ū        | Delete                    | Submit a request to delete the content into approval chain. If you are the last or only approver, the content is immediately deleted.                                            | "Example of an Approval Chain"<br>on page 89 |
| ←        | Back                      | Go to previous window.                                                                                                    |                                              |

#### **Checked Out Content**

If content has a red border, it was checked out by a user other than you. (If you checked it out, the border is green.) While in this status, other users are prevented from editing the content.

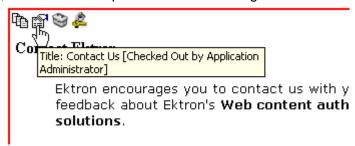

The content remains checked out until it is checked in by the user who checked it out or your system administrator.

Each option you may perform on checked-out content is described below.

| Button                     | Name                      | Description                                                                                                    |
|----------------------------|---------------------------|----------------------------------------------------------------------------------------------------|
| <b>₽</b>                   | Check In                  | Check in content.                                                                                                    |
| <b>1 1 1 1 1 1 1 1 1 1</b> | View Staged/<br>Published | Click the <b>View Staged</b> button to view the content that has not yet been published. Click the <b>View Published</b> button to view the content that is live on the Web site.  See Also: "Staged Content" on page 547 |
| <b>←</b>                   | Back                      | Go to previous window.                                                                                                    |

#### **Submitted Content**

A yellow border shows that a user has submitted the content into the approval chain. The border remains yellow until the content is published or declined. While the content is in the approval chain, no user can check it out.

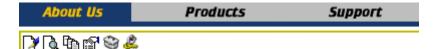

### Content management systems from Ekt

**Ektron** is a recognized international leader in Web content authoring and publishing. Ektron's **easy-to-use, affordabl full-featured content management systems** address th organizational need of simplifying dynamic Web content management. With Ektron's browser-based solutions, busin

See Also: "Example of an Approval Chain" on page 89

Each toolbar button is described below.

| Button    | Name                      | Description                                                                                      |
|-----------|---------------------------|--------------------------------------------------------------------------------------------------|
| <u></u>   | Submit                    | Submit the content into the approval chain.  See Also: "Example of an Approval Chain" on page 89 |
|           | Publish                   | Approve and publish the content to the Web site.                                                 |
| <u>r</u>  |                           | Note: You have this option only if you are the last approver in the chain.                       |
|           |                           | See Also: "Example of an Approval Chain" on page 89                                              |
| 曝         | Decline                   | Refuse to publish the submitted content, and change its status to checked-in.                    |
| Edit Chec |                           | Check out the content and make changes to it.                                                    |
|           |                           | Note: If you edit the content, you need to re-submit it to the approval chain.                   |
| <b>2</b>  | View Staged/<br>Published | Click the <b>View Staged</b> button to view the content that has not yet been published.         |
|           |                           | Click the <b>View Published</b> to view the content that is live on the Web site.                |
|           |                           | See Also: "Staged Content" on page 547                                                           |

| Button | Name | Description            |
|--------|------|------------------------|
| ←      | Back | Go to previous window. |

#### Marked for Deletion Content

Content that is *marked for deletion* has been requested to be removed from the Web site by a user. When content is marked for deletion, it goes through the approval chain like content that is submitted for publishing. When the content completes the approval chain, it is deleted from the Web site.

See Also: "Example of an Approval Chain" on page 89

The table below describes the toolbar buttons.

| Button | Name    | Description                                                                                                    |
|--------|---------|----------------------------------------------------------------------------------------------------|
| Ū      | Delete  | Approve the deletion request.  Note: If you are the last user in the approval chain, the content is deleted when you click this. |
| ₿      | Decline | Refuse the deletion request. This sends the content back into a checked-in status.                                               |
| ←      | Back    | Go to previous window.                                                                                                    |

# **Pending Start Date Content**

Content that is pending a Go Live date has been approved, but its scheduled "go live" date and time have not occurred yet.

You cannot perform any action on content with a pending start date.

# **Staged Content**

A staged version of content is one that is not published. It can be content that is checked in, or content that is approved with a pending a start date.

Staging lets you make changes to content, while keeping it from the Web site until you are ready to publish it.

# Index

|                                        | applying to text 380                     | end time 326                         |
|----------------------------------------|------------------------------------------|--------------------------------------|
| E09 compliance E1E                     | cell                                     | insert hyperlink 327                 |
| 508 compliance 515                     | applying 487                             | location 326                         |
|                                        | deleting 488                             | recurring, adding 328                |
| Α                                      | removing from text 380                   | start date 326, 329                  |
| about eWebEditPro box 381              | table                                    | start time 326                       |
| absolute positioning of objects 382    | applying 476                             | viewing 329                          |
| add                                    | deleting 477                             | screen, information on 316           |
| button                                 | background image                         | viewing 320                          |
| calendar event 34                      | cell                                     | cells                                |
| library items 34                       | deleting 490                             | background color 487                 |
| task 34                                | inserting 489                            | background image                     |
| workarea toolbar 34                    | table                                    | deleting 490                         |
| content                                | deleting 478                             | inserting 489                        |
| block button 34                        | inserting 477                            | border                               |
| folder button 34                       | bidirectional editing 383                | color 486                            |
| screen                                 | blur, WebImageFX command 431             | invisible 486                        |
| buttons 47                             | bold, toolbar option 380                 | deleting 485                         |
| responding to fields 47                | bookmarks 501                            | inserting 484                        |
| tabs 48                                | border                                   | merging 497                          |
| content block 46                       | image                                    | padding 499                          |
| address, email, user, editing 360      | color 418                                | spacing 499                          |
| AddSubMenu 289                         | thickness 418                            | splitting 496                        |
| alignment                              | border color                             | text alignment 493                   |
| cell 493                               | cell 486                                 | width 483                            |
| image 419                              | content block, meaning 540               | check in, toolbar button 35          |
| table 474                              | table 479                                | check out, toolbar button 35         |
| text 381                               | border size                              | checked in content                   |
| Apple, see macintosh                   | cell 483                                 | definition 542                       |
| approval chain, example 89             | table 481                                | report 120                           |
| approvals toolbar button 34            | brightness, WebImageFX command 432       | checked out content                  |
| approve                                | broken links, finding 53                 | definition 544                       |
| all, toolbar button 34                 | bullet, toolbar option 380               | report 120                           |
| button                                 | button text, displaying in title bar 361 | choose color, WebImageFX             |
| floating toolbar 4                     | buttons                                  | command 433                          |
| workarea toolbar 34                    | adding to menu 386                       | choose font, WebImageFX              |
| one content block 86                   | rearranging on menu 388                  | command 434                          |
| several content blocks 88              | removing from menu 386                   | cleaning HTML 513                    |
| approving content 85                   |                                          | collaboration, content 525           |
| from approval report 118               | С                                        | collections                          |
| approving file                         | •                                        | adding content 264                   |
| document management                    | calendars                                | changing sequence of links 36        |
| system 252                             | add event button 34                      | compared with menu and List          |
| archived content, toolbar button 34    | authorization for creating 314           | Summary 272                          |
| archiving                              | button to display in Workarea 36         | creating 260                         |
| definition 70                          | definition 312                           | creating new content block for 266   |
| options 70                             | event types 327                          | default template 262                 |
| restoring archived content 71          | events                                   | definition 254                       |
| assign task button, floating toolbar 4 | adding 324                               | deleting 270                         |
| auto hide, feature of Smart Desktop 27 | assigning event types 327                | editing content blocks 267           |
| ·                                      | button for viewing 36                    | finding 255                          |
| D                                      | deleting 333                             | folder, using to find collection 257 |
| В                                      | display times 326                        | information, editing 269             |
| background color                       | editing 331                              | multi-language 270                   |

| removing content 268                   | archiving see archiving             | finding 6                           |
|----------------------------------------|-------------------------------------|-------------------------------------|
| reordering content blocks 268          | awaiting approval 21                | lifecycle 7                         |
| toolbar button 35                      | checked in, definition 542          | properties 43                       |
| toolbar buttons 260                    | checked out, definition 544         | translating 50                      |
| using default template or              | collaboration 525                   | viewing 40                          |
| quicklinks 262                         | comparing, see comparing con-       | contrast, WebImageFX command 436    |
| viewing 258                            | tent                                | copy                                |
| color                                  | currently checked out 21            | information from other              |
| background                             | declining, see declining content    | applications 397                    |
| cell                                   | difference                          | toolbar and menu option 376         |
| applying 487                           | view, button, floating toolbar 5    | WebImageFX command 437              |
| deleting 488                           | viewing 95                          | copyright character, inserting 378  |
| table                                  | editing, toolbar button 35          | create new, WebImageFX              |
| applying 476                           | end date, setting 69                | command 437                         |
| deleting 477                           | folder                              | creating                            |
| cell border 486                        | add button 34                       | document, document manage-          |
| default 466                            | screen display 32                   | ment feature 241                    |
| content block border,                  | View History, Restore 105           | Office document, document man       |
| meaning 540                            | history                             | agement functionality 229           |
| depth, specifying 456                  | accessing from Web page 49, 103     | crop, WebImageFX command 437        |
| font, changing 380                     | accessing via Workarea 49, 103      | customizing toolbar 385             |
| picture border 418                     | marked for deletion, definition 546 | cut, toolbar and menu option 376    |
| table border 479                       | metadata, see searchable proper-    |                                     |
| default 464                            | ties                                | D                                   |
| columns<br>table                       | pending start date 546              | decline                             |
| adding 469                             | previous version, viewing 102       | content                             |
| deleting 469                           | publish see publish reports         | from approval report 118            |
| spanning 491                           | checked in content 120              | from publishing 88                  |
| specifying 468                         | checked out content 120             | one content block 86                |
| comments                               | content pending start date 123      | several content blocks 88           |
| adding another 527                     | content bending start date 123      | delete                              |
| adding to a task 353                   | expired content 125                 | button, floating toolbar 5          |
| inserting into content 525             | new content 121                     | content, toolbar button 35          |
| updating 528                           | refresh reminder 124                | folder, toolbar button 35           |
| viewing 527                            | submitted content 122               | toolbar button 35                   |
| Compare source code field, eWebDiff 99 | restoring previous version 102      | WebImageFX command 438              |
| Compare visual aspect field,           | scheduling 66                       | deleting                            |
| eWebDiff 98                            | searching for within site 54        | cell 485                            |
| comparing content 95                   | start date, setting 66              | folders 65                          |
| content area explained 100             | statuses 540                        | table 459                           |
| Diff tab 100                           | approved 540                        | Detect All field, eWebDiff 99       |
| how status affects comparison 96       | submitted, definition 544           | difference                          |
| published tab 100                      | summary see summary                 | content                             |
| setup window 98                        | to expire report 125                | view, toolbar button 5              |
| staged tab 101                         | workflow reports see reports        | dimensions, WebImageFX              |
| toolbar 97                             | content area, expanding 44          | command 438                         |
| view tabs 100                          | content block                       | Do not apply XSLT button 35         |
| when available 95                      | see also content                    | document                            |
| window explanation 96                  | add button 34                       | creating, document management       |
| content                                | adding 46                           | functionality 241                   |
| see also content block                 | creating 46                         | importing into DMS 234              |
| active, definition 541                 | definition 1                        | importing several into AMS 236      |
| adding as menu option 286              | deleting 51                         | Office, creating, document man-     |
| adding to collection 264               | several at once 35                  | agement feature 229                 |
| approval process 89                    | editing 49                          | document management feature         |
| archived, toolbar button 34            | overview 6                          | adding documents to collections 252 |
|                                        |                                     |                                     |

| adding documents to menus 252                 | exit without save, WeblmageFX    | choices 161                              |
|-----------------------------------------------|----------------------------------|------------------------------------------|
| checking in document 233                      | command 440                      | hidden text 152                          |
| deleting document 252                         | exit, WebImageFX command 439     | password 157                             |
| document types 226                            | Explorer, Ektron                 | select list 165                          |
| drag and drop files 247                       | changing thumbnail size 220      | text 153                                 |
| exit without saving changes 234               | displaying 218                   | text area 159                            |
| file types 226                                | inserting external files 223     | introduction 135                         |
| importing document 234                        | installing 214                   | mailto 185                               |
| importing several documents 236               | introduction 212                 | processing overview 137                  |
| installing on client 16                       | search feature 221               | reports, exporting 177                   |
| introduction 225                              | extensions                       | reports, viewing 173                     |
| managed files 227, 241                        | file, allowed in library 192     | structure of data 137                    |
| Office document properties,                   | image, allowed in library 192    | toolbar 185                              |
| editing 232                                   | image, anerica iii nerary rez    | toolbar options 145                      |
| Office document, editing 239                  | _                                | validation 150                           |
| Office documents 227                          | F                                | viewing 177                              |
| overview 225                                  | files                            | properties 177                           |
| reports 252                                   | copying to library 195           | viewing 210                              |
| reports 232 reports of document by status 252 | extensions, library, setting 192 | freehand, WebImageFX command 440         |
| •                                             | library                          | neenand, weblinager A command 440        |
| saving recent changes 234                     | inserting into content 204       |                                          |
| saving to local computer 234                  | overwriting 201                  | G                                        |
| security 228                                  | viewing 198                      | gray, content border color, meaning 540  |
| submitting for publication 234                | library, editing title 200       | green, content border color, meaning 340 |
| viewing documents in CMS 251                  |                                  | • •                                      |
| work offline 234, 239                         | finding                          | meaning 540                              |
| work offline option 239                       | content block 6                  |                                          |
| workflow 250                                  | text 398                         | Н                                        |
| document management functionality             | floating toolbar 4               | height, work page, customizing for       |
| creating managed file 241                     | folders                          | user 361                                 |
| creating Office document 229                  | button for deleting 35           |                                          |
| document management system                    | delete 65                        | help, online, accessing 363              |
| approving file 252                            | information available when       | history                                  |
| documentation, online, accessing 363          | viewing 38                       | button, view, floating toolbar 5         |
| drag and drop files using Ektron              | fonts                            | content                                  |
| Explorer 223                                  | background color 380             | accessing from Web page 49, 103          |
| drag and drop files, document manage-         | color 380                        | accessing via Workarea 49, 103           |
| ment feature 247                              | heading size 379                 | viewing 37                               |
|                                               | size 380                         | window 104                               |
| F                                             | style 379                        | horizontal flip, WebImageFX              |
| E                                             | form elements toolbar 384        | command 441                              |
| edit button, floating toolbar 5               | forms                            | horizontal line, inserting 382           |
| editing                                       | adding to content 210            | HTML                                     |
| content block, overview 6                     | HTML                             | cleaning 513                             |
| content, toolbar button 35                    | accessing folder 139             | editing 512                              |
| HTML 512                                      | assigning task 170               | inserting 512                            |
| email                                         | creating 141                     | viewing 511                              |
| address, user, editing 360                    | creating content block 144       | hyperlinks 505                           |
| instant                                       | database 185                     | adding as menu option 288                |
| modifying 30                                  | deleting 185                     | creating 505                             |
| requirements 29                               | editing                          | definition 188                           |
| sending 28                                    | content block 184                | editing 510                              |
| where available 30                            | introduction 183                 | entering manually 507                    |
| notification, disabling 360                   | summary 184                      | library                                  |
| emailing workflow reports 115                 | field validation options 155     | adding 208                               |
| end date, setting for content 69              | implementing on Web page 170     | adding to content 208                    |
|                                               | inserting fields 147             | editing 208                              |
| end time, calendar event 326                  | <u> </u>                         | viewing 208                              |
| eWebDiff window 98                            | calendar field 168               | preventing 510                           |
|                                               | checkbox 151                     | From thing one                           |

| removing 510                                                                | J                                         | M                                 |
|-----------------------------------------------------------------------------|-------------------------------------------|-----------------------------------|
| testing 508                                                                 | jumps, see bookmarks and hyperlinks       | Macintosh support 529             |
| to a bookmark in another web                                                | justify, toolbar option 381               | menu items 531                    |
| page 509                                                                    | ,,,,,,,,,,,,,,,,,,,,,,,,,,,,,,,,,,,,,,,   | toolbar buttons 531               |
| to content block, finding 36                                                |                                           | using editor 529                  |
| using a Quicklink 506                                                       | L                                         | managed files 241                 |
|                                                                             | landing page after login, customizing for | creating 241                      |
| I .                                                                         | user 361                                  | document management               |
| •                                                                           | language, user, editing 360               | feature 227                       |
| icon menu 4                                                                 | library                                   | editing 245                       |
| Ignore All field, eWebDiff 99                                               | accessing 189                             | importing one 241                 |
| Ignore Case field, eWebDiff 99                                              | add items button 34                       | importing several 243             |
| Ignore Format Attributes field,                                             | asset, adding as menu item 287            | manuals, online, accessing 363    |
| eWebDiff 99                                                                 | copying files to 195                      | marked for deletion content 546   |
| image extensions, library, setting 192                                      | definition 188                            | menus                             |
| image info, WebImageFX command 441                                          | file extensions 192                       | accessing 276                     |
| image upload                                                                | files                                     | add new content block via naviga- |
| from Microsoft Word                                                         | editing 200                               | tion link 290                     |
| document 408                                                                | inserting into content 204                | adding new                        |
| inserting picture from                                                      | overwriting 201                           | via content folder 278            |
| computer 413                                                                | viewing 198                               | via Menus module 282              |
| media file selection 411                                                    | folder properties 191                     | adding to toolbar 386             |
| images                                                                      | forms                                     | appearance                        |
| adding space around 421                                                     | adding to content 210                     | to content contributor 274        |
| aligning 419                                                                | viewing 210                               | to site visitor 274               |
| background                                                                  | hyperlinks                                | changing orientation 391          |
| cell, inserting 489                                                         | adding 208                                | compared with collection and List |
| table, inserting 477                                                        | adding to content 208                     | Summary 272                       |
| border                                                                      | editing 208                               | creating 389                      |
| color 418                                                                   | viewing 208                               | in any language 311               |
| thickness 418                                                               | images                                    | definition 274                    |
| deleting 423                                                                | adding to content 209                     | deleting 307                      |
| deleting from server 413                                                    | editing titles 209                        | editing 291                       |
| editing 425                                                                 | extensions 192                            | via content folder 291            |
| inserting 410                                                               | overwriting 209                           | via menus module 291              |
| from server into editor 412                                                 | uploading 208                             | via navigation link 292           |
| inserting from your computer 413                                            | viewing 209                               | icons 4                           |
| library                                                                     | quicklinks                                | items                             |
| adding to content 209                                                       | adding to content 210                     | adding content block as 286       |
| editing titles 209 overwriting 209                                          | viewing 210                               | adding external hyperlink as 288  |
|                                                                             | search results                            | adding library asset as 287       |
| uploading 208<br>viewing 209                                                | include images 62, 195                    | adding submenu 288                |
| •                                                                           | text only 62, 195                         | adding to submenu 289             |
| locking in position 382<br>moving to server 423                             | searching 192                             | adding via content folder 283     |
|                                                                             | license keys, viewing 381                 | adding via modules folder 284     |
| scanning 453<br>specifying color depth 456                                  | lifecycle, content block 7                | adding via navigation link on Web |
| indent, toolbar option 381                                                  | line, WebImageFX command 442              | page 285                          |
| insert library item, toolbar button 35                                      | link check button 36                      | definition 275                    |
| insert table, toolbar button 461                                            | links, broken, finding 53                 | deleting                          |
|                                                                             | ListSummary, compared with collection     | via content folder 308            |
| inserting cells 484                                                         | and menu 272                              | via menus module 309              |
| HTML 512                                                                    | lock table or image in position 382       | editing                           |
|                                                                             | log in 9                                  | content block 296                 |
| instant email, see email, instant<br>Internet addresses, spell checking 405 | log out 11                                | external hyperlink 300            |
| italic, toolbar option 380                                                  | button, floating toolbar 5                | library asset 300                 |
| וומווס, נטטוטמו טףנוטוז סטט                                                 |                                           | submenu items 301                 |
|                                                                             |                                           | via content folder 293            |

| via menus module 294                    | properties, image upload 411           | pending start date 123          |
|-----------------------------------------|----------------------------------------|---------------------------------|
| via navigation link 295                 | pixels 417                             | refresh reminder 124            |
| rearranging 306                         | pointer selection, WebImageFX          | sorting and filtering 113       |
| moving from toolbar 391                 | command 445                            | submitted 122                   |
| multi-language issues 309               | polygon, WebImageFX command 446        | viewing content blocks 115      |
| rearranging on toolbar 389              | position objects menu 382              | workflow 108                    |
| removing from toolbar 386               | prerequisites 9                        | emailing 115                    |
| structure 275                           | preview                                | selecting content by folder 112 |
| submenu, definition 276                 | button 36                              | folder, accessing 108           |
| template link field 282                 | floating toolbar 5                     | site update activity 127        |
| translating 309                         | feature 11                             | restore, toolbar button 36      |
| URL link field 281                      | print editor content 382               | restoring content 105           |
| viewing                                 | profile                                | right to left editing 383       |
| via content folder 301                  | users                                  | rotate, WebImageFX command 448  |
| via menus module 305                    | updating 358                           | rows                            |
| via navigation link 305                 | viewing 358                            | table                           |
| merging cells 497                       | properties                             | adding 469                      |
| metadata                                | button, floating toolbar 5             | deleting 469                    |
| definition 77                           | content block 43                       | spanning 491                    |
| Microsoft Word                          | publish                                | specifying 468                  |
| editing in 407                          | button 36                              |                                 |
| editing XML documents 409               | content to web site 87                 | S                               |
| uploading image from 408                | published                              |                                 |
| multi-language menus 309                | content block, viewing 37              | save                            |
|                                         |                                        | toolbar button 36               |
| NI                                      | •                                      | WebImageFX command 449          |
| N                                       | Q                                      | save as, WebImageFX command 450 |
| number, toolbar option 380              | quicklinks 506                         | scanning an image 453           |
| numbers in words, spell checking 405    | adding to content 210                  | scheduling content 66           |
|                                         | broken, finding 53                     | search 398                      |
| 0                                       | definition 189                         | considering case of search      |
|                                         | using for a collection 262             | term 400                        |
| objects, absolute positioning 382       | viewing 210                            | content folder 54               |
| Office 2000, inserting content from 514 |                                        | direction 399                   |
| Office documents                        | R                                      | library 192                     |
| creating 229                            |                                        | toolbar button 36               |
| editing properties 232                  | rectangle, WeblmageFX command 447      | whole word match 401            |
| importing one 234                       | red, content border color, meaning 540 | search for content using Ektron |
| importing several 236                   | redisplay toolbars 389                 | Explorer 221                    |
| Office documents,document manage-       | redo, WebImageFX command 447           | search phrase report 132        |
| ment feature 227                        | registered trademark character,        | search screen 55                |
| open, WeblmageFX command 443            | inserting 379                          | noise files 57                  |
| oval, WebImageFX command 444            | remove button 36                       | specifying                      |
| overwrite button 36                     | remove XSLT from XML content           | kind of content to search 56    |
|                                         | block 105                              | match criteria 58               |
| P                                       | reorder button 36                      | word or phrase 57               |
| padding, cell 499                       | replacing text 398                     | searchable properties           |
| password, changing 360                  | reports                                | creating 82                     |
| password, changing 300                  | content                                | editing 82                      |
| toolbar and menu option 376             | approving content from report 118      | section 508                     |
| paste as new image, WebImageFX          | awaiting approval 118                  | compliance 515                  |
| command 445                             | checked in content 120                 | tables 518                      |
| paste text                              | checked out content 120                | select all, menu option 394     |
| toolbar and menu option 376             | content to expire 125                  | select, WebImageFX command 451  |
| pending start date content 546          | declining content from report 118      | selecting text 374              |
| · . · · ·                               | editing content blocks 115             | server, moving picture to 423   |
| pictures                                | expired content 125                    | sharpen, WebImageFX command 451 |
| inserting see image upload              | new 121                                | shortcuts, keyboard 375         |

| show calendar, toolbar button 36       | border                             | searching 398                         |
|----------------------------------------|------------------------------------|---------------------------------------|
| Site Update Activity Report 127        | color 479                          | selecting 374                         |
| Smart Desktop                          | invisible 480                      | WebImageFX command 452                |
| definition 20                          | size 481                           | title bar, displaying button text 361 |
| hiding left panel 25                   | columns                            | toolbars                              |
| modifying folder display 23            | adding 469                         | buttons 34, 375                       |
| navigating 22                          | deleting 469                       | collections 260                       |
| set as start location for user 362     | spanning 491                       | customizing 385                       |
| Smart Detect field, eWebDiff 99        | specifying 468                     | floating 4                            |
| space character, inserting 378         | creating 458                       | buttons 4                             |
| spacing, cell 499                      | deleting 459                       | redisplay 389                         |
| spanning                               | inserting within a table 460       | restore 389                           |
| table columns 491                      | locking in position 382            | trademark character, inserting 379    |
| table rows 491                         | rows                               | twain acquire, WebImageFX             |
| special characters, inserting 379      | adding 469                         | command 453                           |
| spelling                               | deleting 469                       | twain source, WebImageFX              |
| check a single word 405                | spanning 491                       | command 454                           |
| check as you type 402                  | specifying 468                     |                                       |
| check on demand 403                    | section 508 518                    |                                       |
| check selected text 405                | width                              | U                                     |
| checking file addresses 405            | setting by percentage 471          | underline, toolbar option 382         |
| checking Internet addresses 405        | setting by pixels 473              | undo                                  |
| checking uppercase words 405           | tasks                              | toolbar option 376                    |
| checking words with numbers 405        | add button 34                      | WebImageFX command 454                |
| fix errors 403                         | assign button, floating toolbar 4  | uppercase words, spell checking 405   |
| splitting a cell 496                   | assigning                          | URL link                              |
| staged content block, viewing 37       | to content block 338               | field on Add/Edit Menu screen 281     |
|                                        | to HTML form 170                   | user                                  |
| stale content report 127<br>start date | to user 338                        | email address, editing 360            |
|                                        |                                    | language, editing 360                 |
| content block, setting 66              | comments                           | users                                 |
| setting, results 68                    | adding 353                         | profile                               |
| start time, event calendar 326         | updating 354                       | customizing work page height 361      |
| style class, assigning to text 379     | creating                           | customizing work page size 360        |
| submenus                               | via content block 346              | customizing work page width 361       |
| adding as menu item 288                | via task folder 337                | landing page after login 361          |
| adding items 289                       | definition 335                     | see profile                           |
| definition 276                         | deleting 355                       | set Smart Desktop as start            |
| deleting 307                           | due date 340                       | location 362                          |
| submit, toolbar button 36              | editing 352                        | location 302                          |
| submitted content, definition 544      | priority, assigning 338            |                                       |
| summary                                | relationship to content blocks 335 | V                                     |
| adding 73                              | start date 339                     | validation                            |
| content                                | state, assigning 339               | HTML form 150                         |
| creating for existing content          | toolbar buttons 357                | version number, viewing 381           |
| block 75                               | viewing 347                        | vertical flip, WebImageFX command 455 |
| creating for new content block 74      | options 348                        | View Content Awaiting Approval 118    |
| editing 75                             | sorting options 351                | view content difference 95            |
|                                        | template link                      | button, floating toolbar 5            |
| Т                                      | field on Add/Edit Menu screen 282  | screen, first use 101                 |
|                                        | text                               | view date, toolbar button 36          |
| tables                                 | aligning 381                       |                                       |
| alignment 474                          | in columns 460                     | view difference, toolbar button 37    |
| background color                       | within a cell 493                  | view history                          |
| applying 476                           | direction menu 383                 | button, floating toolbar 5            |
| deleting 477                           | indenting 381                      | toolbar button 37                     |
| background image                       | remove formatting 380              | view published, toolbar button 37     |
| deleting 478                           | replacing 398                      | view staged, toolbar button 37        |
| inserting 477                          |                                    | viewing HTML 511                      |

| V                               | introduction 425                         | delete 35                                                        |
|---------------------------------|------------------------------------------|------------------------------------------------------------------|
| VebImageFX                      | menu commands 427                        | delete content 35                                                |
| assigning new name to image 427 | saving image 427                         | delete folder 35                                                 |
| choosing image 425              | specifying color depth 456               | do not apply XSLT 35                                             |
| commands                        | toolbar buttons 427                      | edit 35                                                          |
| blur 431                        | whole word match 401                     | insert library item 35                                           |
| brightness 432                  | width, table                             | link check 36                                                    |
| choose color 433                | setting by percentage 471                | overwrite 36                                                     |
| choose font 434                 | setting by pixels 473                    | preview 36                                                       |
| contrast 436                    | width, work page, customizing for        | publish 36                                                       |
| copy 437                        | user 361                                 | remove 36                                                        |
| create new 437                  | word wrap 498                            | reorder 36                                                       |
| crop 437                        | Word, Microsoft                          | restore 36                                                       |
| delete 438                      | editing in 407                           | save 36                                                          |
| dimensions 438                  | editing XML documents 409                | search 36                                                        |
| exit 439                        | inserting from 514                       | show calendar 36                                                 |
| exit without save 440           | uploading image from 408                 | submit 36                                                        |
| freehand 440                    | work offline option 239                  | view date 36                                                     |
| horizontal flip 441             | work offline, document management        | view difference 37                                               |
| image info 441                  | feature 234, 239                         | view history 37                                                  |
| line 442                        | work page size, customizing for user 360 | view published 37                                                |
| open 443                        | workarea                                 | view staged 37                                                   |
| oval 444                        | accessing 15                             | WYSIWYG, view as 378                                             |
| paste as new image 445          | button, floating toolbar 5               |                                                                  |
| pointer selection 445           | definition 15                            | X                                                                |
| polygon 446                     | toolbar buttons 34                       | = =                                                              |
| rectangle 447                   | add 34                                   | XSLT, removing from XML content                                  |
| redo 447                        | add calendar event 34                    | block 105                                                        |
| rotate 448                      | add content block 34                     |                                                                  |
| save 449                        | add content folder 34                    | Υ                                                                |
| save as 450                     | add library items 34                     | <del>-</del>                                                     |
| select 451                      | add task 34                              | yellow, content border color, meaning 540                        |
| sharpen 451                     | approvals 34                             | meaning 540                                                      |
| text 452                        | approve 34                               |                                                                  |
| twain acquire 453               | approve all 34                           | Z                                                                |
| twain source 454                | archived content 34                      | zoom in, WebImageFX command 455 zoom out, WebImageFX command 456 |
| undo 454                        | calendar 35                              |                                                                  |
| vertical flip 455               | check in 35                              | 200 Cat, Frodinagor A Communa 400                                |
| zoom in 455                     | check out 35                             |                                                                  |
| 700m out 456                    | collections 35                           |                                                                  |

zoom out 456